# ACEAS Internet User Manual

Version 2 dated 26 Oct 2021

# <span id="page-1-0"></span>Table of Contents

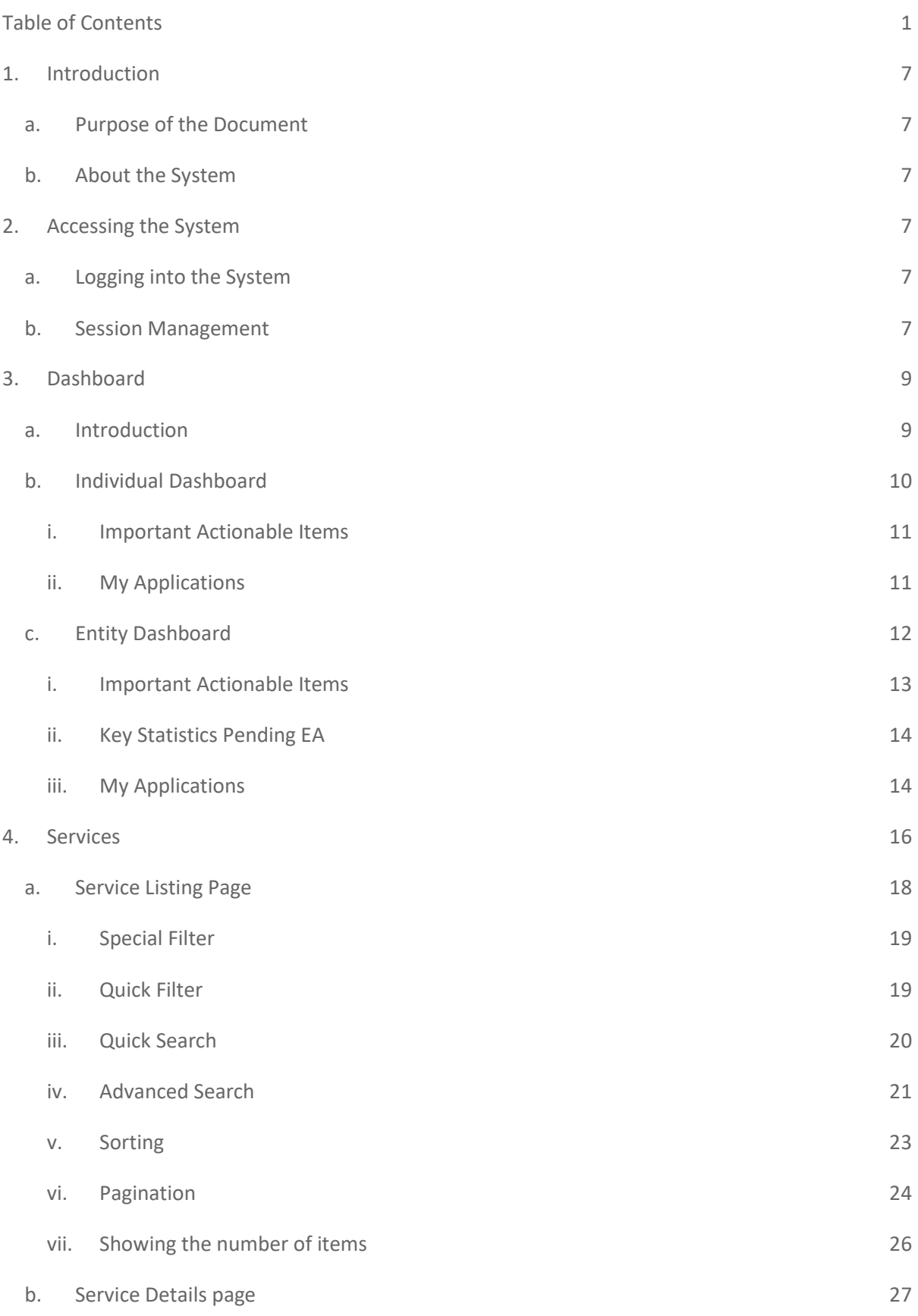

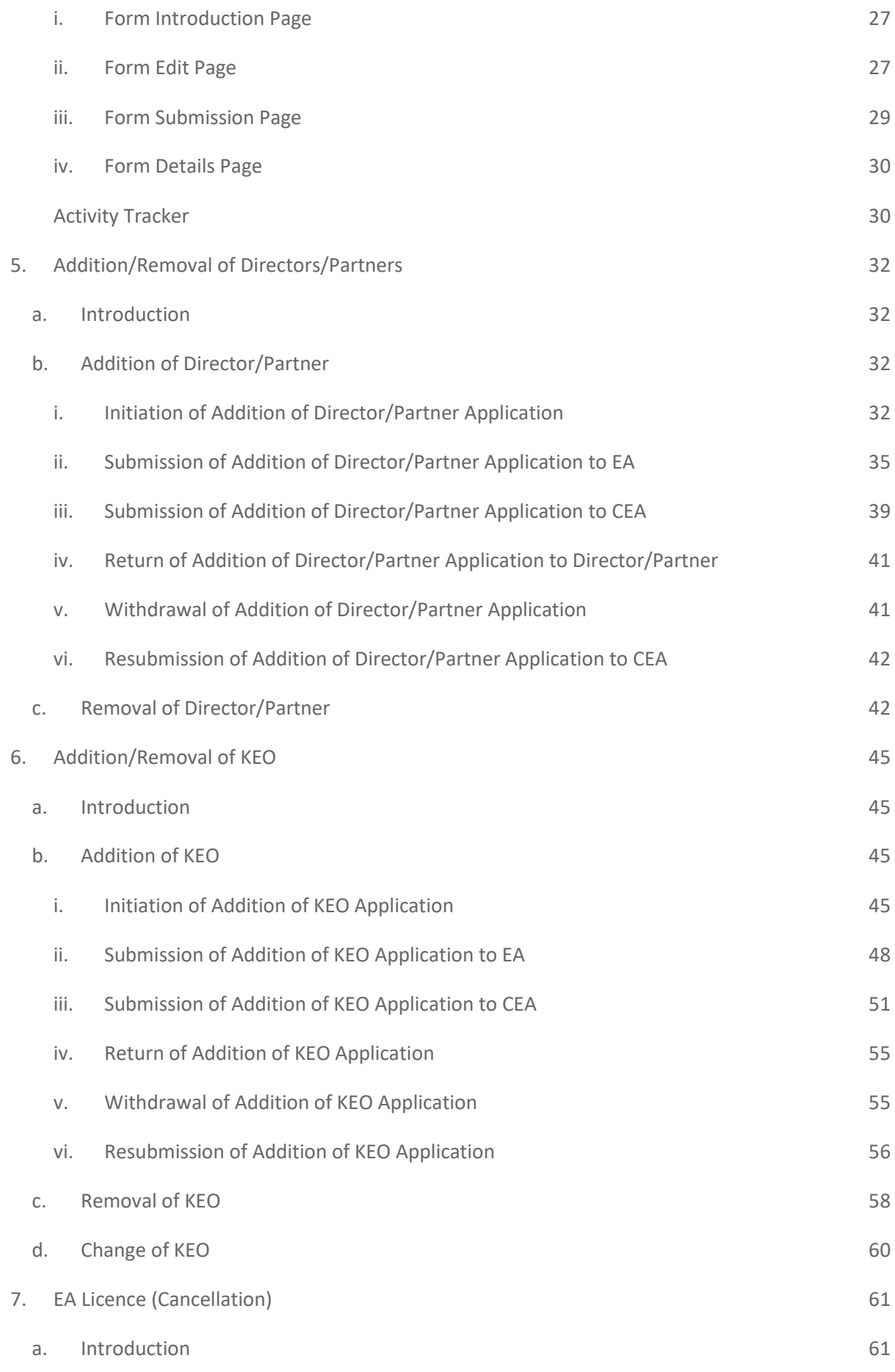

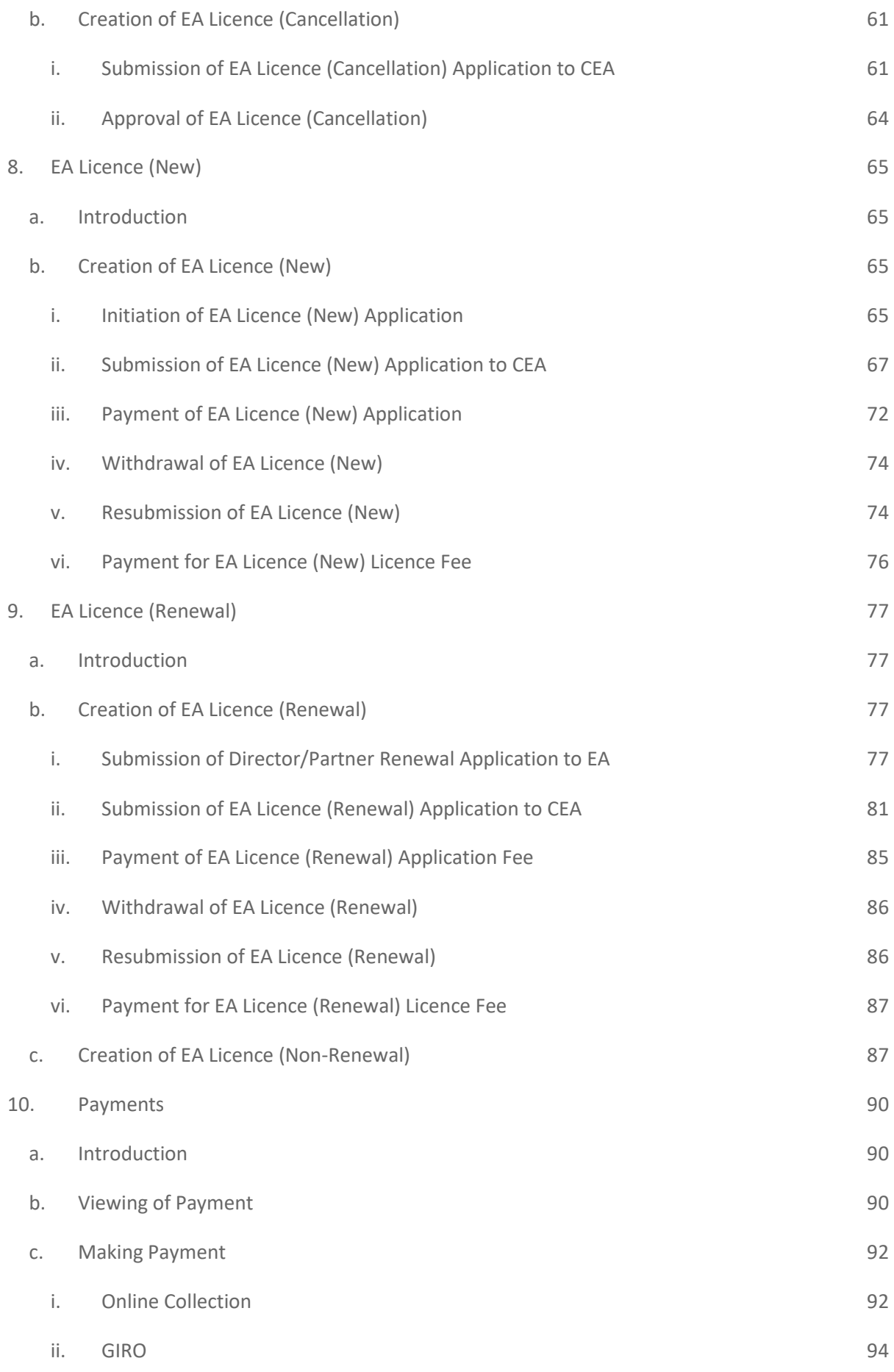

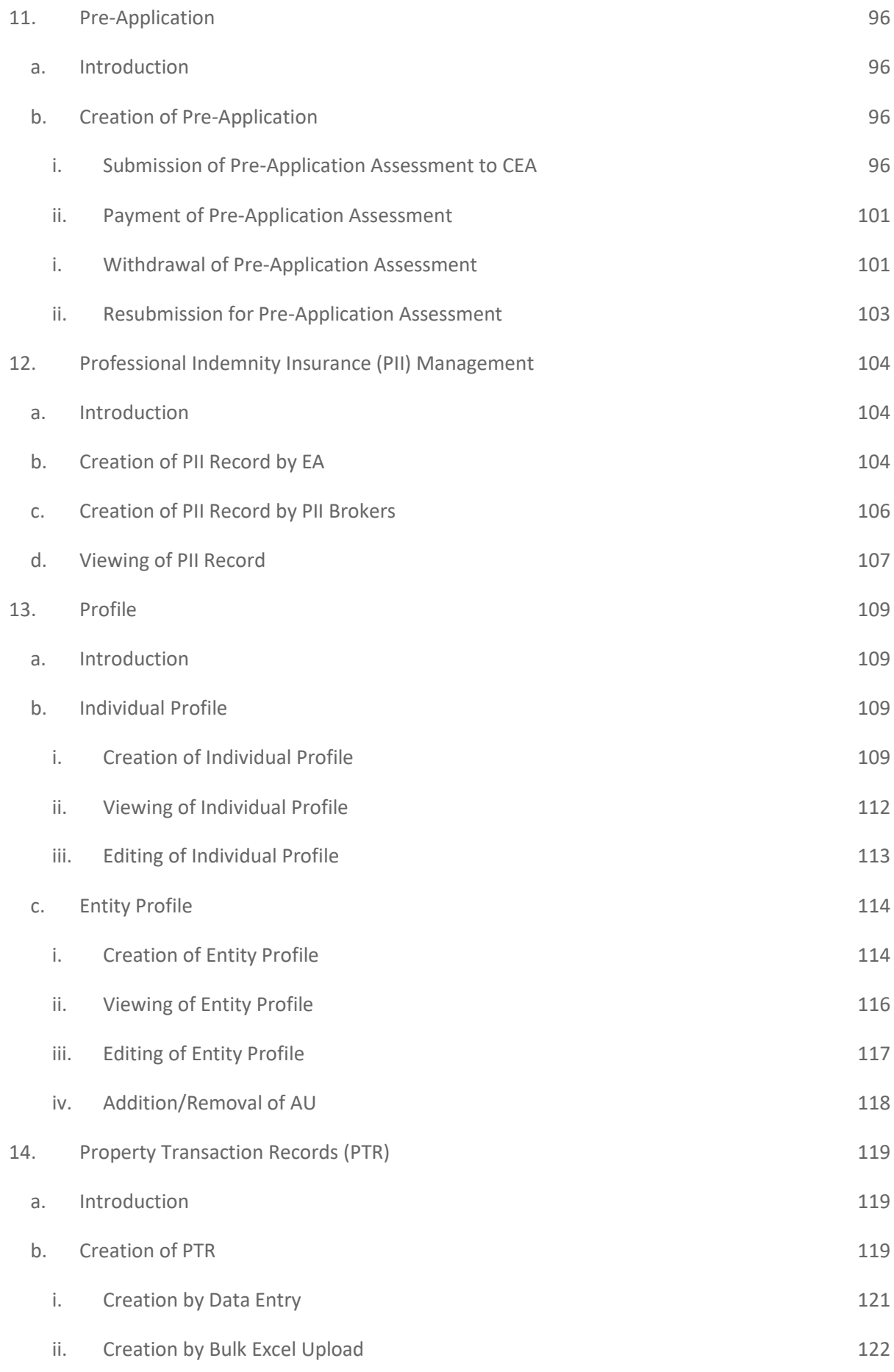

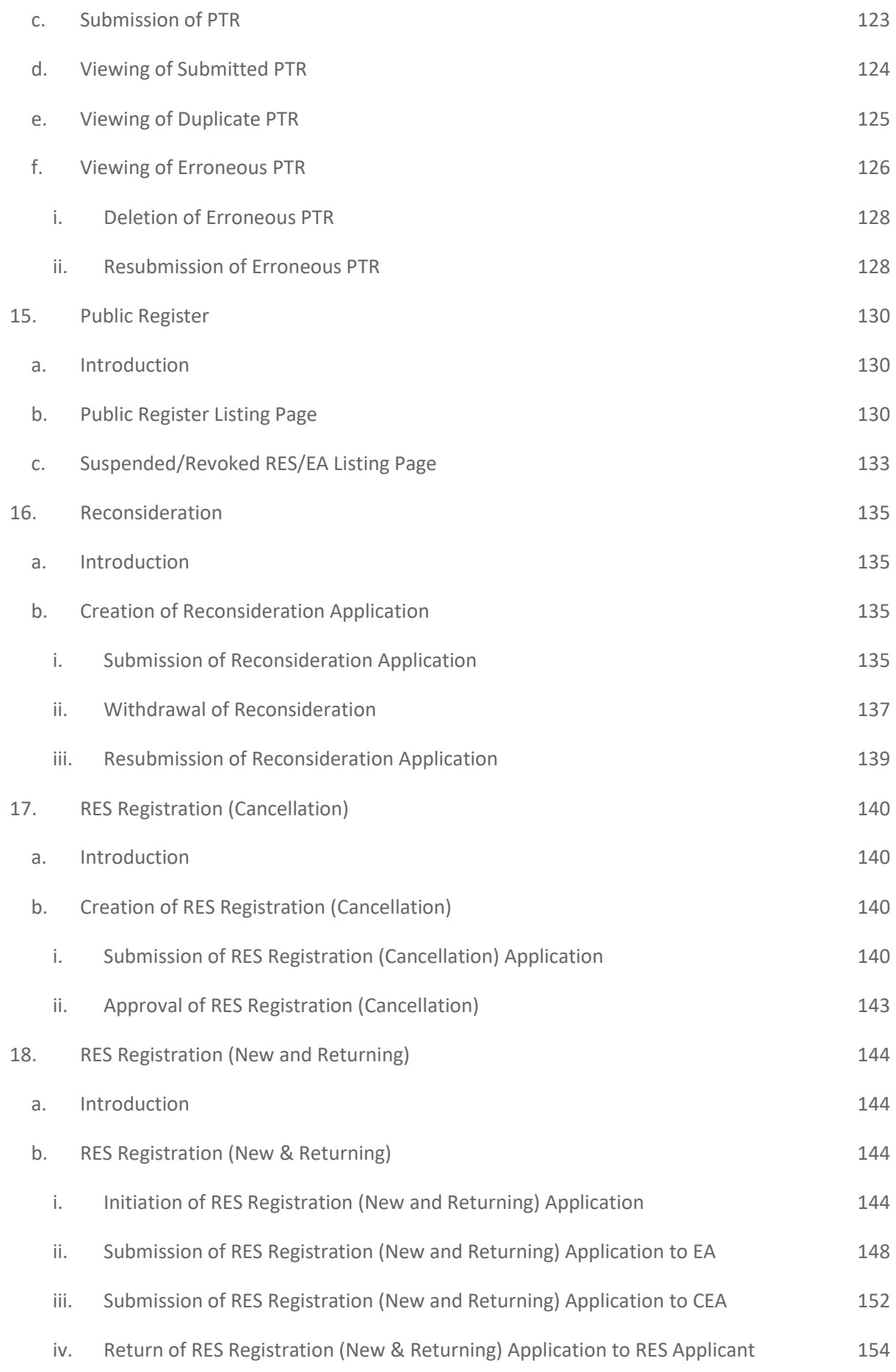

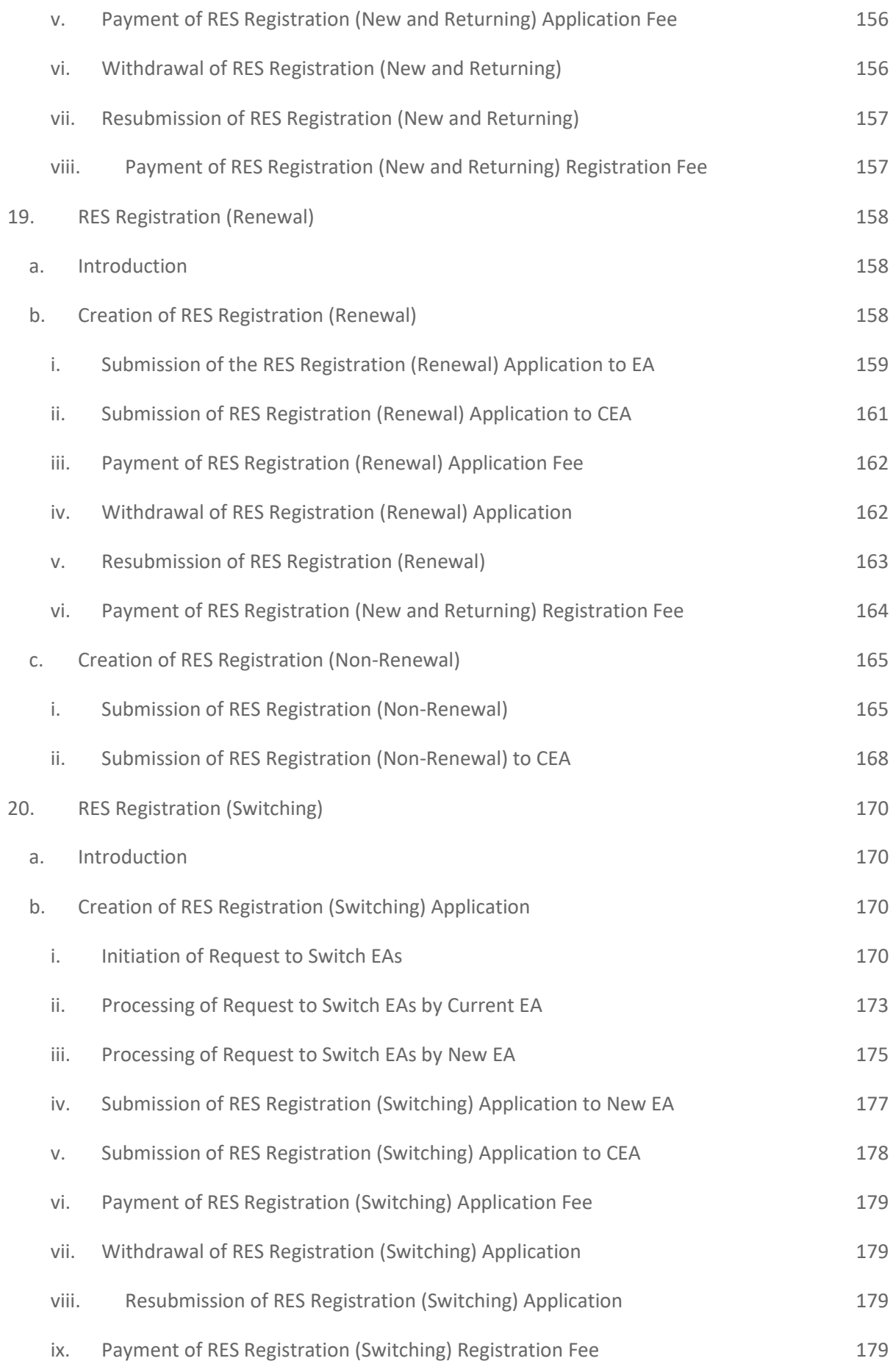

# <span id="page-7-0"></span>1. Introduction

#### a. Purpose of the Document

<span id="page-7-1"></span>This document will detail the instructions on performing activities within the Advanced CEA Estate Agencies System (ACEAS) portal.

#### b. About the System

<span id="page-7-2"></span>ACEAS is a single touchpoint system that delivers customer-centric, user-friendly and efficient experience for Real Estate Salespersons (RES) and Estate Agents (EA). The system provides a unified online platform to allow the RES and EA to transact with CEA anytime, anywhere with any device.

# <span id="page-7-3"></span>2. Accessing the System

The ACEAS Portal, hereafter termed as 'System', is optimized for use in Chrome (v84), Firefox (v82), Edge (v44), Opera (v62), and Safari (v11.0).

#### a. Logging into the System

<span id="page-7-4"></span>The Intranet Portal can be accessed via this URL[: https://www.cea.gov.sg/aceas/](https://www.cea.gov.sg/aceas/)

The users will be authenticated through **Singpass (For Individuals)** or **Singpass (For Corporate)** before they are able to log in to the System.

Upon first-time login, users will have to create/update their profile. Please refer to **section 13** for more information.

#### b. Session Management

<span id="page-7-5"></span>The System will control the active and inactive sessions for the ACEAS Portal. The System will track the period that the user or MOP is active or inactive, then perform a specific action based on the period (or when the session times out). There will be a reminder prompt slightly before and after the session timeout for the user or MOP to reauthenticate or renew their session automatically by clicking on the confirmation button provided in the prompt. If there is no action performed when the session times out the system will log them out automatically and require them to re-login. Please see the example below:

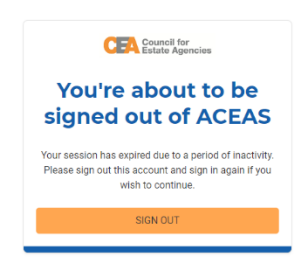

The session timeout period occurs after more than 30 minutes of inactivity.

The system will not allow concurrent logins using the same user account. A successful attempt to login using an account that is already logged in will result in the system logging out the previous login.

# <span id="page-9-0"></span>3. Dashboard

#### a. Introduction

<span id="page-9-1"></span>The dashboard is the welcome page of the System for the users. It is pre-configured to display useful information. The dashboard view depends on the user's profile. There are 2 types of dashboards in the System: Individual and Entity.

Common across both dashboards is the workspace banner, which has a quick link to view your profile, and logout button.

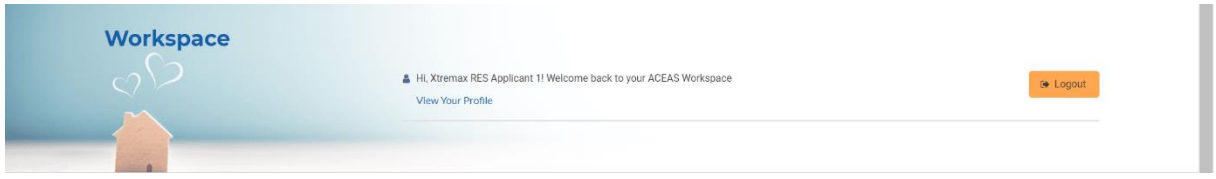

You can also view your profile and logout by clicking on your name in the right-hand side of the global header.

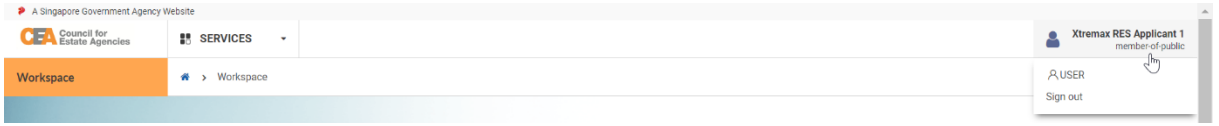

You can return to the dashboard at any time by clicking on the CEA logo in the left-hand side of the global header, or by clicking the home icon in the breadcrumbs.

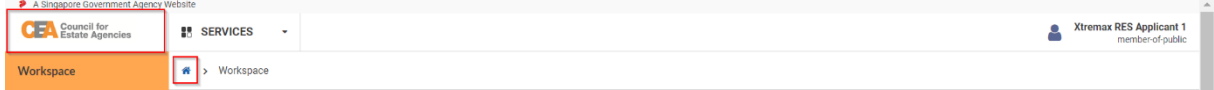

On mobile devices, the common layout stacks buttons vertically instead.

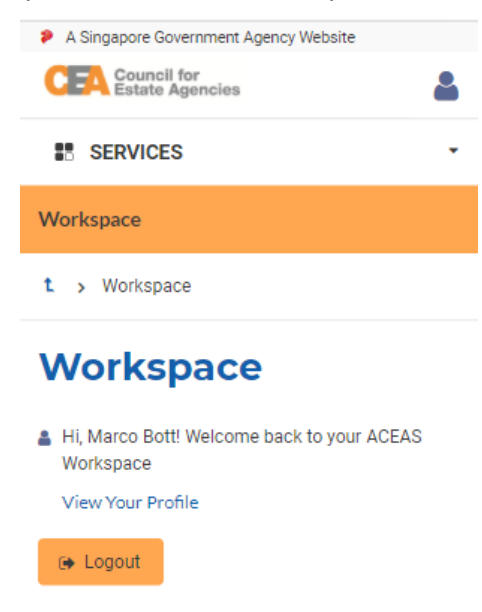

#### b. Individual Dashboard

<span id="page-10-0"></span>You will be brought to the Individual Dashboard after logging in with a Singpass (For Individuals) account.

There are 2 key sections in an Individual Dashboard:

1. Important Actionable Items

iewed in Edge 88, Chrom<br>! Vulnerabilities &<br>y Policy Terms of Use

2. My Applications

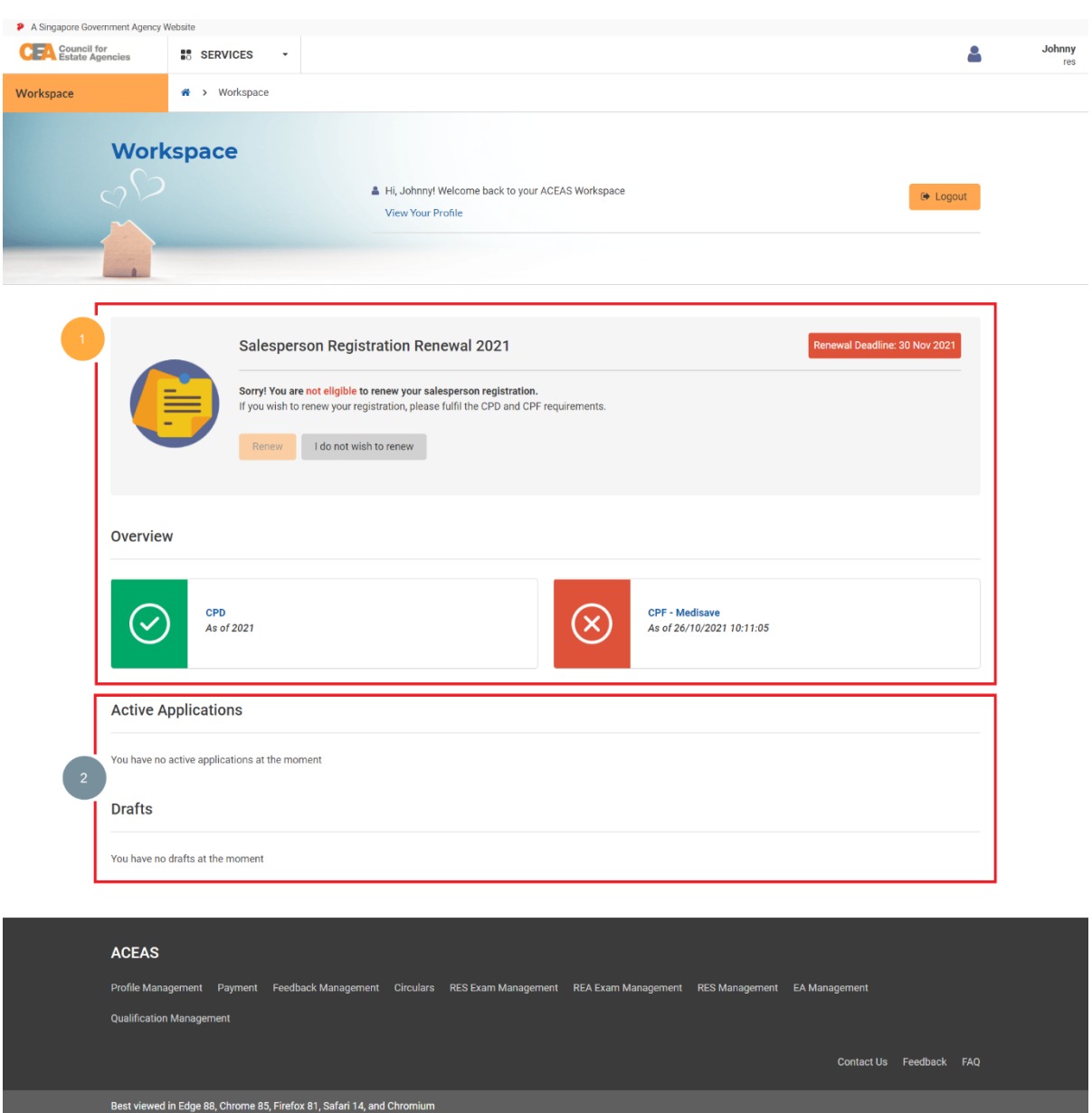

© 2021, Government of Singapore<br>Last Updated 22 October 2021

#### i. Important Actionable Items

<span id="page-11-0"></span>The important actionable items section come in the form of banners which help users to make decisions.

For example, during the renewal period, an RES will be prompted to submit their Salesperson Registration Renewal application:

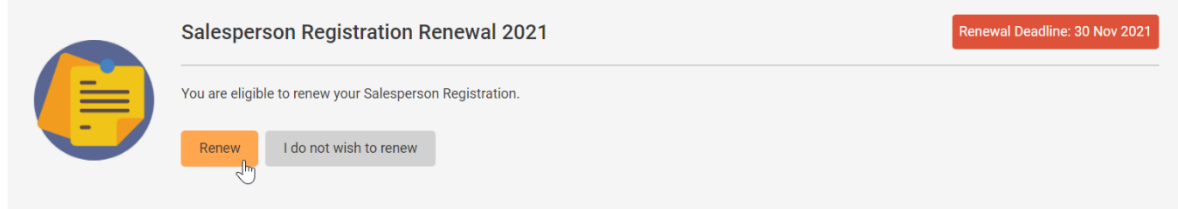

Before the start of the renewal exercise, the RES will be able to check key information such as their CPD and CPF fulfilment right at the top of the page.

Overview

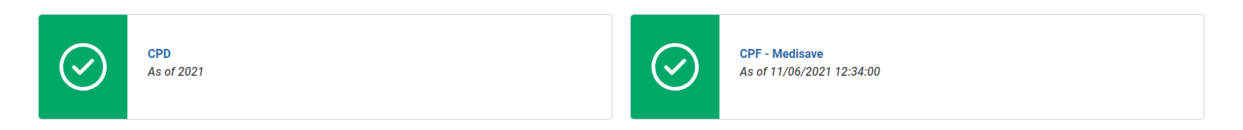

#### ii. My Applications

<span id="page-11-1"></span>The applications section shows you a list of active and draft applications you have created in the system in the form of a table listing.

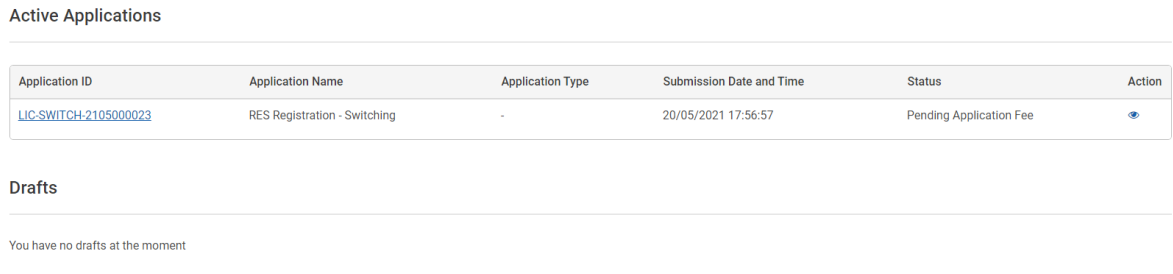

You can click on the application's ID or click on the view action button on the right-hand side of the table to view your applications.

**Active Applications** 

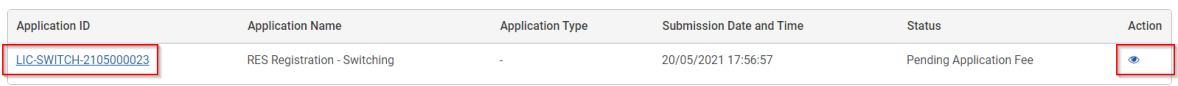

## c. Entity Dashboard

<span id="page-12-0"></span>You will be brought to the Entity Dashboard after logging in with a **Singpass (For Corporate)** account.

There are 3 key sections in an Entity Dashboard:

- 1. Important Actionable Items
- 2. Key Statistics Pending EA
- 3. My Applications

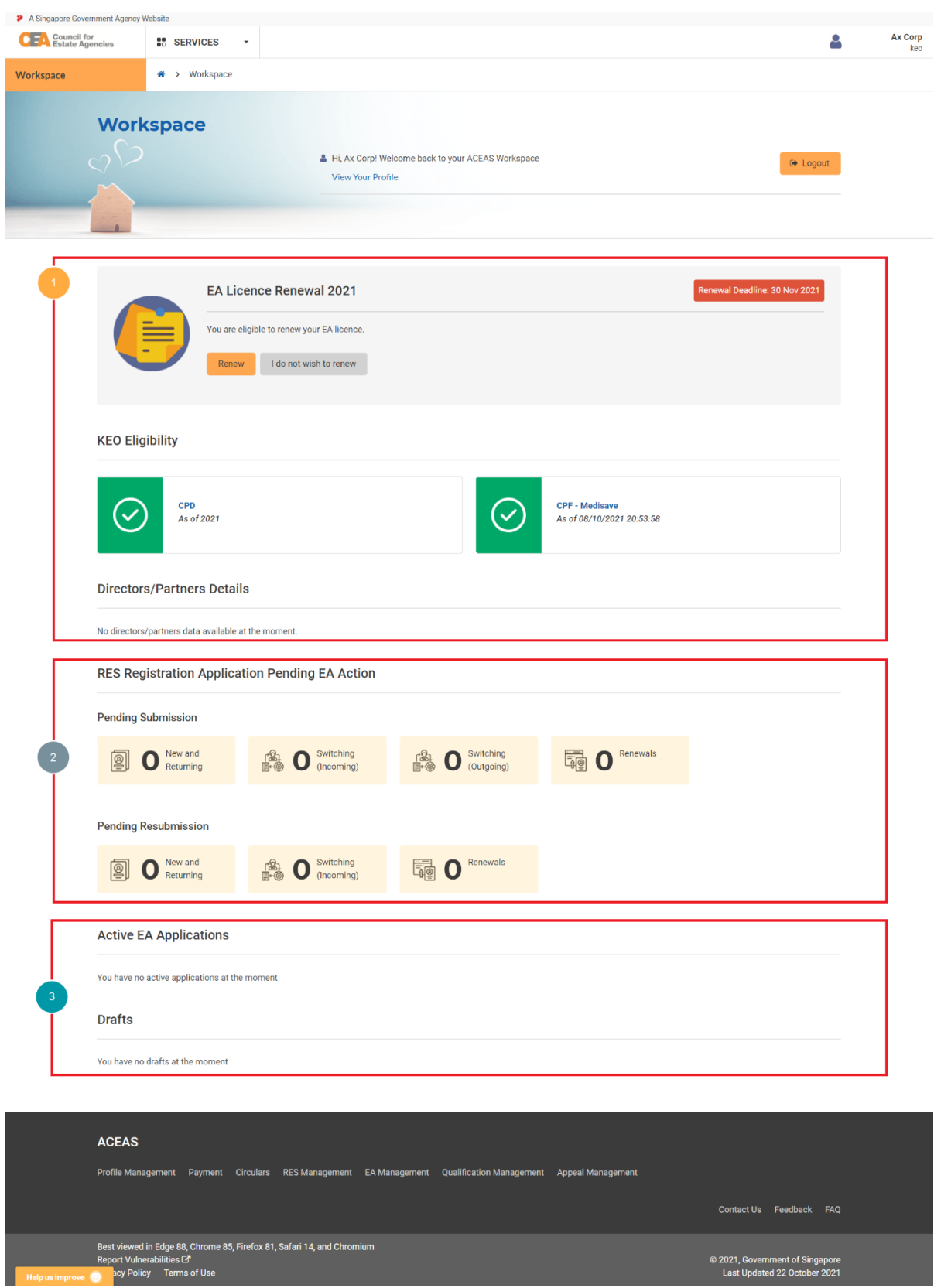

#### i. Important Actionable Items

<span id="page-13-0"></span>The important actionable items section come in the form of banners which help users to make decisions.

For example, during the renewal period, the EA will be prompted to submit their EA Licence Renewal application:

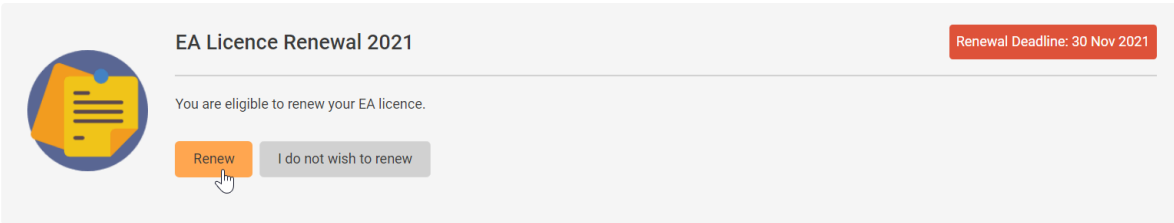

Before the start of the renewal exercise, the EA will be able to check key information such as their KEO's CPD and CPF fulfilment.

**KEO Eligibility** 

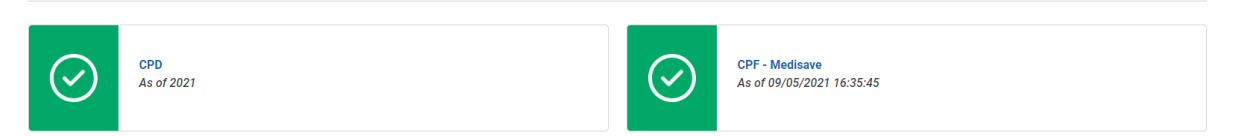

#### ii. Key Statistics Pending EA

<span id="page-14-0"></span>The key statistics pending EA section shows you the number of applications per service which are pending the EA's action in the system.

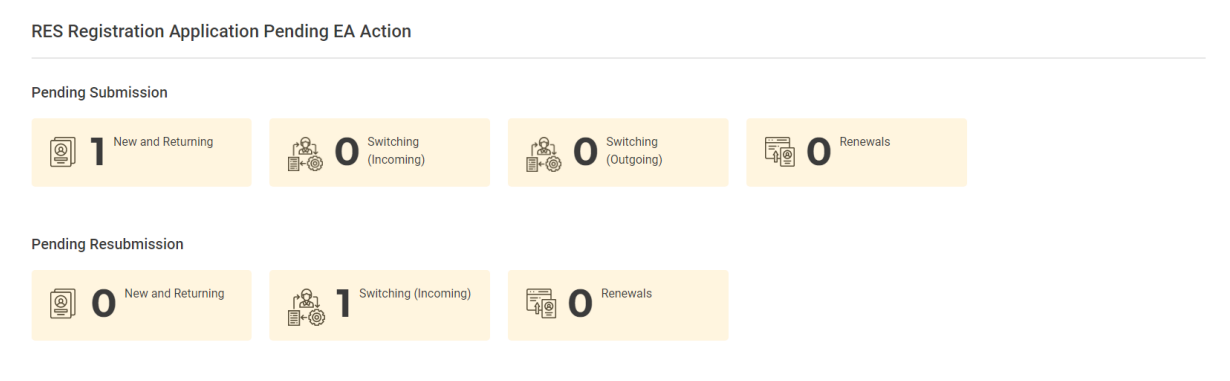

#### iii. My Applications

<span id="page-14-1"></span>The applications section shows you a list of active and draft applications related to the EA in the system.

**Active EA Applications** 

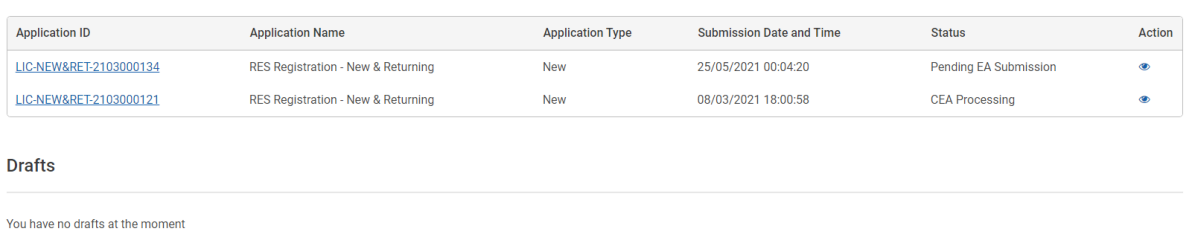

You can click on the application's ID or click on the view action button on the right-hand side of the table to view the EA's active applications.

#### **Active EA Applications**

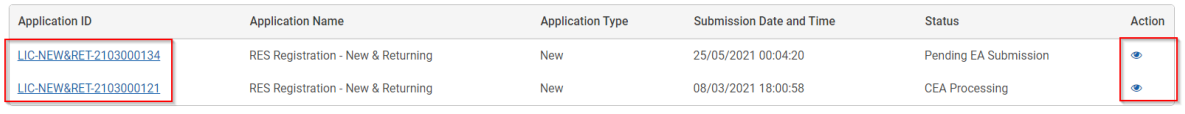

# <span id="page-16-0"></span>4. Services

 $\bullet$  A Sin

The list of applications and services available in the System depends on the user's profile. You can view the list by clicking on the Services dropdown list in the global header.

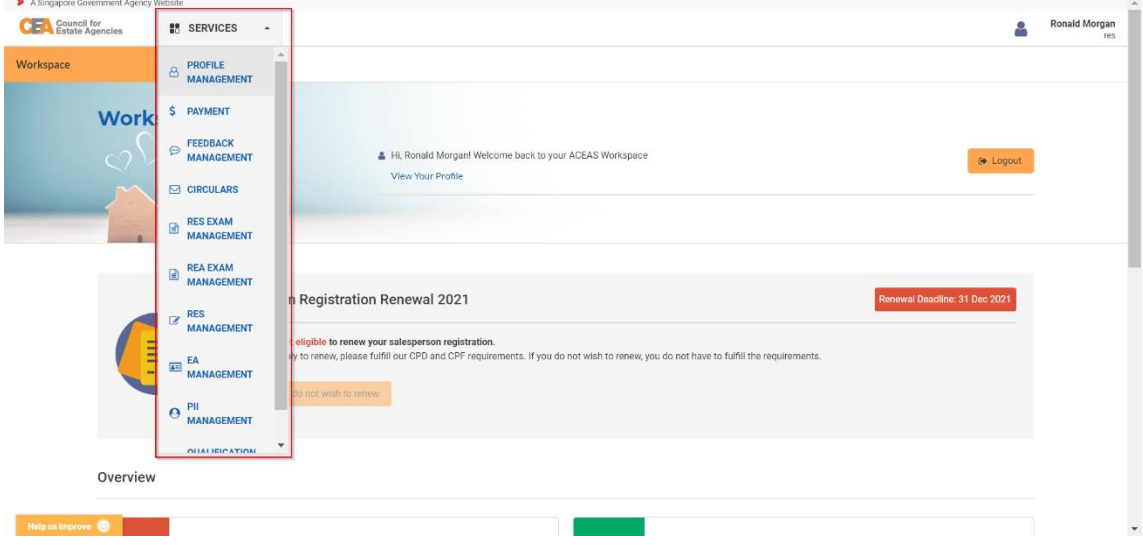

You can hover over a service to view the available sub-services (if applicable) in the System. Clicking on an option in the Services dropdown list will redirect you to the service's listing page.

 $\mathcal{L}^{\text{max}}_{\text{max}}$  . In the  $\mathcal{L}^{\text{max}}_{\text{max}}$ 

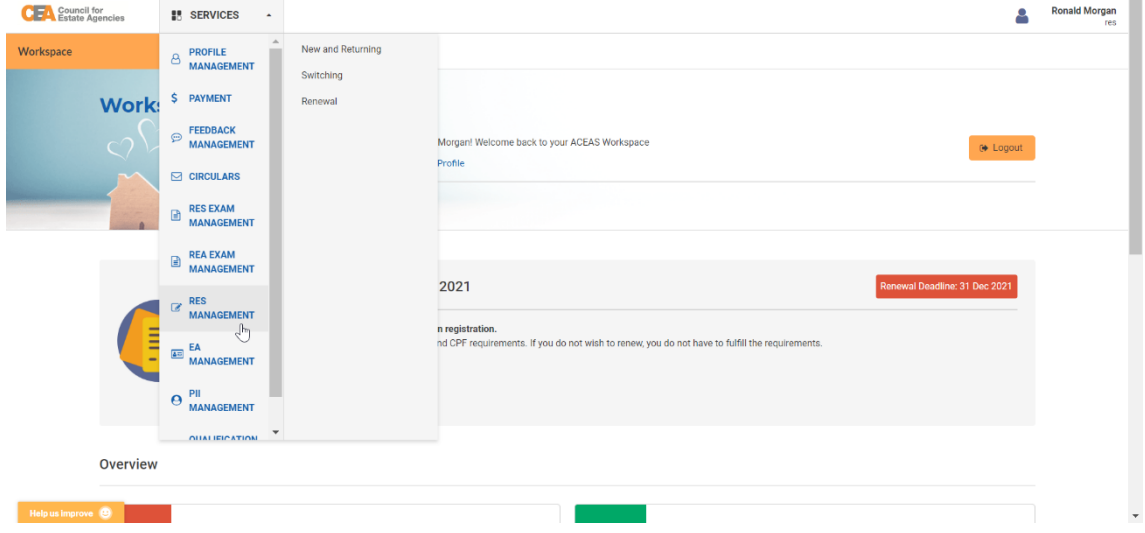

You can also click on a sub-service from the side menu (on the left, if applicable) to be redirected to the service's listing page.

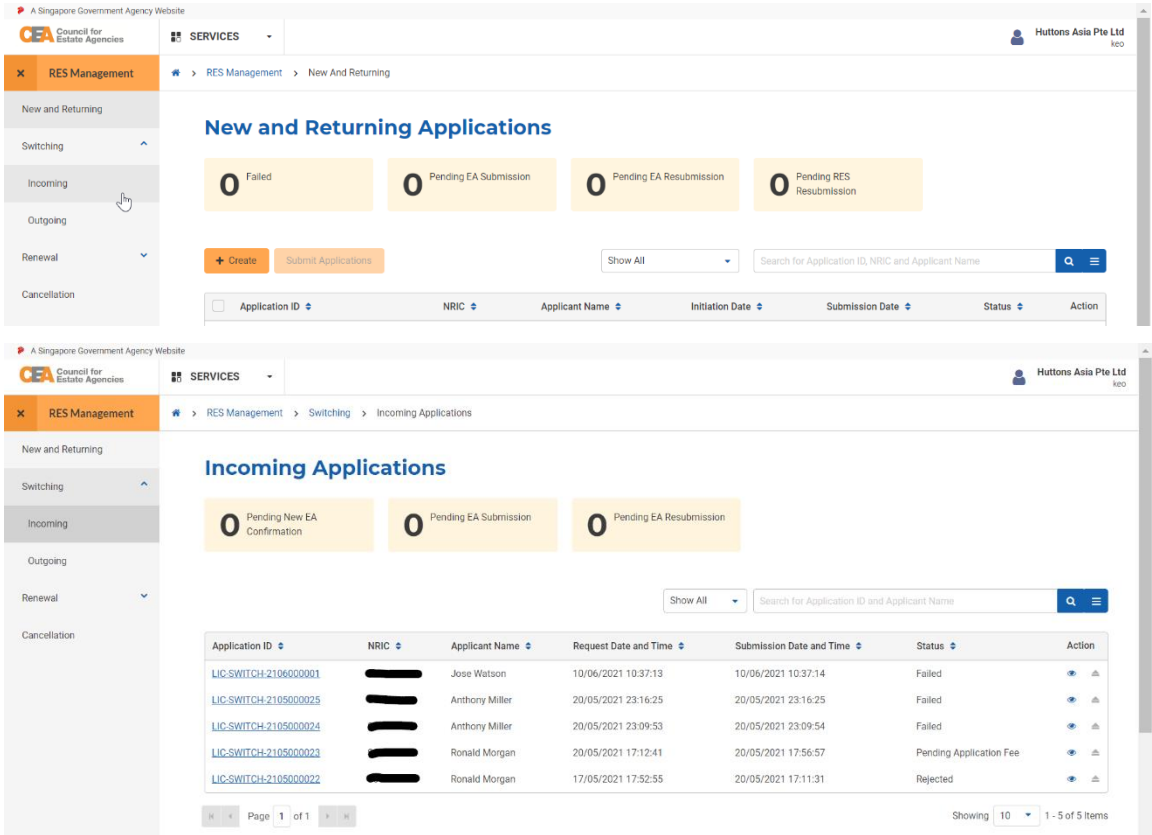

On mobile devices, the side menu can be expanded by clicking on the hamburger icon in the top left.

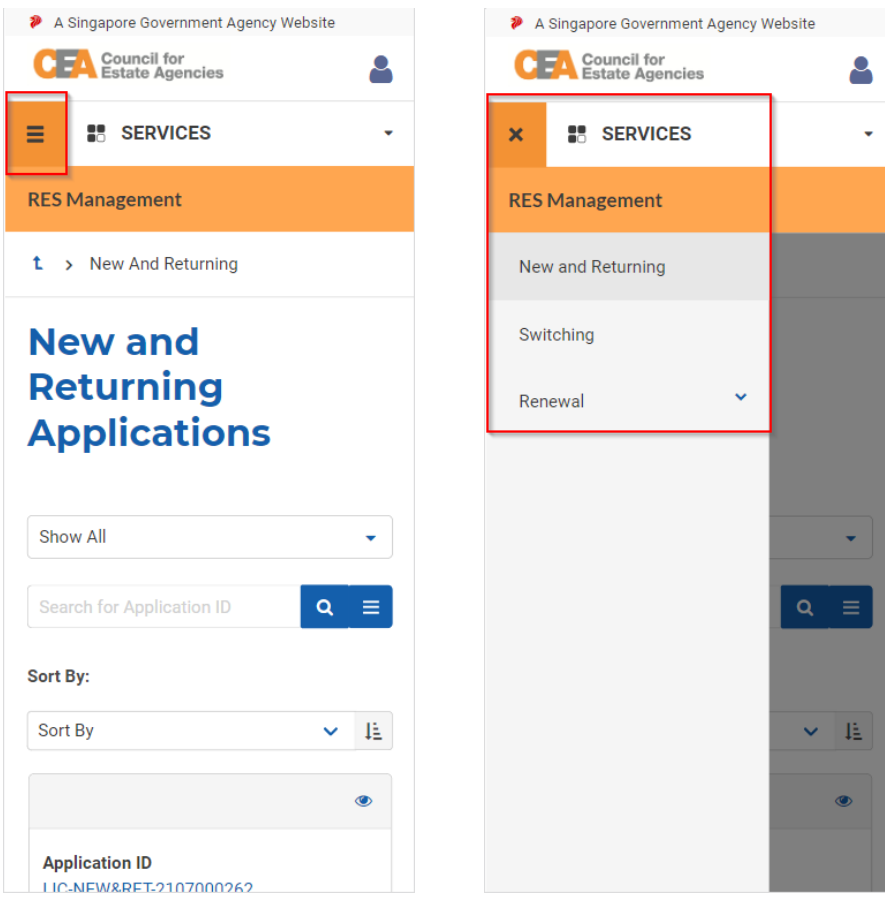

### a. Service Listing Page

<span id="page-18-0"></span>Every service has a listing page to display all past and present applications created for the service in a table format.

Common functions within a service listing page are:

- 1. Special Filter
- 2. Quick Filter
- 3. Quick Search
- 4. Advanced Search
- 5. Sorting
- 6. Pagination
- 7. Showing the number of items

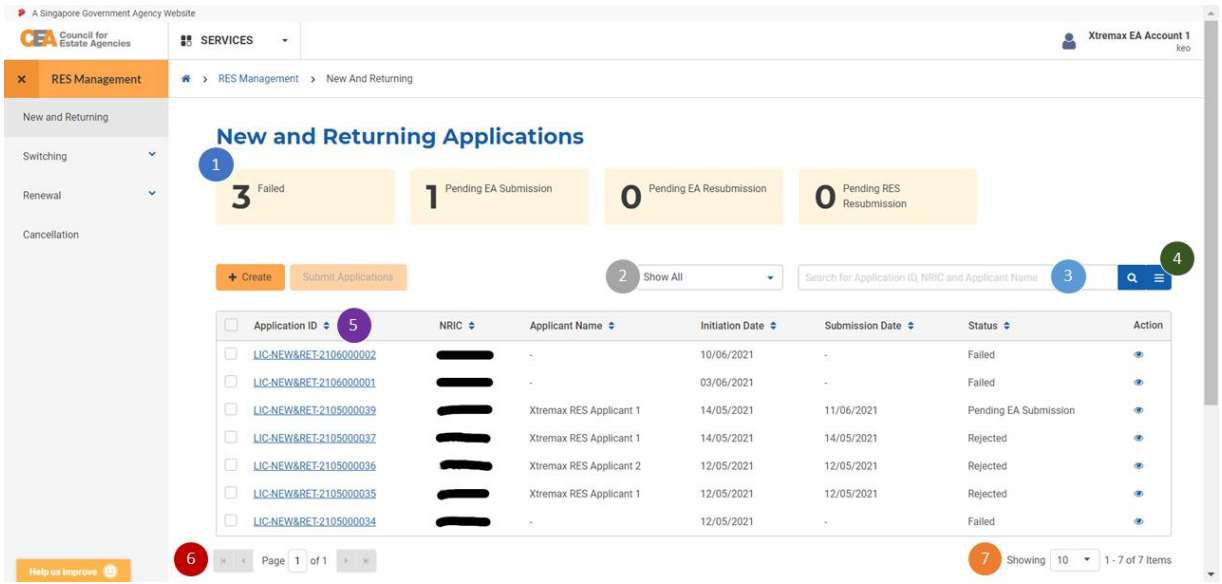

There are similar functions on mobile devices. However, tables are transformed into cards to fit onto the smaller screen size.

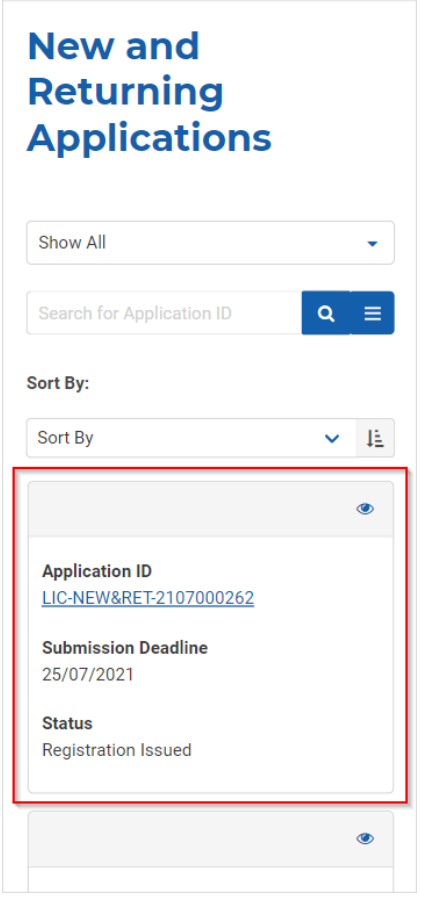

#### i. Special Filter

<span id="page-19-0"></span>Allows you to filter records in the service's table listing based on a specific value (e.g. "Pending EA Submission" status) by clicking on the actionable bubble.

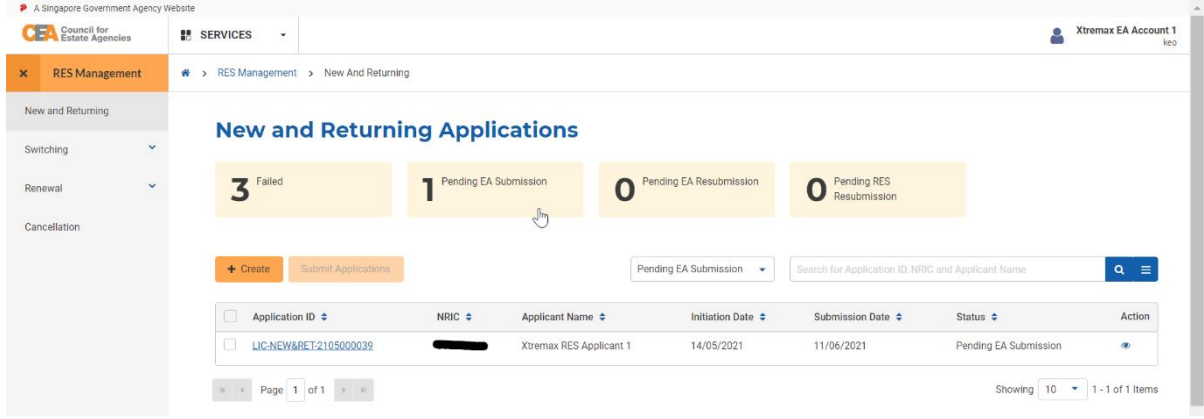

#### ii. Quick Filter

<span id="page-19-1"></span>Allows you to filter records in the service's table listing based on a specific field (usually by "Status") by selecting an option in the dropdown list.

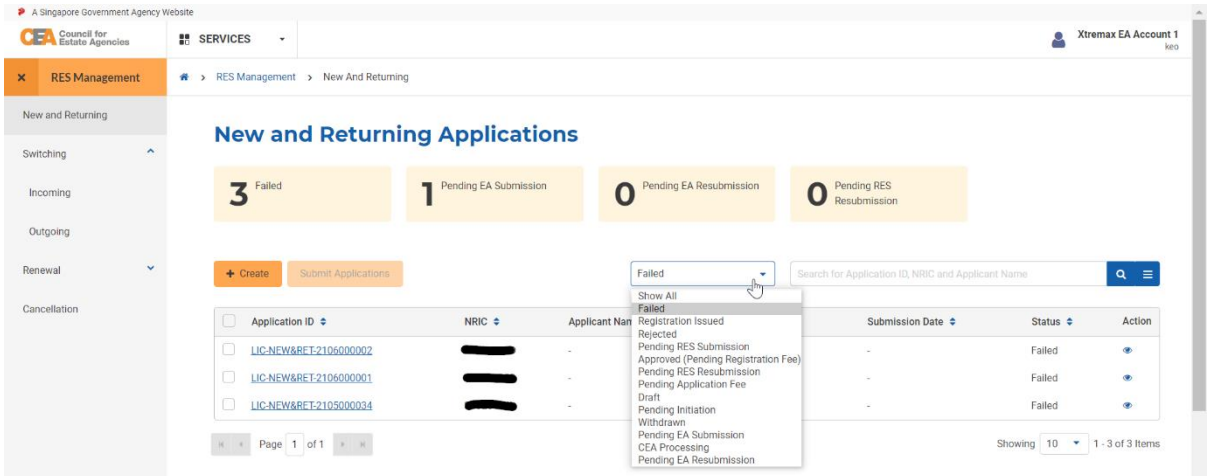

#### iii. Quick Search

<span id="page-20-0"></span>Allows you to search for records in the service's table listing based on up to 3 fields by using the quick search textbox.

For example, given a quick search textbox which allows you to search "Application ID", "NRIC", and "Applicant Name", you can enter "01".

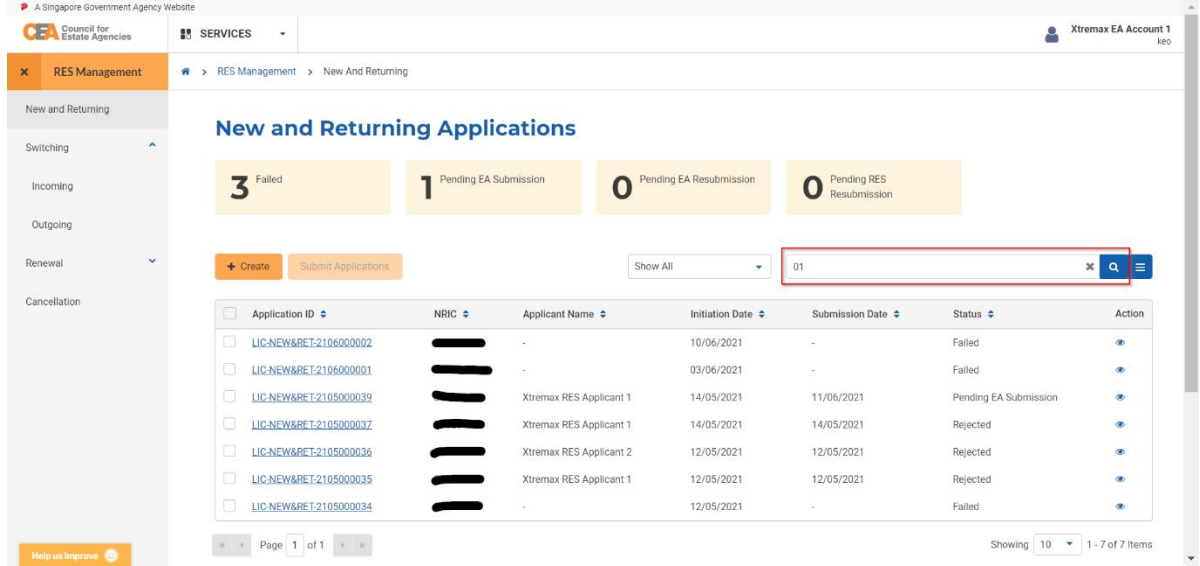

Then, click on the magnifying glass icon or the enter key to search. The service's table listing will be filtered to only show records with "01" in either the "Application ID", "NRIC", and/or "Applicant Name".

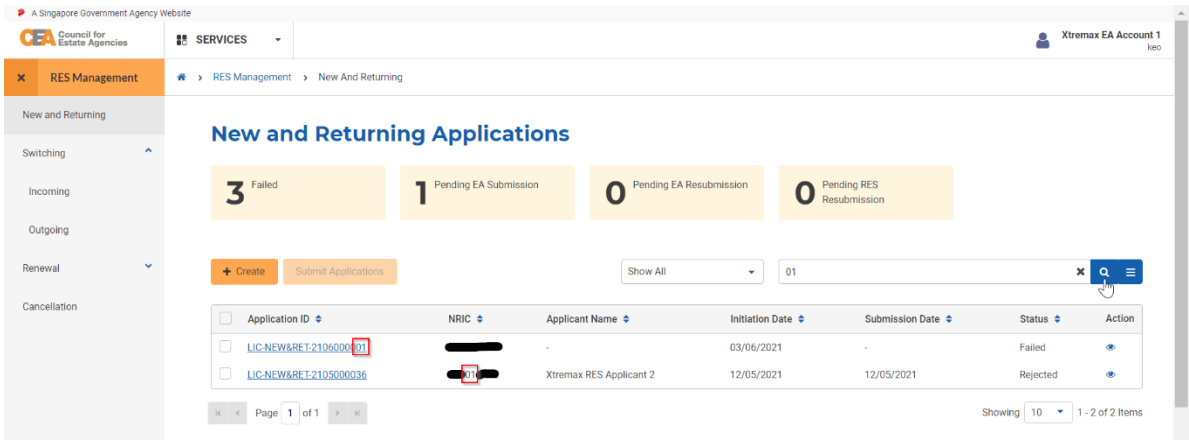

#### iv. Advanced Search

<span id="page-21-0"></span>Allows you to search for records in the service's table listing based on a combination of values.

Click on the hamburger icon to expand the advanced search box. The advanced search box will contain fields corresponding to the service's table columns.

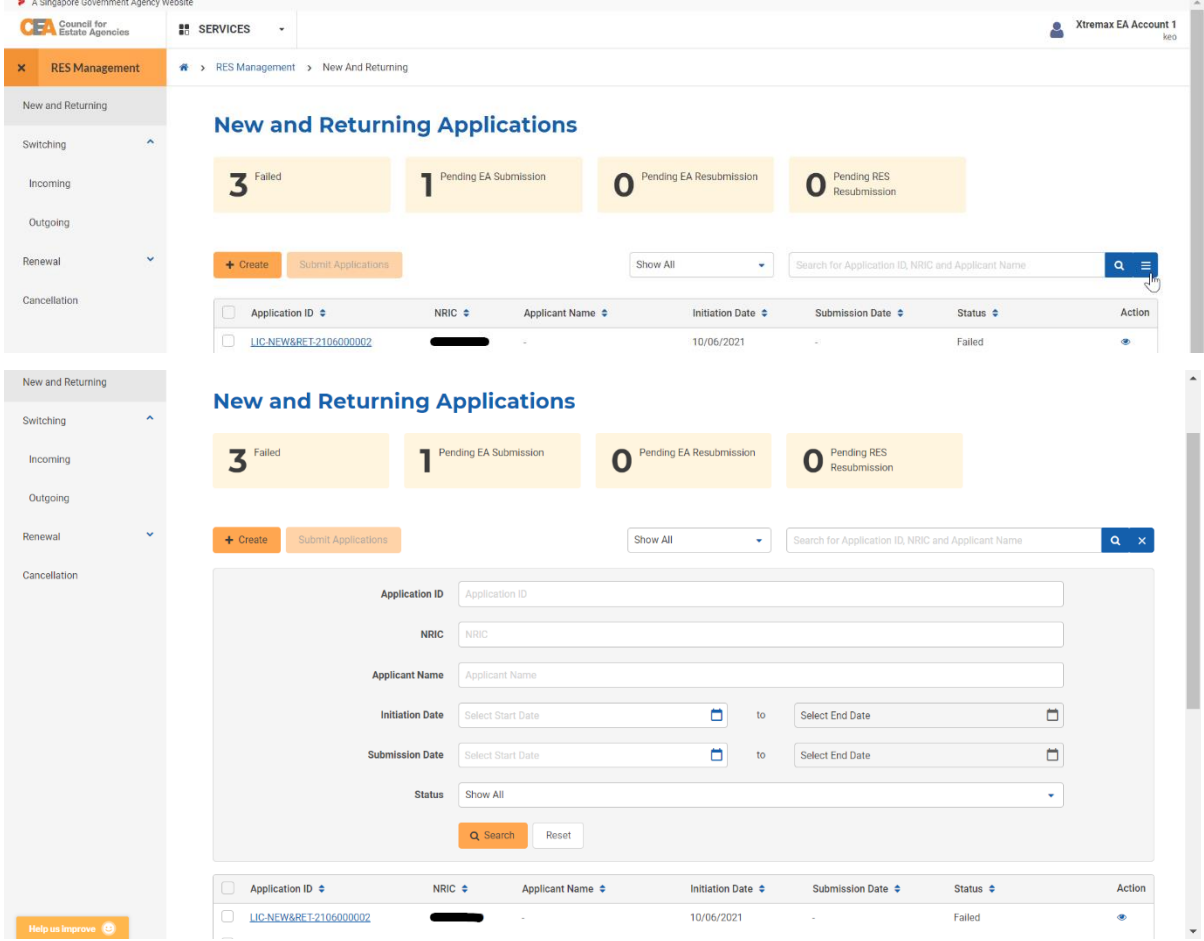

Enter values for the relevant fields required for your search, then click on the search button in the advanced search box to search for records with the specific values you have entered.

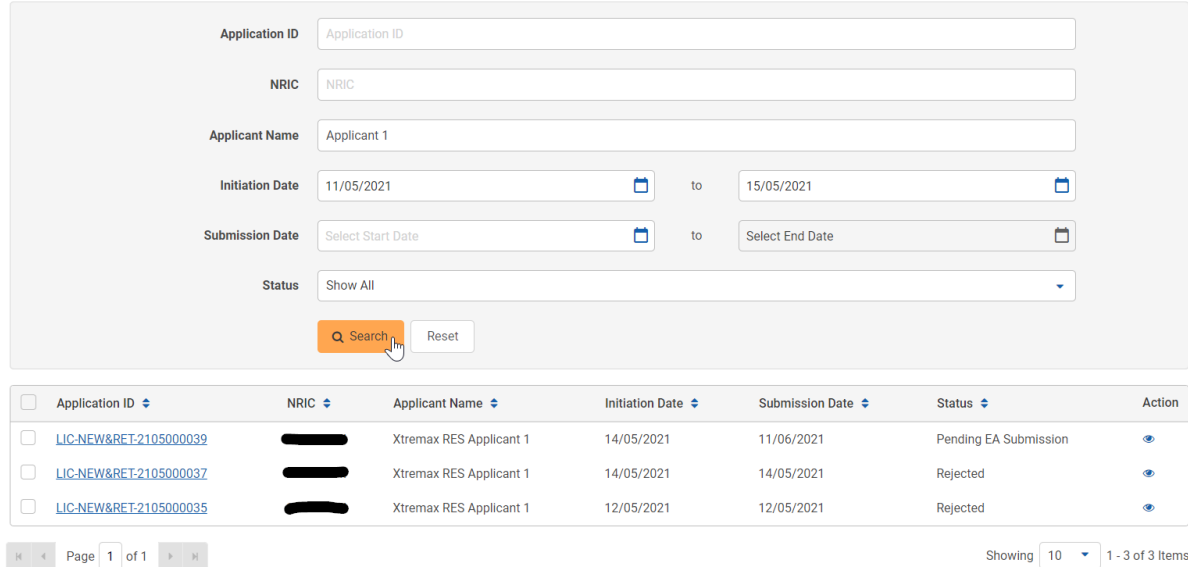

To clear your search / to show all records, click on the reset button in the advanced search box.

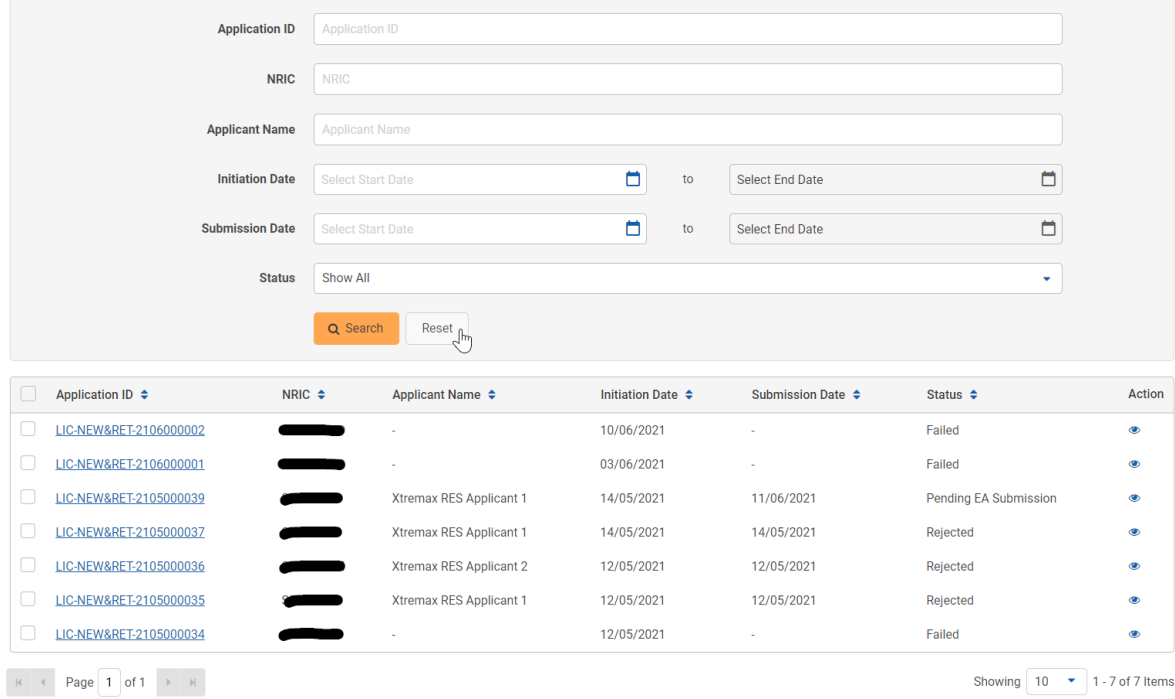

You can collapse the advanced search box by clicking on the close icon.

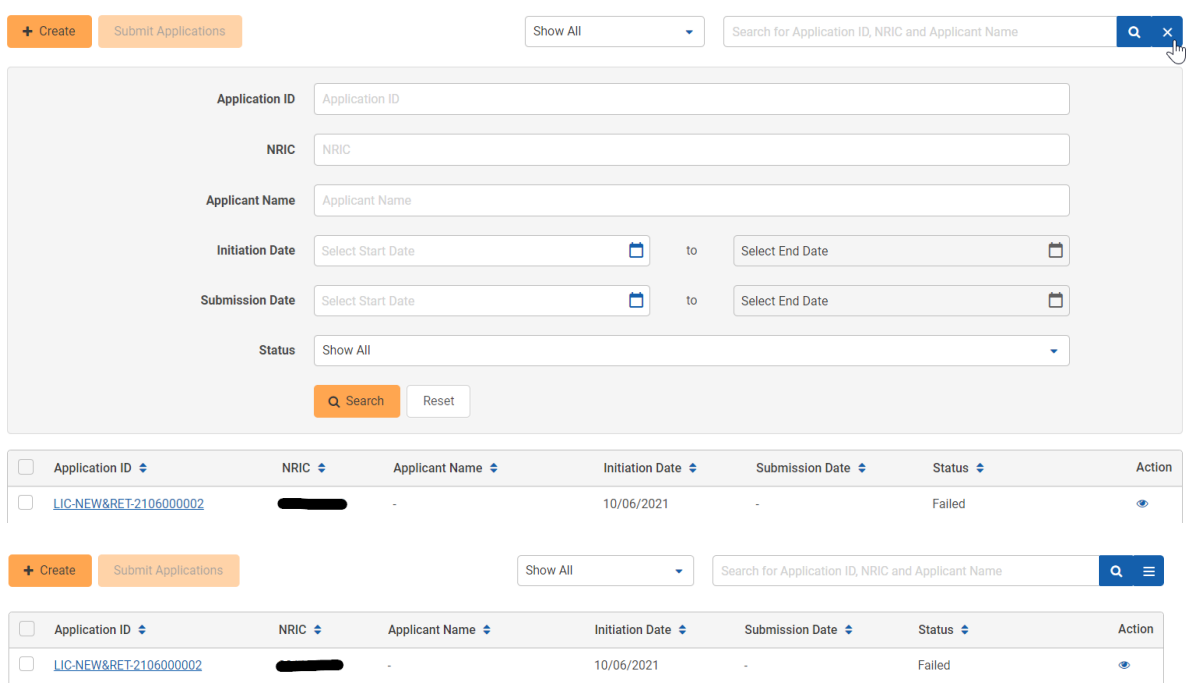

#### v. Sorting

<span id="page-23-0"></span>Allows you to sort records in the service's table listing in ascending/descending order.

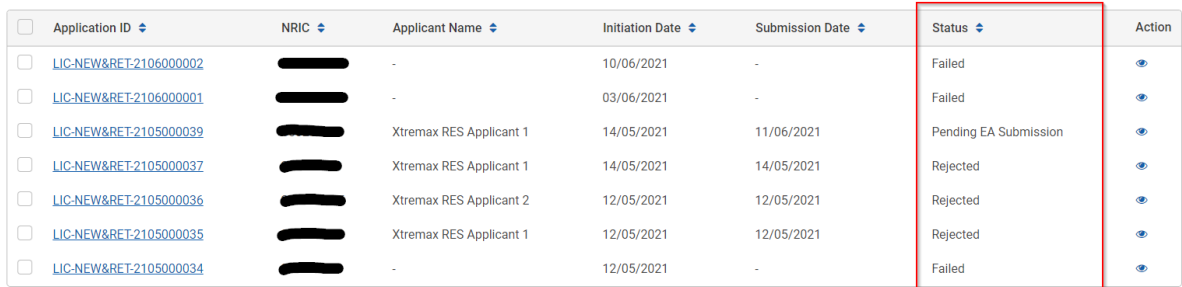

Click on the table header to sort the records in ascending/descending order based on the column selected.

When the arrow points up, the records are sorted by that column in ascending order (e.g. alphabetical, smallest to largest number, earliest to latest date, etc.).

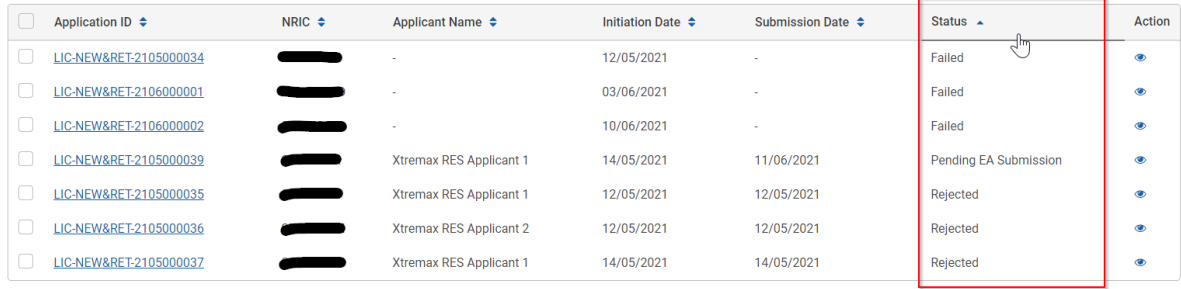

When the arrow points down, the records are sorted by that column in descending order (e.g. reverse alphabetical, largest to smallest number, latest to earliest date, etc.).

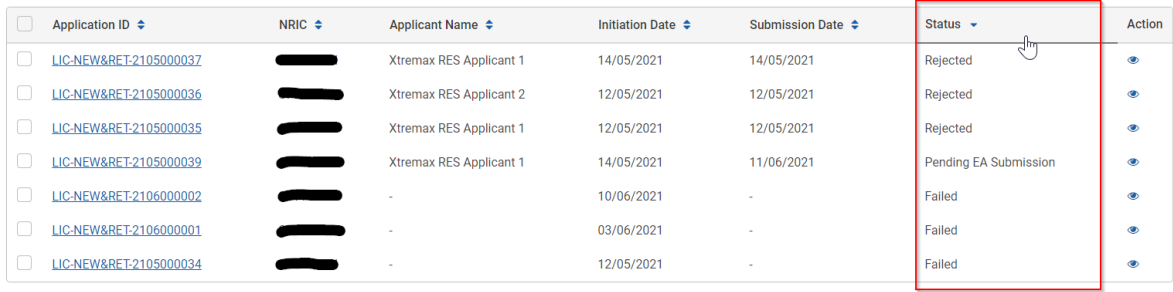

On mobile devices, sorting can be done by clicking on the dropdown list instead.

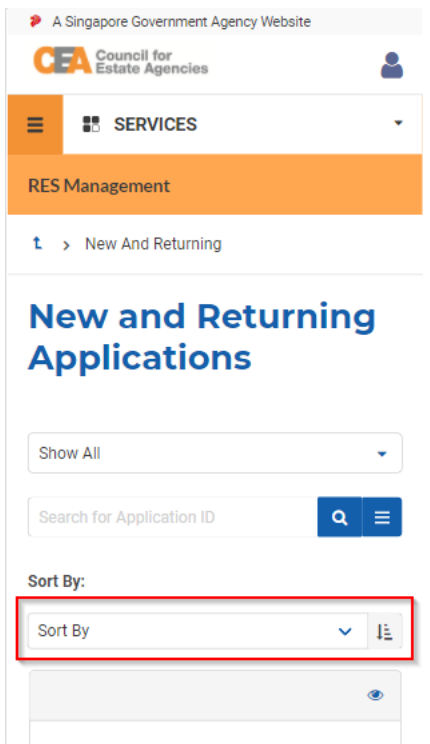

#### vi. Pagination

<span id="page-24-0"></span>Allows you to browse through records in the service's table listing if there is more than one page (minimum 11 records).

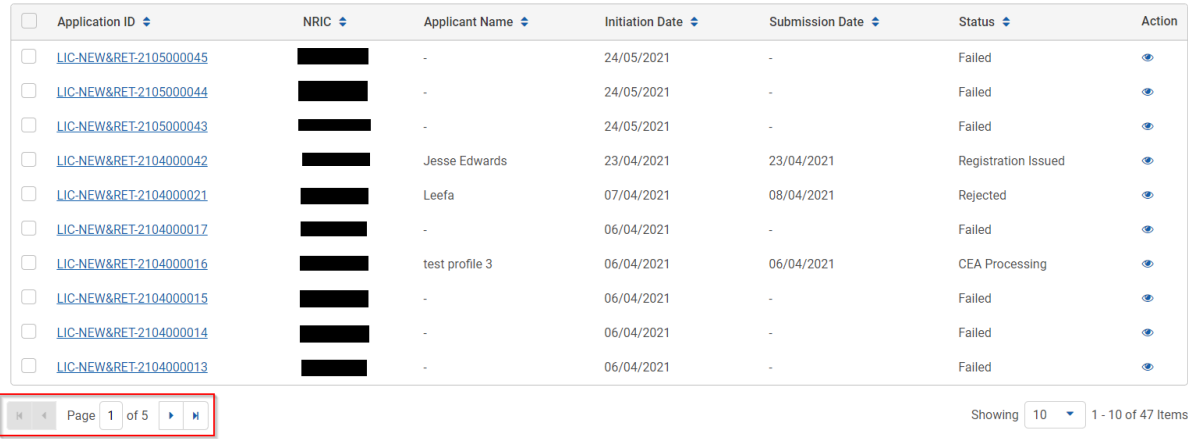

Click on the > button to go to the next page.

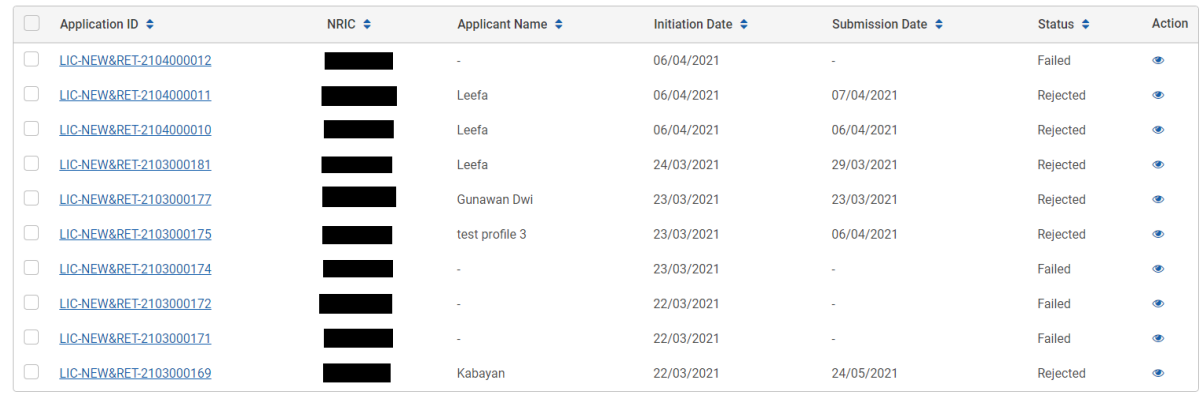

$$
\begin{array}{|c|c|c|c|c|}\n\hline\n\text{H} & \text{I} & \text{Page} & \text{2} & \text{of 5} & \text{M} \\
\hline\n\end{array}
$$

Showing  $\boxed{10 \quad \bullet \quad}$  11 - 20 of 47 Items

#### Click on the >| button to go to the last page.

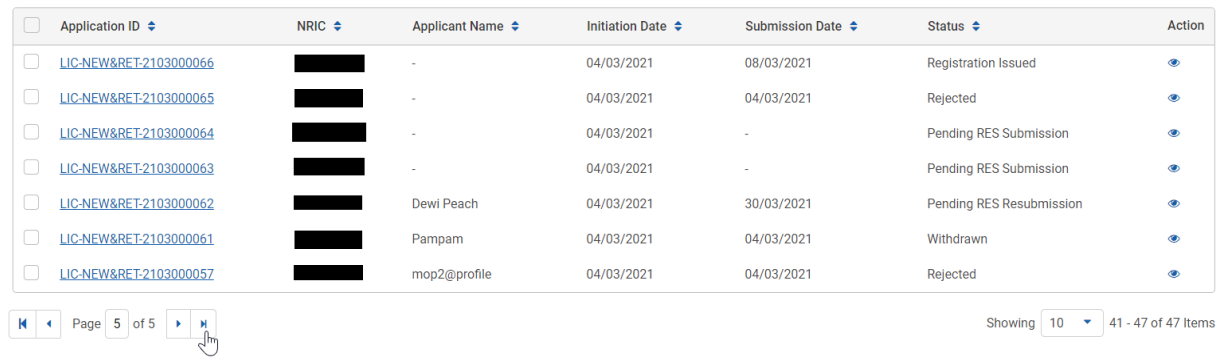

Click on the < button to go to the previous page.

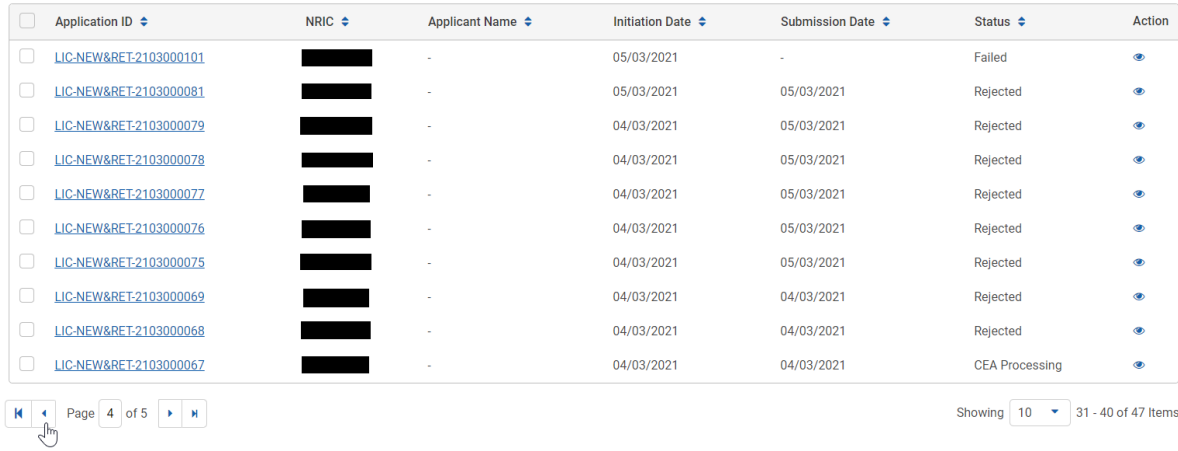

#### Click on the |< button to go to the first page.

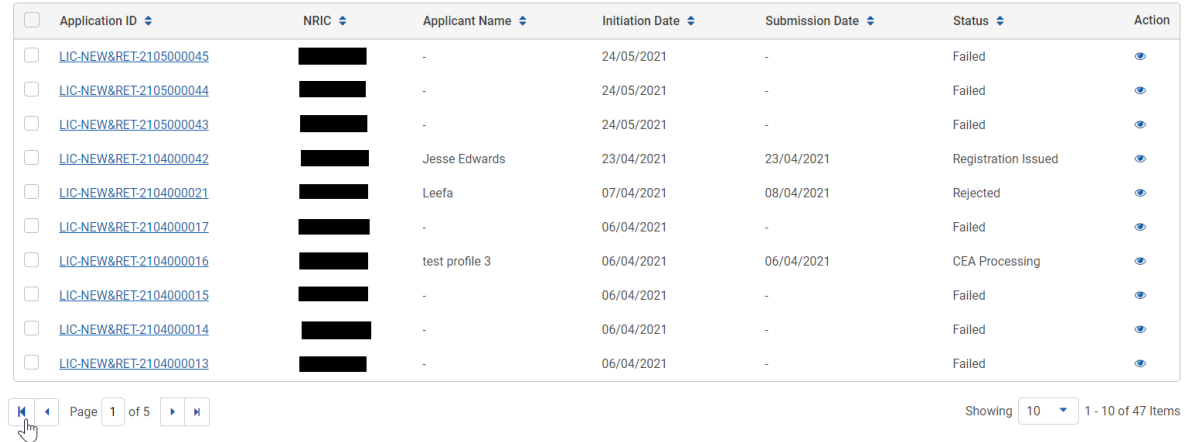

#### vii. Showing the number of items

<span id="page-26-0"></span>Allows you to choose the number of records to be displayed per page.

Click on dropdown list and choose a number to change the number of records displayed per page.

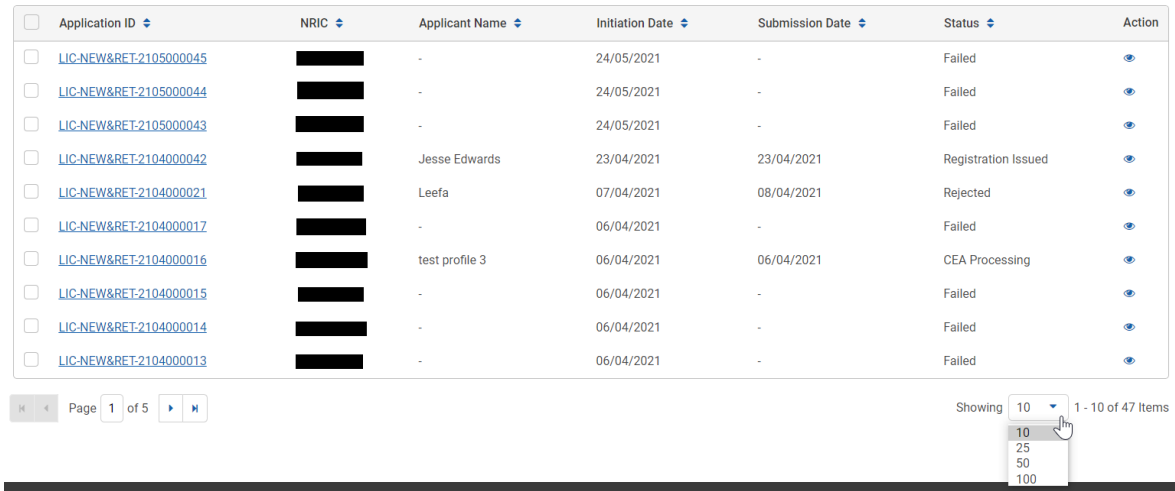

#### b. Service Details page

<span id="page-27-0"></span>Clicking on the record ID's hyperlink or the view action button will redirect you to the service details page.

There are 3 types of service details pages:

- 1. Form Introduction Page
- 2. Form Edit Page
- 3. Form Details page

#### i. Form Introduction Page

<span id="page-27-1"></span>The form introduction page consists of the following sections:

- 1. **Service name and description** (e.g. what it is for and the form filling duration)
- 2. **You will need to**  the information and documents required for the form.
- 3. **You should know**  the information you should know before filling the form.
- 4. **Continue button** redirects you to the form edit page.

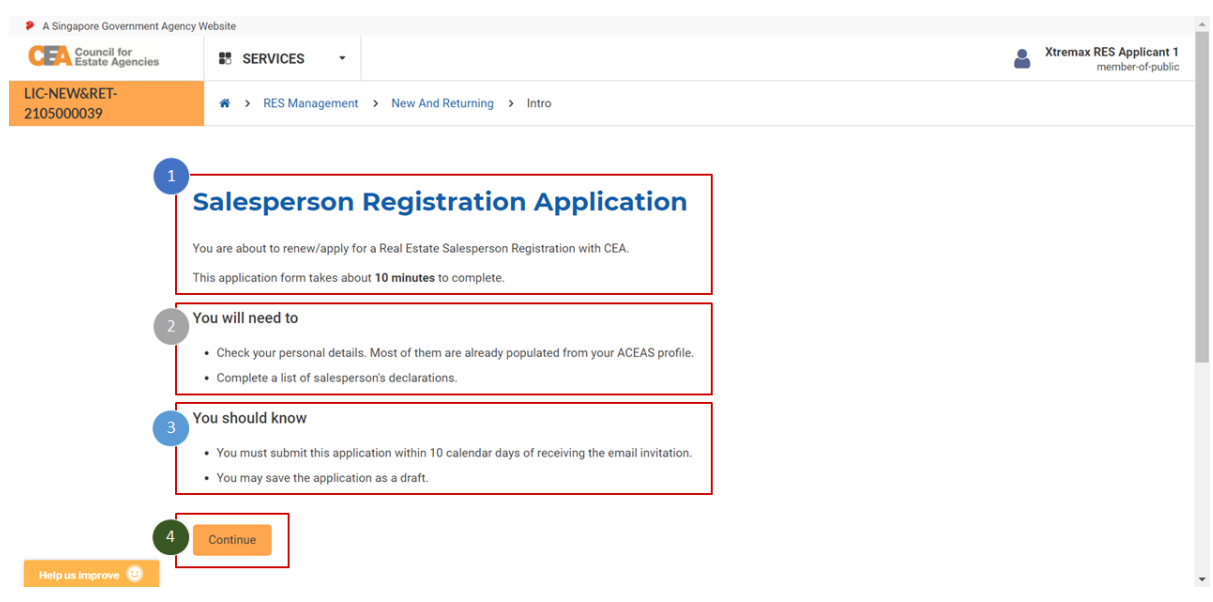

#### ii. Form Edit Page

<span id="page-27-2"></span>The form edit page contains all the steps and fields required to submit the form: The steps and fields in this page will be different based on the service.

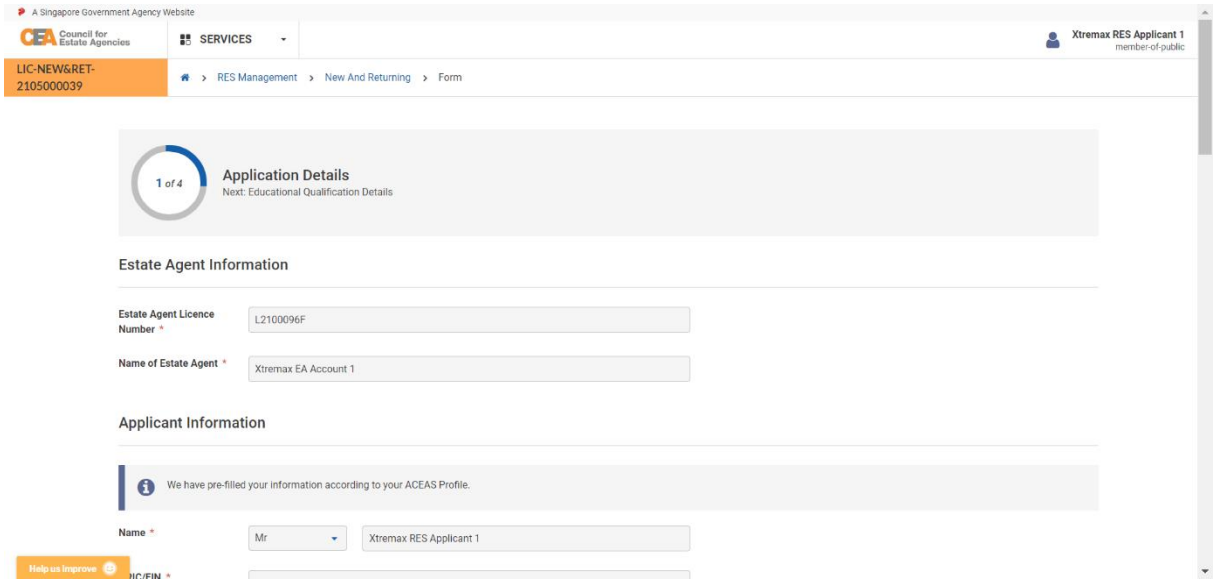

On mobile devices, the fields will be scaled down to fit on the smaller screen size.

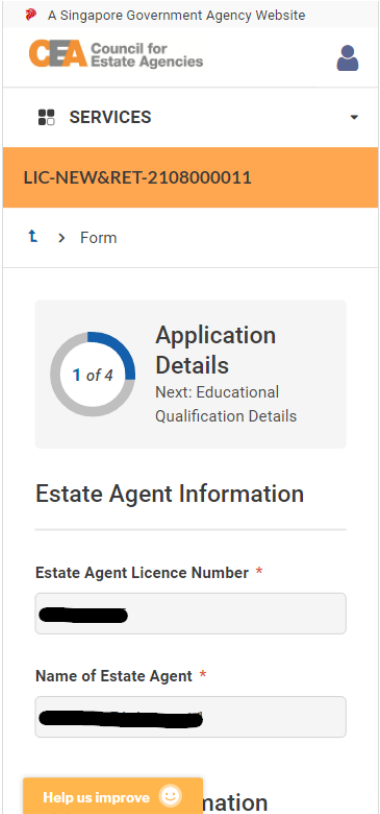

You must fill in all mandatory fields (marked with **\***) to be able to complete the form.

Some forms allow you to save your application as a **draft**. Please note that there is an expiry for draft applications. The system will remove unsubmitted applications automatically after 30 calendar days.

Clicking the submit button on the last step allows you to submit the form.

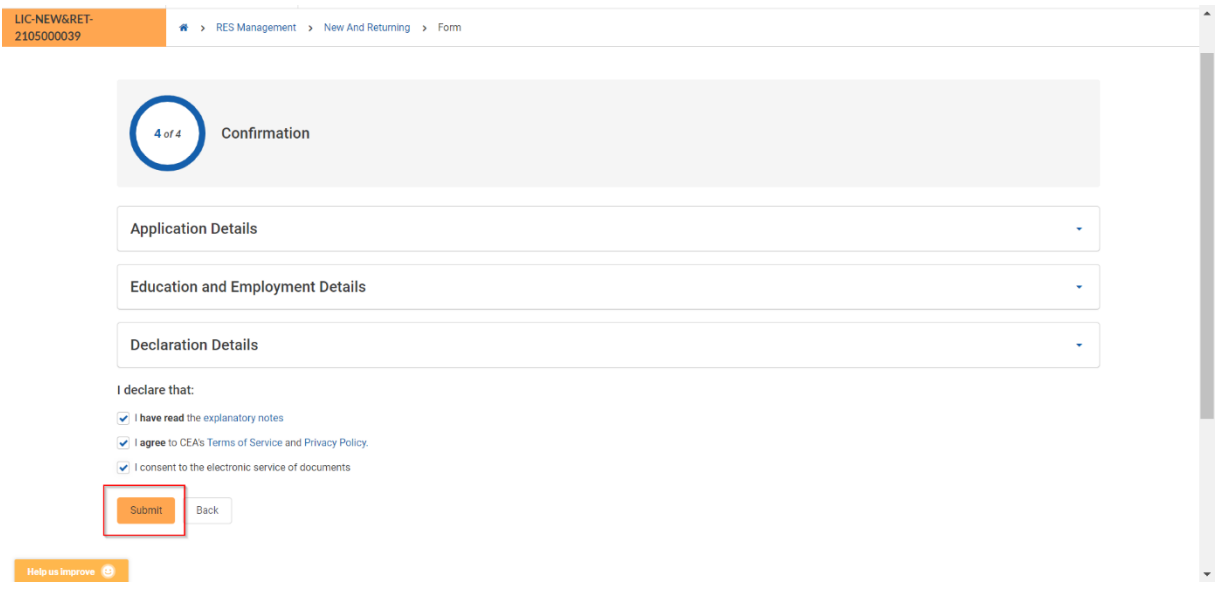

<span id="page-29-0"></span>You will be redirected to the form submission page.

#### iii. Form Submission Page

The form submission page consists of the following sections:

- 1. **Application submission details** (e.g. application ID, date and time, and hyperlink to the form details page)
- 2. **What happens next** the action you should take next

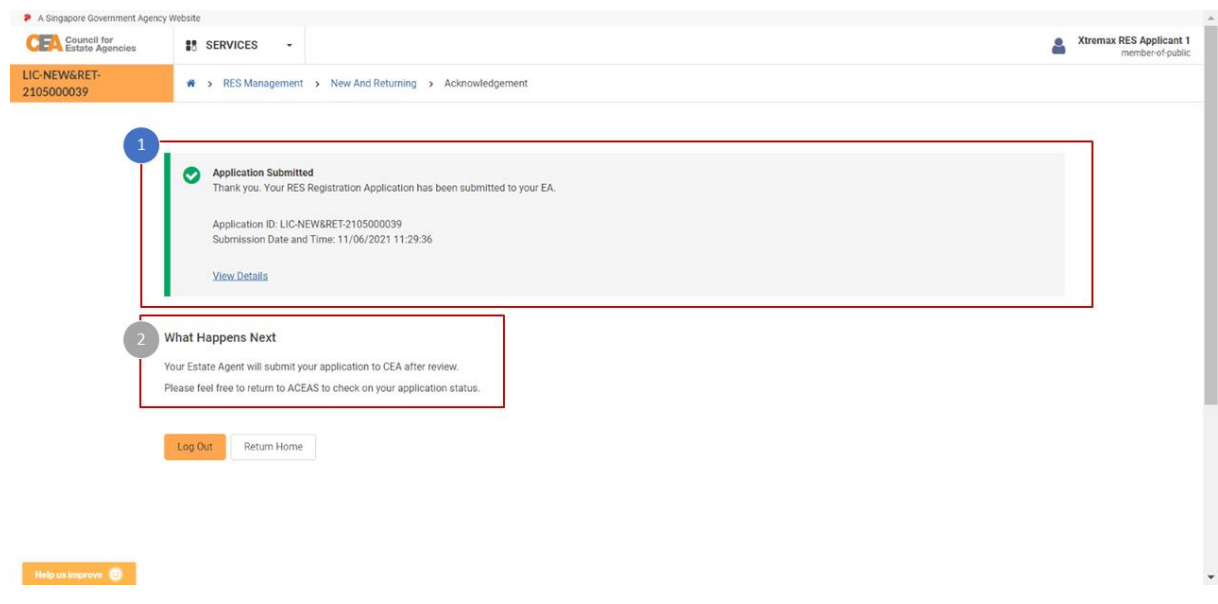

#### iv. Form Details Page

<span id="page-30-0"></span>The form details page contains all the fields that were filled to submit the form: The fields in this page will be different based on the service.

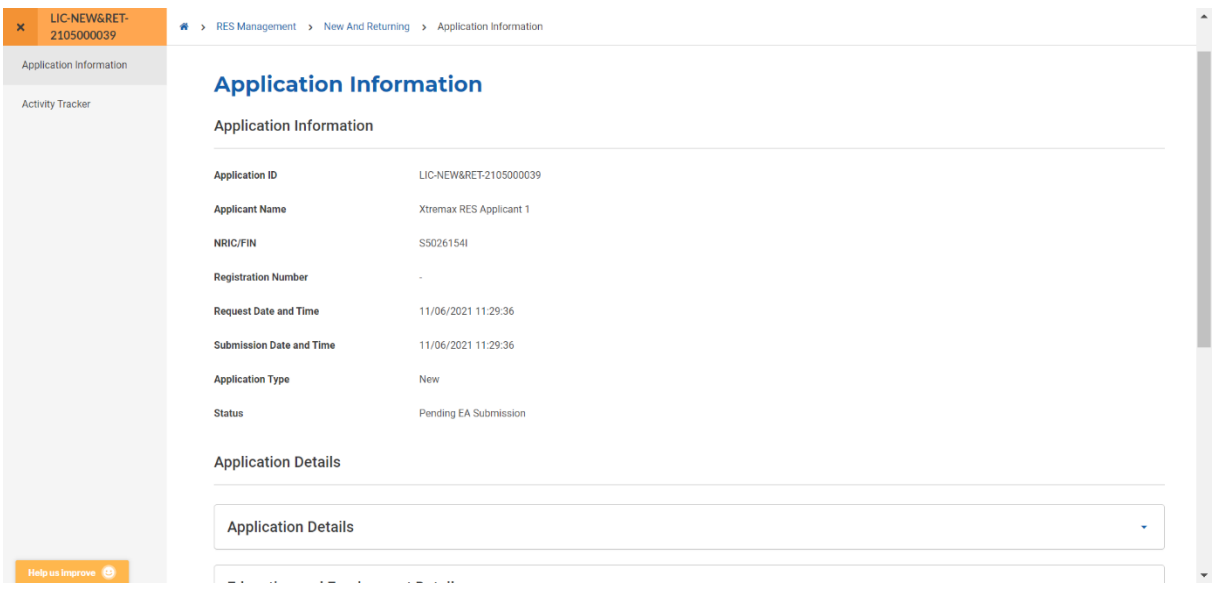

Some fields are organised in collapsed accordions by default, which can be expanded by clicking on the accordion title.

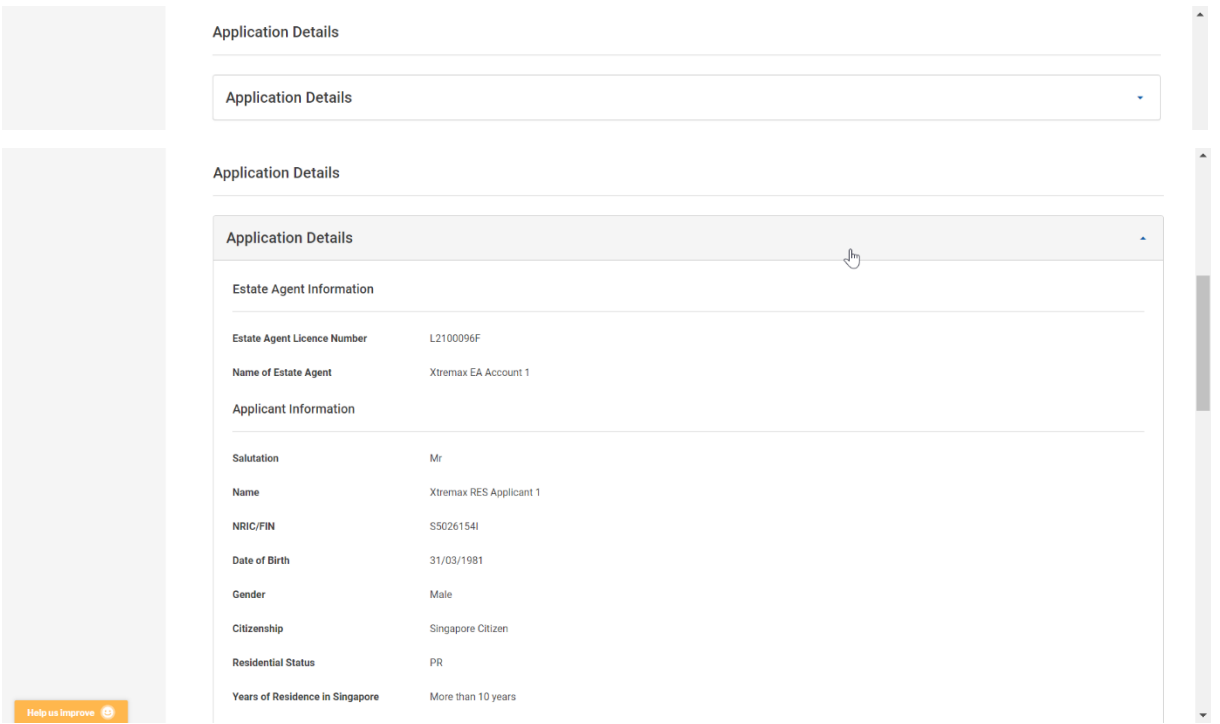

#### <span id="page-30-1"></span>**Activity Tracker**

Some form details pages (based on service) also have an **activity tracker**, which can be accessed by clicking on the function in the side menu of a form details page.

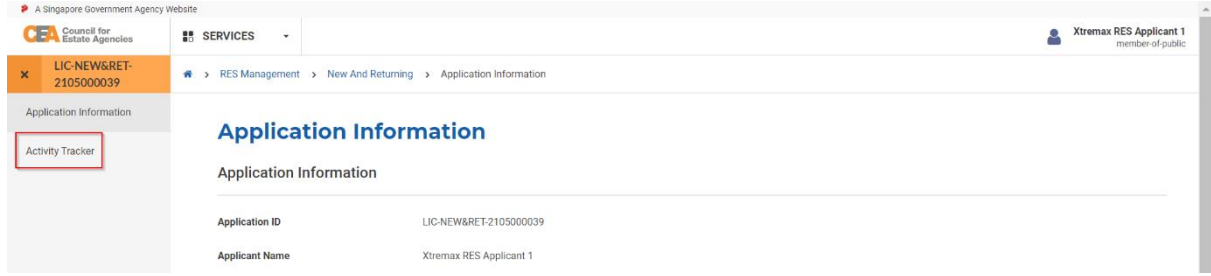

The activity tracker allows you to track submission of the form in two sections:

- 1. **Form processing stage tracker** highlights whether the form has yet to be submitted to CEA, is being processed by CEA, or has reached an outcome after processing by CEA)
- 2. **Application status tracker** tracks the date and time of each change of application status

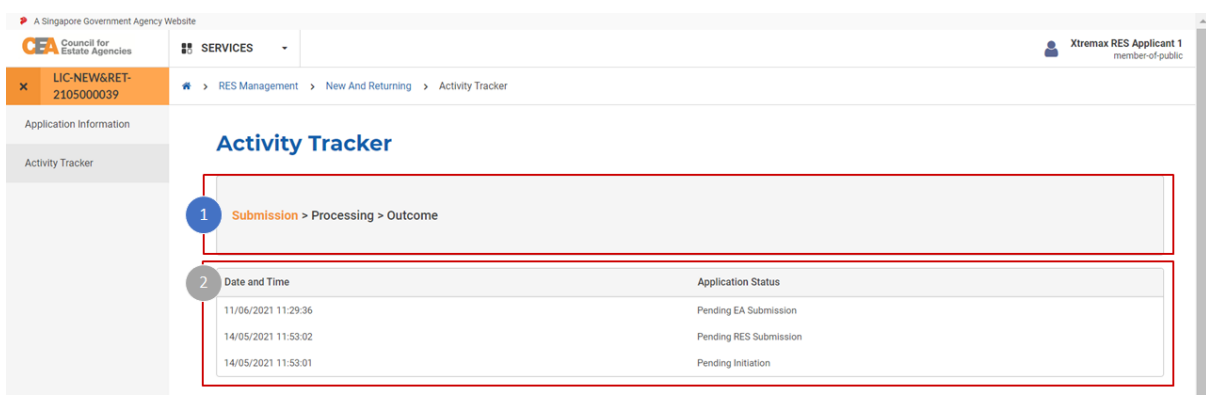

# <span id="page-32-0"></span>5. Addition/Removal of Directors/Partners

#### a. Introduction

<span id="page-32-1"></span>The Addition/Removal of Directors/Partners service is for authorised users of an EA (who login via **Singpass (For Corporate)** to create/view applications for Directors/Partners under their EA. If logging in for the first time, users will have to create/update their profile. Please refer to **section 13** for more information.

## <span id="page-32-2"></span>b. Addition of Director/Partner

#### i. Initiation of Addition of Director/Partner Application

<span id="page-32-3"></span>To initiate the addition of Director/Partner, follow these steps:

- 1. Login with **KEO or Authorised User's (AU)** account from the internet facing ACEAS portal using **Singpass (For Corporate)**.
- 2. Hover over **EA Management** then click **Addition and Removal of Directors and Partners** on the global menu. You will be redirected to the Addition of Directors and Partners List page.

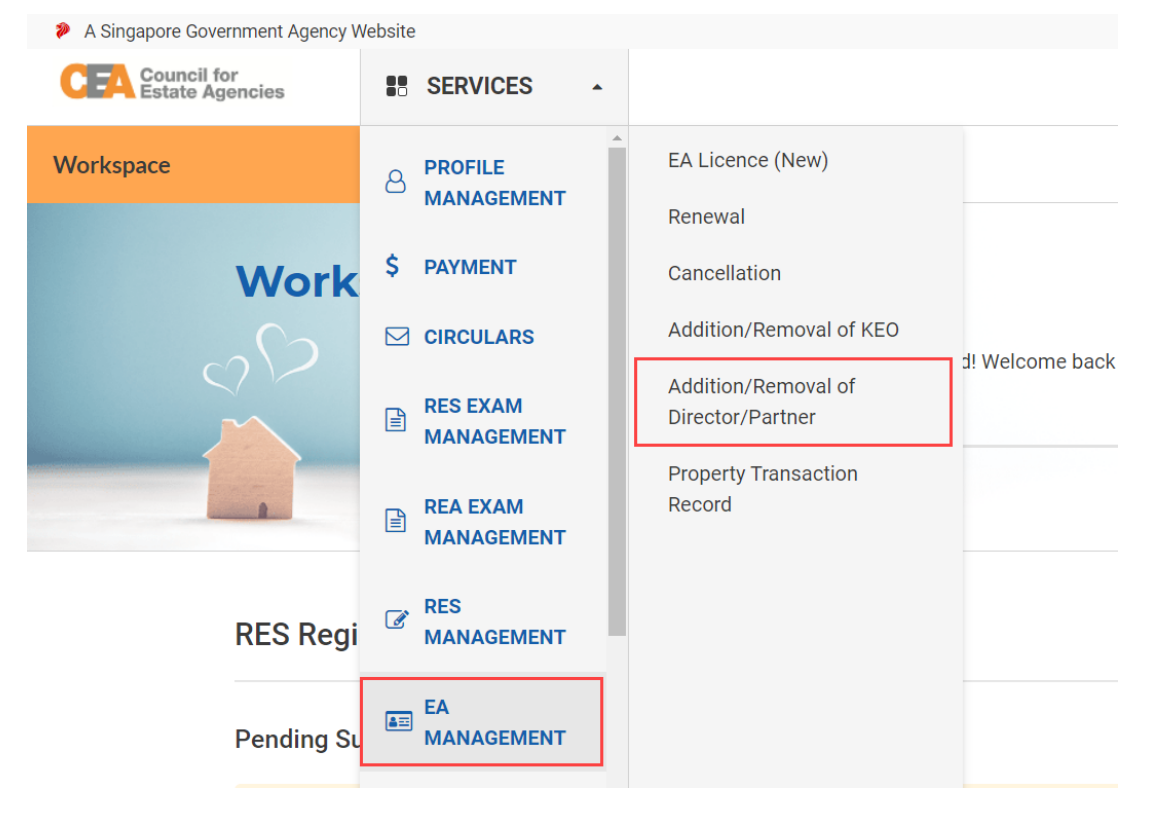

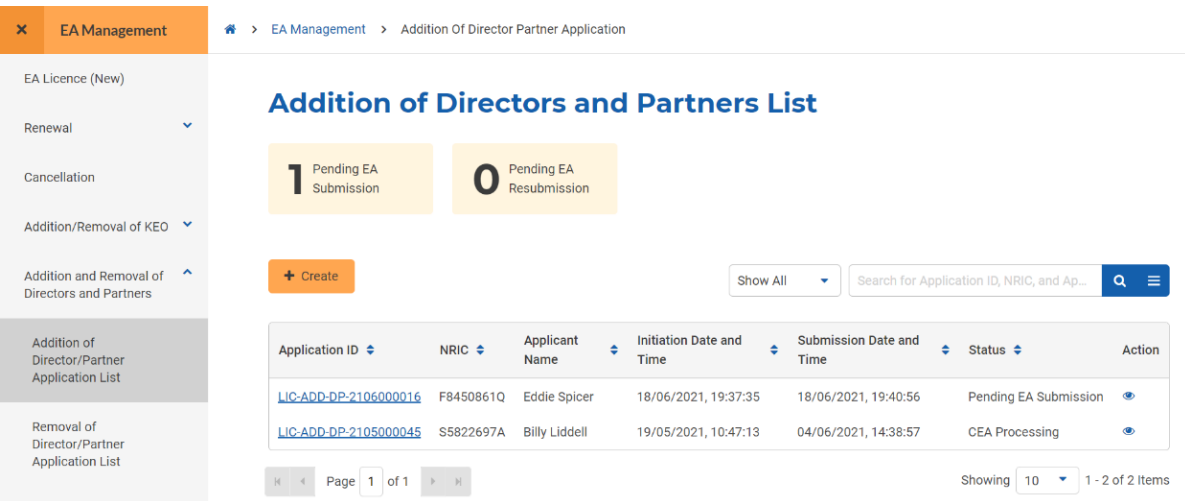

3. Click the **Create** button. You will be redirected to the initiation form.

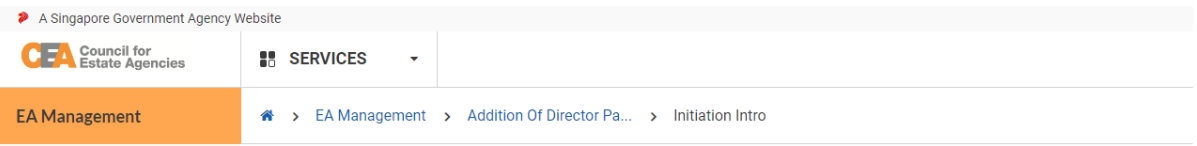

### **Addition of Director/Partner Application Initiation**

You are about to initiate the Addition of Director/Partner Application. This application form takes about 5 minutes to complete. You will need to • Enter the Director's or Partner's NRIC/FIN. You should know

. After you have successfully initiated the application, an email notification will be sent to the Director/Partner to complete the application

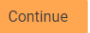

4. Click the **Continue** button. The initiation form asks for the Director's/Partner's NRIC/FIN.

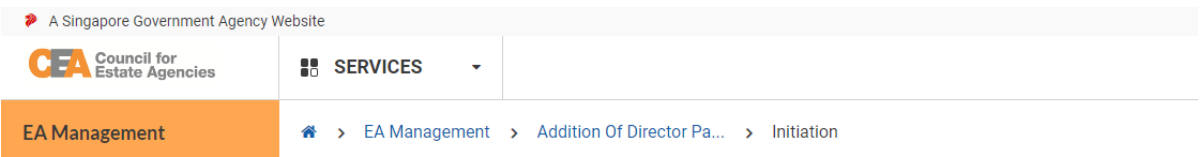

## **Addition of Director/Partner Application Initiation**

**Director's or Partner's Information** 

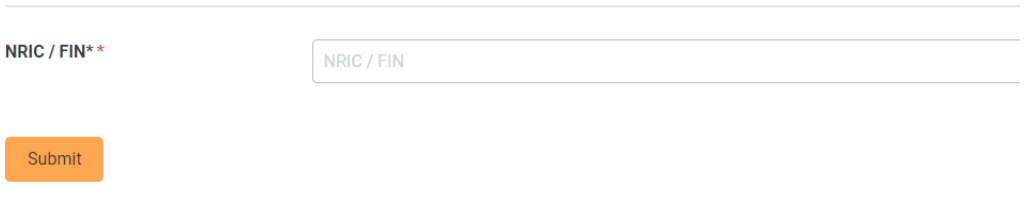

- 5. Fill in the NRIC / FIN with valid input in the Director's or Partner's Information page.
- 6. Click the **Submit** button.

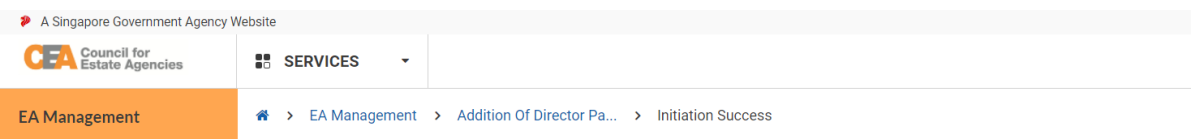

#### **Addition of Director/Partner Application Initiation**

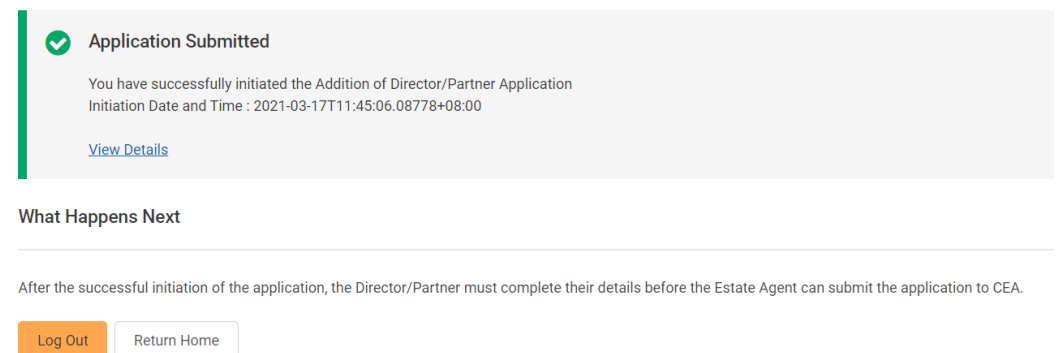

The system will check if the NRIC/FIN submitted fulfills the following criteria:

- 1. Has a corresponding ACEAS Profile.
- 2. The EA does not have an active EA Licence (Renewal) application.

If the NRIC/FIN fulfills all the above criteria, the application is successfully initiated. The system will automatically send an invitation email to the Director/Partner. Otherwise, the application will fail to initiate.

### ii. Submission of Addition of Director/Partner Application to EA

<span id="page-35-0"></span>After initiation, the Directors/Partners must submit the Director/Partner Details to their EA by following these steps:

- 1. Login with **Director/Partner** account from the internet facing ACEAS portal using **Singpass (For Individuals)**.
- 2. Hover over **EA Management** then click **Addition and Removal of Directors and Partners** on the global menu. You will be redirected to the Addition of Directors and Partners List page.
- 3. Click the **View** action button on the record with status **Pending Submission** that initiated by your EA. You will be redirected to Addition of Director/Partner Application intro page.

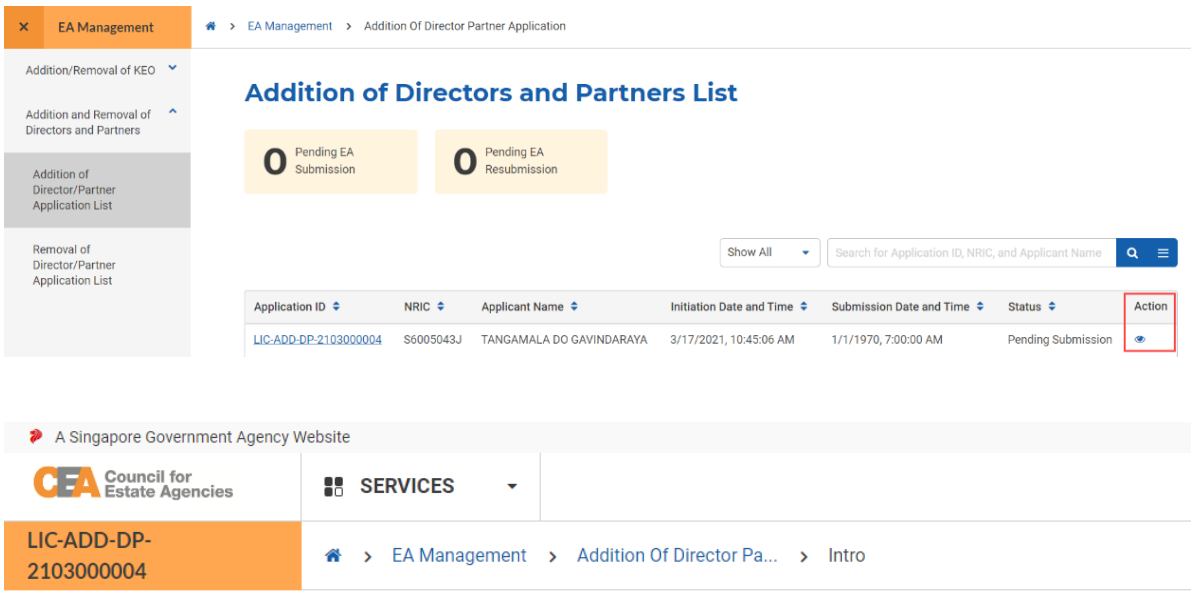

## **Addition of Director/Partner Application**

You are about to complete the Addition of Director/Partner Application with <estateAgentName>.

This application form takes about 15 minutes to complete.

#### You will need to

• Complete personal information and declarations

Most of the information are already populated from your ACEAS profile.

#### You should know

- You must submit this application within 10 calendar days of receiving the email invitation
- You may save the application as a draft.

Continue
- 4. Click the **Continue** button.
- 5. There will be 4 steps to the Addition of Director/Partner application form:
	- a. **Application Details**

The form will be pre-filled according to your ACEAS profile. Click the **Next** button.

# **Addition of Director/Partner Application**

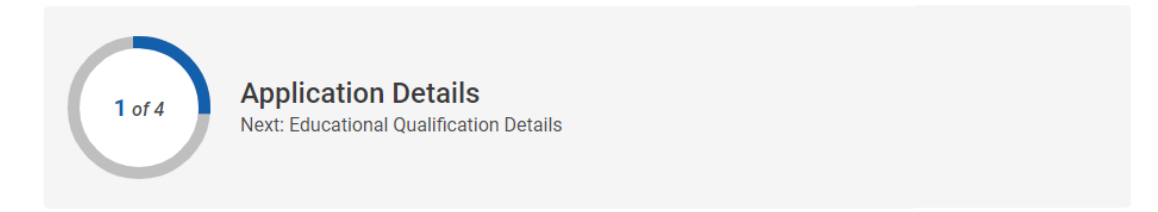

## **Estate Agent Information**

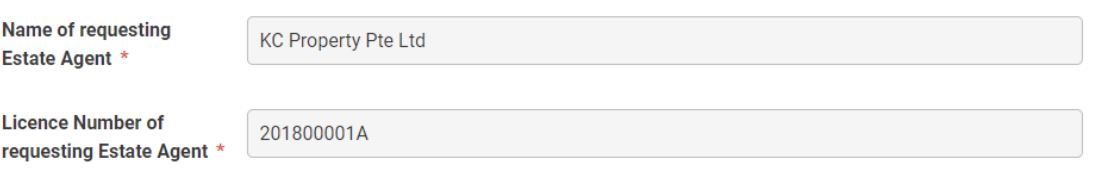

### **Applicant Information**

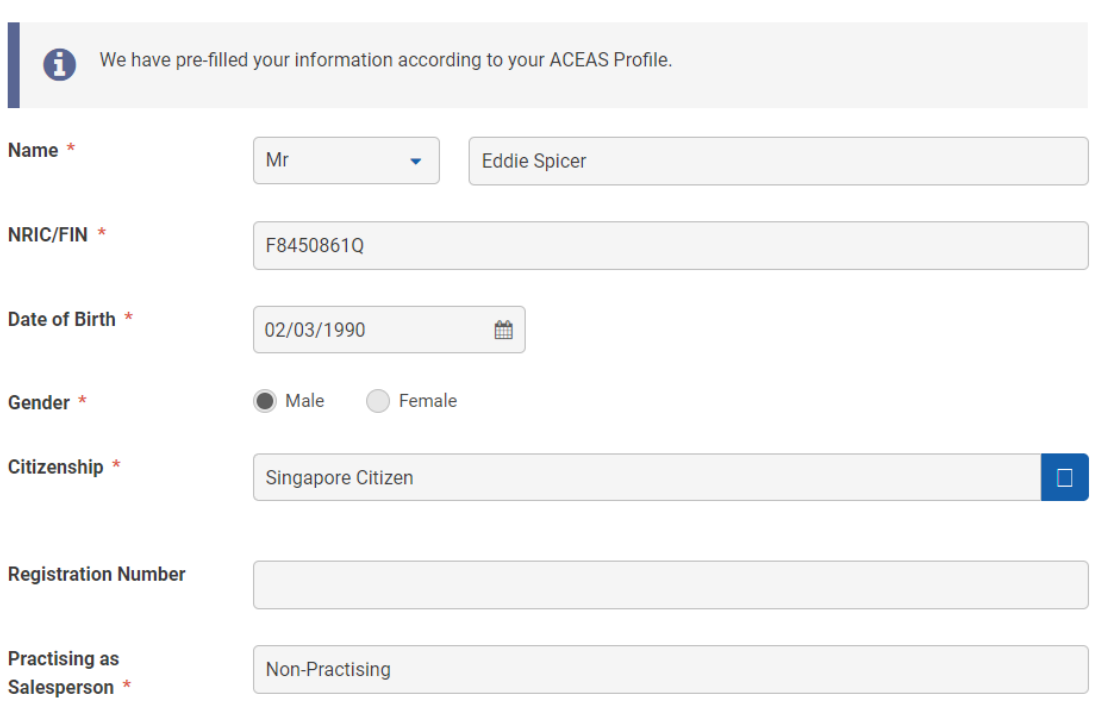

b. **Educational Qualification Details**

Fill in the mandatory fields with valid input and click the **Next** button.

# **Addition of Director/Partner Application**

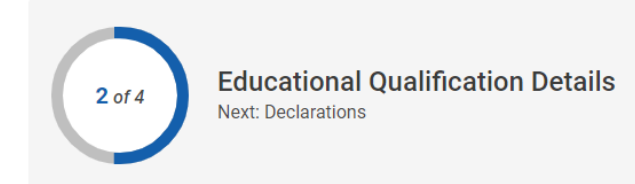

## **Education Qualification Information**

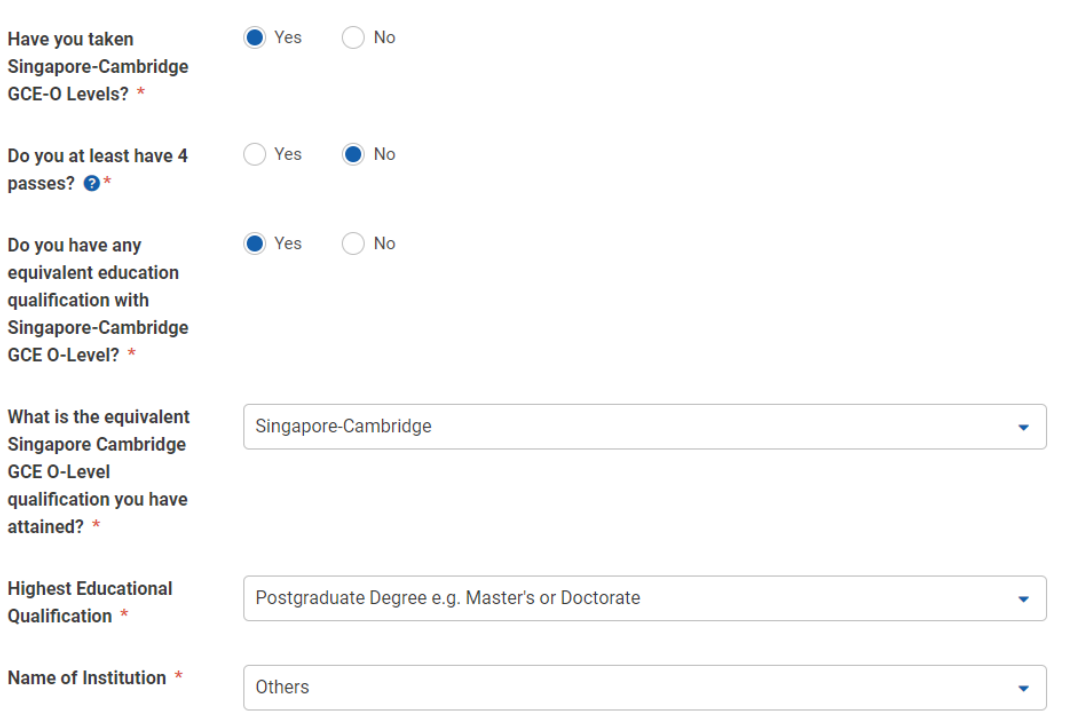

#### c. **Declarations**

Fill in the mandatory fields with valid input and click the **Next** button.

# **Addition of Director/Partner Application**

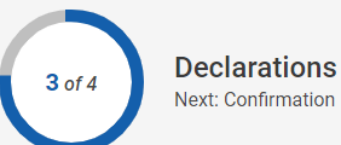

### **Declarations**

If you answered "Yes" to any questions below, please provide full details and supporting documents. CEA will verify the accuracy of the declarations made.

For more information or further explanation regarding the declarations, please refer to the explanatory notes and **Terms of Service** 

1) Have you ever been convicted in a Court of Law (including a military Court) in or outside Singapore? You are required to declare all convictions regardless of when they occurred. \*

● Yes  $\bigcirc$  No

Please provide all relevant details \*

- i) Please state any offences committed, places and dates of offences, sentences received
- ii) Please provide a copy of all Charges, Statements of Facts, Notes of Evidence and any other Court documents
- iii) Please declare all criminal offences, including spent criminal records

#### d. **Confirmation**

Check all the declarations and click the **Submit** button.

# **Addition of Director/Partner Application**

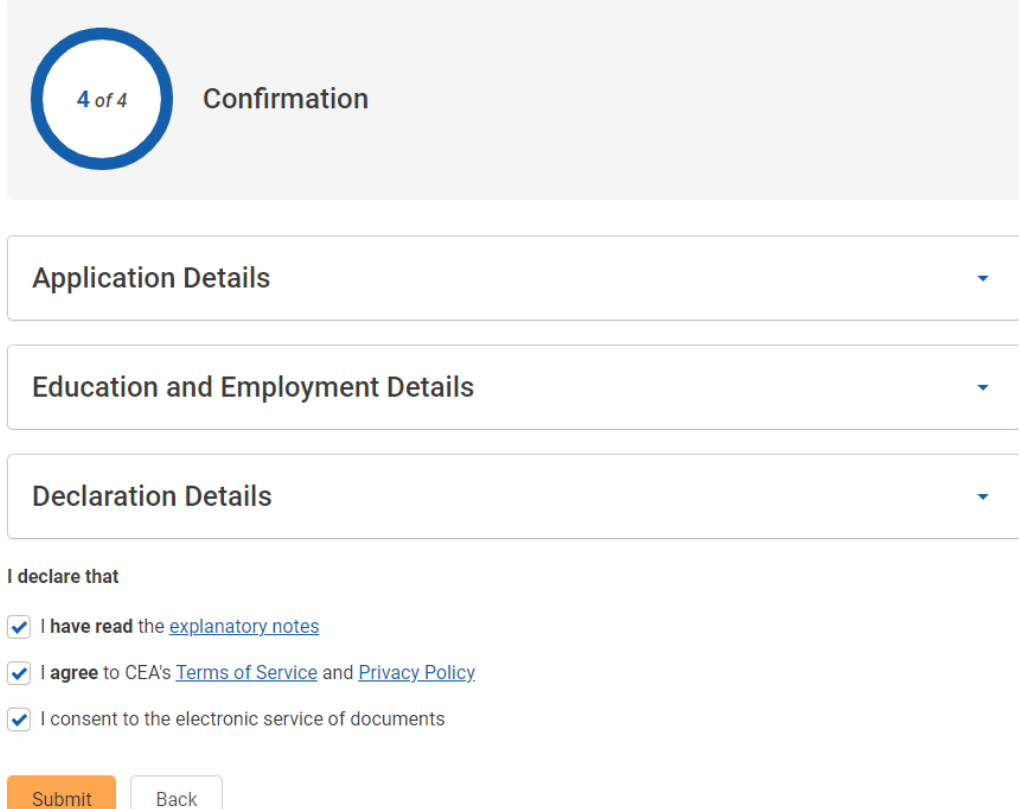

# iii. Submission of Addition of Director/Partner Application to CEA

After the Director's/Partner's application form has been submitted successfully, the system will automatically send an email to the EA. The EA can view the application by logging in via **Singpass (For Corporate)**, navigating to the Addition of Directors and Partners List, and clicking on the ID hyperlink or the view action button.

## **Addition of Directors and Partners List**

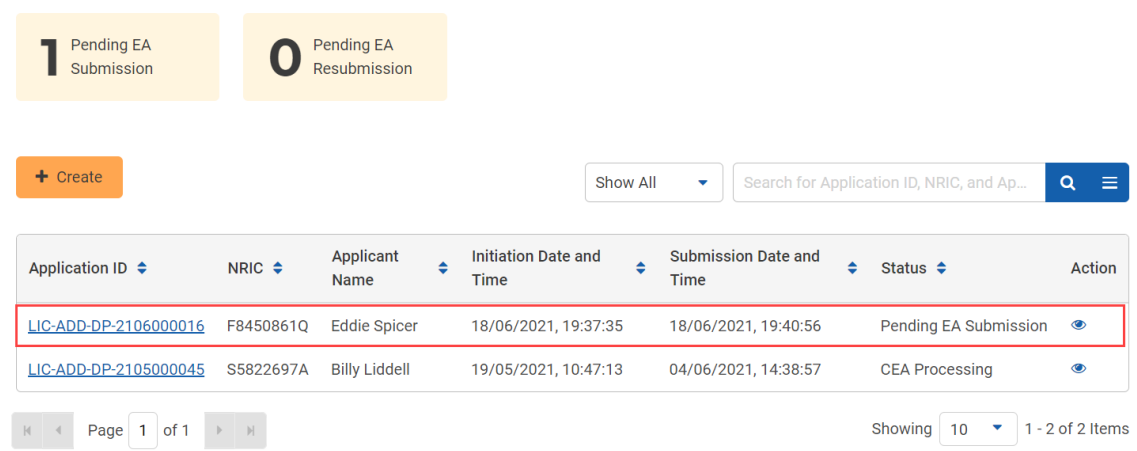

The EA can choose to submit it to CEA for approval from the Recommendation section by selecting "**Submit Application**" from the Action dropdown list. The EA can also cancel the application by selecting "**Reject Applicant**" from the Action dropdown list. The system will automatically send an email to the Director/Partner.

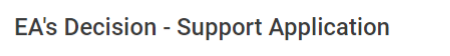

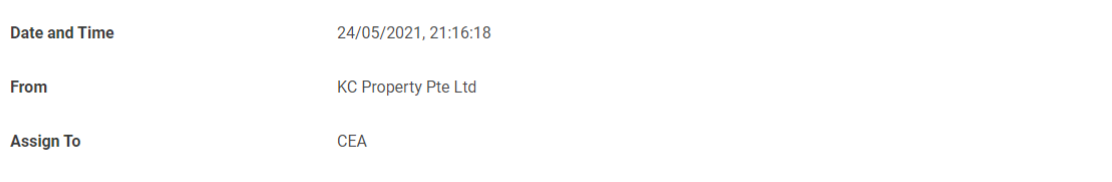

#### Recommendation

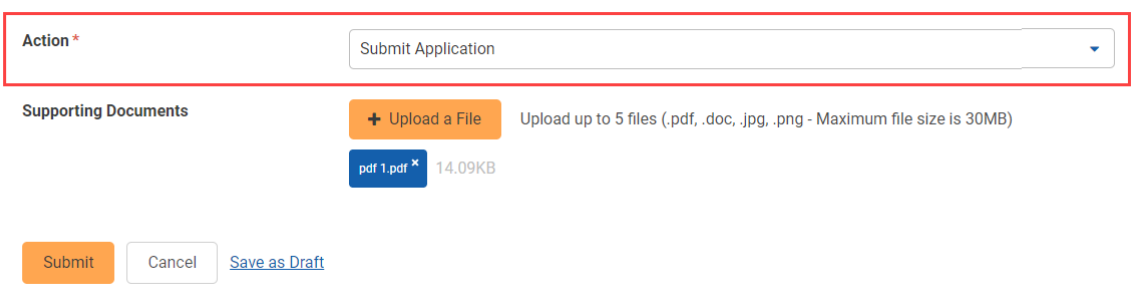

After submission, you can view more information about the application pending CEA processing by clicking on the **view** action button from the applications listing page. You can also click on the Activity Tracker function in the side menu and use the activity tracker to track the processing of the application. Please refer to section **4.b.iv.Activity Tracker** for more information.

The system will automatically send an email to the EA once CEA approves/rejects the application.

# iv. Return of Addition of Director/Partner Application to Director/Partner

The EA can also return the application form to the Director/Partner for amendments by selecting "**Return to Applicant**" from the Action dropdown list. The Director/Partner must then submit the Addition of Director/Partner Application again (i.e. repeat the steps from section **5.b.ii.**).

#### Recommendation

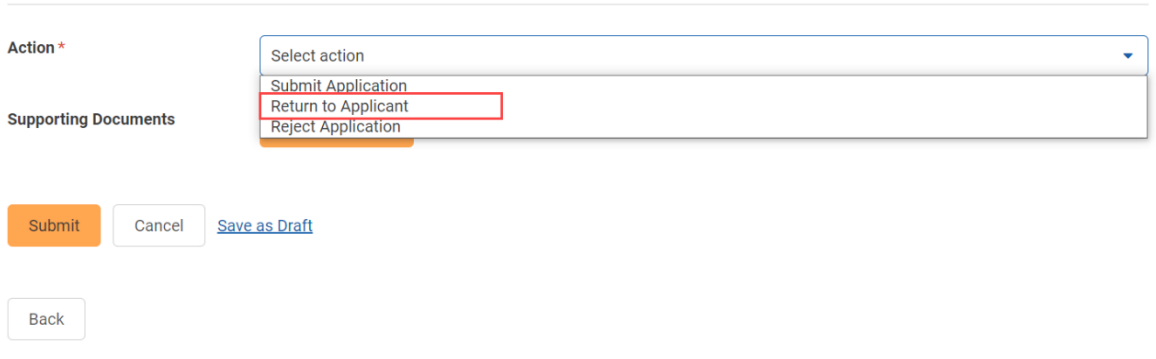

## v. Withdrawal of Addition of Director/Partner Application

Once submitted to CEA and before the approval/rejection of the application by CEA, the EA can withdraw the application by clicking the **Withdraw** button from the details page.

- 1. Login with **EA** account from the internet facing ACEAS portal using **Singpass (For Corporate)**.
- 2. Navigate to the application listing page from the global menu.
- 3. Click the **View** action button on the record with status **CEA Processing**.

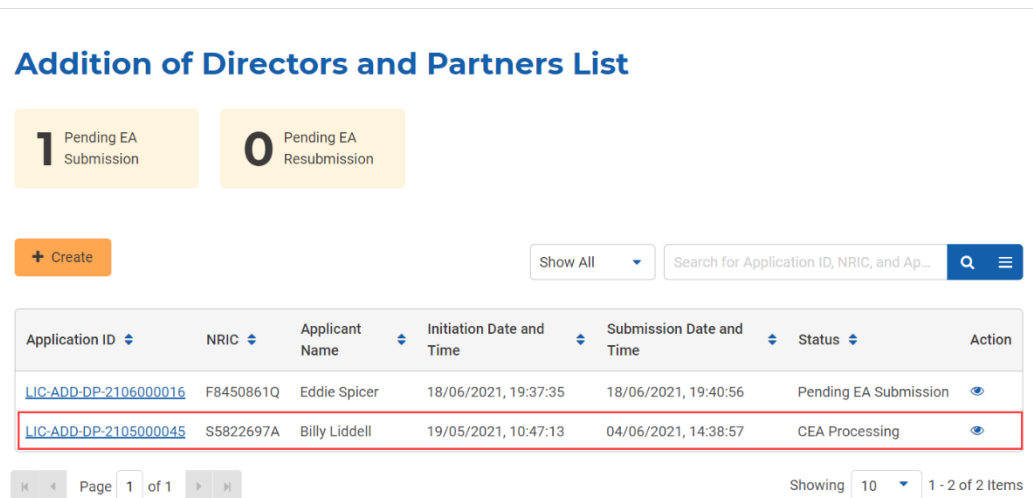

A > EA Management > Addition Of Director Partner Application

4. Click the **Withdraw** button.

#### **Declaration Details**

## **EA's Decision - Support Application**

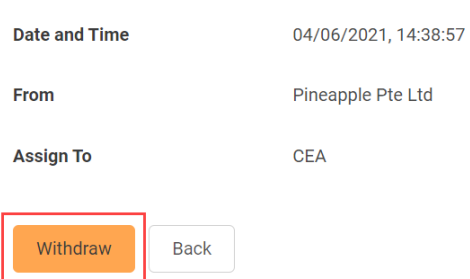

For Addition of Director/Partner application, the system will automatically send an email to the EA and Director/Partner upon withdrawal.

# vi. Resubmission of Addition of Director/Partner Application to **CEA**

Once submitted to CEA, CEA might request that the EA makes amendments and **resubmit** the application. The system will automatically send an email to the EA. The EA must then resubmit the Addition of Director/Partner Application again by following these steps:

- 1. Login with **EA** account from the internet facing ACEAS portal using **Singpass (For Corporate)**.
- 2. Hover over **EA Management** then click **Addition and Removal of Directors and Partners** on the global menu. You will be redirected to Addition of Directors and Partners List page.
- 3. Click the **View** action button on the record with status **Pending EA** Resubmission. You will be redirected to Addition of Director/Partner Application intro page. It allows you to view more details about why the application was returned.
- 4. Click the **Edit** button. Repeat the step from section **5.b.iii.**

## c. Removal of Director/Partner

To initiate the removal of Director/Partner, follow these steps:

- 1. Login with **KEO or Authorised User's (AU)** account from the internet facing ACEAS portal using **Singpass (For Corporate)**.
- 2. Hover over **Profile Management** then click **Member List** on the global menu. You will be redirected to the Member Information page.

3. Click the **Remove** icon in the Action column of the Director's/Partner's record in the table. Alternatively, the EA can click the **Remove** button from the Director's/Partner's details page.

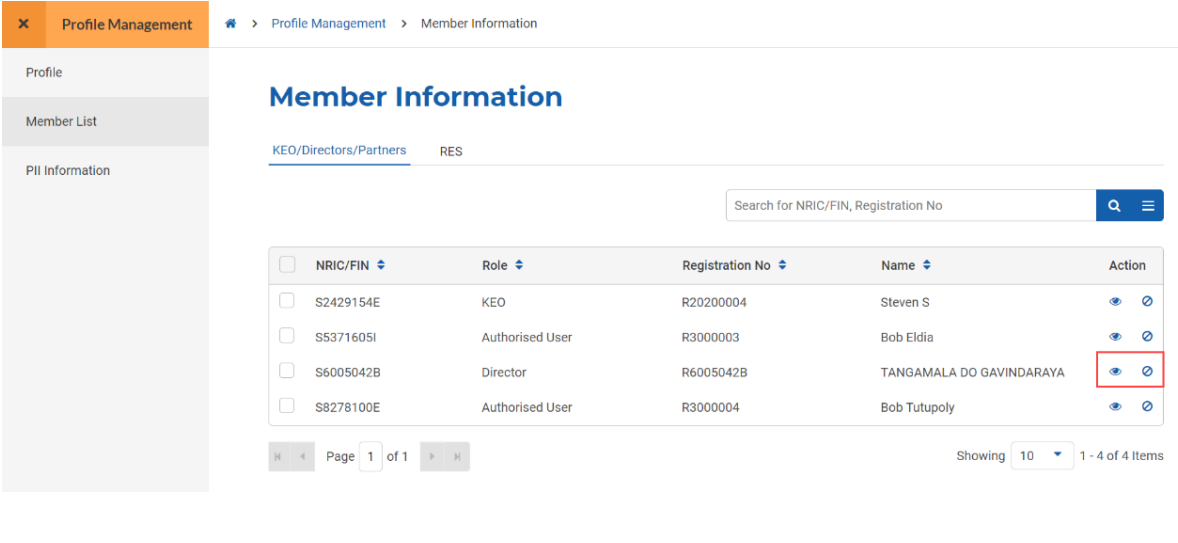

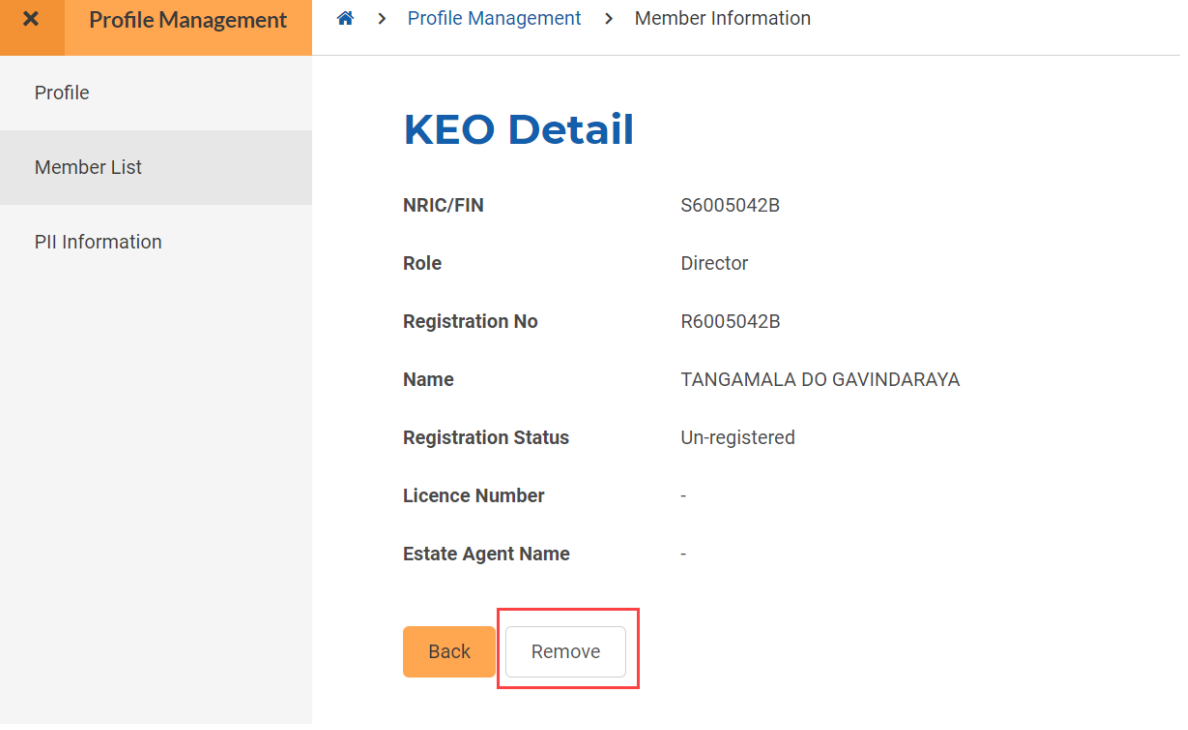

4. The confirmation dialog will appear, click the **Yes** button to confirm the removal of the Director/Partner.

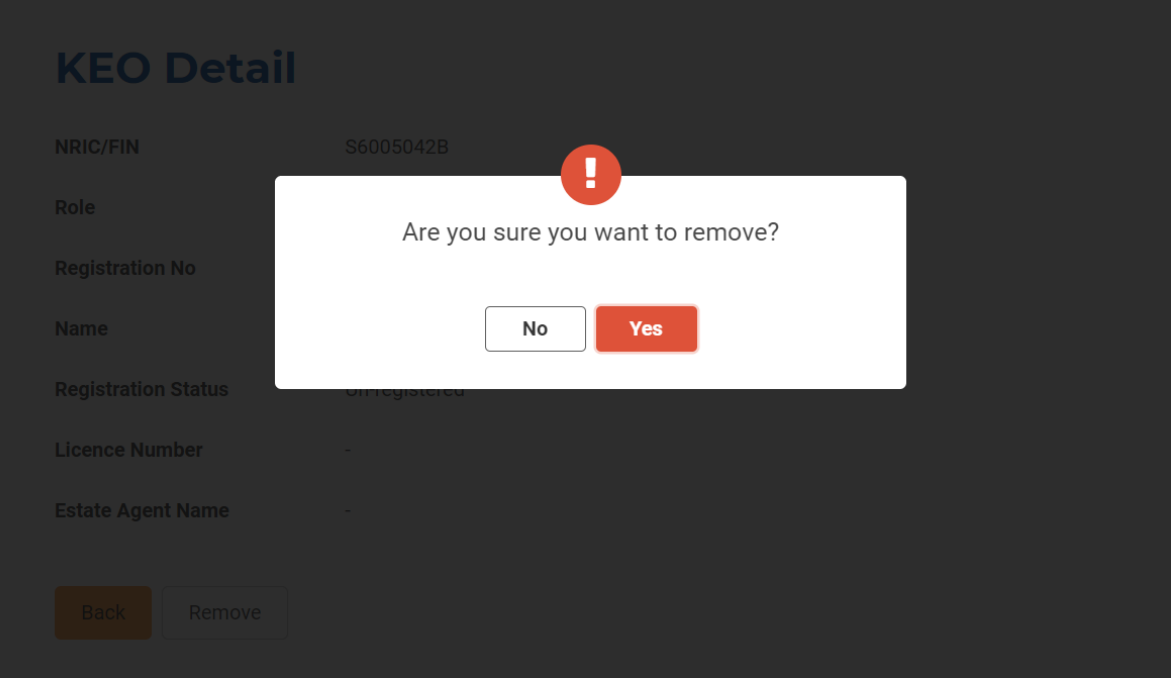

# 6. Addition/Removal of KEO

## a. Introduction

The Addition/Removal of KEO service is for Estate Agents to create/remove applications of KEO when the EA wishes to change KEO. If logging in for the first time, users will have to create/update their profile. Please refer to **section 13** for more information.

## b. Addition of KEO

## i. Initiation of Addition of KEO Application

To initiate the addition of KEO, follow these steps:

- 1. Login with **KEO or Authorised User's (AU)** account from the internet facing ACEAS portal using **Singpass (For Corporate)**.
- 2. Hover over **EA Management** then click **Addition/Removal of KEO** on the global menu.

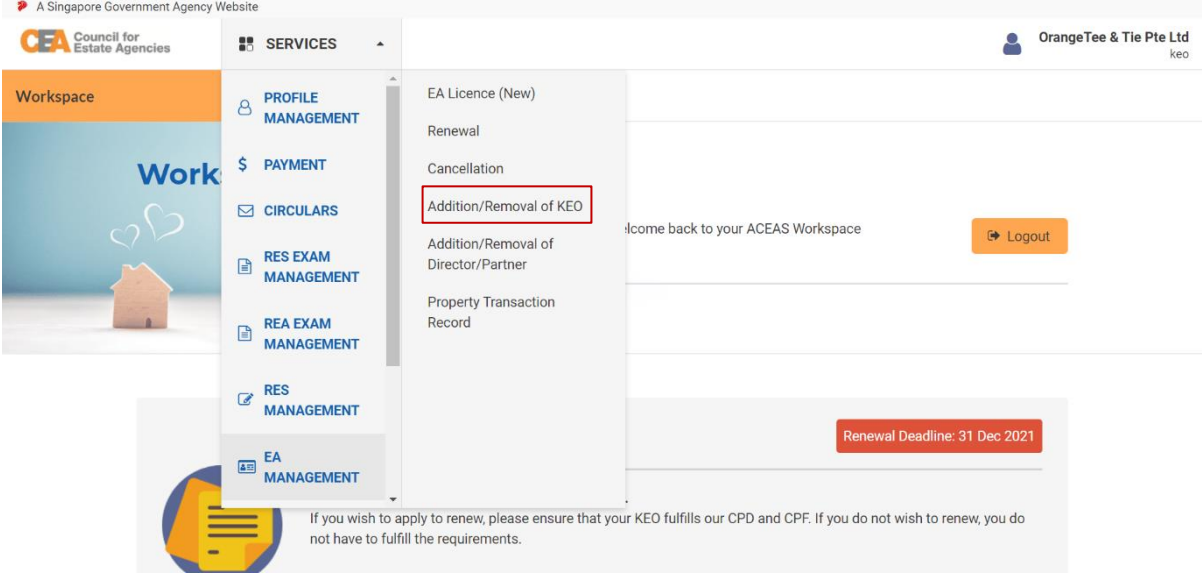

3. You will be redirected to the **Addition of KEO List** page. On this page is where you can create your Addition of KEO application. Click the **Create** button.

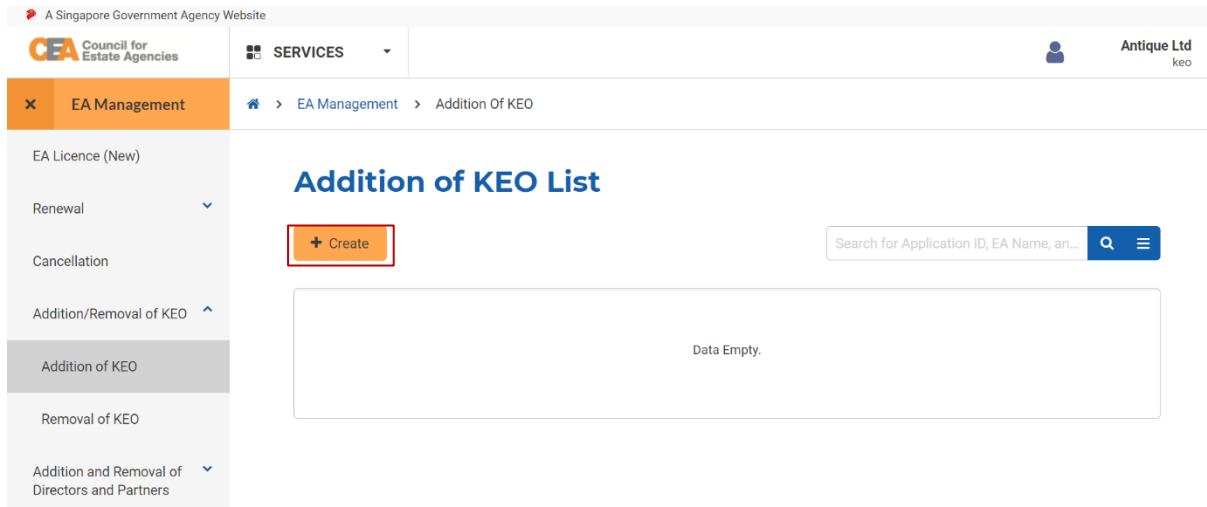

4. You will be redirected to the Addition of KEO initiation introduction page. Click the **Continue** button.

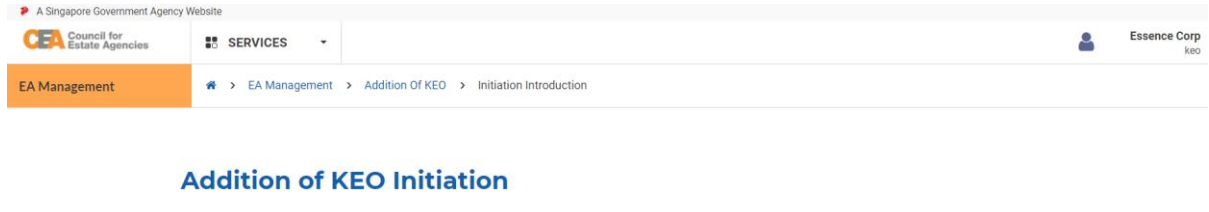

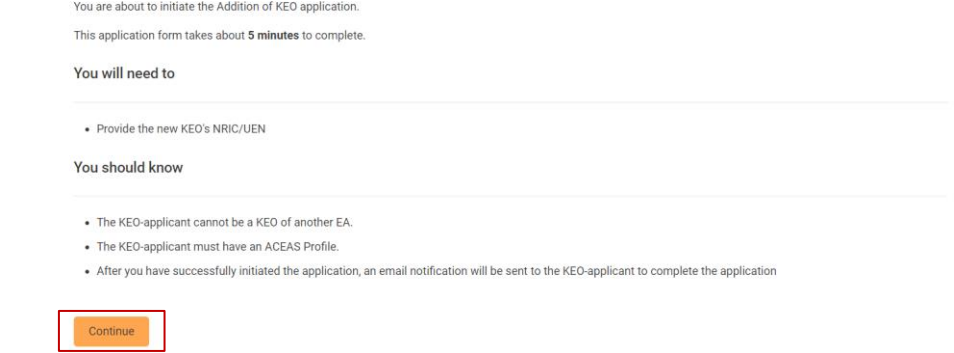

- 5. There will be 2 steps to the Addition of KEO application form:
	- a. **KEO-Applicant Initiation**

Fill in the NRIC/FIN field, then click the **Next** button.

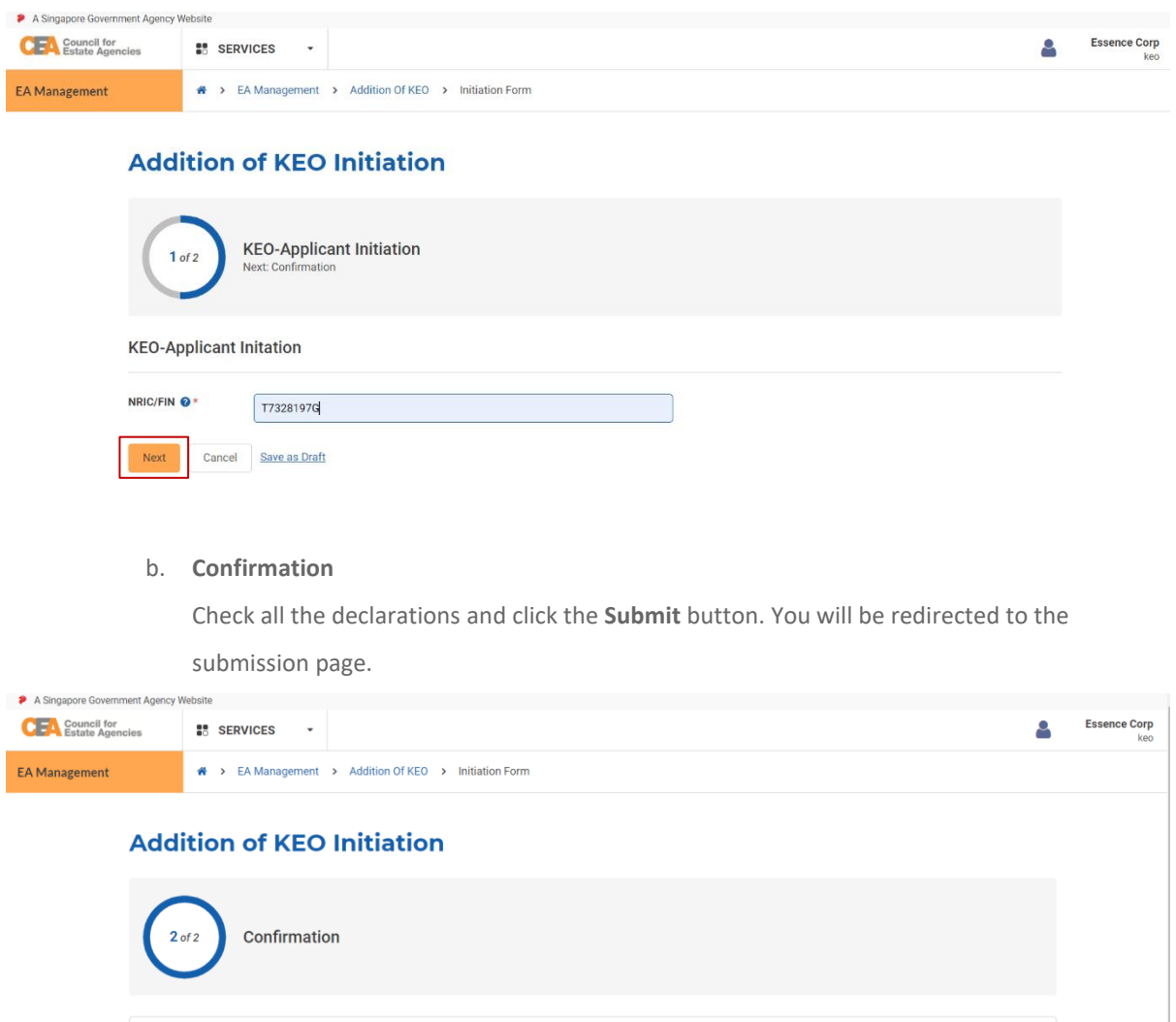

I declare that

I have verified that the KEO-applicant is not currently a KEO of another EA. I agree to CEA's Terms of Service and Privacy Policy.

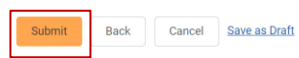

**KEO-Applicant Initation** 

 $\varphi_{\alpha\beta}$ 

## ii. Submission of Addition of KEO Application to EA

After initiation, the KEO-Applicant must submit the KEO Details to their EA by following these steps:

- 1. Login with **KEO** account from the internet facing ACEAS portal using **Singpass (For Individuals)**.
- 2. Hover over **EA Management** then click **Addition and Removal of KEO** on the global menu. You will be redirected to the Addition of KEO List page.
- 3. Click the **View** action button on the record with status **Pending KEO Submission** that initiated by your EA. You will be redirected to Addition of KEO Application intro page.

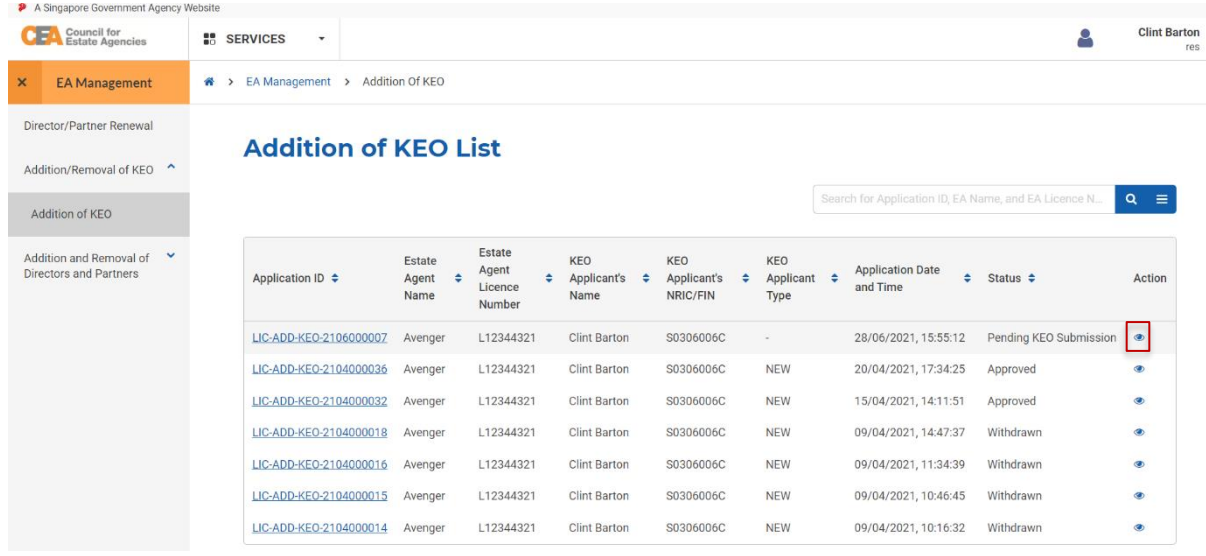

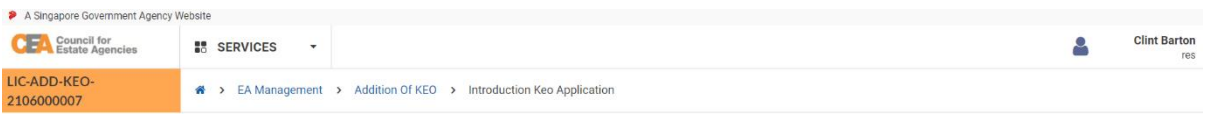

## **KEO Application**

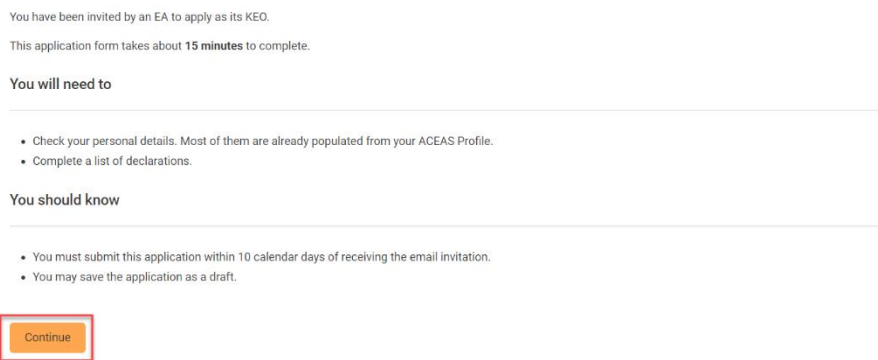

- 4. Click the **Continue** button.
- 5. There will be 5 steps to the Addition of KEO application form:
	- a. **KEO – Applicant Information**

The form will be pre-filled according to your ACEAS profile. Click the **Next** button.

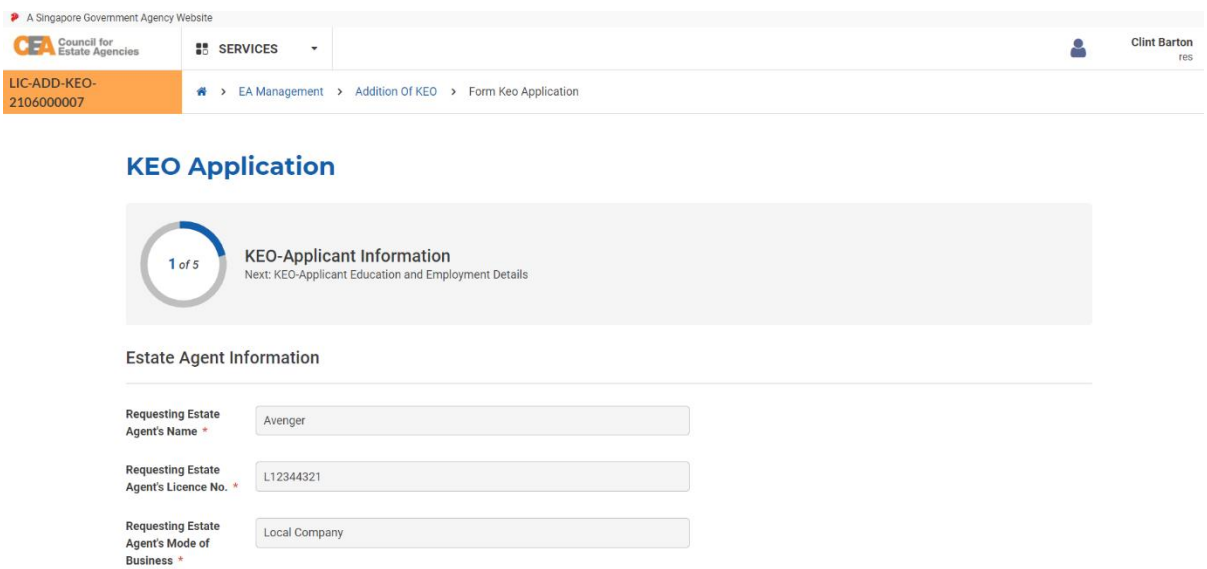

## b. **KEO-Applicant Education and Employment Details**

Fill in the mandatory fields with valid input and click the **Next** button.

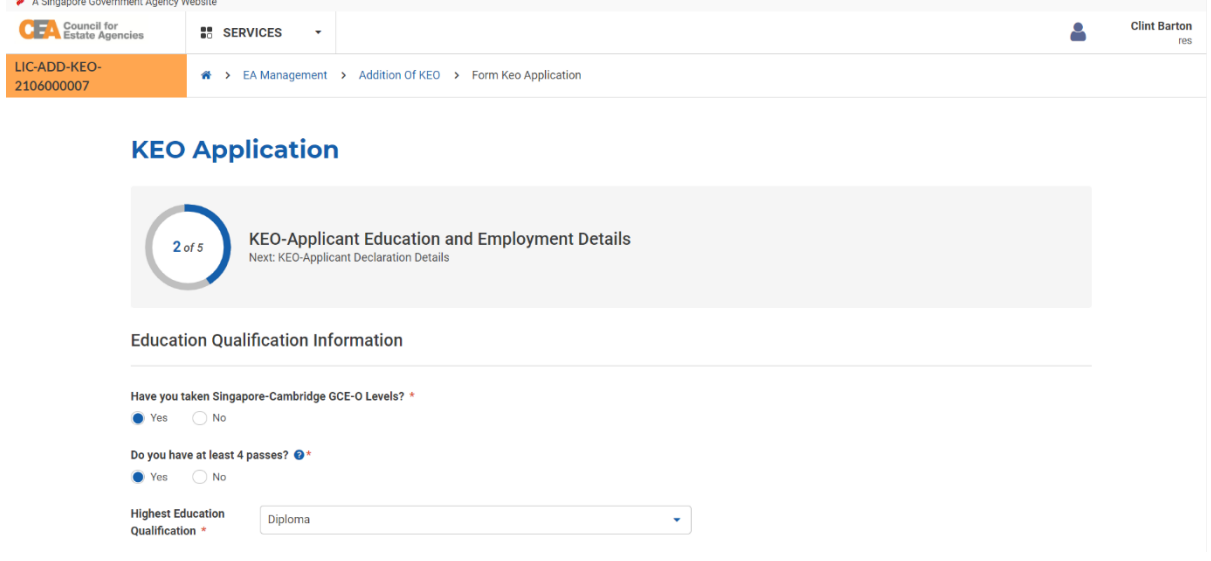

## c. **KEO-Applicant Declaration Details**

Fill in the mandatory fields with valid input and click the **Next** button.

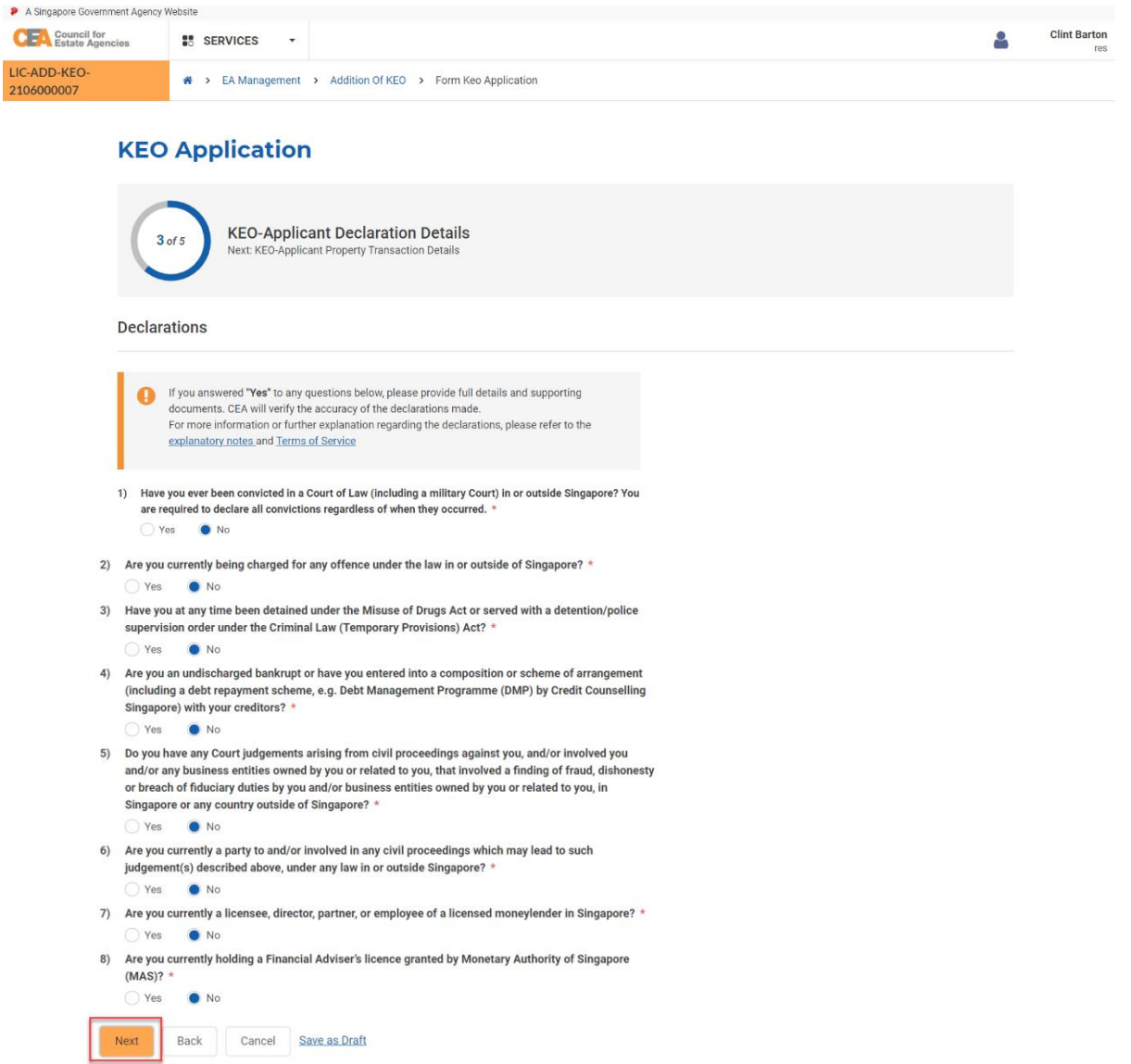

#### d. **KEO-Applicant Property Transaction Details**

Check your details and click the **Next** button.

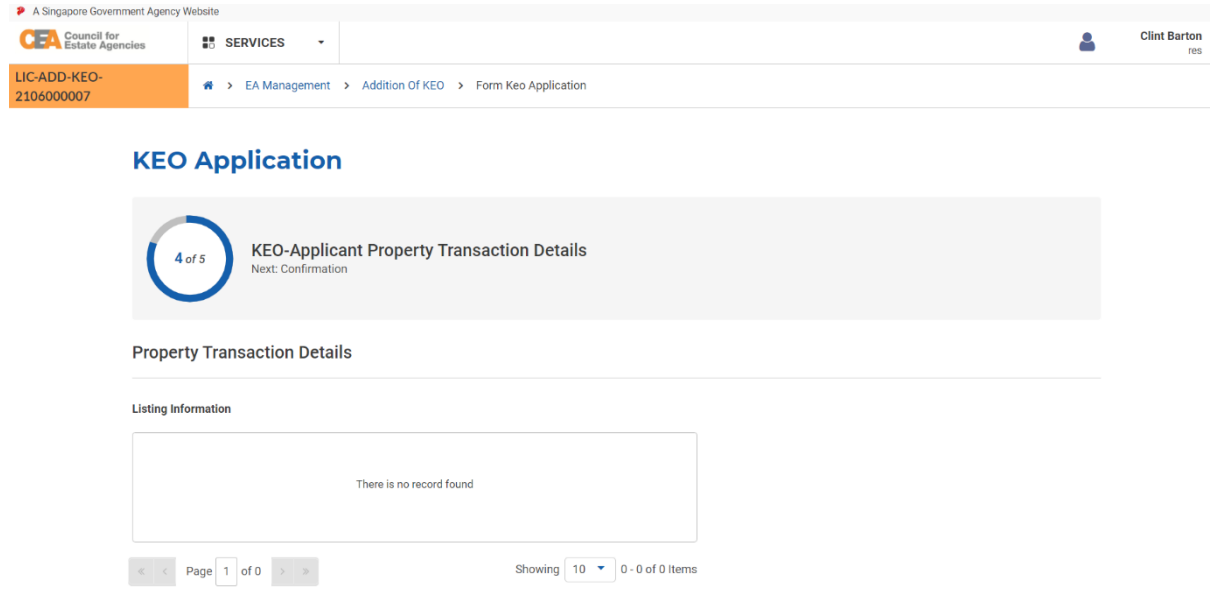

#### e. **KEO-Applicant Declaration Details**

Check all the declarations and click the **Submit** button.

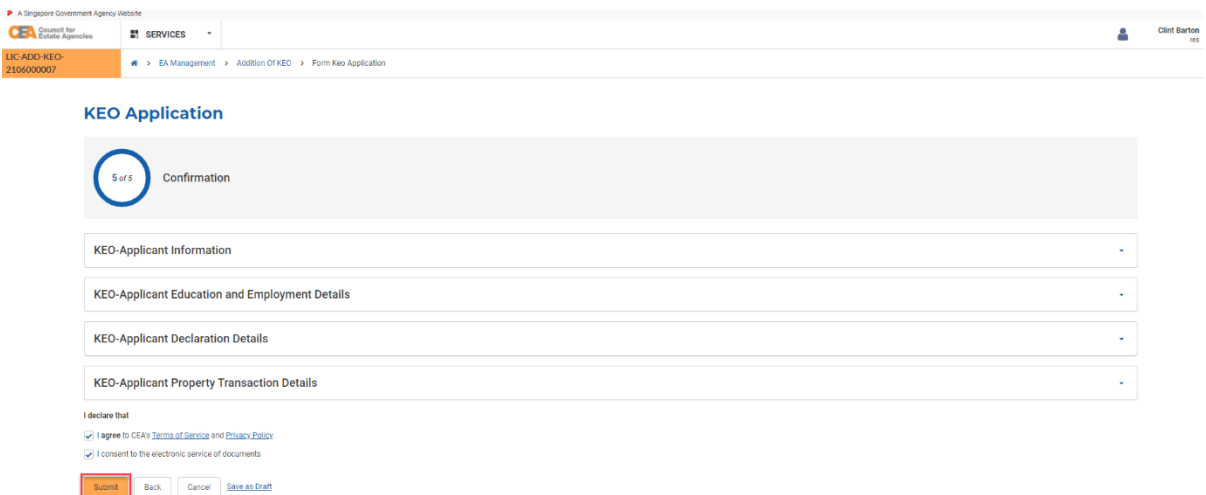

## iii. Submission of Addition of KEO Application to CEA

After the KEO's application form has been submitted successfully, the system will automatically send an email to the EA. The EA can view the application by logging in via **Singpass (For Corporate)**, navigating to the Addition of KEO List, and clicking on the ID hyperlink or the view action button.

1. Login with **EA** account from the internet facing ACEAS portal using **Singpass (For Corporate)**.

- 2. Hover over **EA Management** then click **Addition and Removal of KEO** on the global menu. You will be redirected to the Addition of KEO List page.
- 3. Click the **View** action button on the record with status **Pending EA Submission**

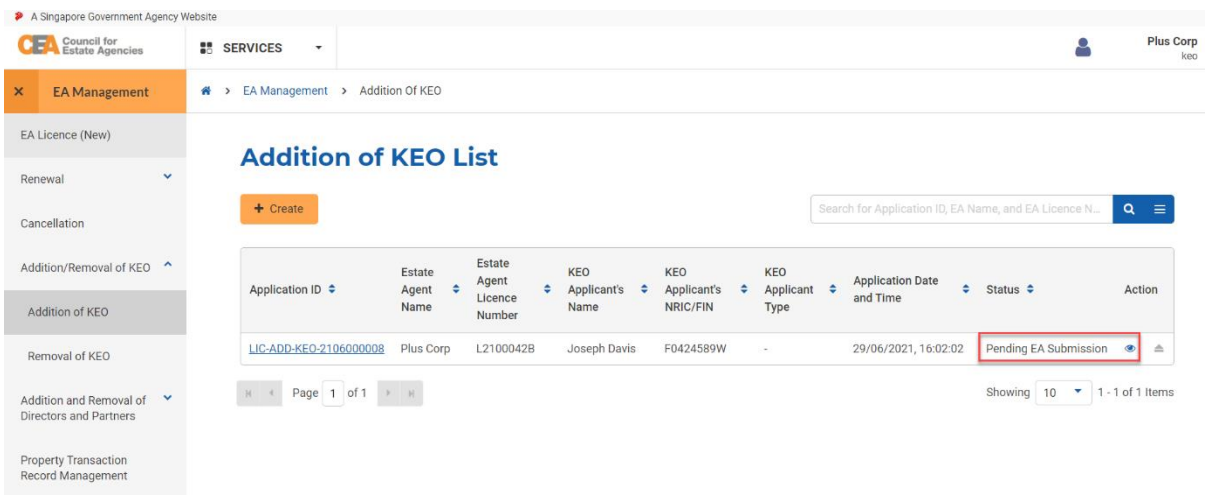

#### 4. Click the **Continue** Button

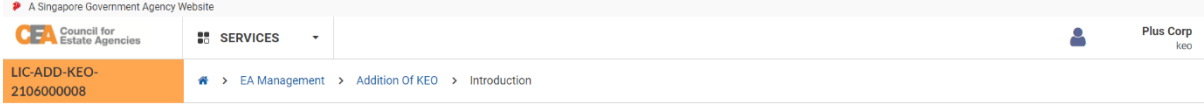

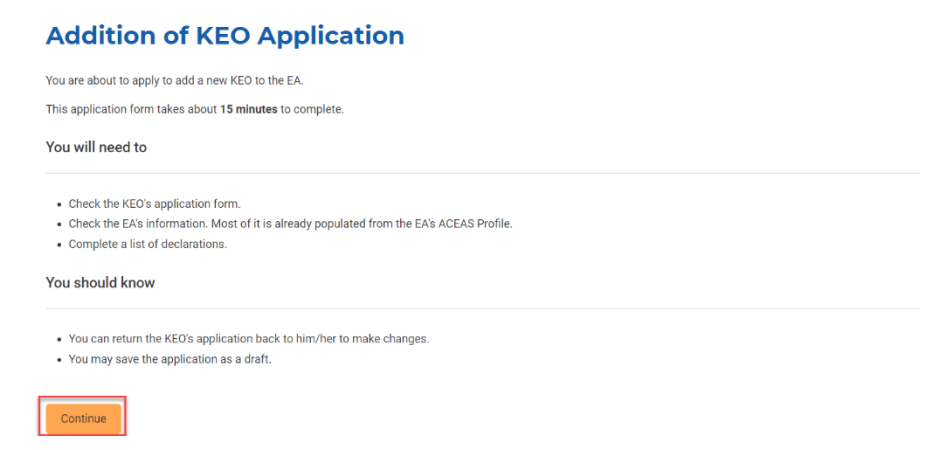

There will be 4 steps to the Addition of KEO application form:

a. **EA Information**

The form will be pre-filled according to your ACEAS profile. Click the **Next** button.

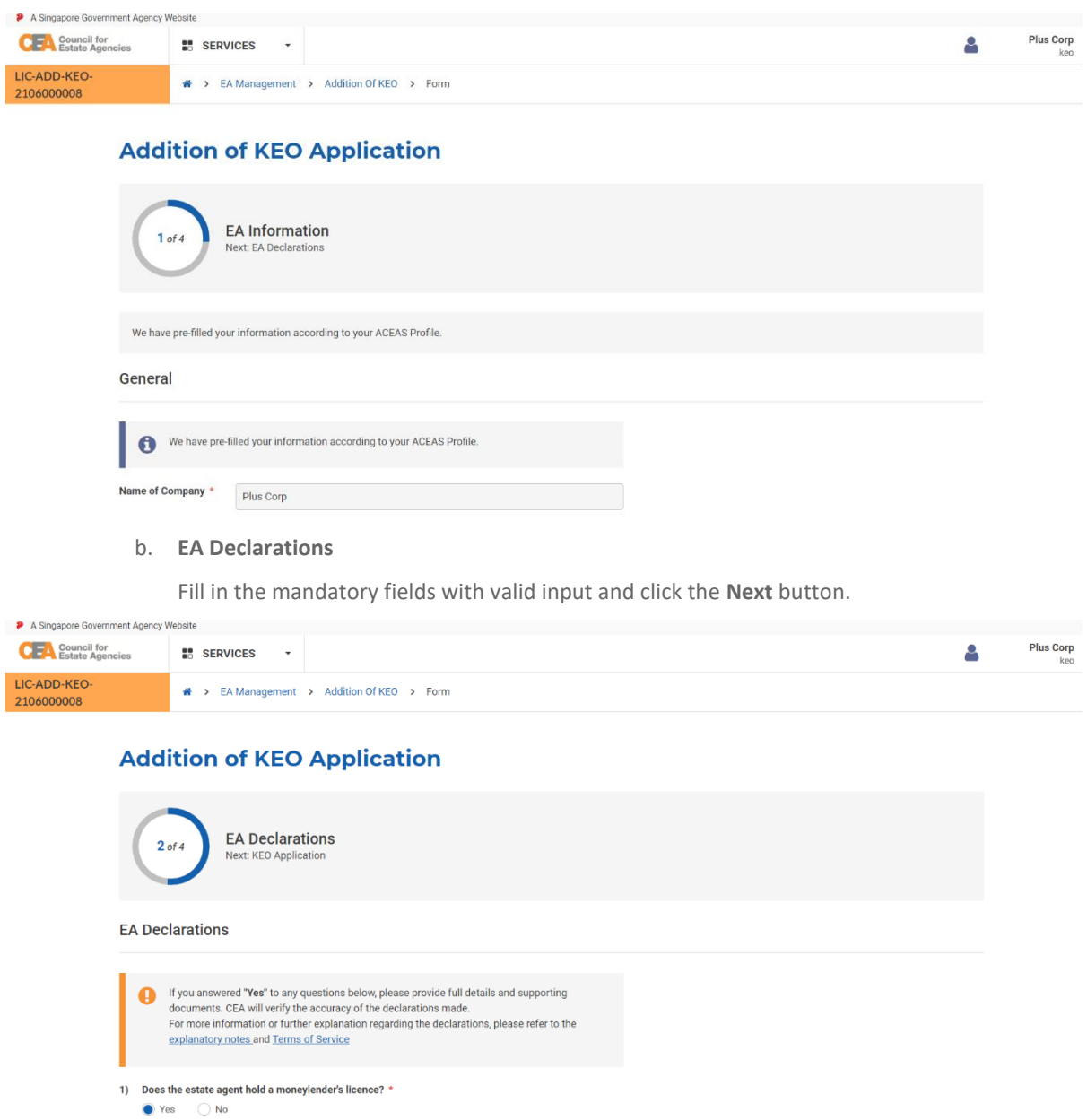

## c. **KEO Application**

Fill in the mandatory fields with valid input and click the **Next** button.

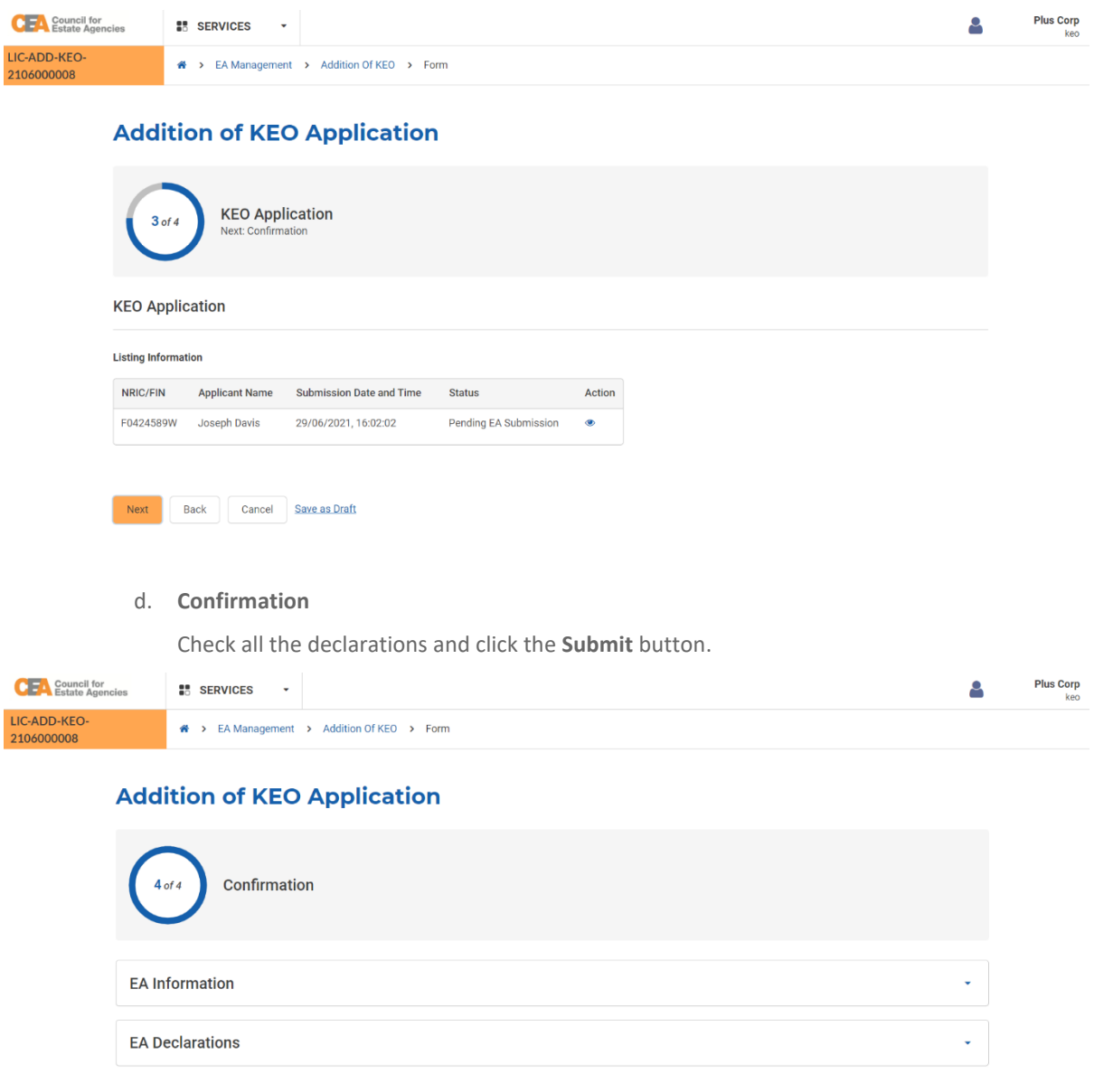

After submission, you can view more information about the application pending CEA processing by clicking on the **view** action button from the applications listing page. You can also click on the Activity Tracker function in the side menu and use the activity tracker to track the processing of the application. Please refer to section **4.b.iv.Activity Tracker** for more information.

The system will automatically send an email to the EA and KEO-Applicant once CEA approves/rejects the application.

## iv. Return of Addition of KEO Application

Similar to the Addition of Director/Partner Application, the EA can also return the application form to the KEO for amendments. Please refer section **5.b.iv.** for more information.

- 1. Login with **EA** account from the internet facing ACEAS portal using **Singpass (For Corporate)**.
- 2. Hover over **EA Management** then click **Addition and Removal of KEO** on the global menu. You will be redirected to the Addition of KEO List page.
- 3. Click the **View** action button on the record with status **Pending EA Resubmission**

## **Addition of KEO List**

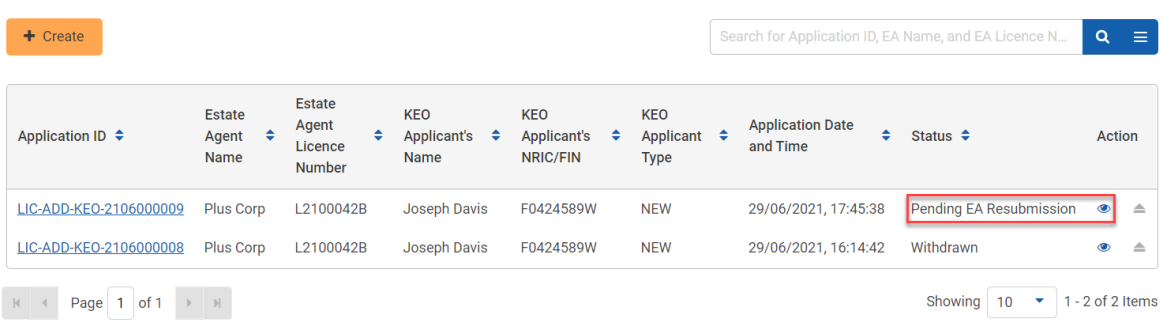

4. Click the **View** action button on the **KEO Application**

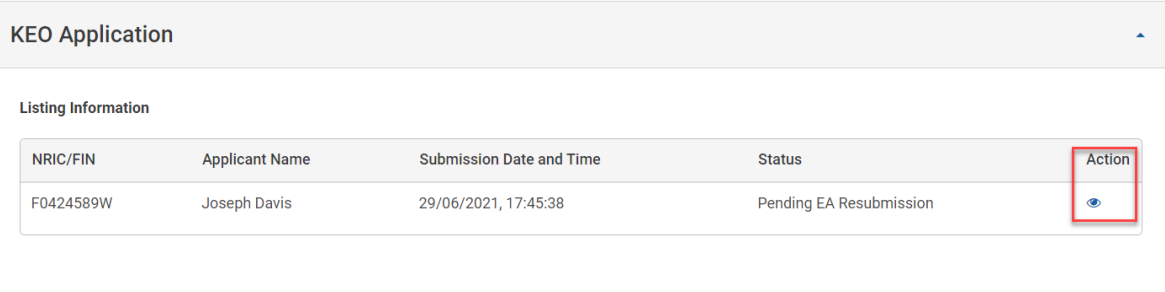

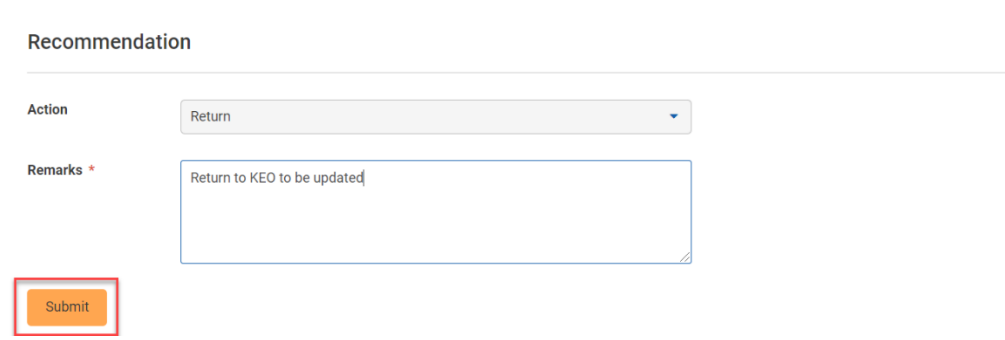

## v. Withdrawal of Addition of KEO Application

Similar to the Addition of Director/Partner Application, the EA can also withdraw the application form after submission of the application to CEA and before its approval/rejection. Please refer section **5.b.v.** for more information.

For Addition of KEO application, the system will automatically send an email confirmation to the EA upon withdrawal.

## vi. Resubmission of Addition of KEO Application

Similar to the Addition of Director/Partner Application, CEA can also request for the EA to make amendments to the application form. The system will automatically send an email to the EA. The EA will have to resubmit the application.

- 1. Login with **EA** account from the internet facing ACEAS portal using **Singpass (For Corporate)**.
- 2. Hover over **EA Management** then click **Addition and Removal of KEO** on the global menu. You will be redirected to the Addition of KEO List page.
- 3. Click the **View** action button on the record with status **Pending EA Resubmission**

## **Addition of KEO List**

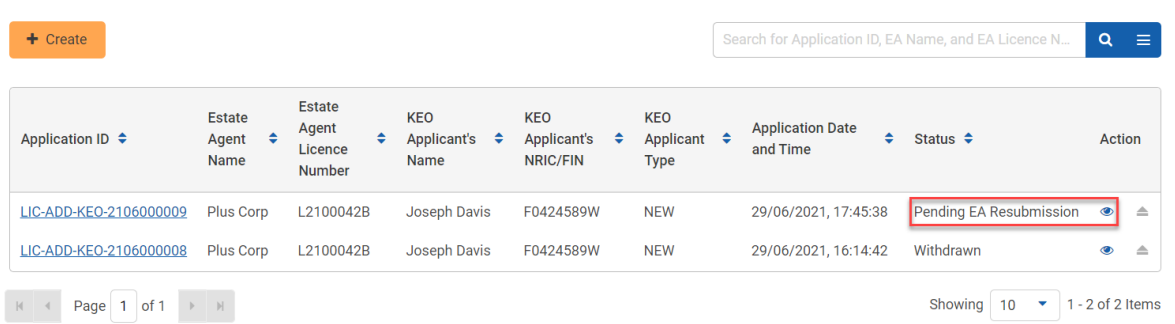

#### 4. Click the **Edit** button.

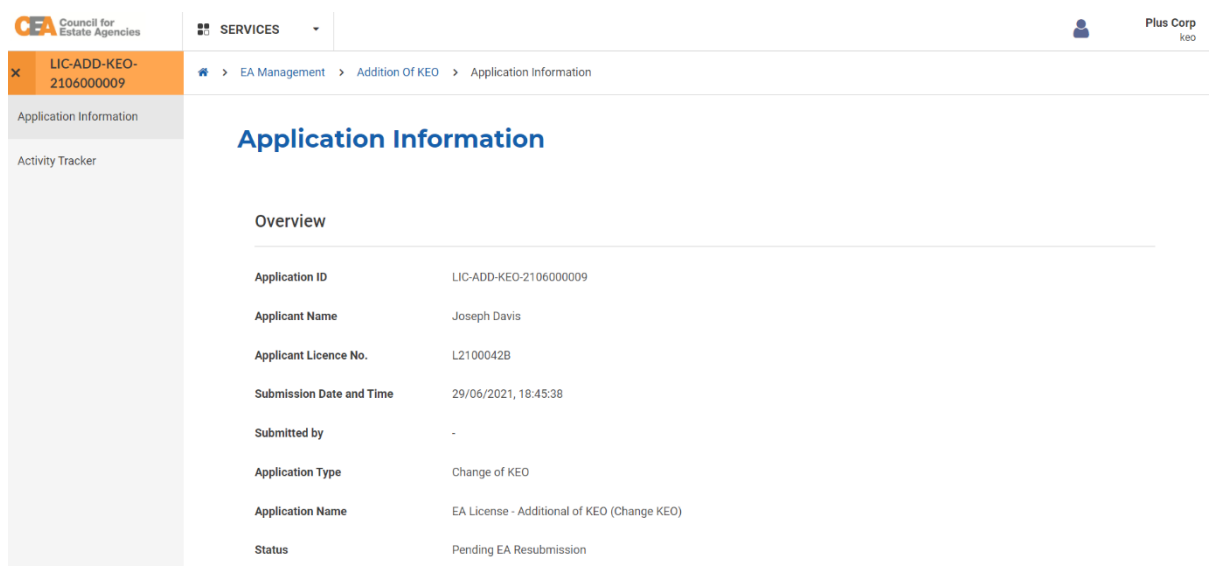

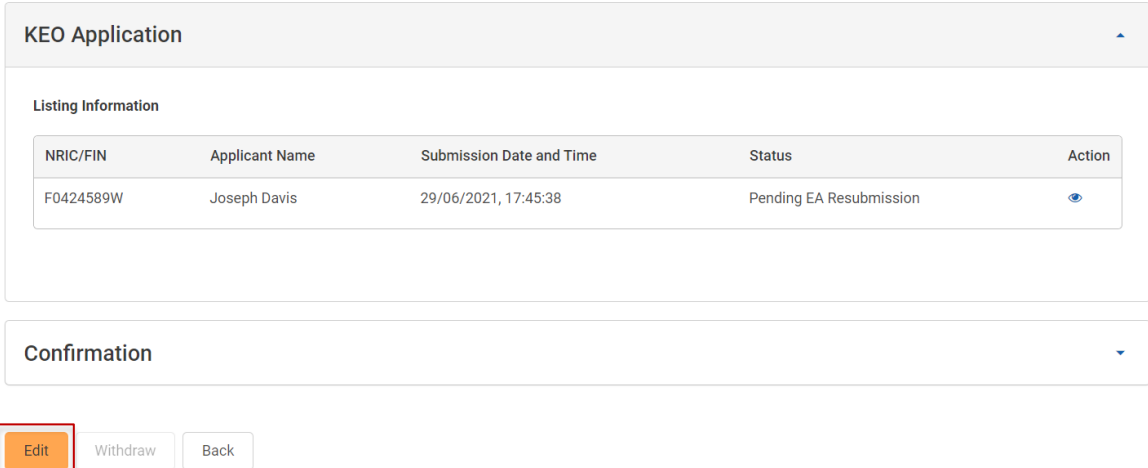

5. Repeat the step from section **6.b.iii.**

## c. Removal of KEO

To initiate the removal of KEO, follow these steps:

- 1. Login with **EA** account from the internet facing ACEAS portal using **Singpass (For Corporate)**.
- 2. Hover over **EA Management** then click **Addition/Removal of KEO** on the global menu.

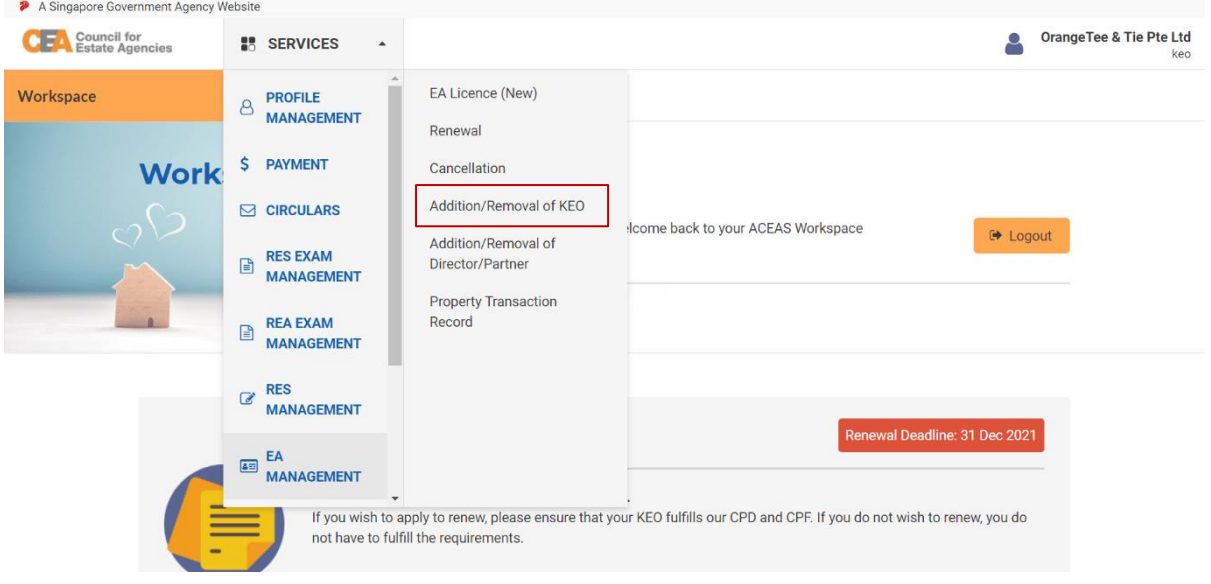

3. Click on **Removal of KEO** on Sidebar. You will be redirected to **Removal of KEO List** page. You can create your Removal of KEO application on this page. Click the **Create** button.

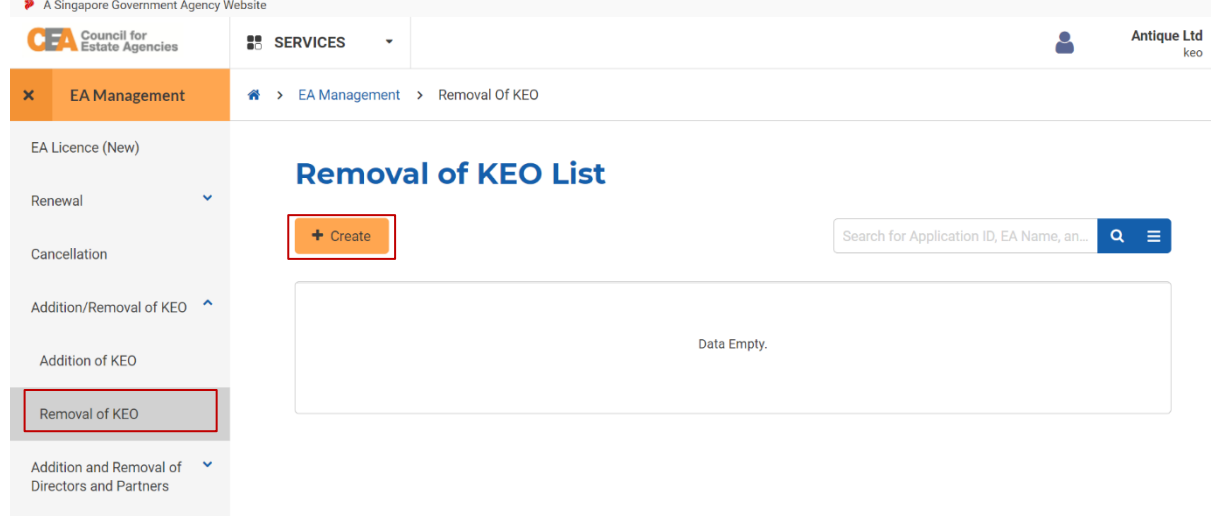

4. You will be directed into Removal of KEO introduction page. Click the **Continue** button.

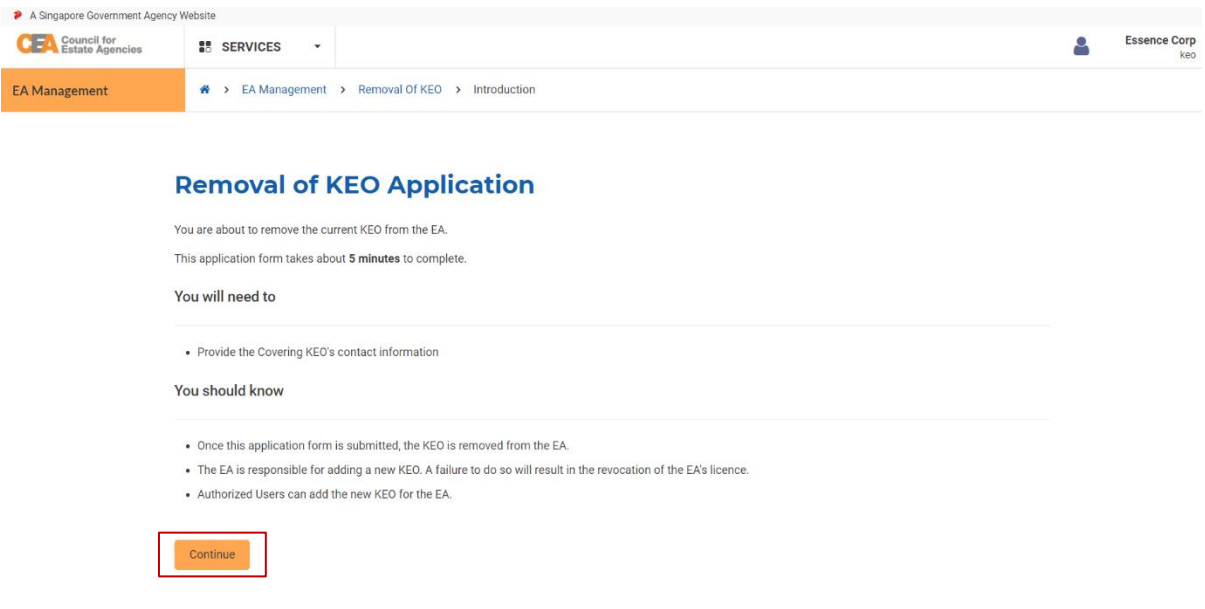

5. There will be 2 steps to the Removal of KEO application form:

## a. **Application Details**

Fill in the mandatory fields with valid input and click the **Next** button.

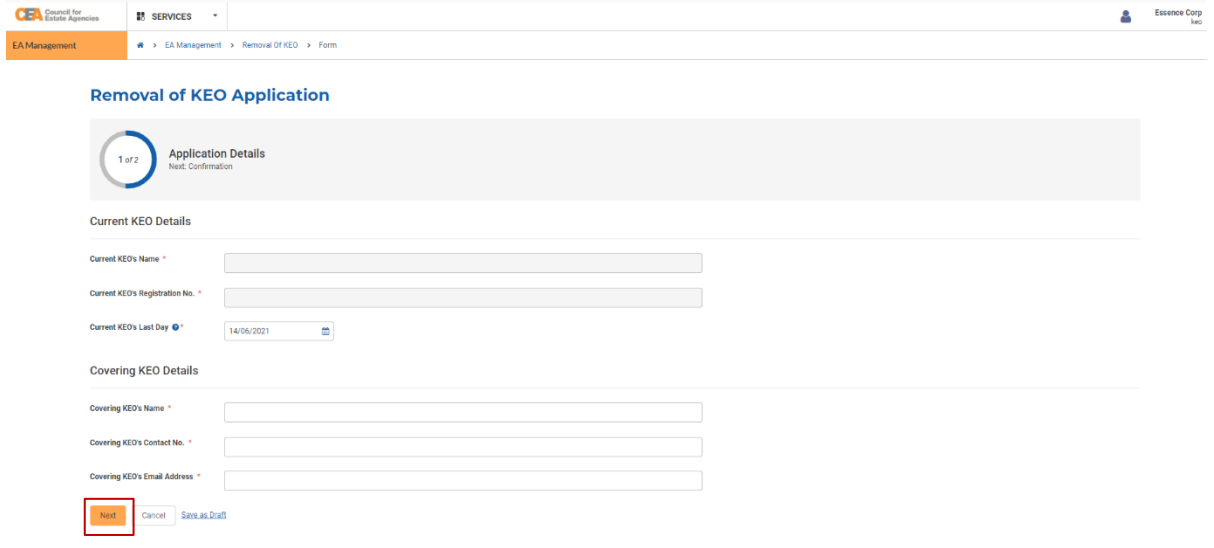

#### b. **Confirmation**

Check all the declarations and click the **Submit** button. You will be redirected to the submission page.

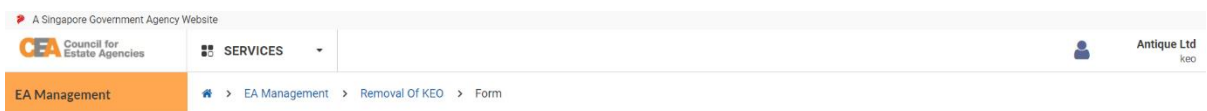

#### **Removal of KEO Application**

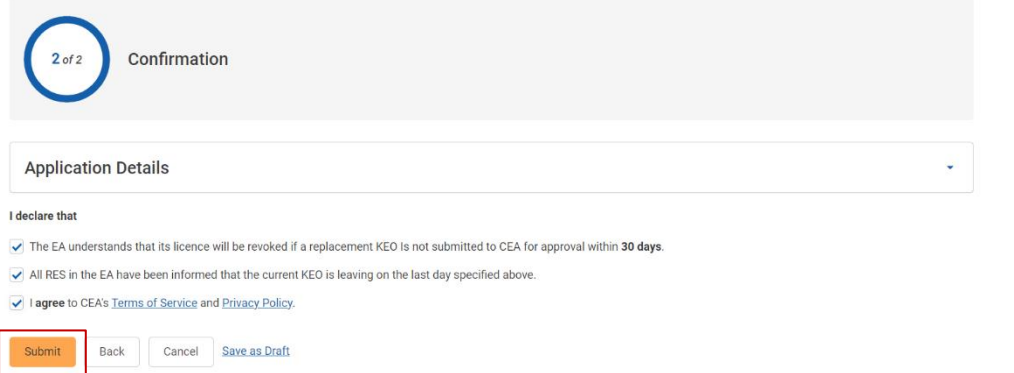

## d. Change of KEO

To initiate a change of KEO, follow these steps:

- 1. There must first be a Removal of KEO application. Please refer to section **6.c.** for more information about the removal process. The current KEO will no longer be considered the KEO of the EA based on the "Current KEO's Last Day" date as indicated in the application form.
- 2. Once the KEO is removed, the EA can proceed with the Addition of KEO application. Please refer to section **6.b.** for more information about the addition process. Please note that the EA must login with an AU account via **Singpass (For Corporate)** to proceed with the Addition of KEO application. To add an AU, please refer to section **13.c.iv.** for more information.

# 7. EA Licence (Cancellation)

## a. Introduction

The EA Licence (Cancellation) service is for **Singpass (For Corporate)** users to create/view applications for cancellation of EA Licence when the EA no longer wishes to conduct estate agency work. If logging in for the first time, users will have to create/update their profile. Please refer to **section 13** for more information.

## b. Creation of EA Licence (Cancellation)

i. Submission of EA Licence (Cancellation) Application to CEA

To submit the cancellation of EA Licence application, follow these steps:

- 1. Login with **EA** account from the internet facing ACEAS portal using **Singpass (For Corporate)**.
- 2. Hover over **EA Management** then click **Cancellation** on the global menu.

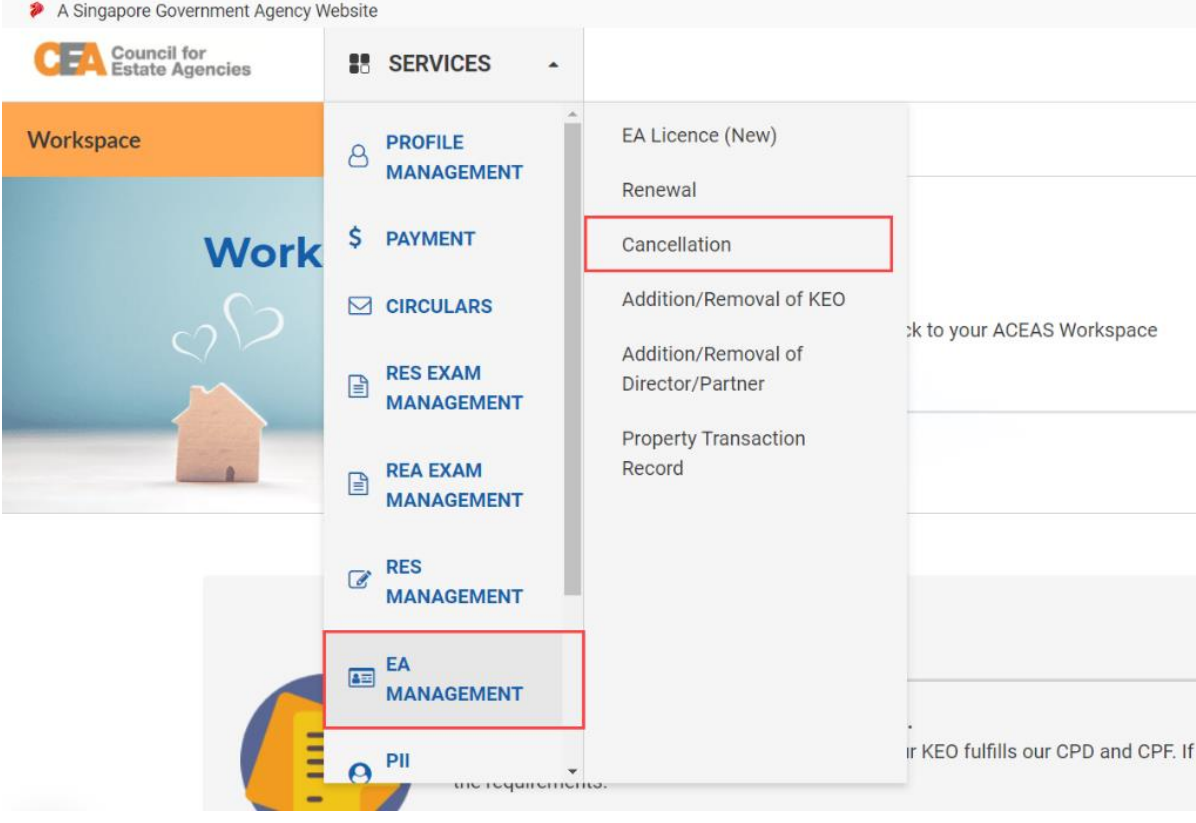

3. You will be redirected to EA Licence **Cancellation List** page. The EA Licence Cancellation List is where you can **create** your EA Licence (Cancellation) application.

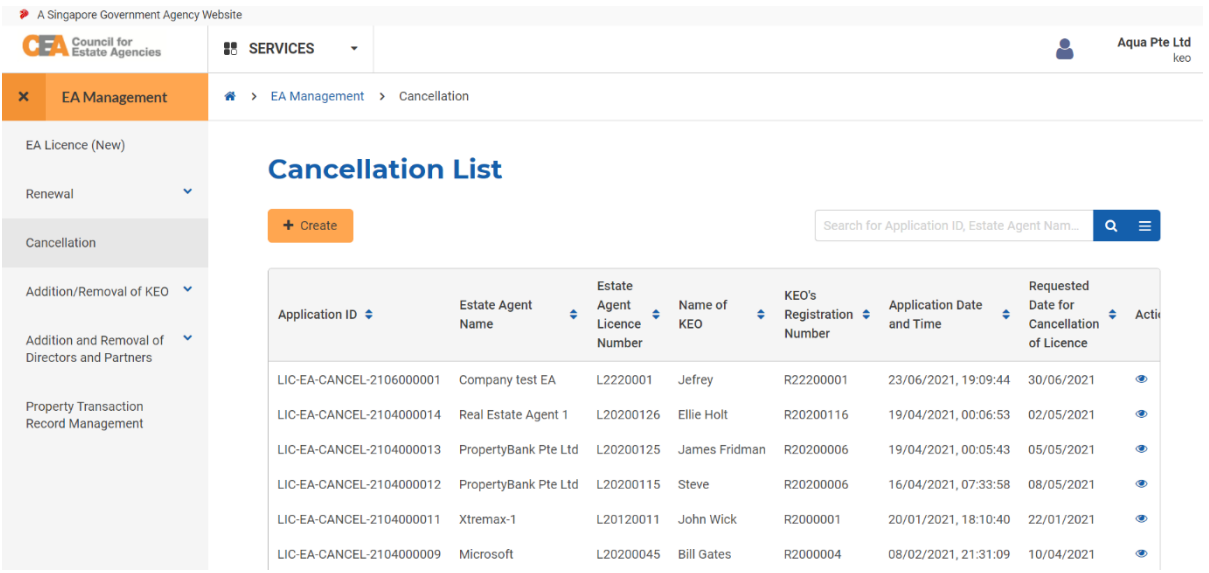

## 4. Click the **Create** button. You will be brought to the **Application Information** page.

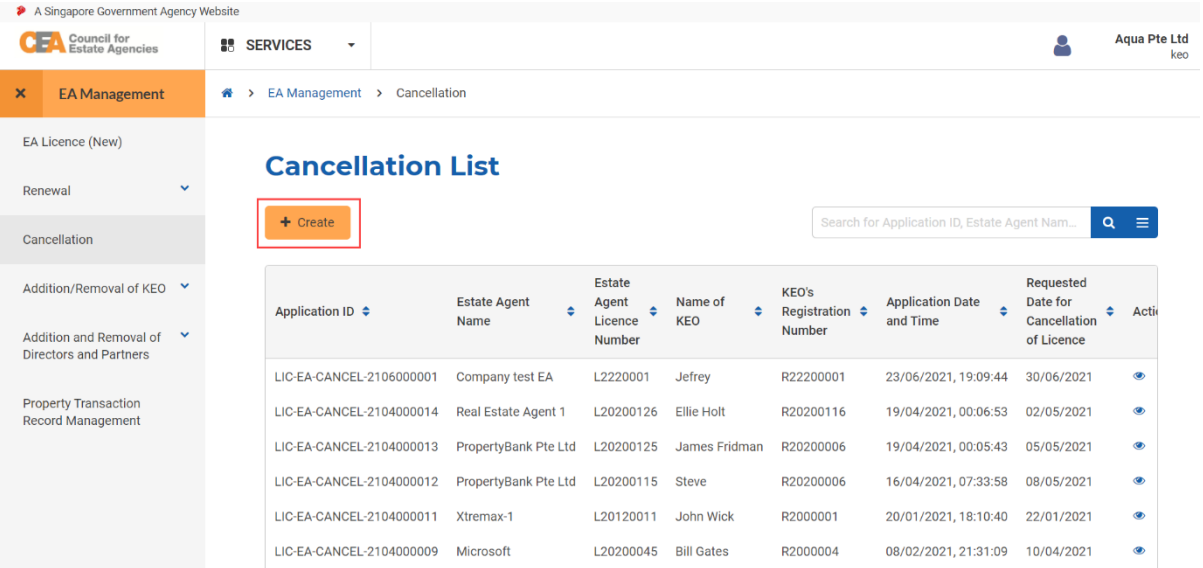

EA Licence (New)

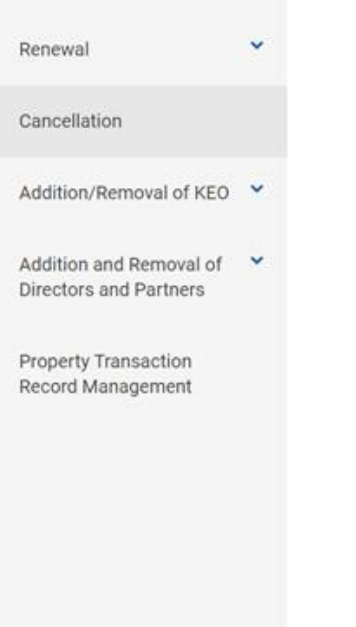

# **Application Information**

**Application Information** 

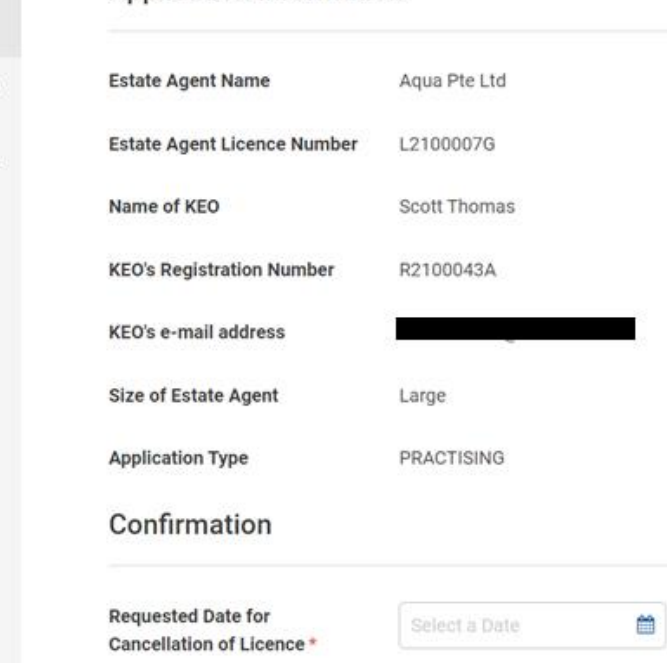

5. Fill in the mandatory fields with valid input and click the **Submit** button. Successful submission will redirect you to the Cancellation List page.

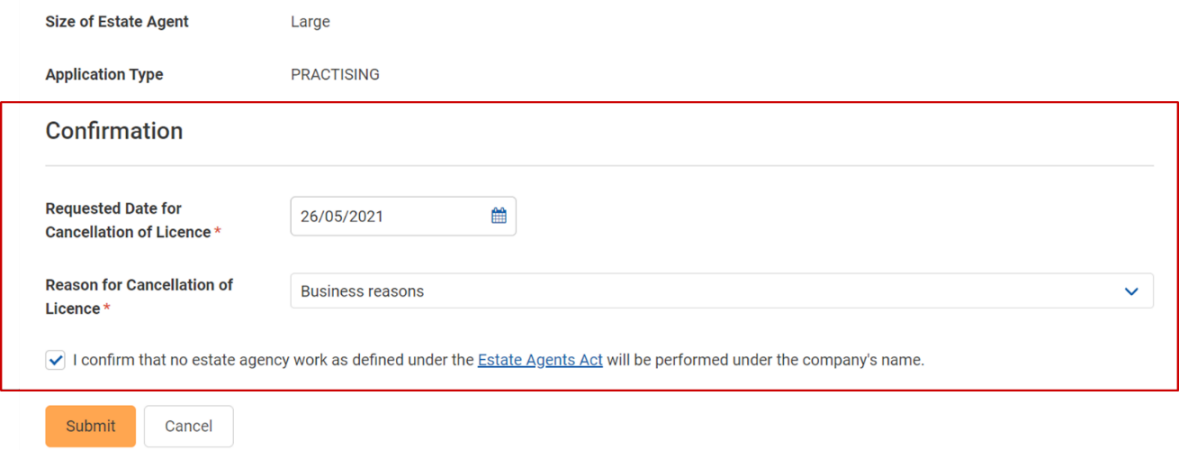

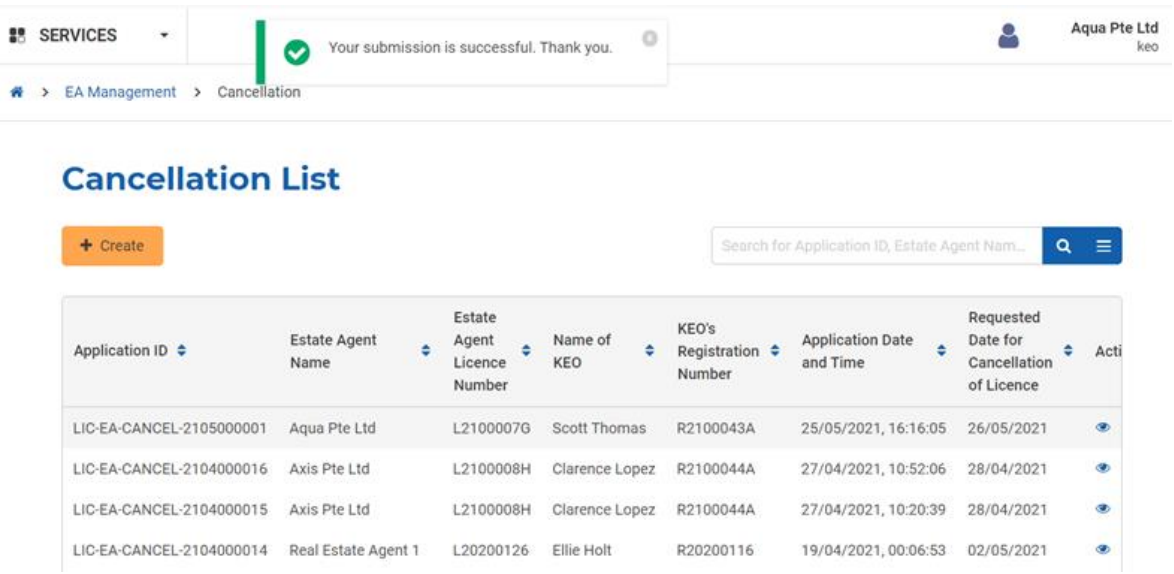

The system will automatically send an email to the EA and RES of the EA upon submission of the application.

## ii. Approval of EA Licence (Cancellation)

All cancellations will be automatically approved by the system upon submission. However, the actual cancellation will only take effect on the **Effective Date of Licence Cancellation** that was specified in the application form.

When the cancellation is effected, the EA's Licence status changes from **Licensed** to **Cancelled**. The system will automatically remove the EA's information on the CEA Public Register.

# 8. EA Licence (New)

## a. Introduction

The EA Licence (New) service is for Singpass (For Corporate) users to create/view applications for a new EA Licence. If logging in for the first time, users will have to create/update their profile. Please refer to **section 13** for more information.

There are a few scenarios when this is required, such as:

- 1. Setting up a new licensed Estate Agent
- 2. After changing the entity's Mode of Business

## b. Creation of EA Licence (New)

The EA Licence (New) workflow is shown in the figure below.

#### **EA submits EA Licence EA initiate EA Licence (New) CEA processes the EA Licence** application (New) application (New) application EA initiates the process by submitting an EA submits the EA Licence (New) CEA approves or rejects the EA Licence initiation form, which includes addition of application form by filling it in (New) application. Upon approval the director/partner (if applicable). and making payment. EA must ensure the licence fee is paid. after submission after initiation before/during submission

#### **Information is updated**

The EA can amend its information through other services, such as PII Management, Property Transaction Records, Change of KEO, etc. The relevant information will be updated and pulled from the EA's profile into the EA Licence (New) application.

The added director/partner (if applicable) must submit a form.

## **EA withdraws application**

EA can choose to no longer apply for new EA licence.

#### CEA returns application to the EA

CEA might return the EA Licence (New) application for the EA to make amendments. The EA must resubmit it.

## i. Initiation of EA Licence (New) Application

To initiate the new EA Licence application, follow these steps:

1. The KEO-Applicant must login with the **EA** account from the internet facing ACEAS portal using **Singpass (For Corporate)**.

2. Hover over **EA Management** then click **EA Licence (New)** on the global menu.

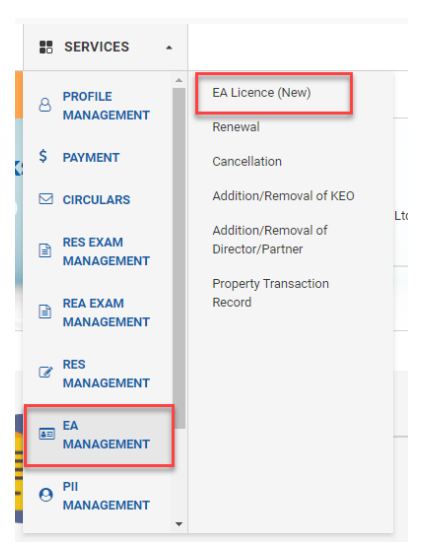

3. You will be redirected to the **EA Licence (New)** List page. The EA Licence (New) List is where you can **create** your EA Licence (New) application.

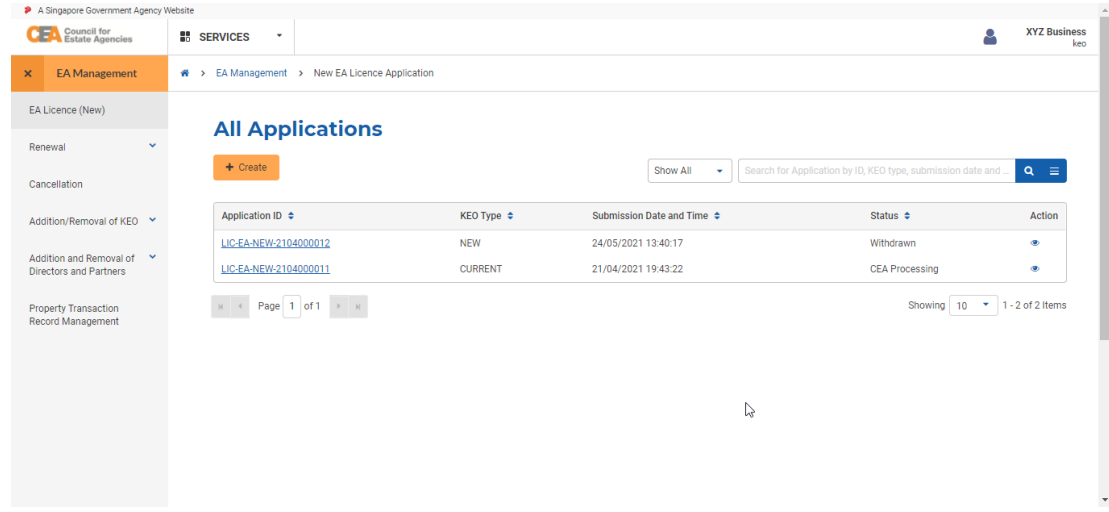

4. Click the **Create** button. You will be brought to the **EA Licence (New) Initiation Application introduction** page.

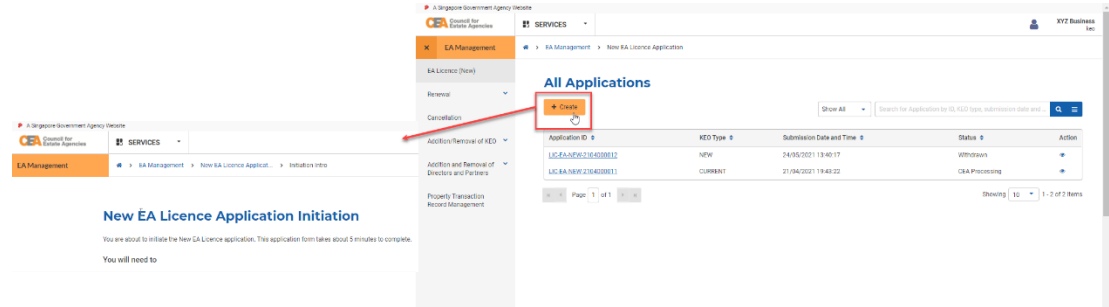

- 5. Click the **Continue** button. There are 2 steps to the form:
	- a. **New EA Licence Initiation**.

Some of the fields will be pre-populated based on your profile. However, you will need to fill in the NRIC or FIN of your Director(s)/Partner(s), if applicable. Click the **Next** button.

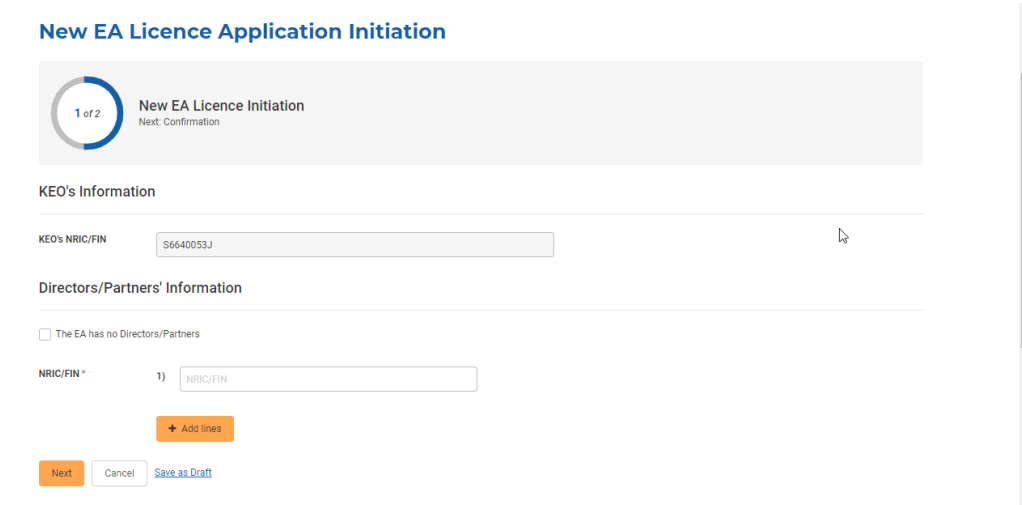

#### b. **Confirmation**

You must check all the declarations to submit the form. Click the **Submit** button.

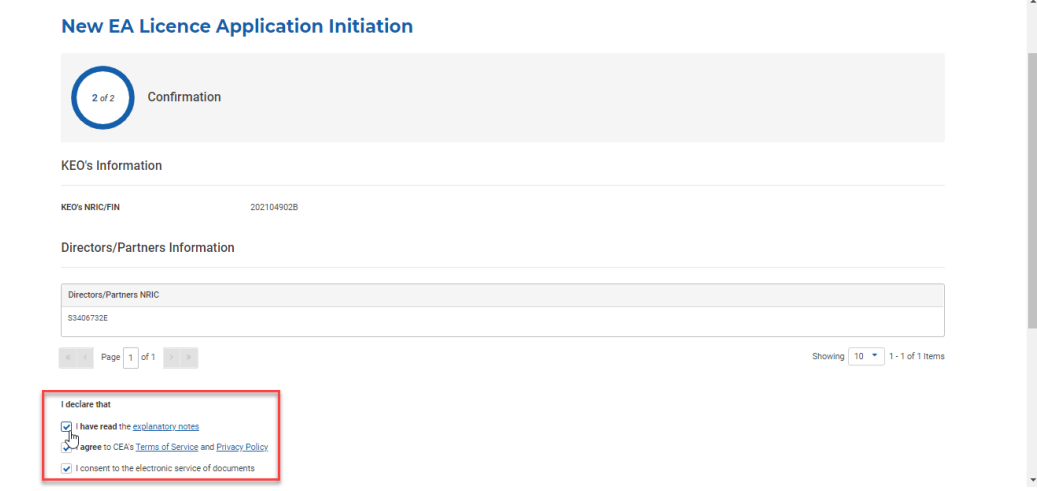

If the KEO-Applicant for a New EA Licence application is already a RES of an existing EA, the KEO-Applicant should be approved to switch EAs first before applying for new EA licence application. Please refer to section **20.b.** for the creation of RES Registration (Switching).

## ii. Submission of EA Licence (New) Application to CEA

After the submission of the EA Licence (New) initiation application, the authorised user must wait for the director/partner to fill in the Addition of Director/Partner application (please refer to section **5.b.ii**) if applicable, before proceeding with the submission of the EA Licence (New) application.

- 1. Login with **EA** account from the internet facing ACEAS portal using **Singpass (For Corporate)**.
- 2. Hover over **EA Management** then click **EA Licence (New)** on the global menu.

3. Access the form by clicking the **View** action button. You will be brought to the **EA Licence (New) Application introduction page**.

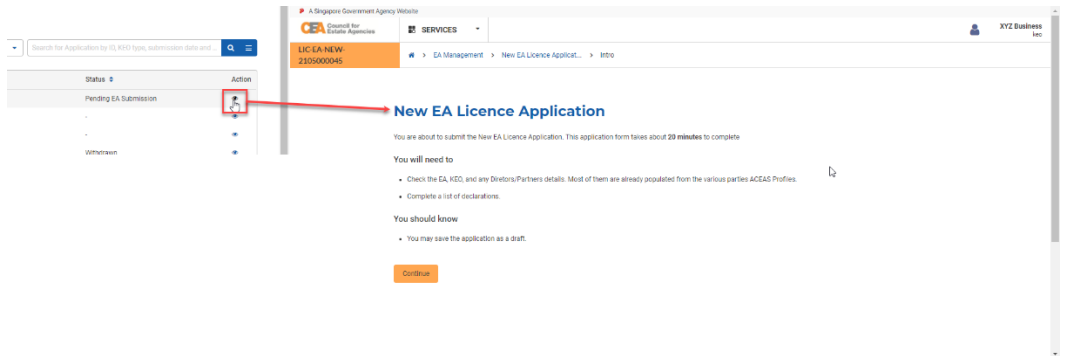

- 4. Click the **Continue** button. There are 9 steps to the EA Licence (New) Application form.
	- a. **Applicant Information**

Some of the fields will be pre-populated based on your profile. Click the **Next** button.

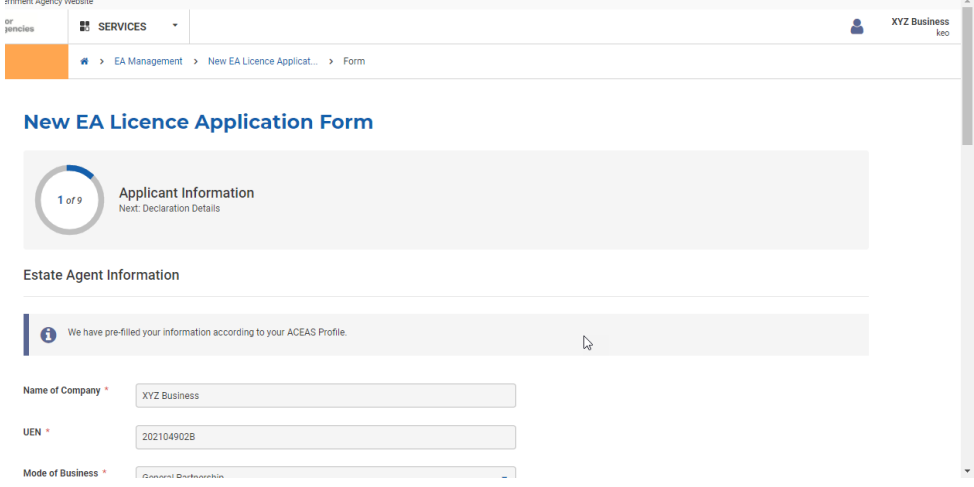

#### b. **Declaration Details**

If "**Yes**" is selected for any of the declarations, you must provide remarks and supporting documents as proof. Click the **Next** button.

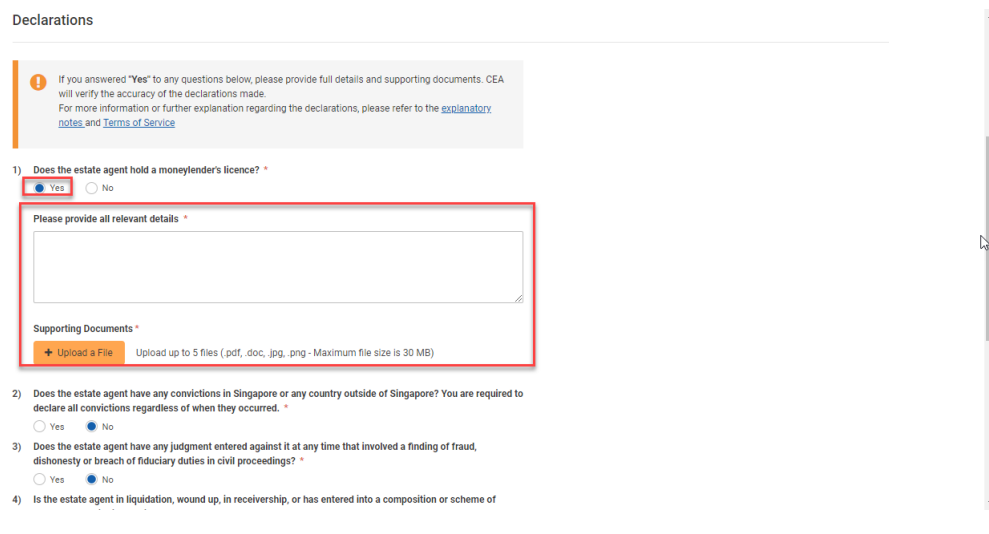

#### c. **KEO Information**

Some of the fields will be pre-populated based on your profile. Click the **Next** button.

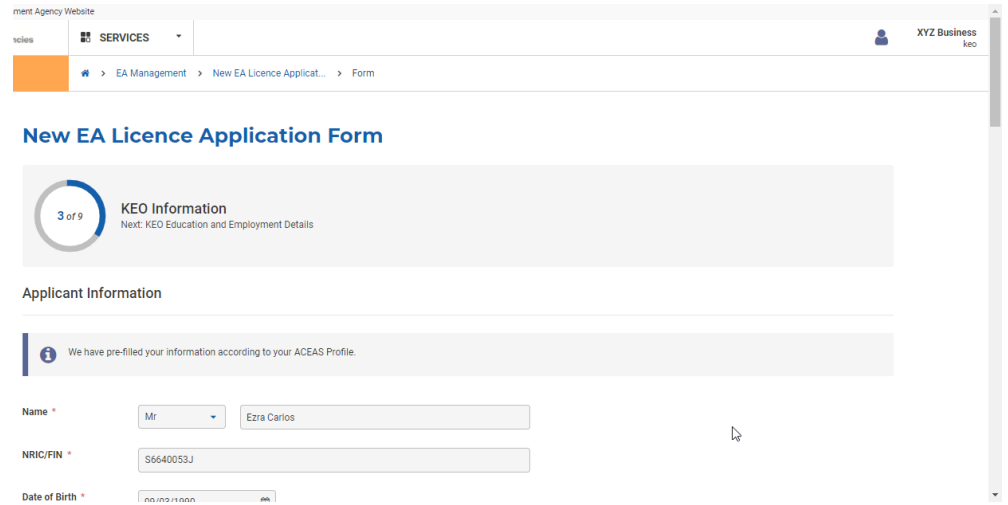

#### d. **KEO Education and Employment Details**

Some of the fields will be pre-populated based on your profile. If you are an existing or returning RES, then there should be a pre-existing template for the Education Certification(s) and Industry Examination Certification(s) field. Nevertheless, you may choose to edit some of the pre-populated fields. Click the **Next** button.

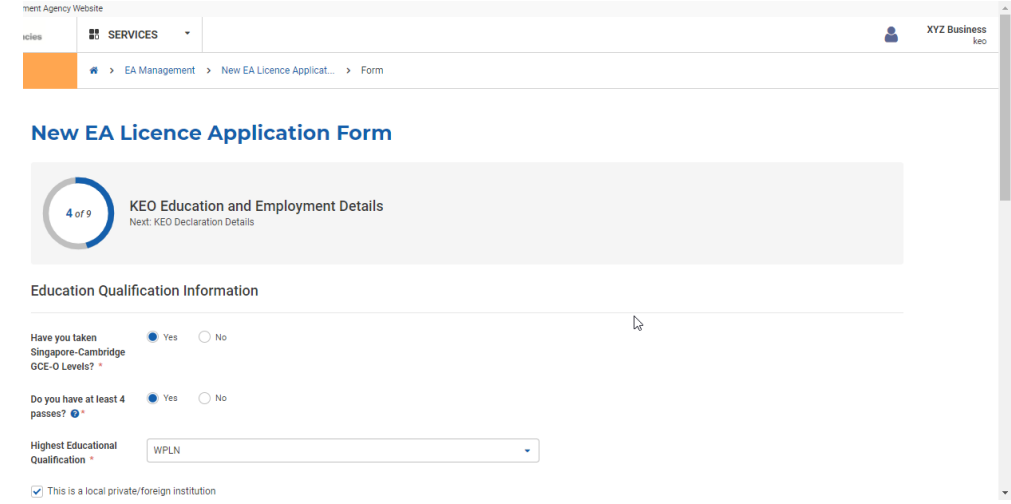

#### e. **KEO Declaration Details**

If "**Yes**" is selected for any of the declarations, you must provide remarks and supporting

documents as proof. Click the **Next** button.

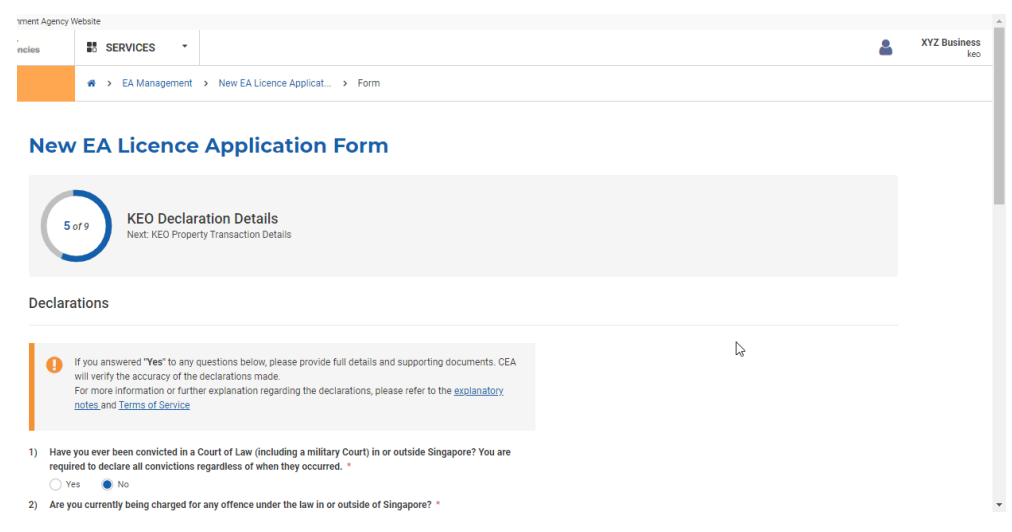

#### f. **KEO Property Transaction Details**

The data will be pre-populated based on the EA's KEO's Property Transaction Records, which can be added by the EA via the Property Transaction Records service (please refer to section **14**). Click the **Next** button. **KEO Property Transaction Details**  $\hat{\phantom{a}}$ 

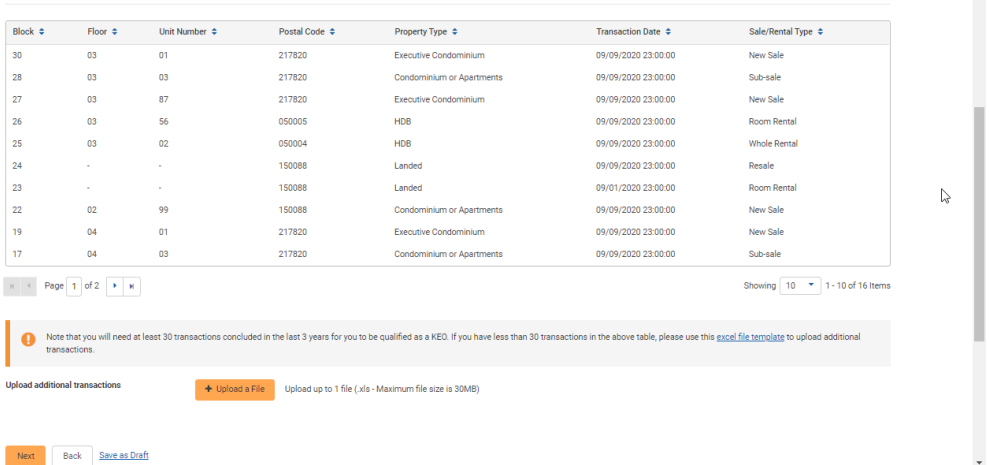

#### g. **Directors/Partners and Authorised Users (AU) Information**

The data will be pre-populated based on the EA's added Directors and Partners, which was added from the initiation step and can be added by the EA via the Addition/Removal of Director and Partner service.

To add an AU, please ensure the user has an existing ACEAS profile, fill in the feedback form here[: https://www.cea.gov.sg/feedback](https://www.cea.gov.sg/feedback) and submit it to CEA.

Click the **Next** button.

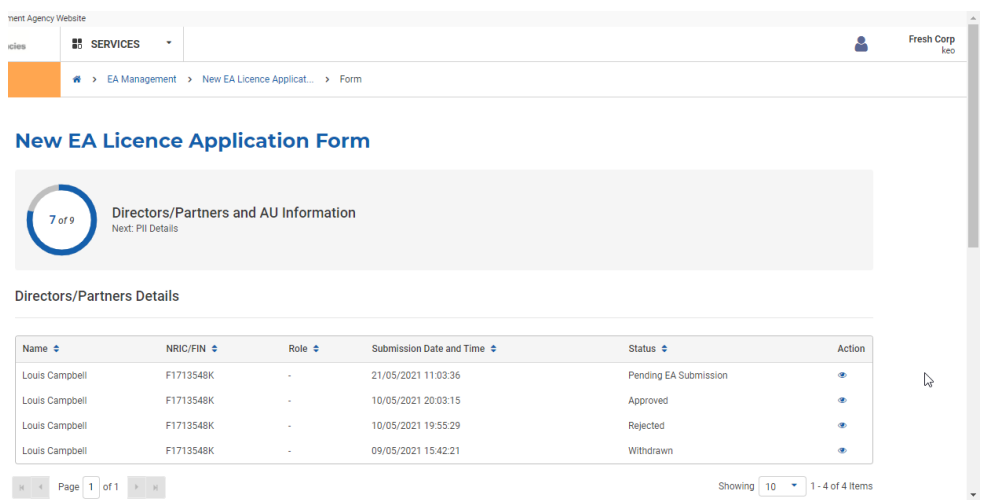

#### h. **PII Details**

The fields will be pre-populated based on the EA's PII details [if added previously by the EA or PII Brokers through the PII Management service (please refer to section **12**)] or must otherwise be input in this step. Click the **Next** button.

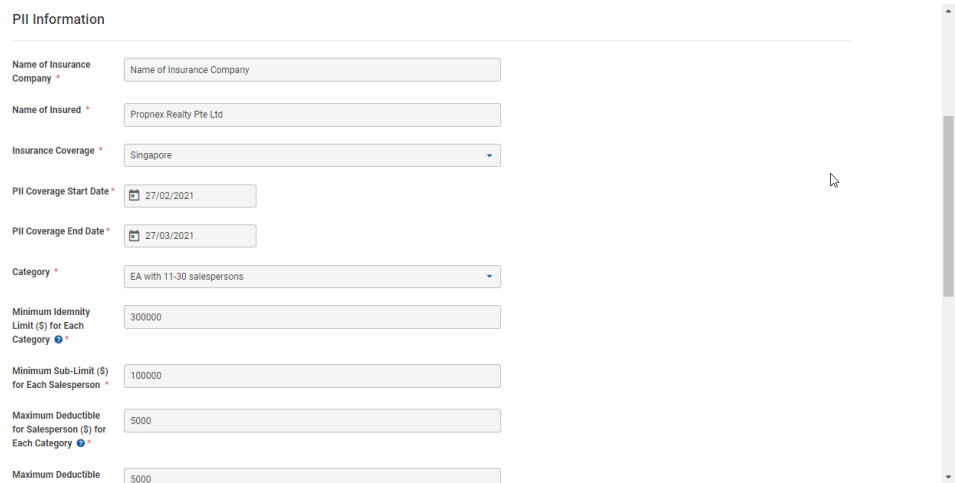

#### i. **Confirmation**

You must check all the declarations to submit the form. Click the **Submit** button.

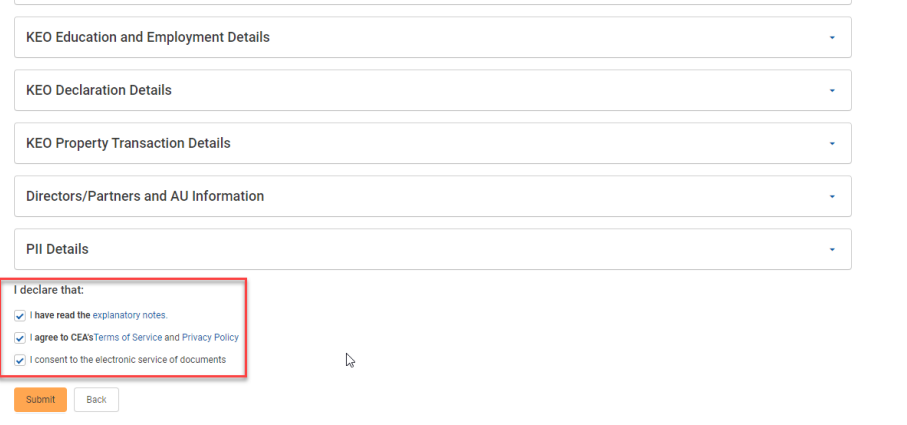
j. You will be redirected to the Acknowledgement page and status about your application.

After payment, the application will be processed by CEA. The system will automatically send an email to the applicant to confirm the submission of the application.

### iii. Payment of EA Licence (New) Application

After submission of the EA Licence (New) Application, payment must be made.

- 1. There are two methods of EA Licence (New) Application payment:
	- a. **Online Collection** for setting up a new licensed Estate Agent
	- b. **GIRO** for after changing the entity's Mode of Business
- 2. Online Collection process started at the Submission page by clicking the **Make Payment** button.

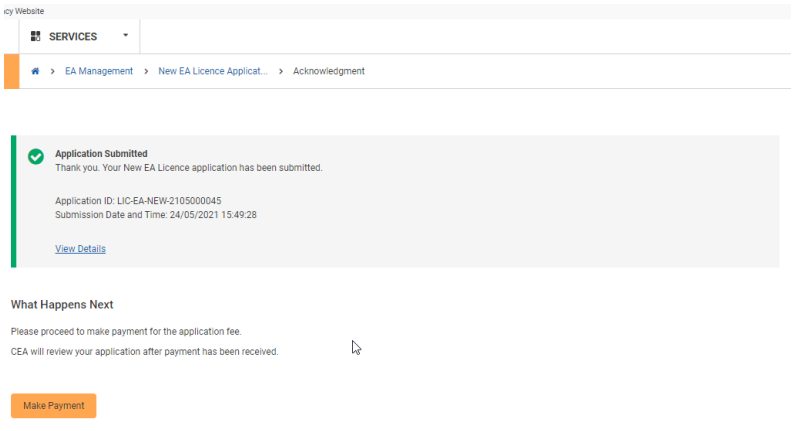

3. Clicking the **Make Payment** button will bring you to the relevant invoice's payment page.

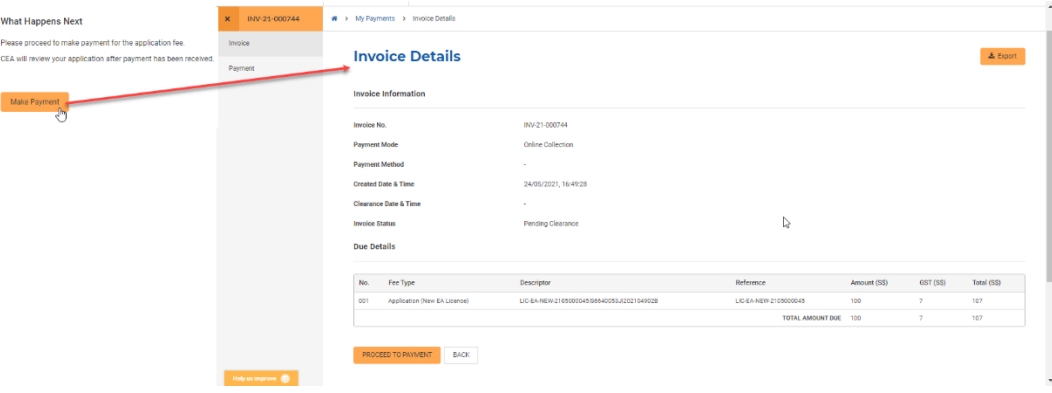

4. After looking through the payment details, click the **Proceed to Payment** button. It will bring you to payment gateway page.

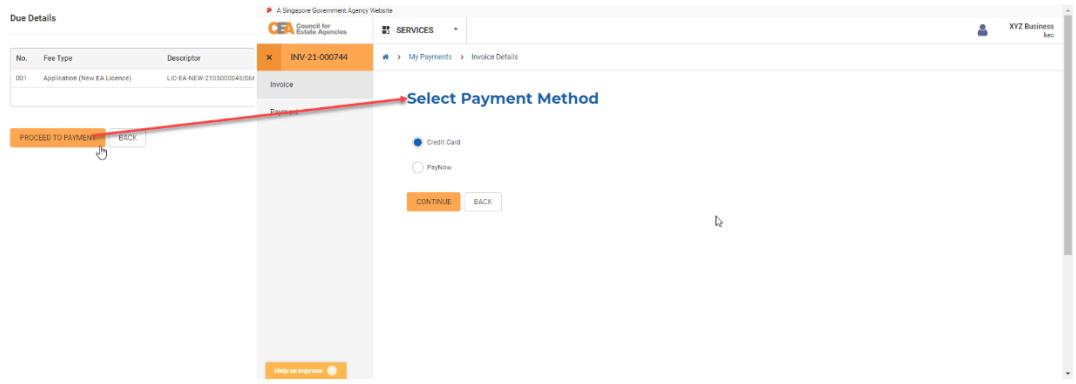

5. You will need to select a payment method by clicking on the radio button, the click on the **Continue**  button.

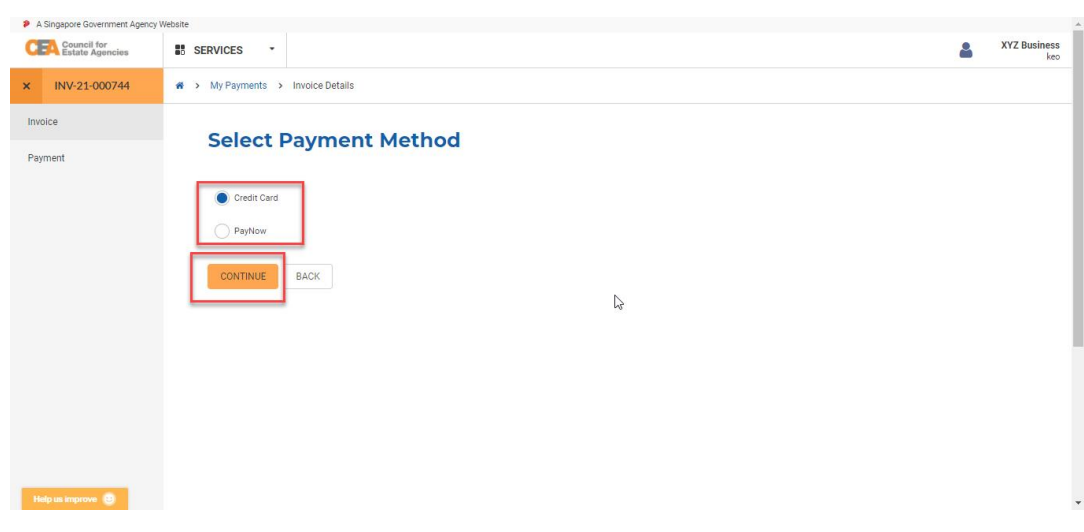

6. After payment is made, you can return to the All EA Licence (New) Applications List to see that the status of your application is now **CEA Processing**.

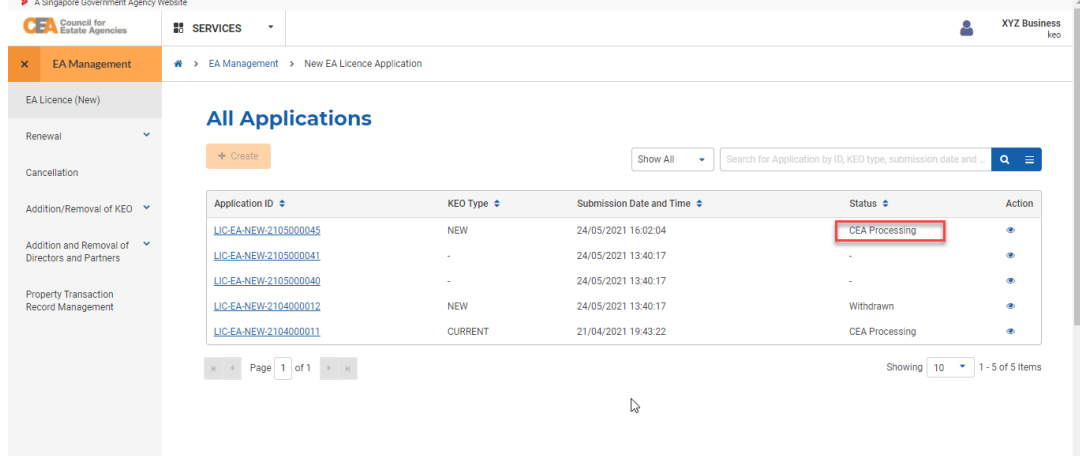

7. For GIRO method of payment, you can see the Invoice Details in the **Payment** record's **Invoice** page to check the amount that needed to be paid.

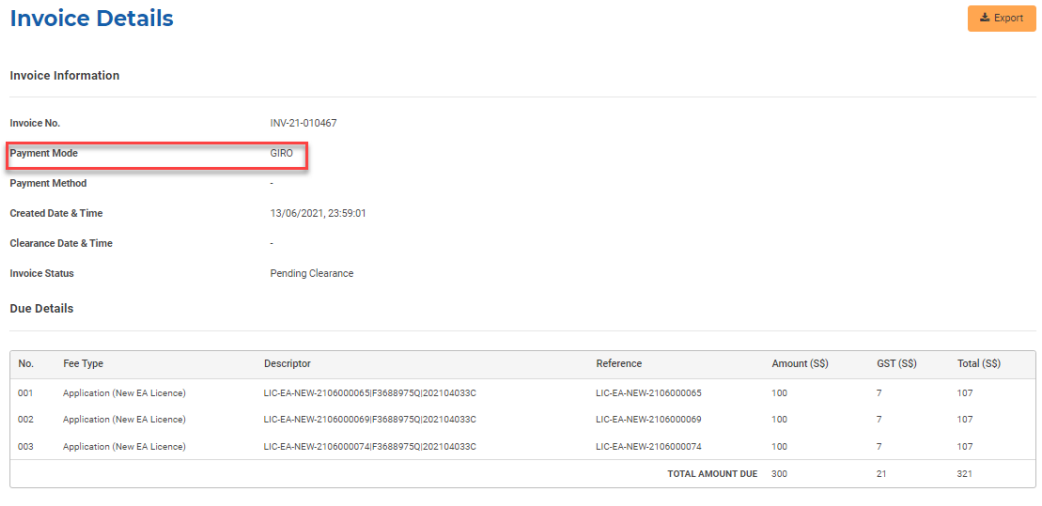

 $BACK$ 

After submission and payment, you can view more information about the application pending CEA processing by clicking on the **view** action button from the applications listing page. You can also click on the Activity Tracker function in the side menu and use the activity tracker to track the processing of the application. Please refer to section **4.b.iv.Activity Tracker** for more information.

The system will automatically send an email to the KEO-applicant once CEA approves/rejects the application.

### iv. Withdrawal of EA Licence (New)

Similar to the Addition of Director/Partner Application, the EA can also withdraw the application form after submission of the application to CEA and before its approval/rejection. Please refer section **5.b.v.** for more information on the process.

For EA Licence (New) application, the system will automatically send an email to the Director(s)/Partner(s) upon withdrawal.

### v. Resubmission of EA Licence (New)

Similar to the Addition of Director/Partner Application, CEA can also request for you to make amendments to the application form. The system will automatically send an email to the EA. You will have to resubmit the application.

- 1. Login with **EA** account from the internet facing ACEAS portal using **Singpass (For Corporate)**.
- 2. Hover over **EA Management** then click **EA Licence (New)** on the global menu. You will be redirected to the **EA Licence (New)** List page.

3. You can use the quick filter from the EA Licence (New) Applications List to see if there are any applications with the status **Pending EA Resubmission**.

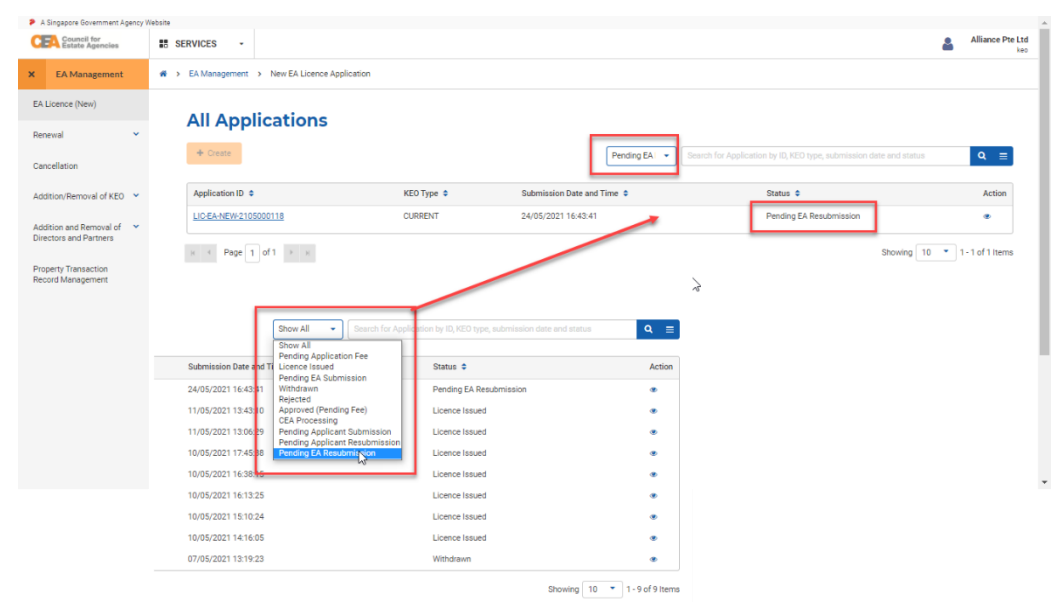

4. Access the returned application by clicking on the **View** action button of the relevant application. It allows you to view more details about why the application was returned.

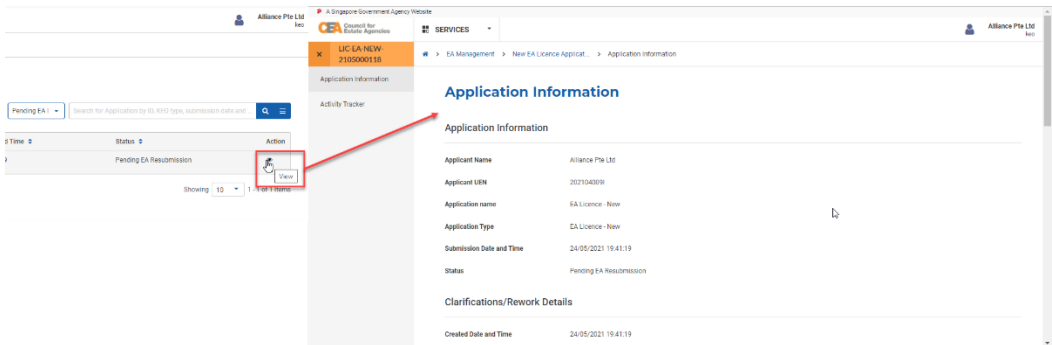

5. The **Clarification/Rework Remarks** section will contain CEA's remarks/instructions.

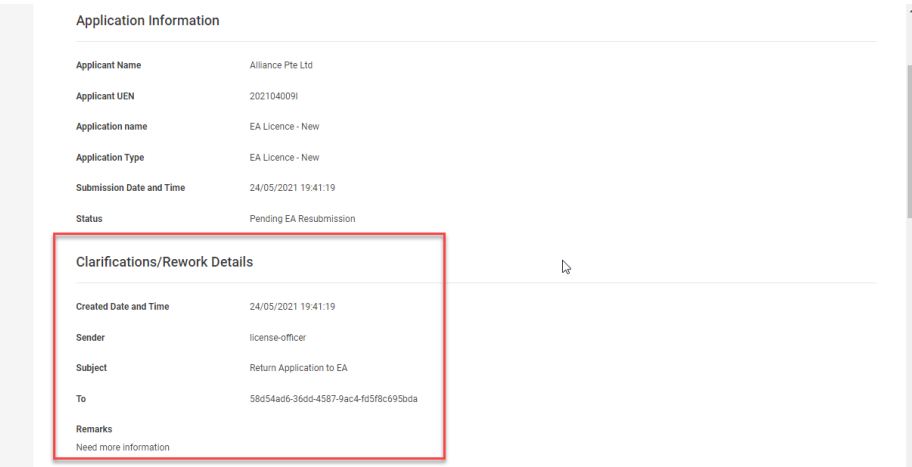

6. To make amendments, you must click the **Edit** button at the bottom of the page.

7. Repeat the steps from section **8.b.ii**.

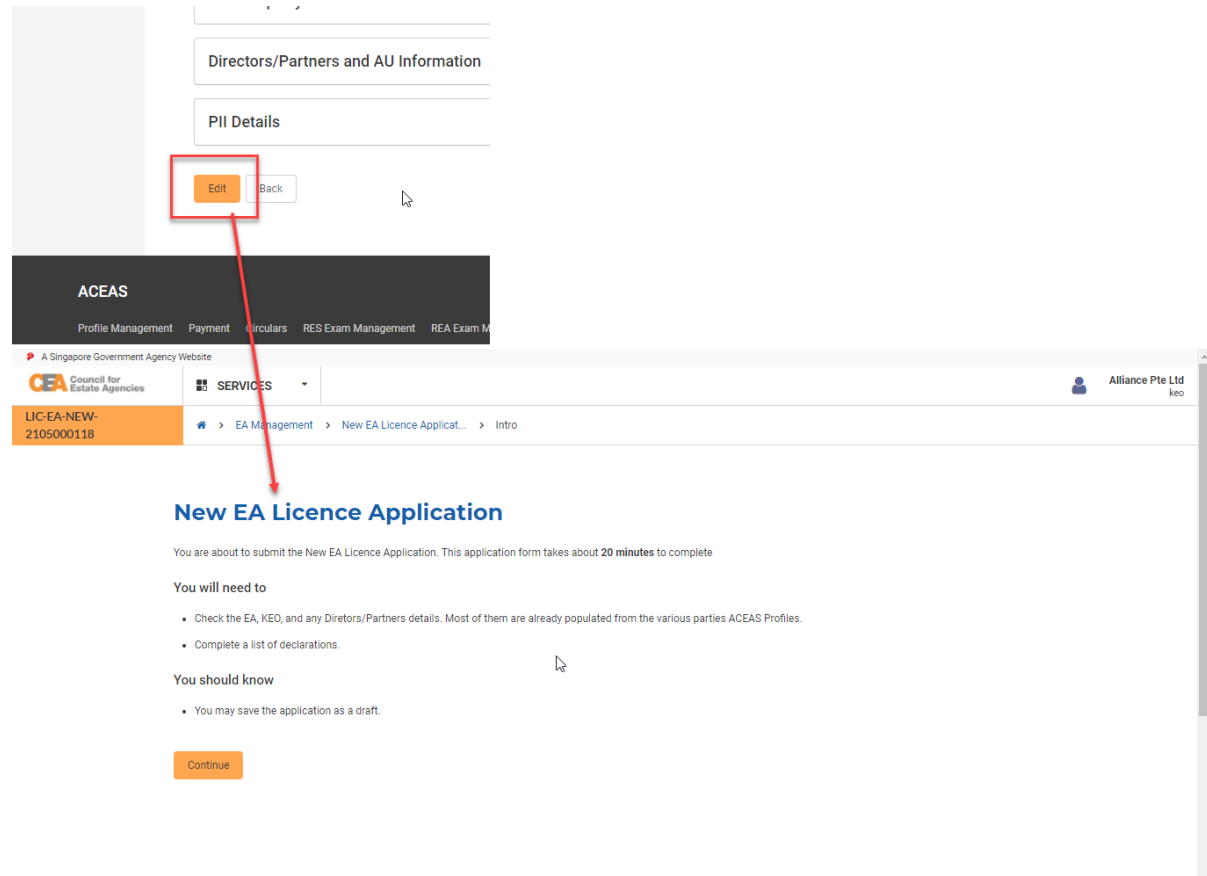

### vi. Payment for EA Licence (New) Licence Fee

After CEA has approved your application, your application will be pending licence fee – this fee must be paid (via GIRO or online payment) from the Payments module for the licence to be issued.

## 9. EA Licence (Renewal)

### a. Introduction

The EA Licence (Renewal) service is for Singpass (For Individuals) users to create/view applications for renewal (or non-renewal) of EA Licence during the renewal period. If logging in for the first time, users will have to create/update their profile. Please refer to **section 13** for more information.

### b. Creation of EA Licence (Renewal)

The EA Licence (Renewal) workflow is shown in the figure below.

#### during renewal period

#### Information is updated

The EA can amend its information through other services, such as PII **Management, Property Transaction** Records, Change of KEO, etc. The relevant information will be updated and pulled from the EA's profile into the EA Licence (Renewal) application.

#### Dir/Par submits renewal form

Aside from Sole-Proprietorship EA, any existing Dir/Par of an EA must first submit their Dir/Par Renewal form.

#### EA submits EA Licence (Renewal) application

EA indicates that they wish to renew, and submits the EA Licence (Renewal) application form by filling it in and making navment

### EA returns Dir/Par Renewal form

If the EA returns the Dir/Par Renewal form to the Dir/Par, the Dir/Par must resubmit it

### **CEA processes the EA Licence** (Renewal) application

CEA approves or rejects the EA Licence (Renewal) application. Upon approval the EA must ensure the licence fee is paid.

#### after submission

#### **EA withdraws application**

EA can choose to no longer apply for EA licence renewal.

#### CEA returns application to the EA

CEA might return the EA Licence (Renewal) application for the EA to make amendments. The EA must resubmit it.

### i. Submission of Director/Partner Renewal Application to EA

If you are an existing Director/Partner of an EA, you will receive an email notification once renewal period starts. You must submit the Director/Partner Renewal Application before your EA can submit the renewal application to CEA.

- 1. Login with **Director/Partner** account from the internet facing ACEAS portal using **Singpass (For Individuals)**.
- 2. Hover over **EA Management** then click **Director/Partner Renewal** on the global menu.
- 3. You will be redirected to the **Director/Partner Renewal Applications** List page. The Director/Partner Renewal Applications list shows a list of your Director/Partner Renewal applications in the System.

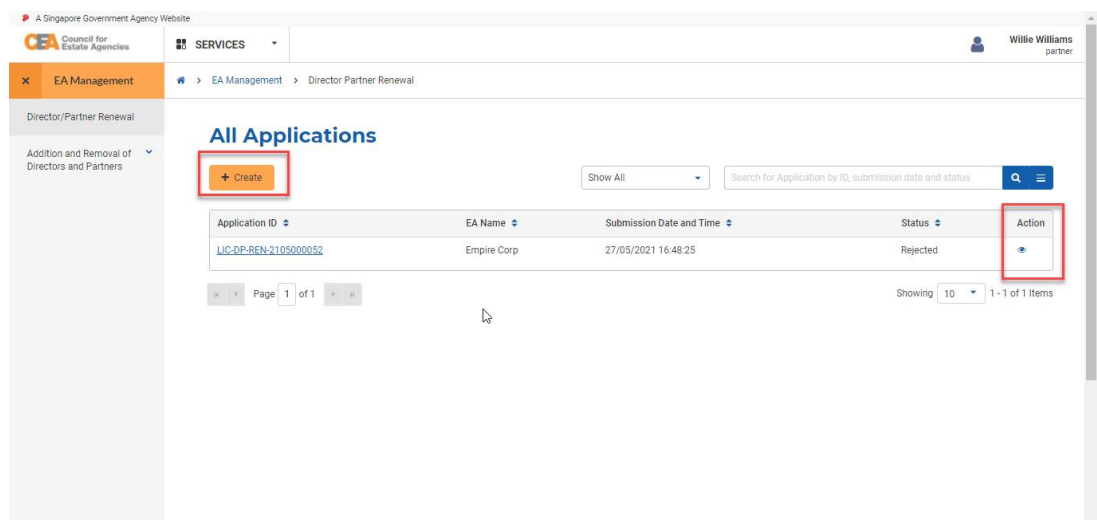

You can **create** new applications, **view** past applications, and **edit** active applications.

4. Click the **Create** button. You will be brought to the **Director/Partner Renewal Application** 

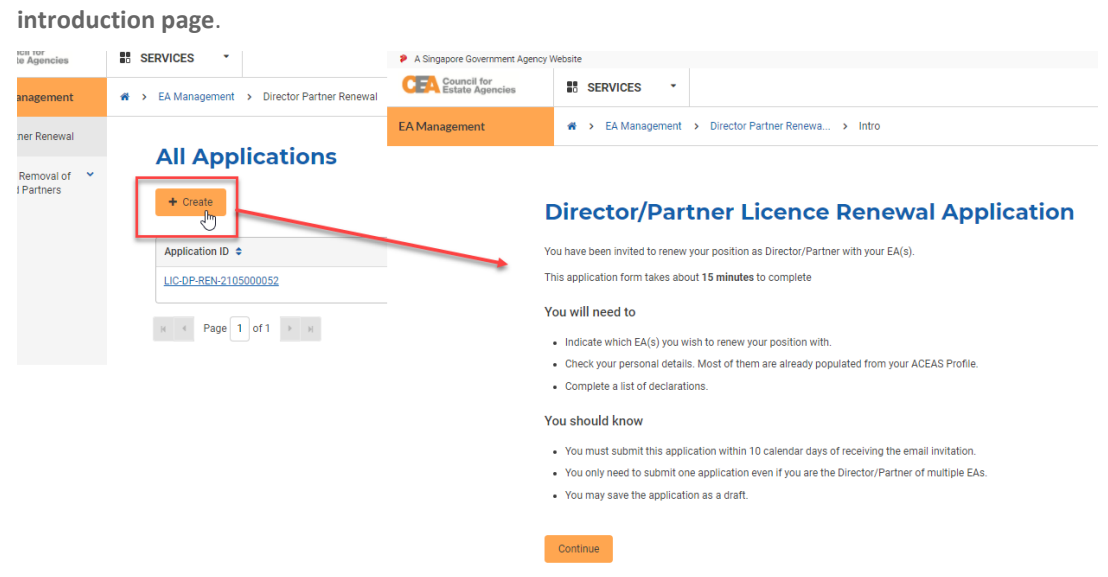

5. Click the **Continue** button. You will be brought to the **Director/Partner Renewal Application form**. There are 4 steps to the form:

#### a. **Applicant Information**

Some of the fields will be pre-populated based on your profile. Click the **Next** button.

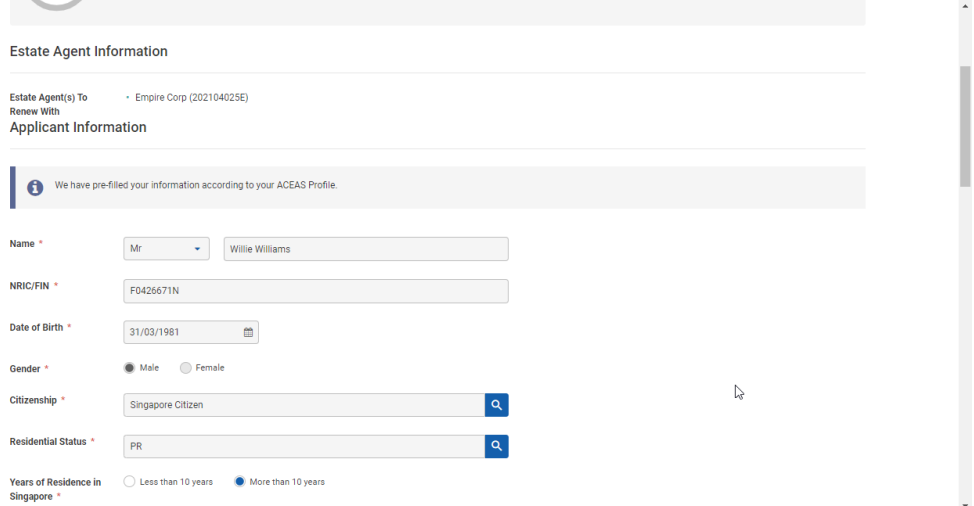

#### b. **Education and Employment Details**

Some of the fields will be pre-populated based on your profile. If you are an existing or returning RES, then there should be a pre-existing template for the Education Certification(s) and Industry Examination Certification(s) field. Nevertheless, you may choose to edit some of the pre-populated fields. Click the **Next** button.

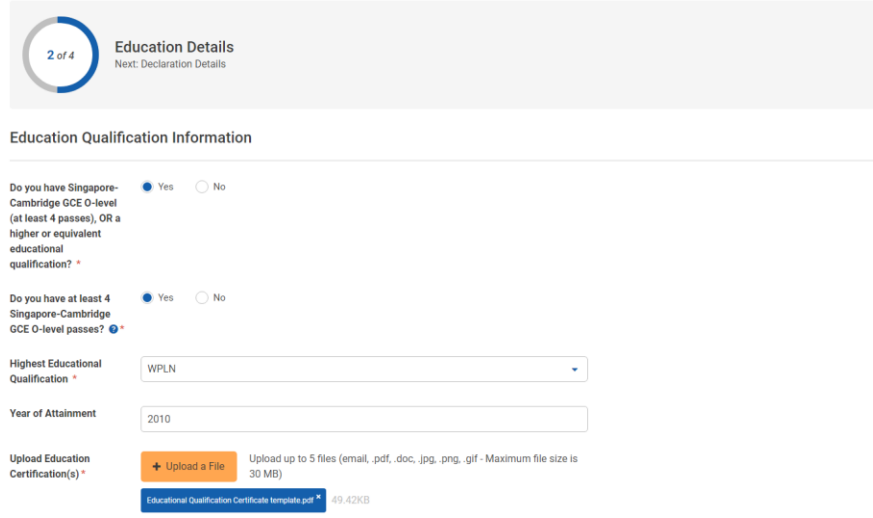

#### c. **Declaration Details**

If "**Yes**" is selected for any of the declarations, you must provide remarks and supporting

#### documents as proof. Click the **Next** button.

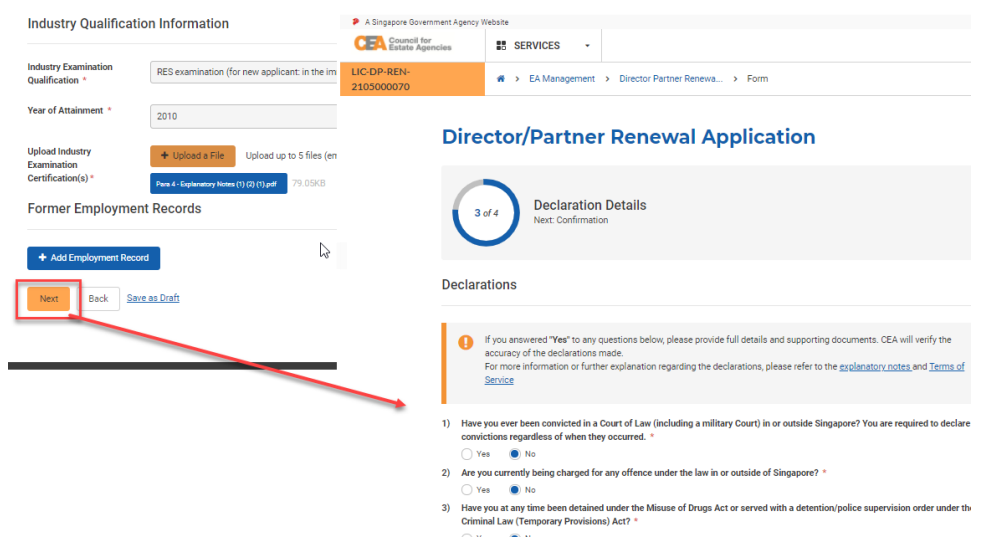

#### d. **Confirmation**

You must check all the declarations to submit the form. Click the **Submit** button.

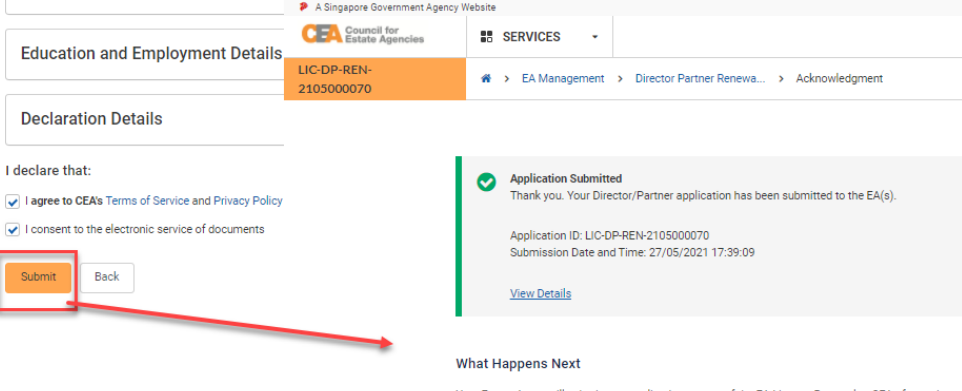

Your Estate Agent will submit your application as part of the EA Licence Renewal to CEA after review.

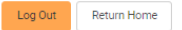

 $\mathbb{P}$ 

6. You can view more information about your submitted application by clicking on the **View** action button from the Director/Partner Renewal Applications List.

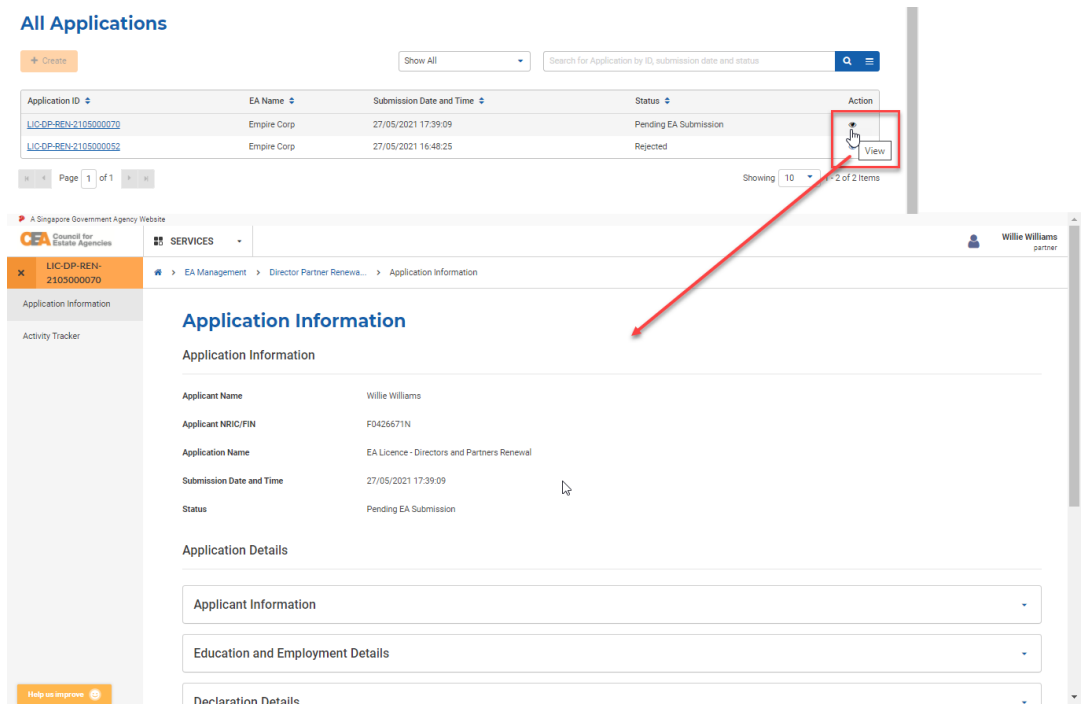

7. Once your Director/Partner has submitted a Director/Partner Renewal Application, the EA will receive an email notification.

### ii. Submission of EA Licence (Renewal) Application to CEA

To submit the EA Licence (Renewal) application, follow these steps:

- 1. Login with **EA** account from the internet facing ACEAS portal using **Singpass (For Corporate)**.
- 2. The authorised user(s) from the EA can view all active (i.e. submitted) director/partner applications.

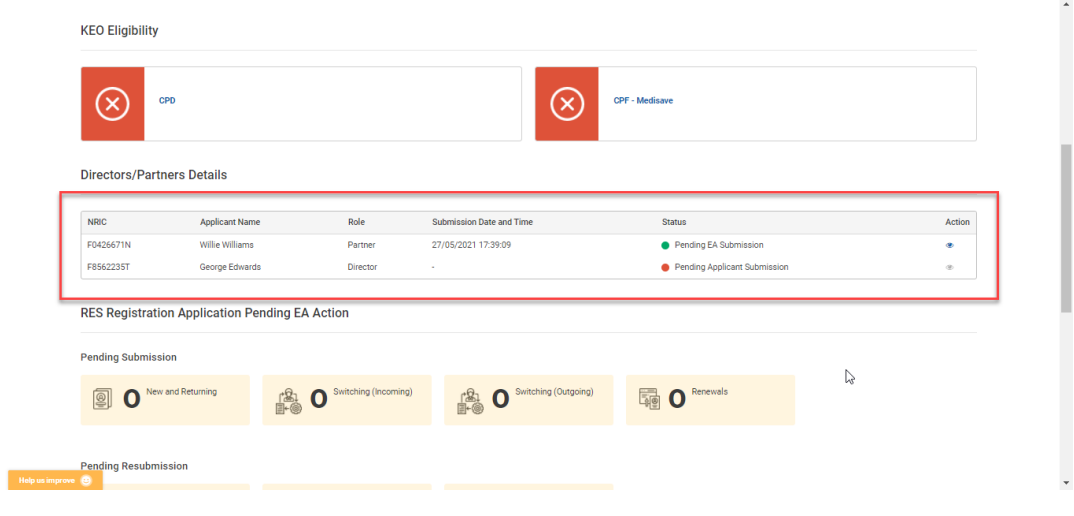

3. Key information about the EA Licence Renewal Exercise will be detailed from the **Workspace**. You can choose to indicate to renew or not to renew from here.

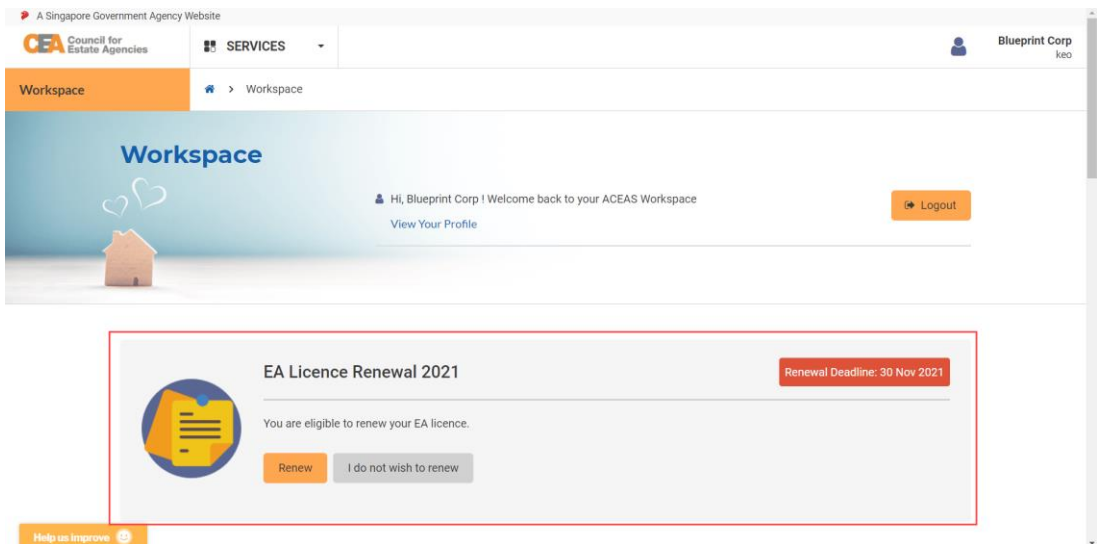

4. Click on the **Renew** button to initiate the EA Licence (Renewal) Application process.

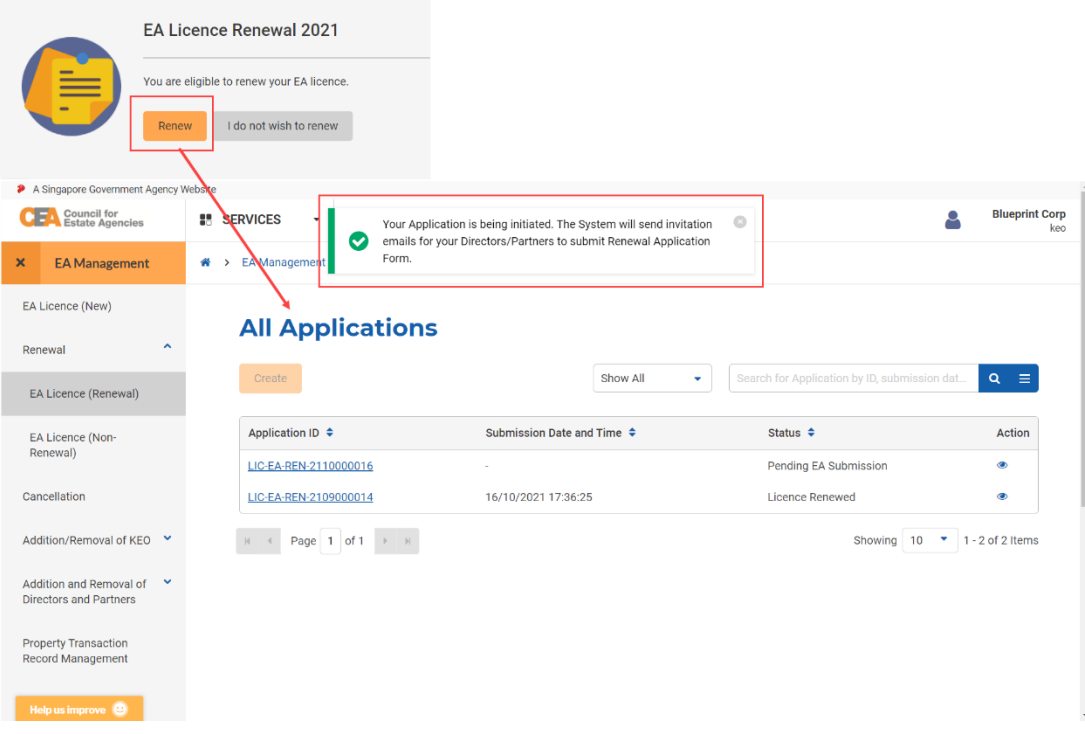

5. Click the **View** action button. You will be brought to the **EA Licence (Renewal) Application introduction page**.

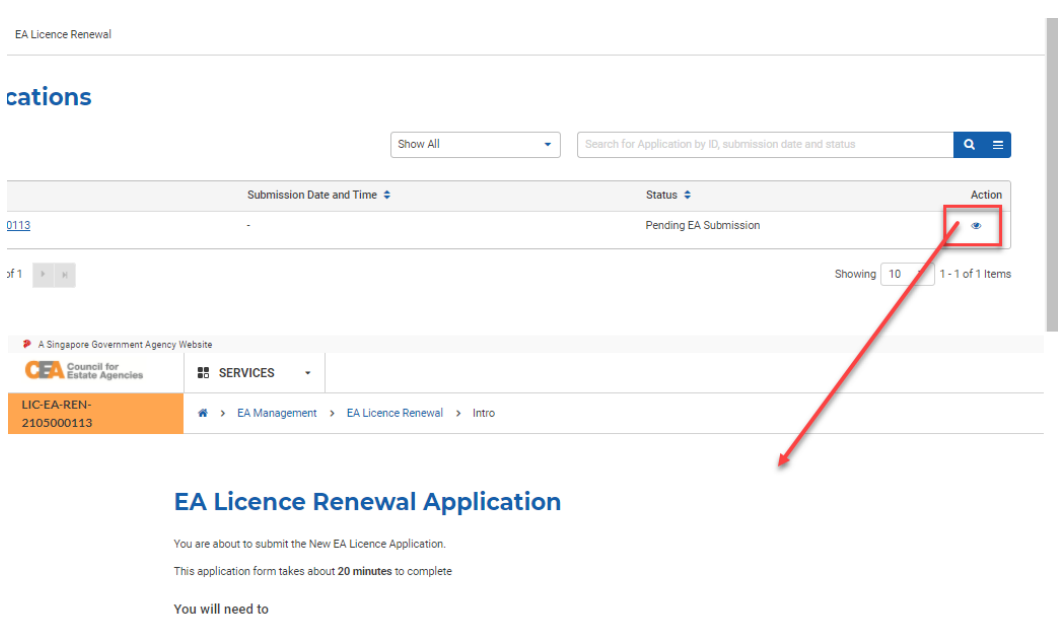

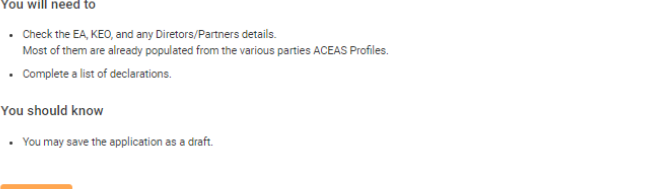

 $\gamma$ 

- 6. Click the **Continue** button. It will bring you to the EA Licence (Renewal) form. There are 8 steps to the EA Licence (Renewal) Application form.
	- a. **Applicant Information**

Refer to EA Licence (New) process at section **8.b.ii.** step **4.a**.

b. **Declaration Details**

Refer to EA Licence (New) process at section **8.b.ii.** step **4.b**.

c. **KEO Information**

Refer to EA Licence (New) process at section **8.b.ii.** step **4.c**.

d. **KEO Education and Employment Details**

Refer to EA Licence (New) process at section **8.b.ii.** step **4.d**.

e. **KEO Declaration Details**

Refer to EA Licence (New) process at section **8.b.ii.** step **4.e**.

f. **Directors/Partners Information**

The data will be pre-populated based on the submitted Director/Partner Renewal Application form(s). Click on the **View** action button to view the Director/Partner Renewal Application details.

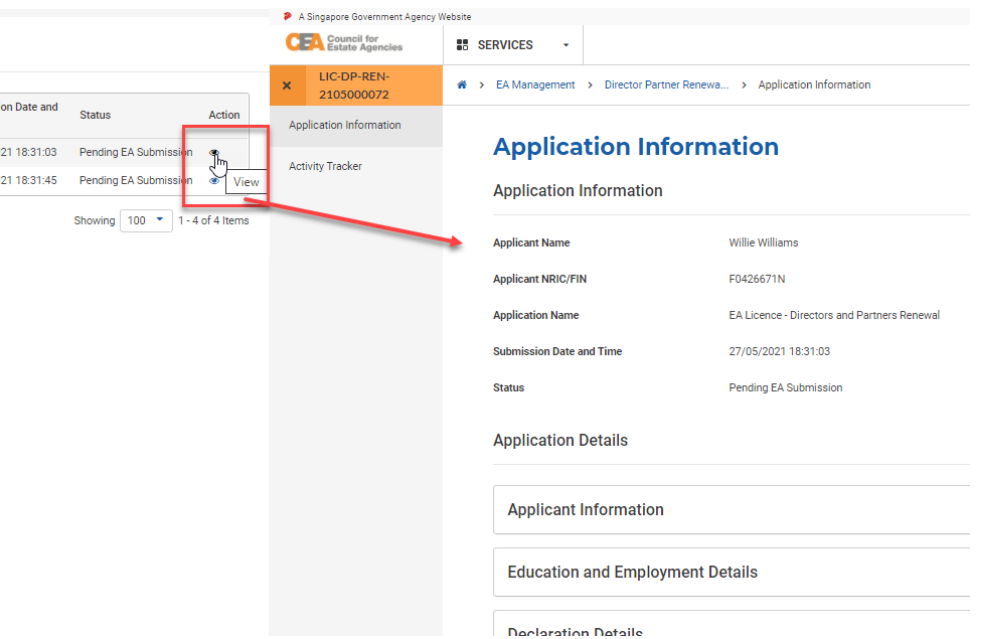

Click the **Edit** button at the bottom of the page to make amendments. You can choose to return the Director/Partner Renewal Application form if amendments need to be made to it. Please refer to section **5.b.iv.** for more information for the application return process.

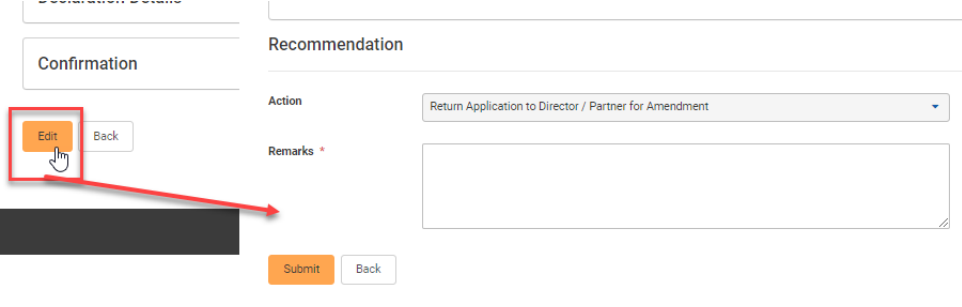

The Director/Partner then needs to repeat the steps from section **9.b.i**. Additionally, to know what edits to make, the Director/Partner should refer to the EA's comments can be found in the "**Clarification/Rework Remarks**" section before clicking on the **Edit** button.

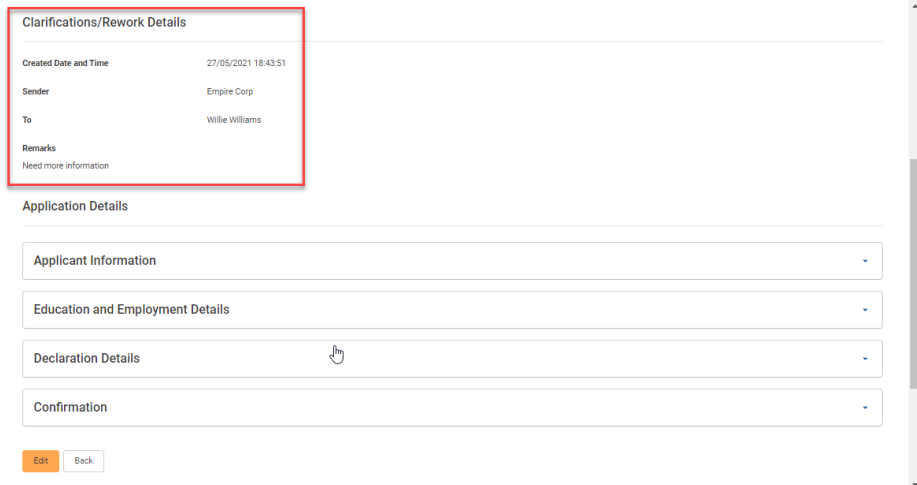

#### g. **PII Details**

Refer to EA Licence (New) process at section **8.b.** step **4.h**.

#### h. **Confirmation**

You must check all the declarations to submit the form. Click the **Submit** button.

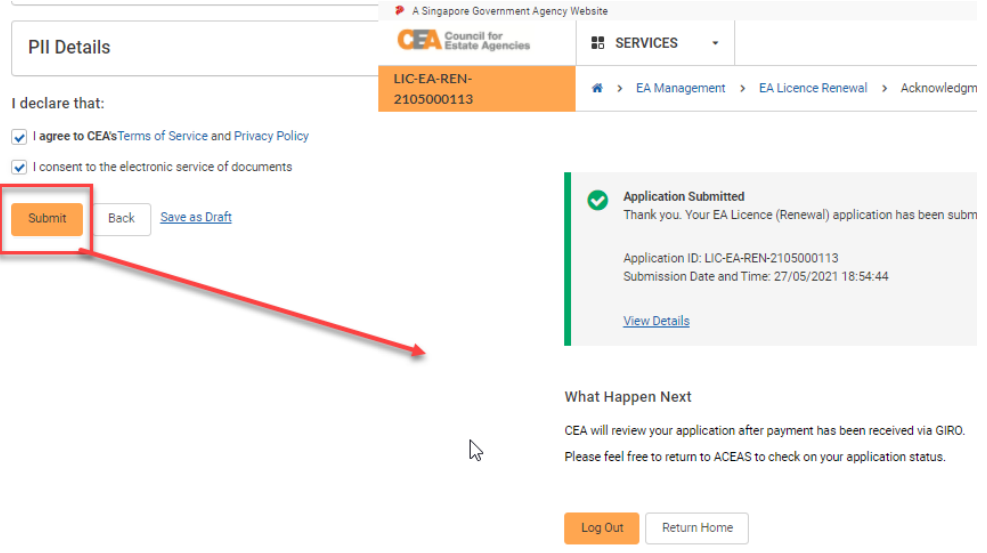

After payment, the application will be processed by CEA. You can view more information about the application pending CEA processing by clicking on the **view** action button from the applications listing page. You can also click on the Activity Tracker function in the side menu and use the activity tracker to track the processing of the application. Please refer to section **4.b.iv.Activity Tracker** for more information.

The system will automatically send an email to the EA once CEA approves/rejects the application.

### iii. Payment of EA Licence (Renewal) Application Fee

After submission of the EA Licence (Renewal) Application, you may or may not have to make payment for the application fee (i.e. if you have paid the renewal application fee last year, the application fee is not applicable this year).

Payment must be made via GIRO to submit the application for CEA to process. For GIRO method of payment, you can see the Invoice Details in the **Payment** record's **Invoice** page to check the amount that needs to be

paid.

 $BACK$ 

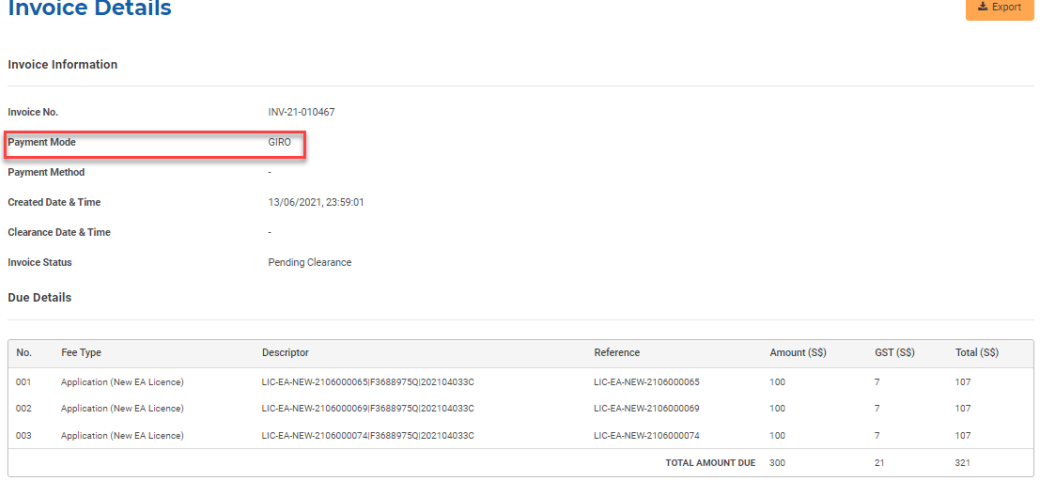

iv. Withdrawal of EA Licence (Renewal)

Similar to the Addition of Director/Partner Application, the EA can also withdraw the application form after submission of the application to CEA and before its approval/rejection. Please refer to section **5.b.v.** for more information.

For EA Licence (Renewal) application, the system will automatically send an email confirmation to the EA upon withdrawal.

### v. Resubmission of EA Licence (Renewal)

Similar to the Addition of Director/Partner Application, CEA can also request for you to make amendments to the application form. The system will automatically send an email to the EA. You will have to resubmit the application.

- 1. Login with **EA** account from the internet facing ACEAS portal using **Singpass (For Corporate)**.
- 2. Hover over **EA Management** then click **EA Licence (Renewal)** on the global menu. You will be redirected to the **EA Licence (Renewal) Applications** List page.
- 3. You can use the quick filter from the EA Licence (Renewal) Applications List to see if there are any applications with the status **Pending EA Resubmission**.
- 4. Access the returned application by clicking on the **View** action button of the relevant application. It allows you to view more details about why the application was returned. The **Clarification/Rework Remarks** section in the details page will contain CEA's remarks/instructions.
- 5. To make amendments, you must click the **Edit** button at the bottom of the page.
- 6. Repeat the steps from section **9.b.ii**.

### vi. Payment for EA Licence (Renewal) Licence Fee

Similar to the EA Licence (New) Application, you must make payment for the licence fee after approval of the EA Licence (Renewal) application. Please refer to section **8.b.vi.** for more information.

### c. Creation of EA Licence (Non-Renewal)

The EA Licence (Non-Renewal) workflow is shown in the figure below.

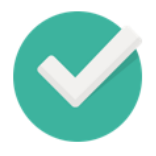

### EA submits EA Licence (Non-Renewal) application

EA indicates that they do not wish to renew, and submits the EA Licence (Renewal) application form by filling it in.

To indicate non-renewal of EA Licence, follow these steps:

- 1. Login with **EA** account from the internet facing ACEAS portal using **Singpass (For Corporate)**.
- 2. From the Dashboard, click on the **I do not wish to renew** button. It will initiate the EA Licence (Non-Renewal) Application.

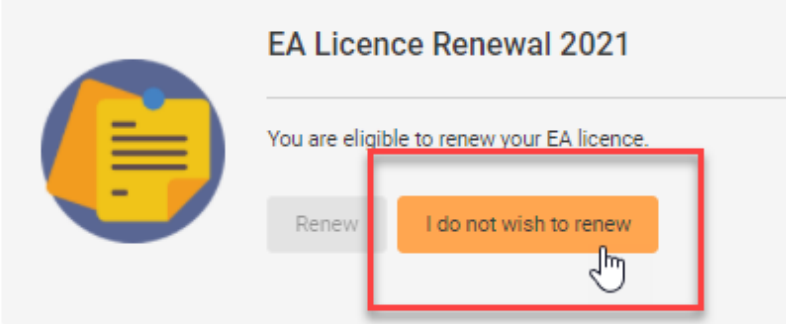

3. You will be brought to the EA Licence (Non-Renewal) Application introduction page.

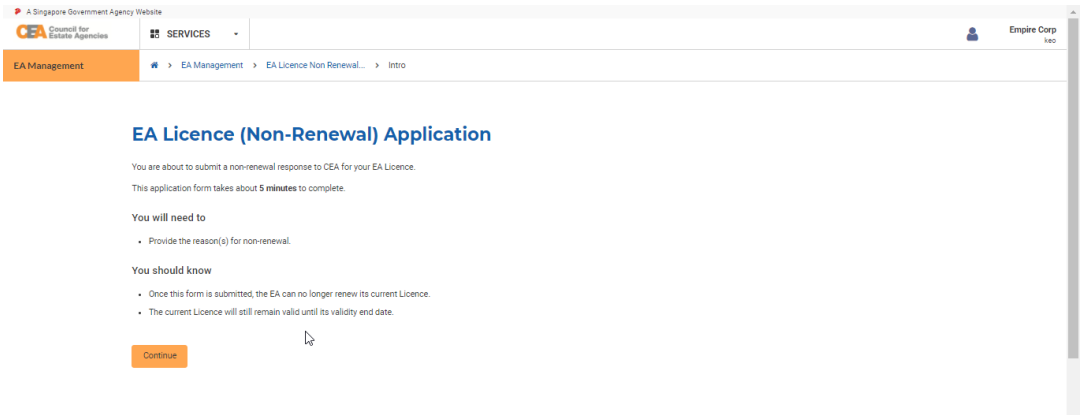

- 4. Click the **Continue** button. It will bring you to the EA Licence (Non-Renewal) Application form. There are 2 steps to the form:
	- a. **Applicant Information**

Some of the fields will be pre-populated based on your profile. However, you must indicate the reasons for non-renewal. Click the **Next** button.

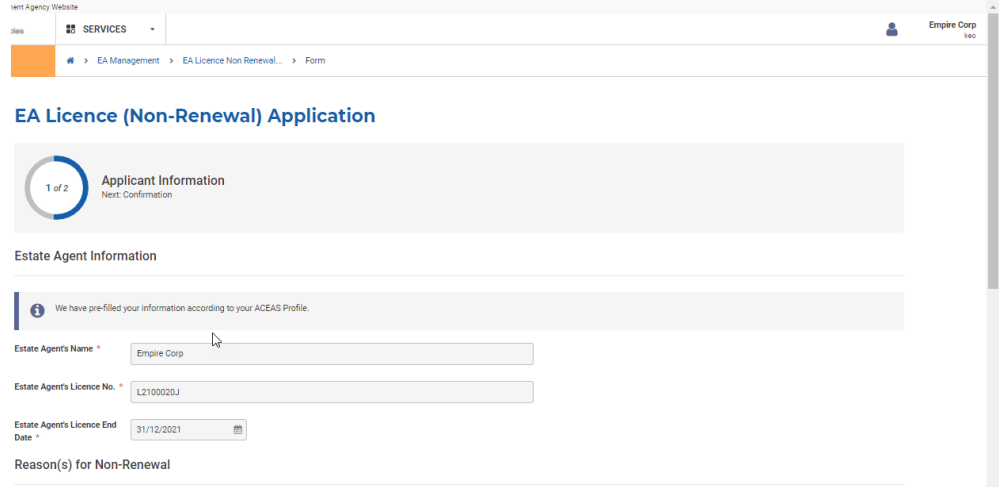

#### b. **Confirmation**

You must check all the declarations to submit the form. Click the **Submit** button.

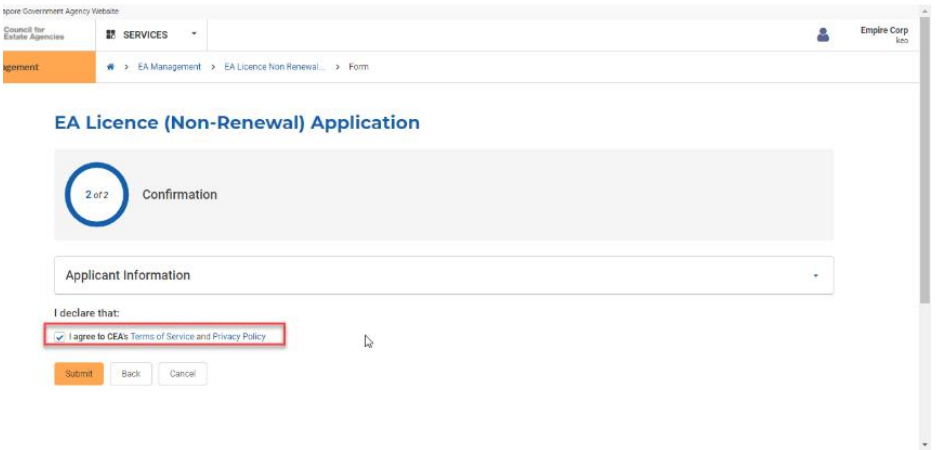

5. There is no further action needed by the EA, but you can access your submitted application by clicking on the **View** action button from the All EA Licence (Non-Renewal) Applications list.

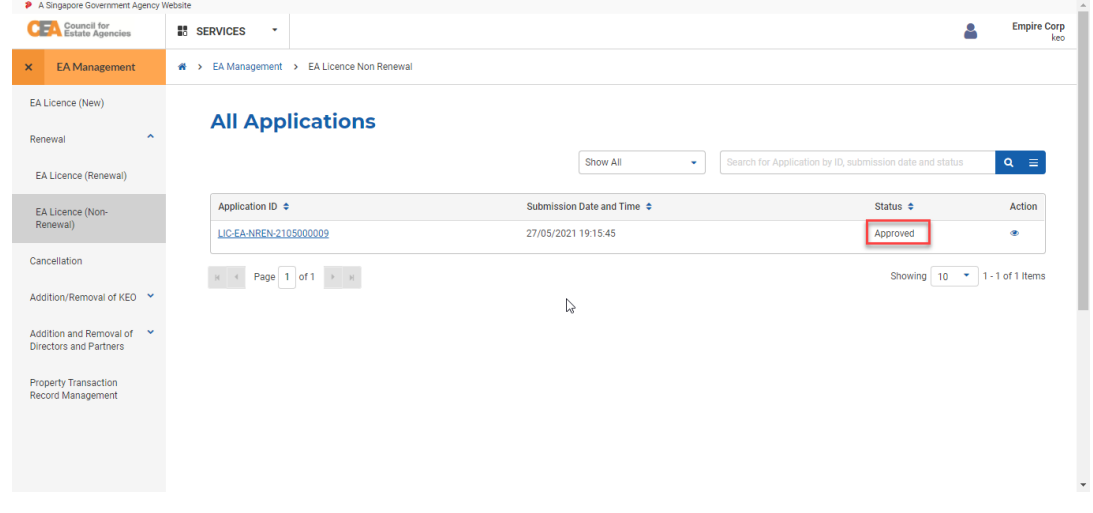

6. You will also receive an email notification confirming the submission of your non-renewal application.

### 10. Payments

### a. Introduction

The Payment service is for individuals (who login via Singpass (For Individuals)) or authorised users of an EA (who login via Singpass (For Corporate)) to view and make payments to CEA. If logging in for the first time, users will have to create/update their profile. Please refer to **section 13** for more information.

### b. Viewing of Payment

- 1. Login with your account from the internet facing ACEAS portal using **SingPass (For Individuals)** or **Singpass (For Corporate)**.
- 2. Click **Payment** on the global menu.

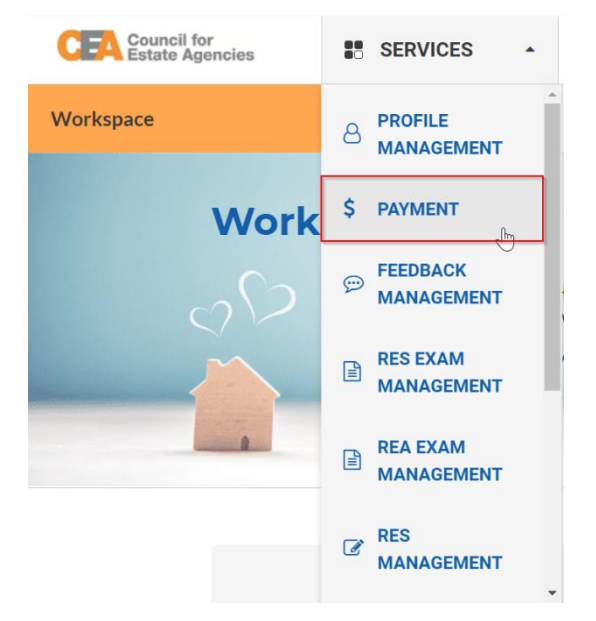

- 3. You will be brought to the My Payments List. There are 3 types of invoices, based on their status:
	- a. **Pending Clearance** invoices are outstanding payments,
	- b. **Cleared** invoices are payments that have been paid, and
	- c. **Voided** invoices are payments that no longer need to be paid.

You can view an invoice's details by clicking on the **View** action button from the My Payment listing

page.

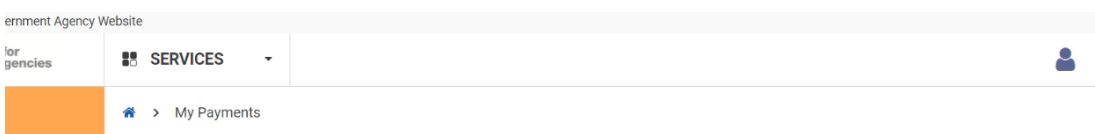

### **My Payments**

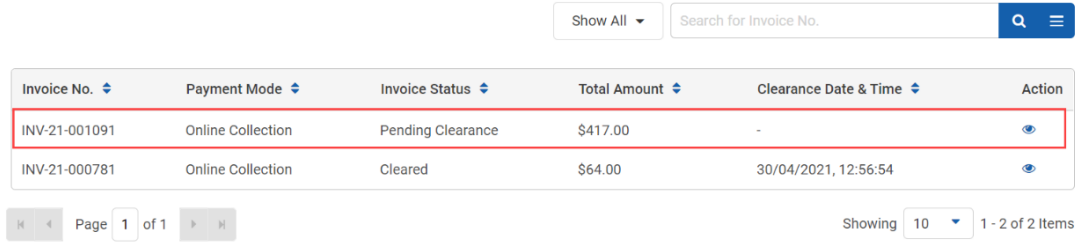

4. You will be brought to the Invoice Details page.

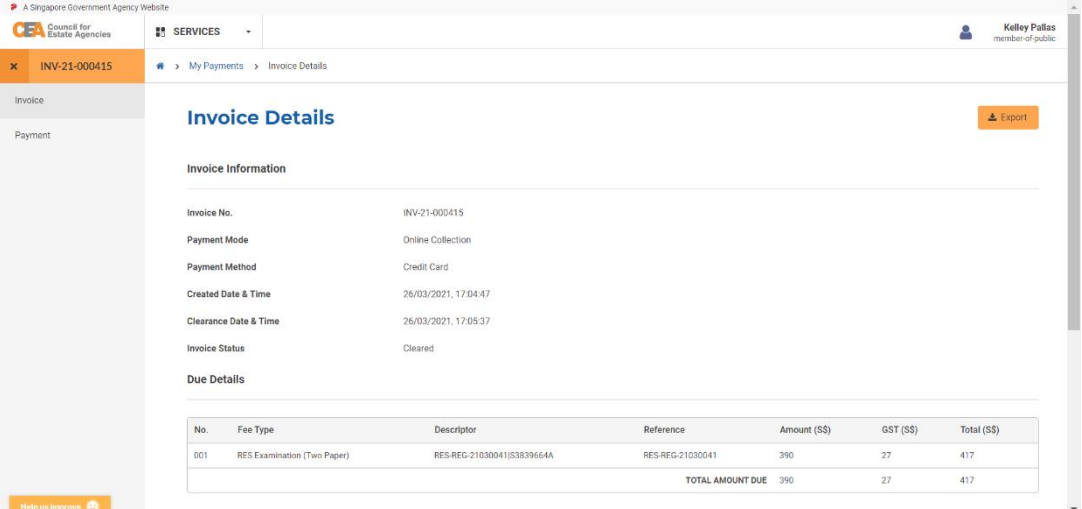

5. Clicking on **Payment** in the side menu will bring you to the Payment List page. You can view the payment details by clicking on the **View** action button from the Payment List page.

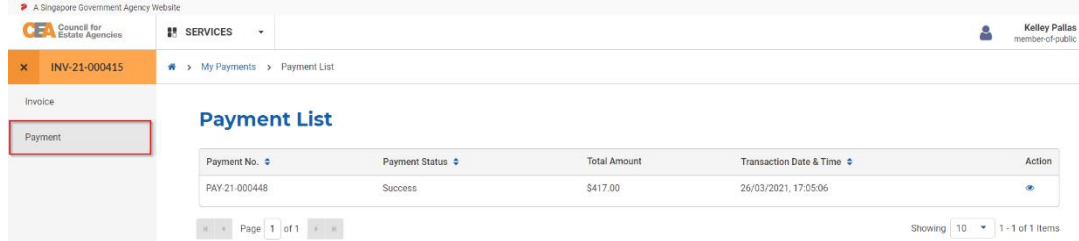

6. You will be brought to the Payment Details page.

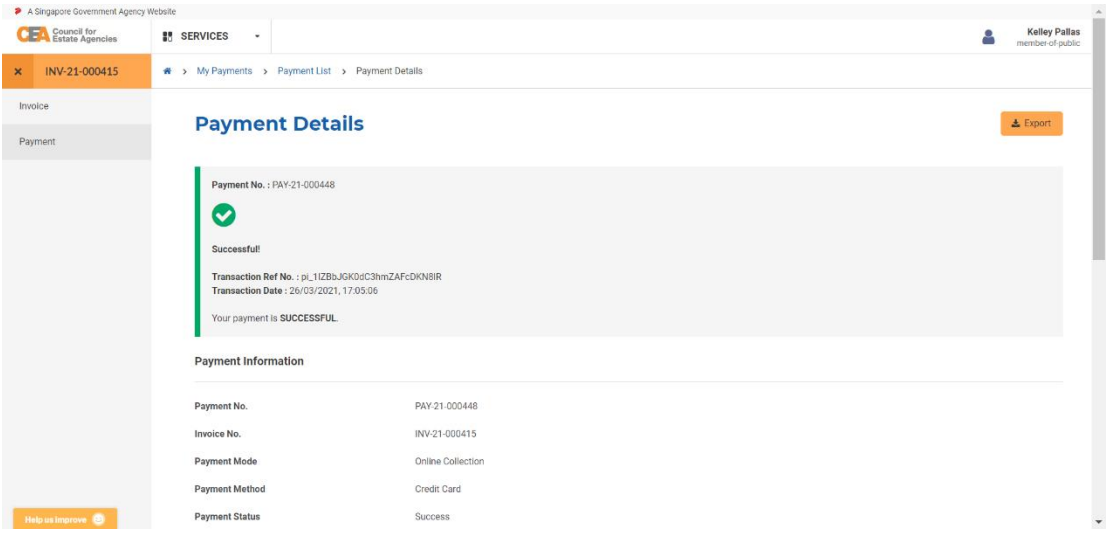

### c. Making Payment

There are two main modes of payment collection:

- 1. GIRO
- 2. Online Collection

### i. Online Collection

The fees that individuals pay for via Online Collection are as follows:

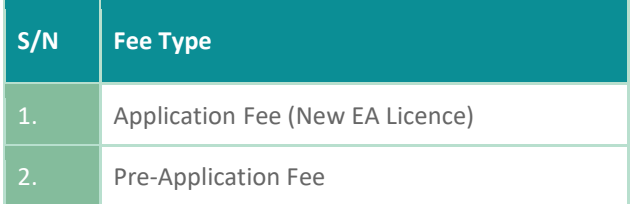

To make payment via Online Collection, follow these steps:

1. Click the Invoice record for an outstanding fee. The Payment Mode for an outstanding fee payable by online methods will have **Online Collection** Payment Mode, and **Pending Clearance** Invoice Status.

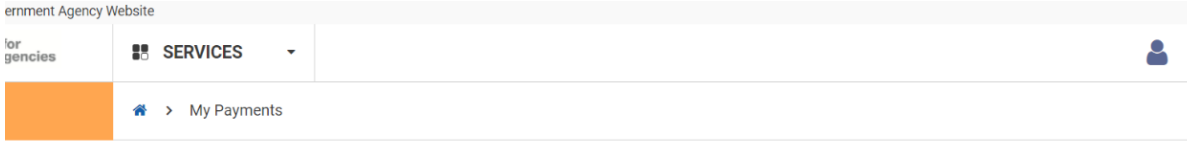

### **My Payments**

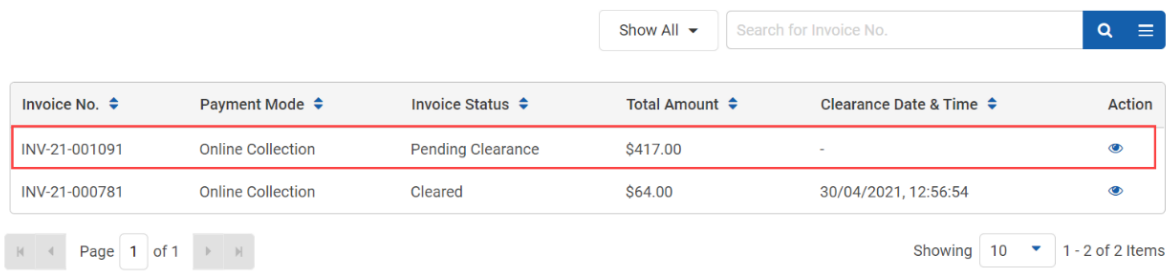

2. Click the **Proceed to Payment** button in the details page to proceed to payment.

#### **Due Details**

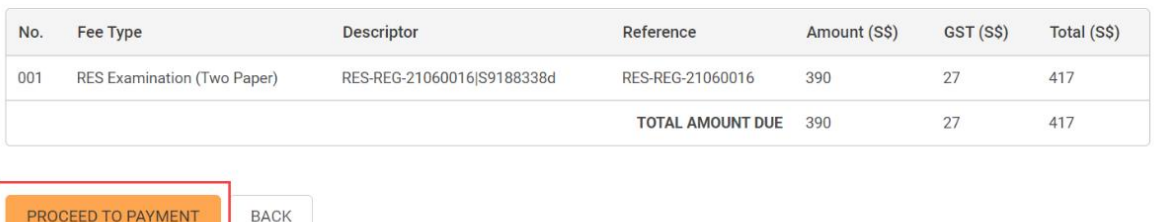

- 3. You will be asked for the payment method. This page displays the following options for the payer to choose from:
	- a. Credit card
	- b. PayNow
- → My Payments > Invoice Details

### **Select Payment Method**

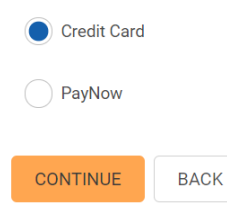

Based on the option that selected, the System will redirect the payer to the respective external payment gateway page to make payment via Credit card, or to the QR code page to make payment via PayNow.

4. After the payment is successful, you will be redirected to the Payment Details page.

### **Payment Details**

 $\triangle$  Export

**Payment No.: PAY-21-000015** 

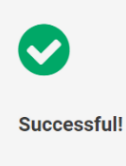

Transaction Ref No.: pi\_1IslXXGK0dC3hmZAeMv89ZSI Transaction Date: 19/05/2021, 17:18:07

Your payment is SUCCESSFUL.

#### **Payment Information**

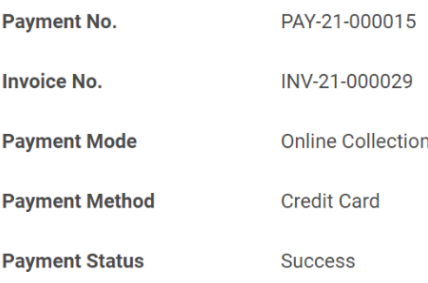

### ii. GIRO

All fees that have been charged to an EA should be deducted via GIRO.

EA-applicants do not have a GIRO arrangement with CEA yet. As such, all fees charged to them should be paid via Online Collection methods. The fees that EAs pay for via GIRO are as follows:

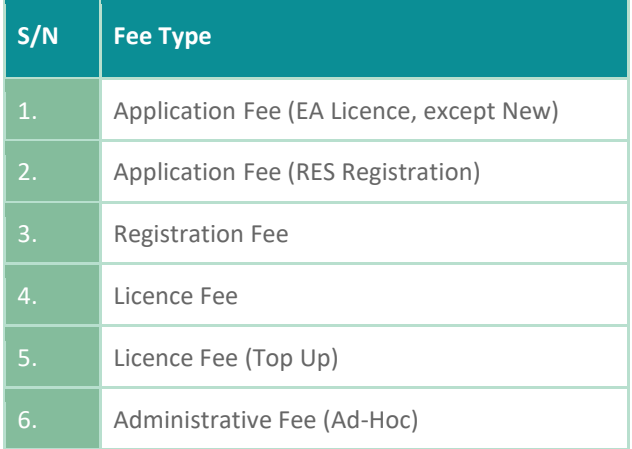

For GIRO method of payment, you will be able to check the amount that needs to be paid from the Invoice Details page (after clicking on the **View** action button from the My Payments listing page).

### **Invoice Details**

#### $\Delta$  Export

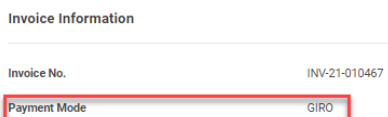

**Payment Method Created Date & Time** 13/06/2021, 23:59:01 **Clearance Date & Time Invoice Status** Pending Clearance **Due Details** 

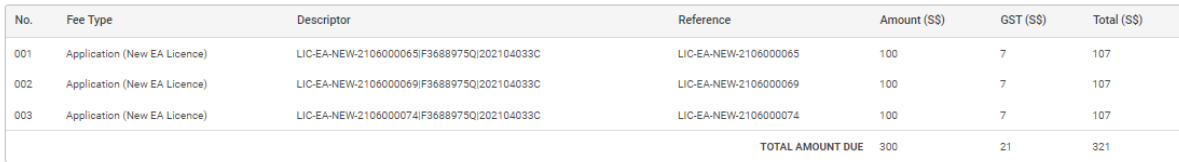

 $BACK$ 

### 11. Pre-Application

### a. Introduction

The Pre-Application service is for potential RES to submit a request in the System for CEA to review whether they are considered to fulfil the "fit and proper" RES criteria. If logging in for the first time, users will have to create/update their profile. Please refer to **section 13** for more information.

### b. Creation of Pre-Application

- i. Submission of Pre-Application Assessment to CEA
- 1. Login with your account from the internet facing ACEAS portal using **Singpass (For Individuals)**.
- 2. If you had previously indicated during profile creation that you are unsure if you fulfil the "fit and proper" criteria, you should be able to see a banner on your Dashboard. Click on the **Apply** button.

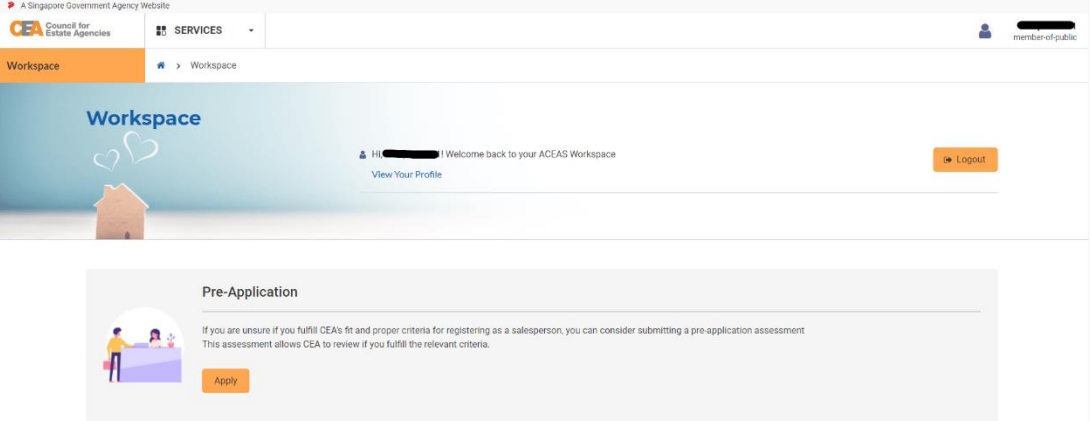

Otherwise, click **Pre-Application** on the global menu. You will be brought to the Pre-Application listing page.

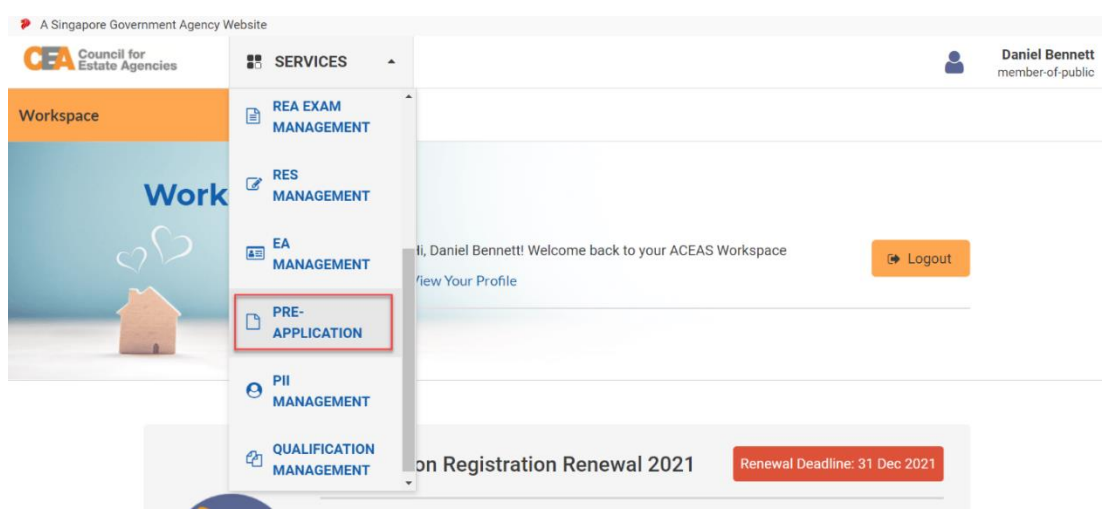

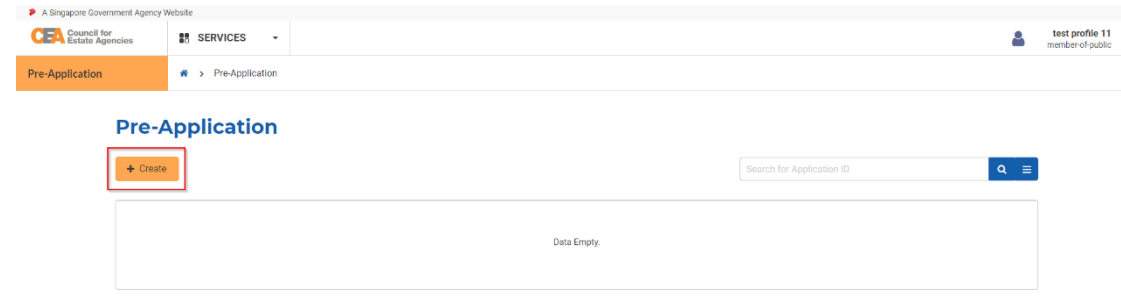

#### Click the **Create** button.

3. You will be brought to the Pre-Application Assessment introduction page.

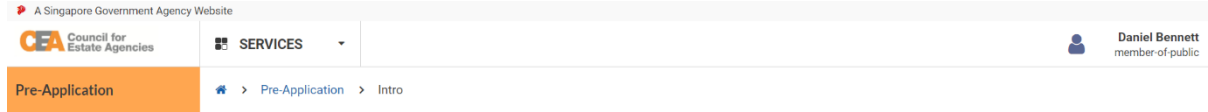

#### **Pre-Application Assessment**

You are about to apply for the Pre-Application Assessment with CEA. This application form takes about 10 minutes to complete

#### You will need to

- . Check your personal details. Most of them are already populated from your ACEAS profile.
- Complete a list of declarations.

#### You should know

- You must submit within 10 calendar days from the start of this application.
- You may save the application as a draft.

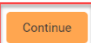

4. Click the **Continue** button. It will bring you to the Pre-Application Assessment form. There are 4 steps

to the Pre-Application Assessment form.

a. **Application Details**

Fill all the mandatory fields and click **Next**.

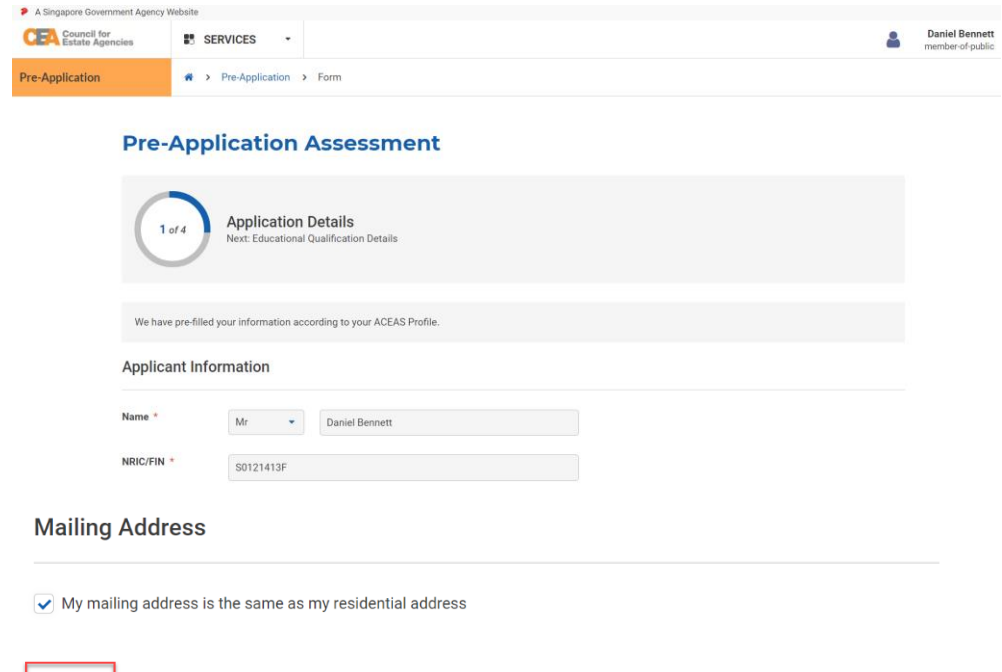

### b. **Educational Qualification Details**

Save as Draft

Next

Fill all the mandatory fields and click **Next**.

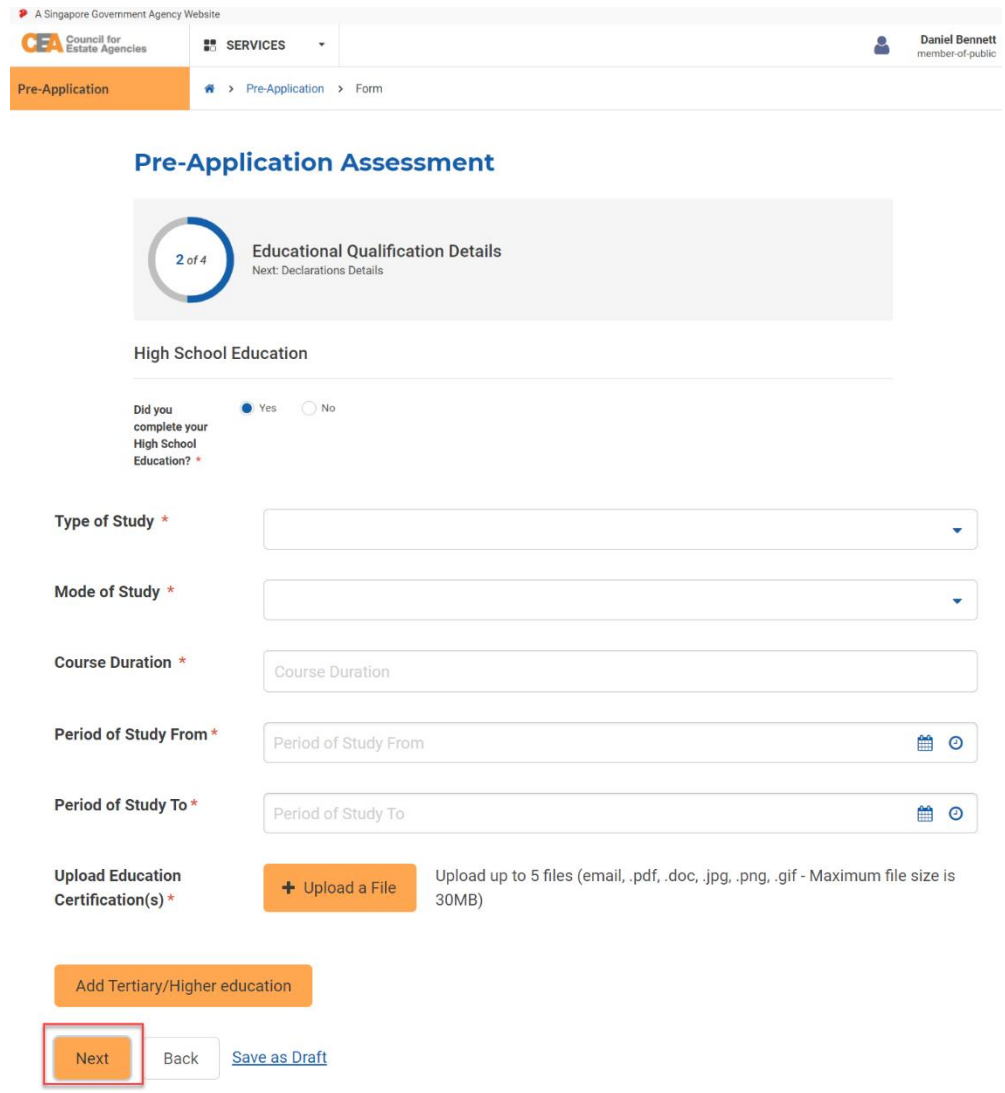

#### c. **Declaration Details**

Fill all the mandatory fields and click **Next**.

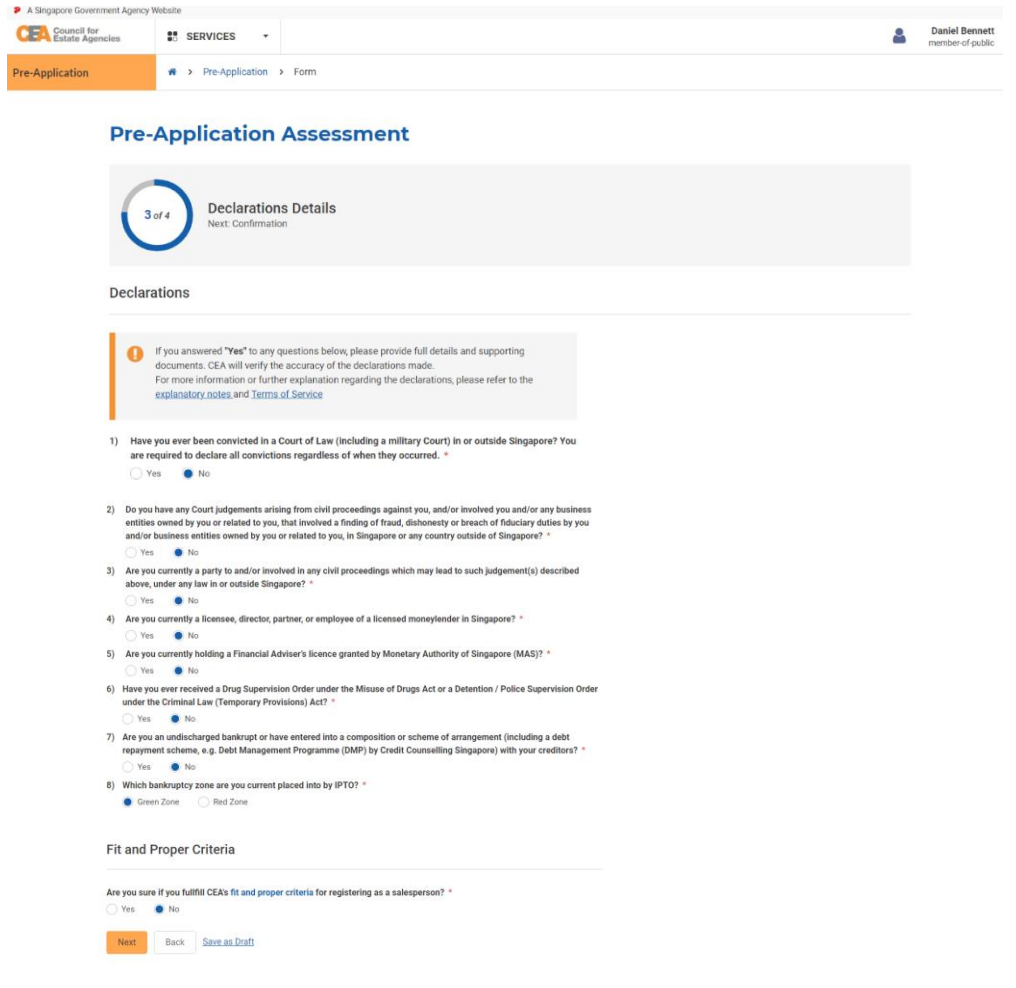

d. **Confirmation**

Check all the declarations and click the **Submit** button.

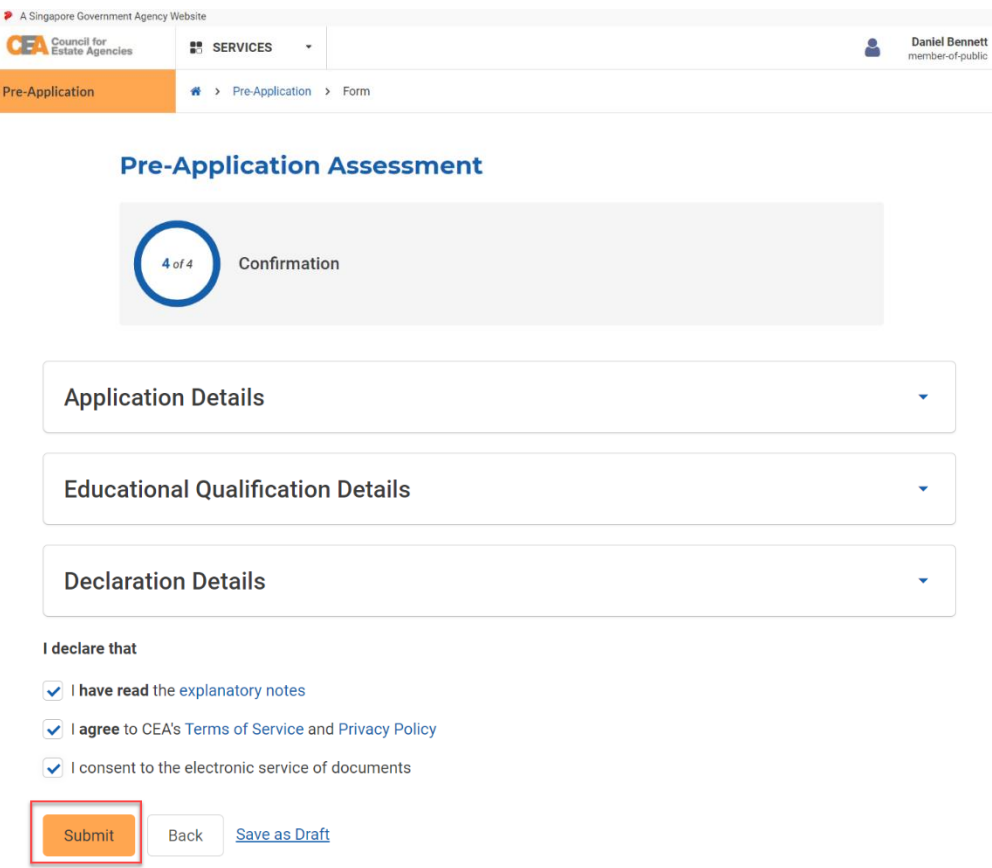

5. You will be redirected to Initiation Acknowledgement page and status about your application. The system will automatically send an email to the applicant to confirm the submission of the application. You should click the **Make Payment** button to proceed to payment page.

After payment, the application will be processed by CEA. You can view more information about the application pending CEA processing by clicking on the **view** action button from the applications listing page. You can also click on the Activity Tracker function in the side menu and use the activity tracker to track the processing of the application. Please refer to section **4.b.iv.Activity Tracker** for more information.

The system will automatically send an email to the applicant once CEA approves/rejects the application.

### ii. Payment of Pre-Application Assessment

You can choose to make payment either by clicking the **Make Payment** button as mentioned above or referring to section **10.c.i** to navigate to the Payments service to make payment.

### i. Withdrawal of Pre-Application Assessment

As an applicant, you can withdraw the Pre-Application form after submission of the application to CEA and before its approval/rejection.

- 1. Login with your account from the internet facing ACEAS portal using **Singpass (For Individuals)**.
- 2. Navigate to the application listing page from the global menu.
- 3. Click the **View** action button on the record with status **CEA Processing**.

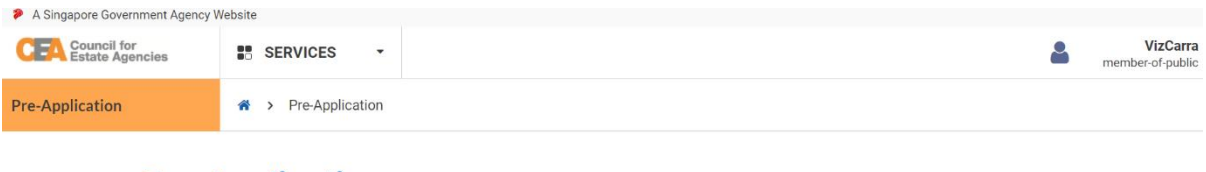

### **Pre-Application**

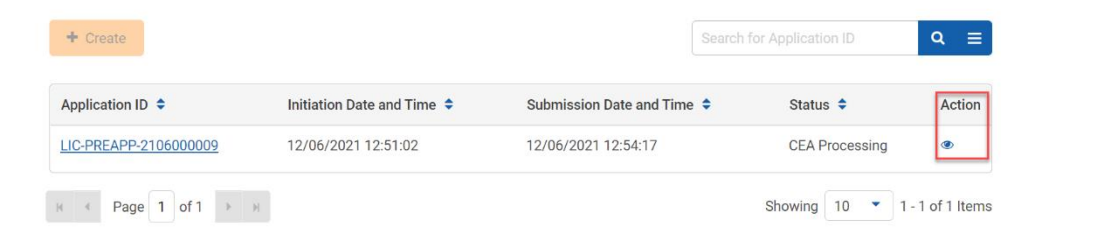

4. Click on the **Withdraw** button.

| A Singapore Government Agency Website |                                |                                                                  |                       |                                     |
|---------------------------------------|--------------------------------|------------------------------------------------------------------|-----------------------|-------------------------------------|
|                                       | Council for<br>Estate Agencies | <b>E</b> SERVICES<br>$\overline{\mathbf{v}}$                     |                       | <b>VizCarra</b><br>member-of-public |
| $\mathsf{x}$                          | LIC-PREAPP-<br>2106000009      | Pre-Application > View Pre Application Detail<br>습<br>⋗          |                       |                                     |
| <b>Application Information</b>        |                                | <b>Application Information</b><br><b>Application Information</b> |                       |                                     |
| <b>Activity Tracker</b>               |                                |                                                                  |                       |                                     |
|                                       |                                |                                                                  |                       |                                     |
|                                       |                                | <b>Application ID</b>                                            | LIC-PREAPP-2106000009 |                                     |
|                                       |                                | <b>Applicant Name</b>                                            | VizCarra              |                                     |
|                                       |                                | <b>NRIC/FIN</b>                                                  | S3928371I             |                                     |
|                                       |                                | <b>Submission Date and Time</b>                                  | 12/06/2021 12:54:17   |                                     |
|                                       |                                | <b>Application Type</b>                                          |                       |                                     |
|                                       |                                | <b>Status</b>                                                    | <b>CEA Processing</b> |                                     |
|                                       |                                |                                                                  |                       |                                     |

**Education Qualification** 

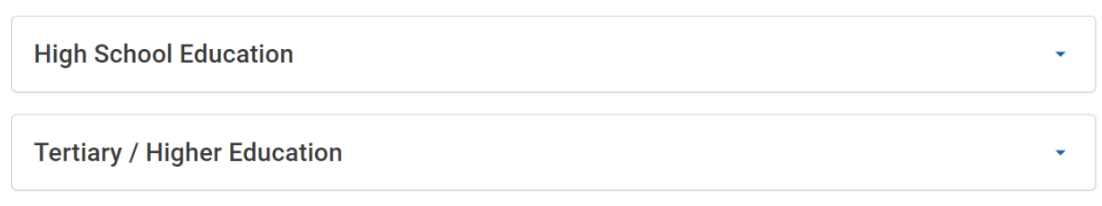

#### **Declaration Details**

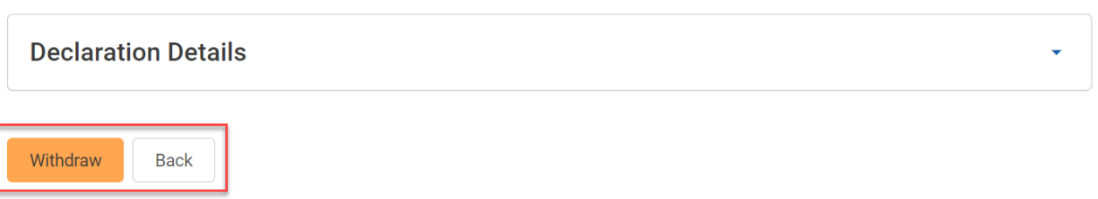

### **Pre-Application**

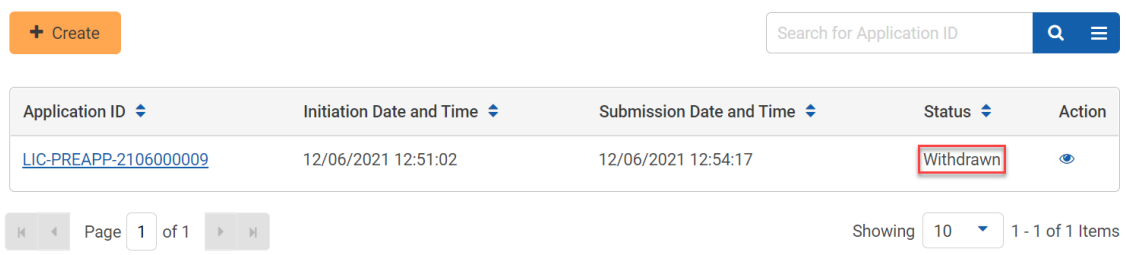

### ii. Resubmission for Pre-Application Assessment

Similar to the Addition of Director/Partner Application, CEA can also request for you to make amendments to the application form. The system will automatically send an email to you. You will have to resubmit the application.

- 1. You can view the application by logging in via **Singpass (For Individuals)**, navigating to the Pre-Application List, and clicking on the ID hyperlink or the **View** action button. It allows you to view more details about why the application was returned. The **Clarification/Rework Remarks** section in the details page will contain CEA's remarks/instructions.
- 2. Click the **Edit** button to go through the Pre-Application Assessment form again.
- 3. Repeat the step from section **11.b.i.**

There is no need to make payment again.

# 12. Professional Indemnity Insurance (PII) Management

### a. Introduction

The PII Management service is for the EA and Professional Indemnity Insurance Brokers (PII Brokers) to submit a PII record. If logging in as the EA for the first time, users will have to create/update their profile. Please refer to **section 13** for more information.

There will be 4 statuses for submitted PII records:

- 1. **Pending Checks** PII records is not activated until system checks the PII coverage.
- 2. **Active** PII record is activated. The system will automatically send an email to the EA.
- 3. **Invalid** PII record is detected as invalid if the number of RES in the EA exceeds the selected category in an existing PII record. The system will automatically send an email to the EA.
- 4. **Inactive** PII record is inactive once pass the indicated effective period, replaced due to number of RES exceeding the selected category, or has been deactivated by CEA due to incorrect coverage. The system will automatically send an email to the EA.

### b. Creation of PII Record by EA

PII records can be created by the EA to be used in other applications. To submit the PII record, follow these steps:

1. Login with **EA** account from the internet facing ACEAS portal using **Singpass (For Corporate)**.

2. Hover over **Profile Management** then click **PII Information** on the global menu.

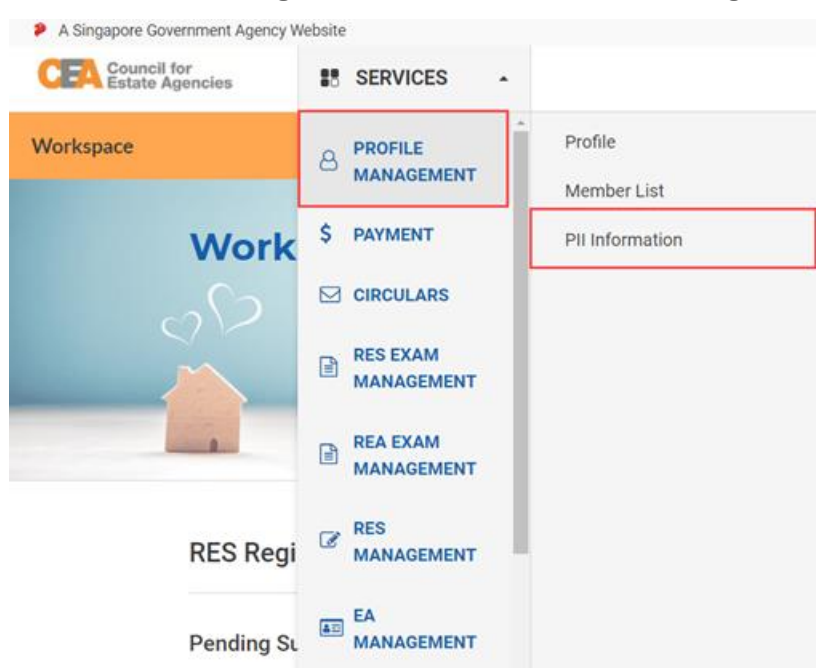

3. You will be brought to the PII Information listing page. You can export the listing here, by choosing the records to be shown via filtering/searching, then clicking the **Export to Excel** button.

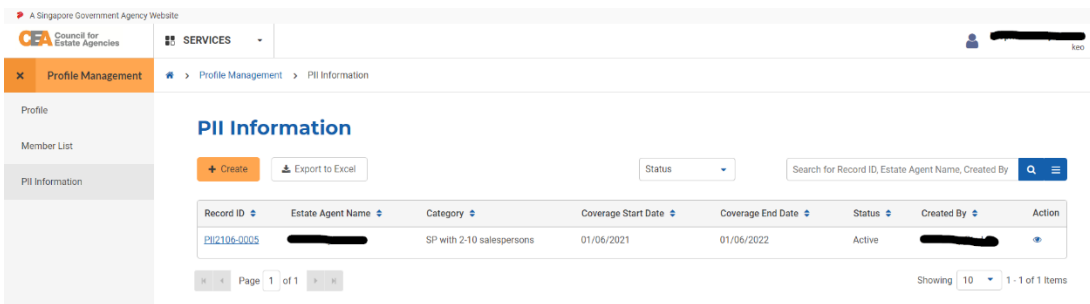

4. Click the **Create** button, you will be brought to the PII Information Form page.

### **PII Information Form**

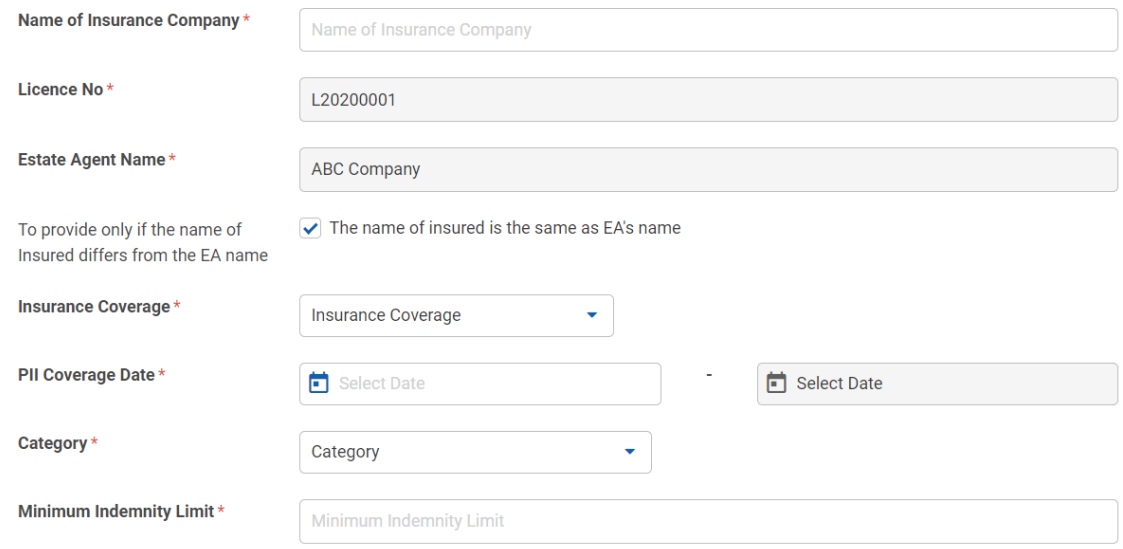

5. Fill in the mandatory fields with valid input. The EA must upload a PII cover note.

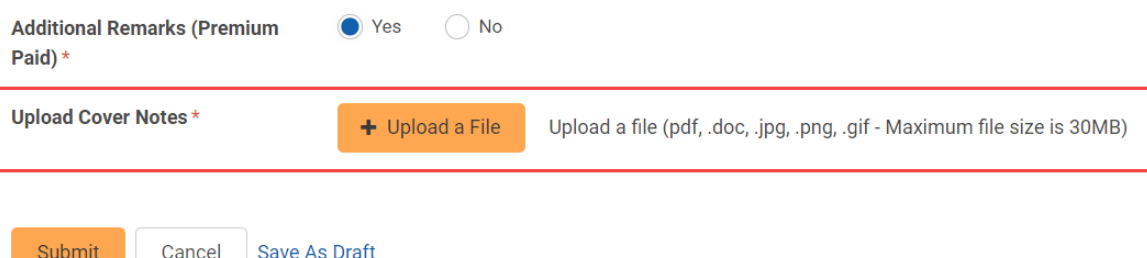

6. Click the **Submit** button to create the PII record.

### c. Creation of PII Record by PII Brokers

PII records can be created by the PII Brokers in bulk. To submit PII record(s), follow these steps:

- 1. Login with **PII Broker** account from the internet facing ACEAS portal using **Singpass (For Corporate)**.
- 2. After successfully logged in, you will be brought to the PII Information Uploader page. You will be able to submit the PII records by uploading a bulk excel spreadsheet, the template of which you can download from the **here** hyperlink in "Download the template here."

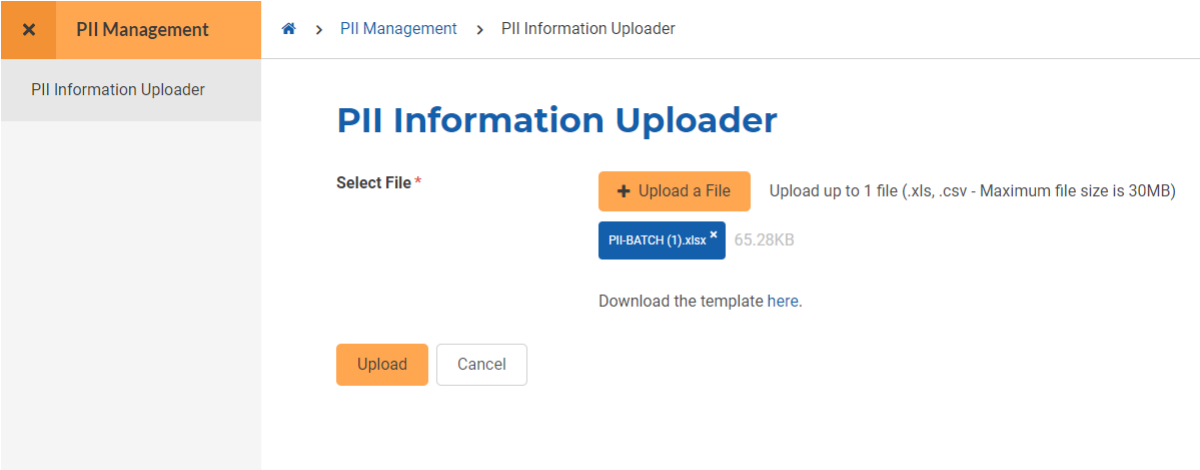

- 1. Click the **Upload** button to submit the uploaded PII bulk excel spreadsheet.
- 2. If there is any error in the uploaded bulk excel spreadsheet, a modal will pop up. You can click the **here** hyperlink in the modal to download a file which details the cell(s) with error(s) to be rectified.

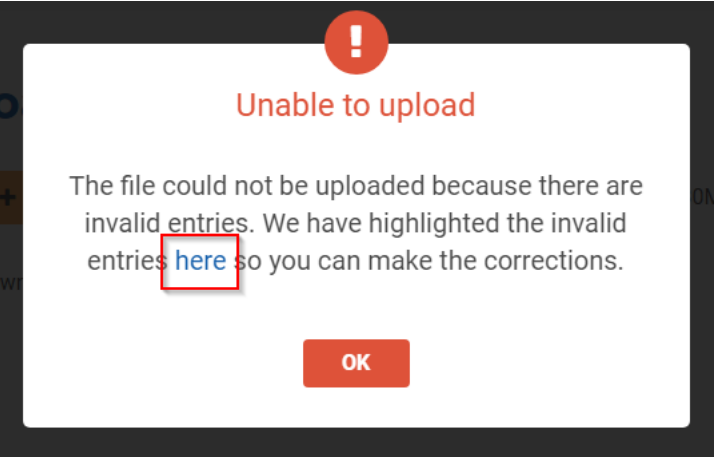

3. After correcting the error, please re-upload the corrected file and click on the **Upload** button again.

### d. Viewing of PII Record

The EA can view the submitted PII records by clicking on the **View** action button from the PII Information list.

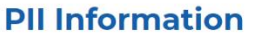

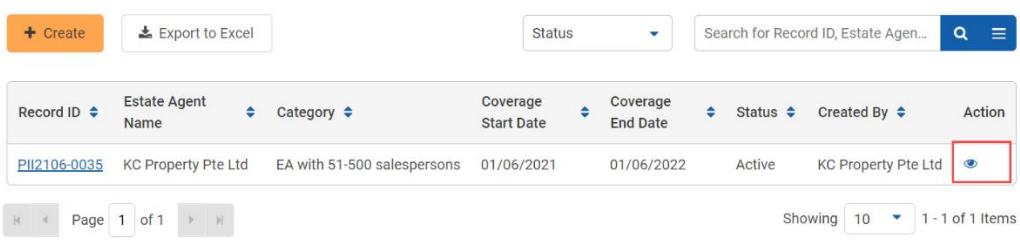
$\mathsf{x}$  Profile Management > Profile Management > PII Information > Overview

Profile

Member List

PII Information

# **Overview**

#### **Record Information**

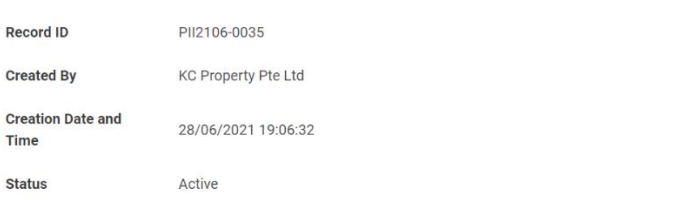

#### **PII Information**

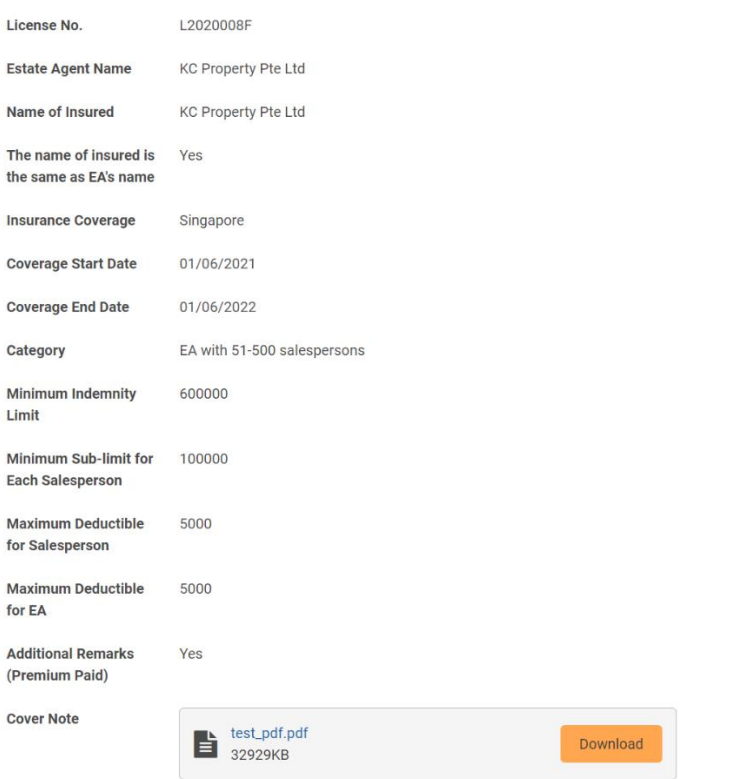

# 13. Profile

### a. Introduction

The profile management service stores and displays information related to an individual or entity's profile.

### b. Individual Profile

#### i. Creation of Individual Profile

The first time an MOP logs in using **Singpass (For Individuals)** and there is no existing individual Profile created from the internet facing ACEAS portal, they will be redirected to Individual profile creation page. To create the new individual profile, follow these steps:

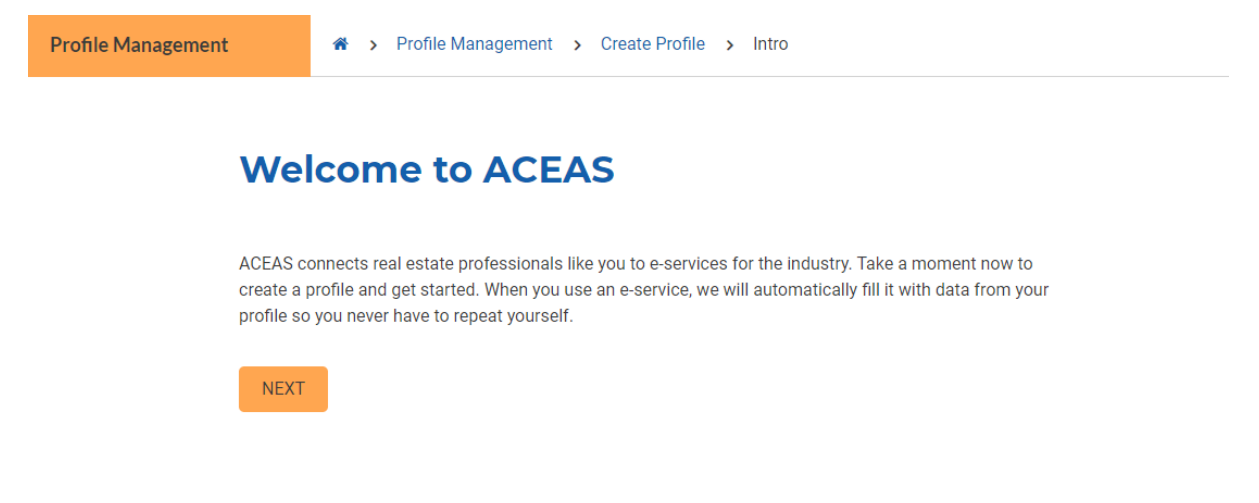

- 1. Click the **Next** button. You will be brought to the Create (Individual) Profile form. There are 4 steps to the Create Profile form:
	- a. **Applications Details**

This step will be pre-filled according to your current MyInfo profile.

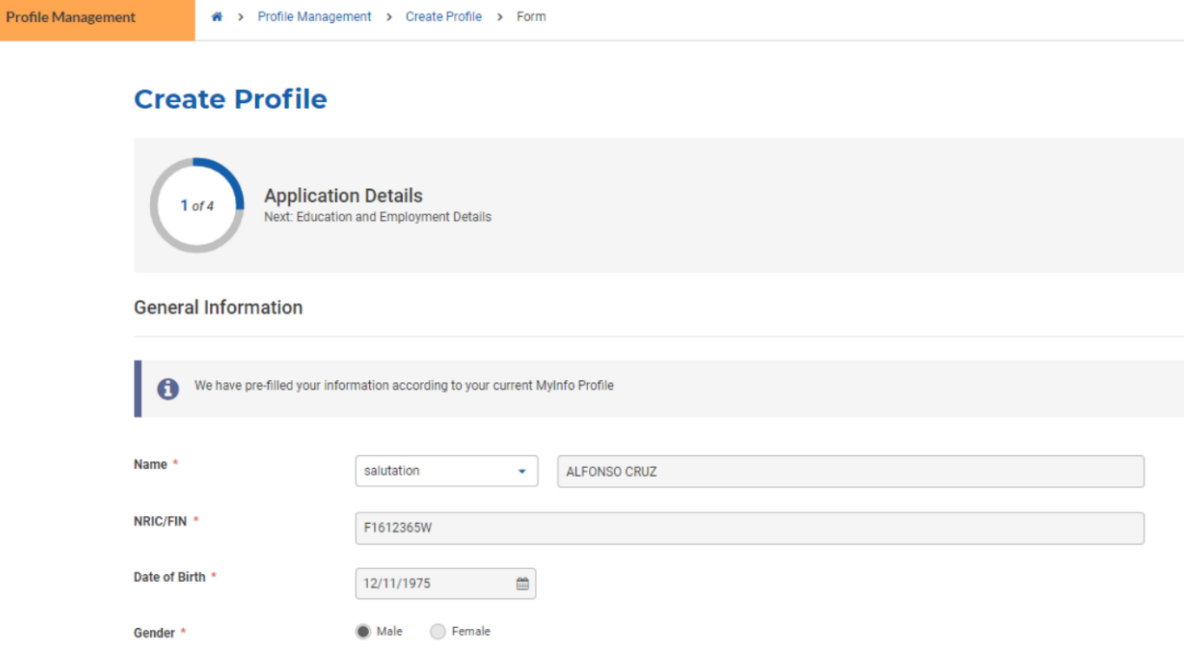

On the creation page, there will be a **Save as Draft** button for you to continue with the profile creation later.

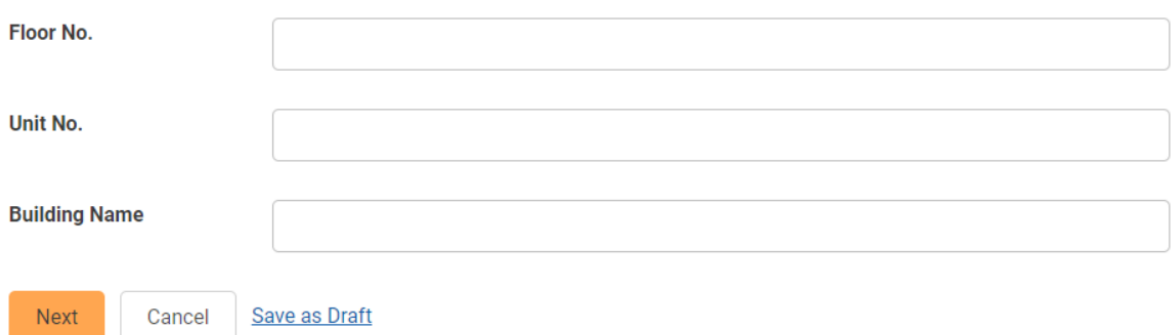

Click the **Next** button to go through the next step.

#### b. **Education and Employment Details**

Fill in the mandatory fields with valid input. If you are an existing or returning RES, then there should be a pre-existing template for the Education Certification(s) and Industry Examination Certification(s) field. Nevertheless, you may choose to edit some of the prepopulated fields. Click the **Next** button.

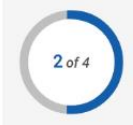

Education and Employment Details<br>Next: Declaration Details

**Education Qualification Information** 

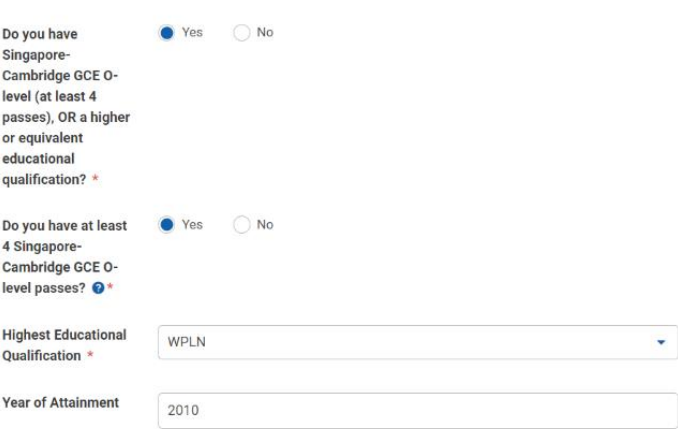

#### c. **Declaration Details**

Fill in the mandatory fields with valid input and click the **Next** button.

# **Create Profile**

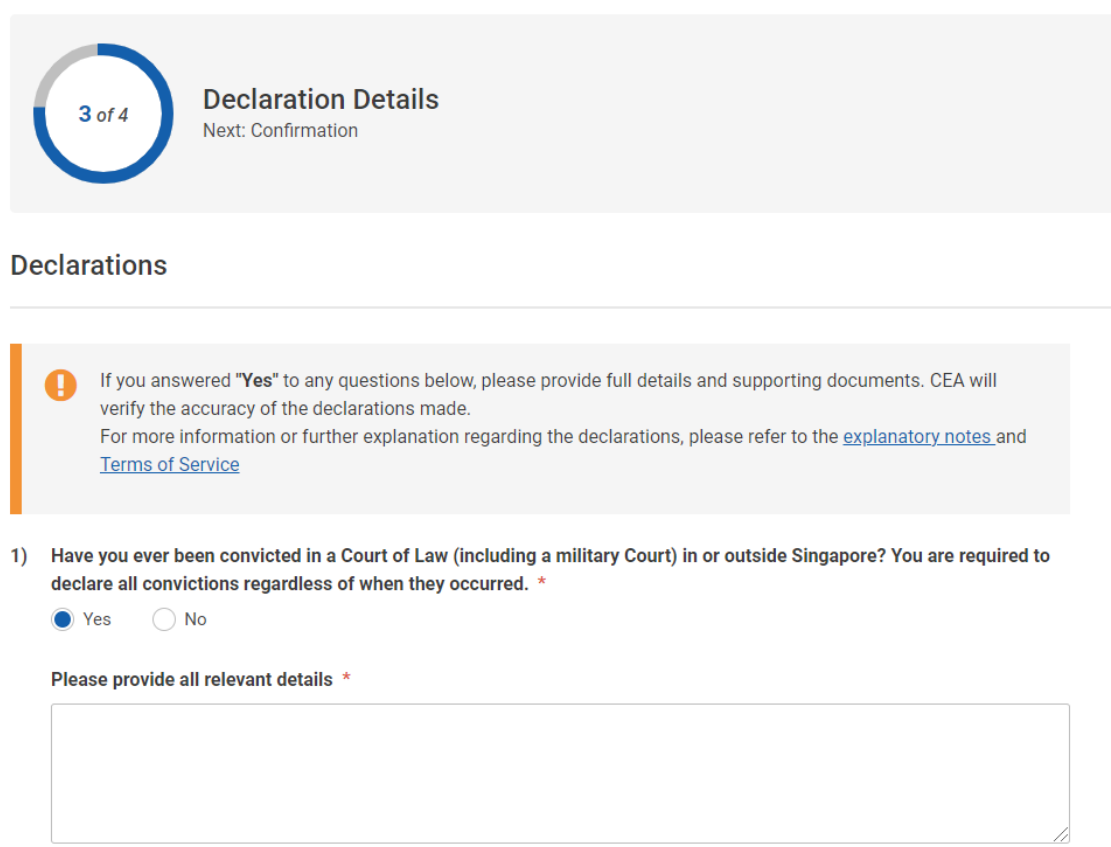

#### d. **Confirmation**

For new users, check all the declarations and click the **Submit** button to submit the form. For existing RES, you will only see the confirmation section and will just have to click the **Save** button. Existing RES will not see the declaration section.

### **Create Profile**

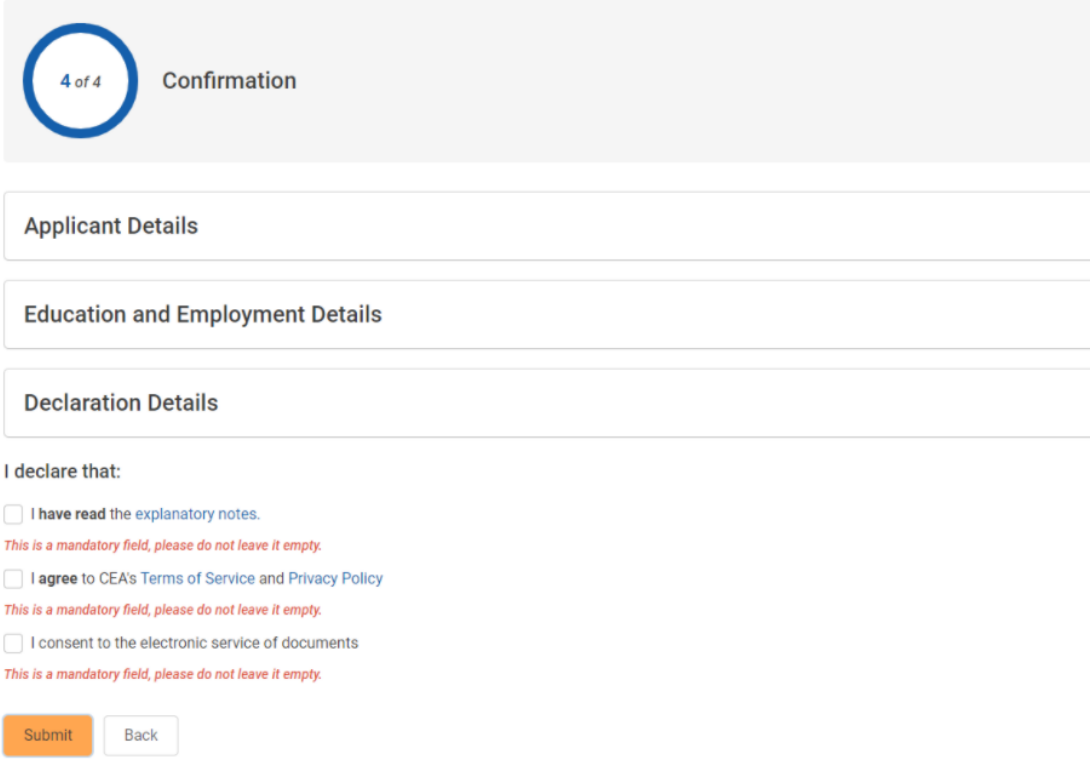

### ii. Viewing of Individual Profile

You can view your profile by clicking the **View Your Profile** link from Workspace, or by clicking **Profile Management** on the global menu.

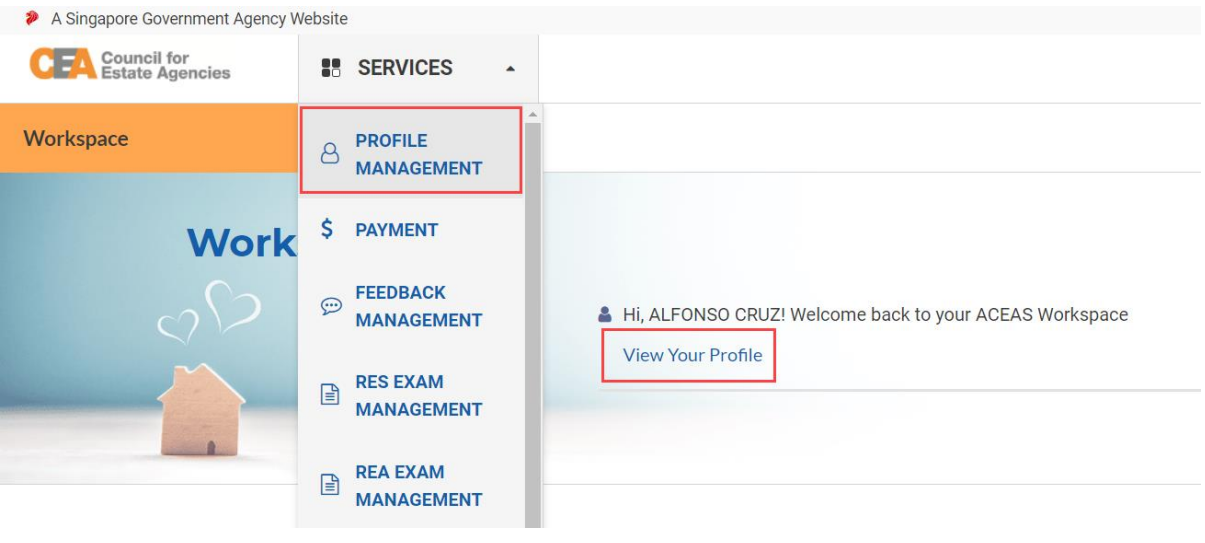

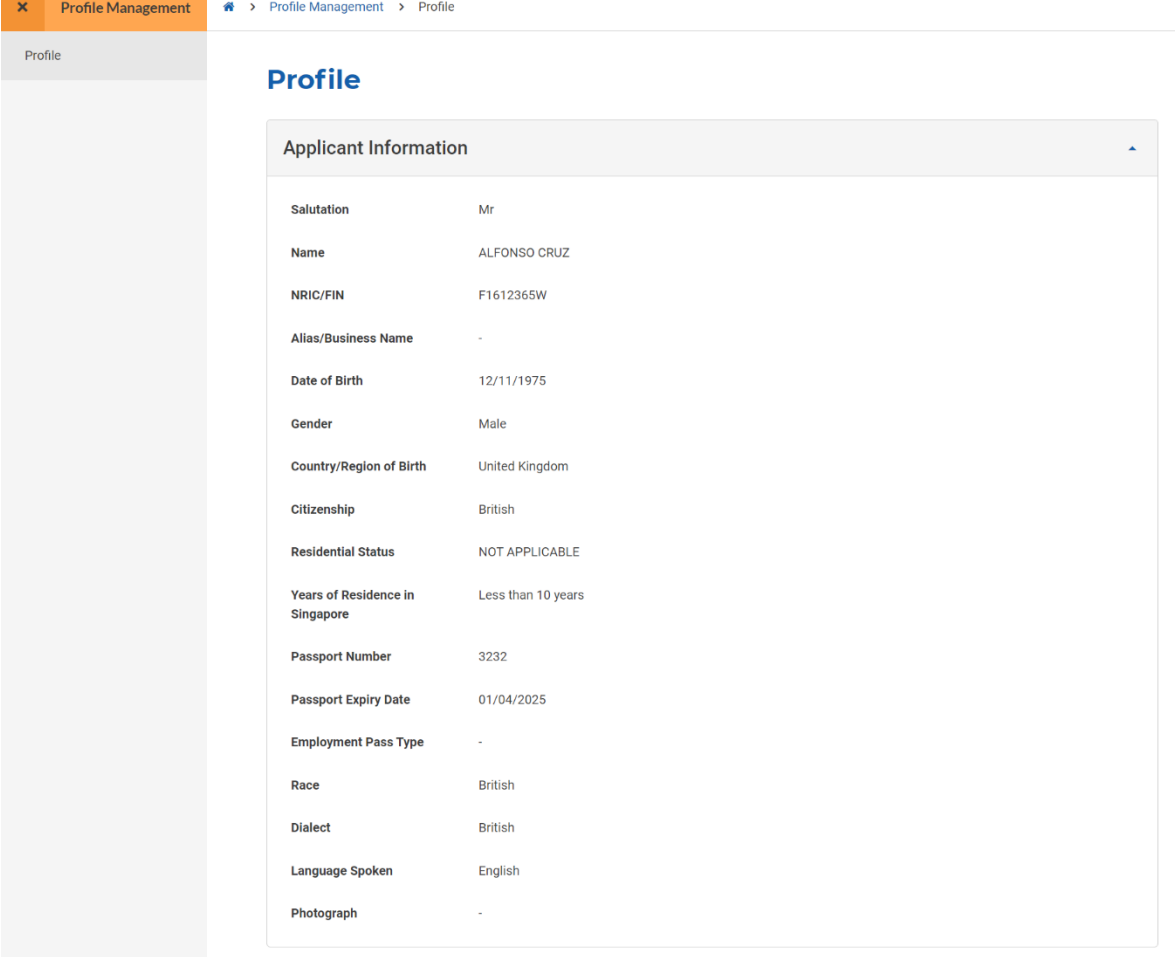

### iii. Editing of Individual Profile

You can also edit your profile by clicking the **Edit** button in the Profile Management page.

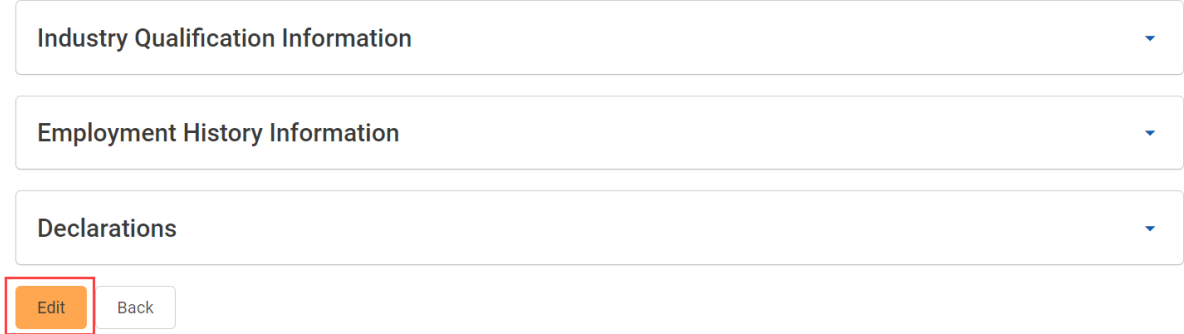

The editsteps behave in a similar manner to the creation of Individual profile steps. Please refer to **13.b.i.** When editing the profile, the confirmation page will not have any declarations, and will only require you to click the **Save** button. Each time you edit your profile, the system will retrieve your latest information from MyInfo.

### c. Entity Profile

### i. Creation of Entity Profile

The first time an MOP logs in using **Singpass (For Corporate)** and there is no existing entity Profile created from the internet facing ACEAS portal, they will be redirected to Entity profile creation page. To create the new entity profile, follow these steps:

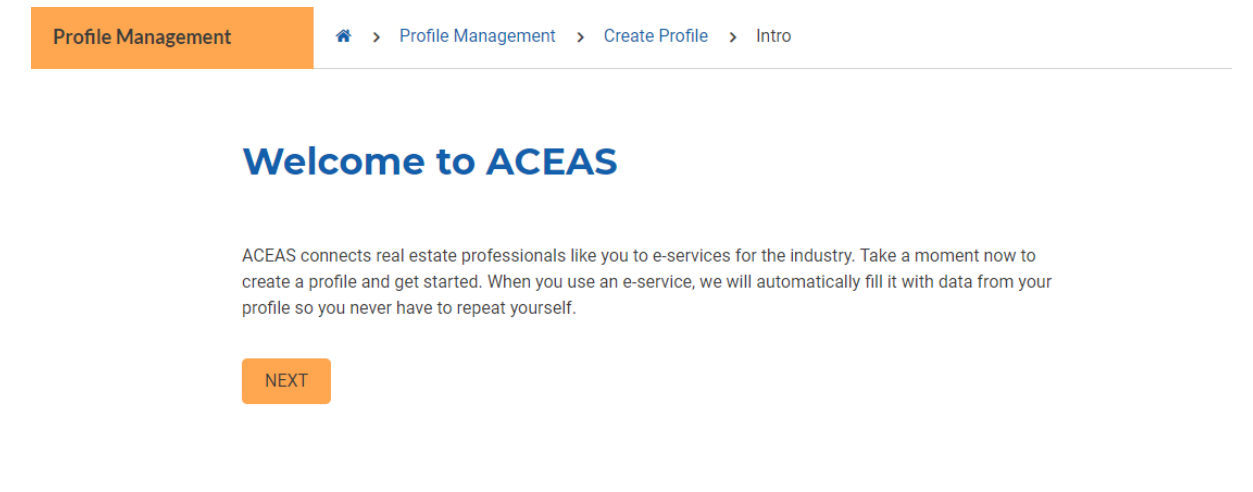

- 1. Click the **Next** button, you will be brought to the Create (Entity) Profile form. There are 3 steps to the Create Entity form:
	- a. **Applications Details**

This step will be pre-filled according to the entity's current profile in ACRA.

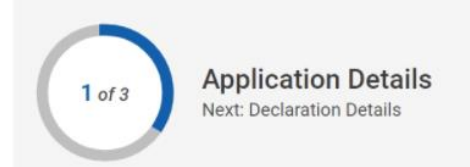

#### **Applicant Information**

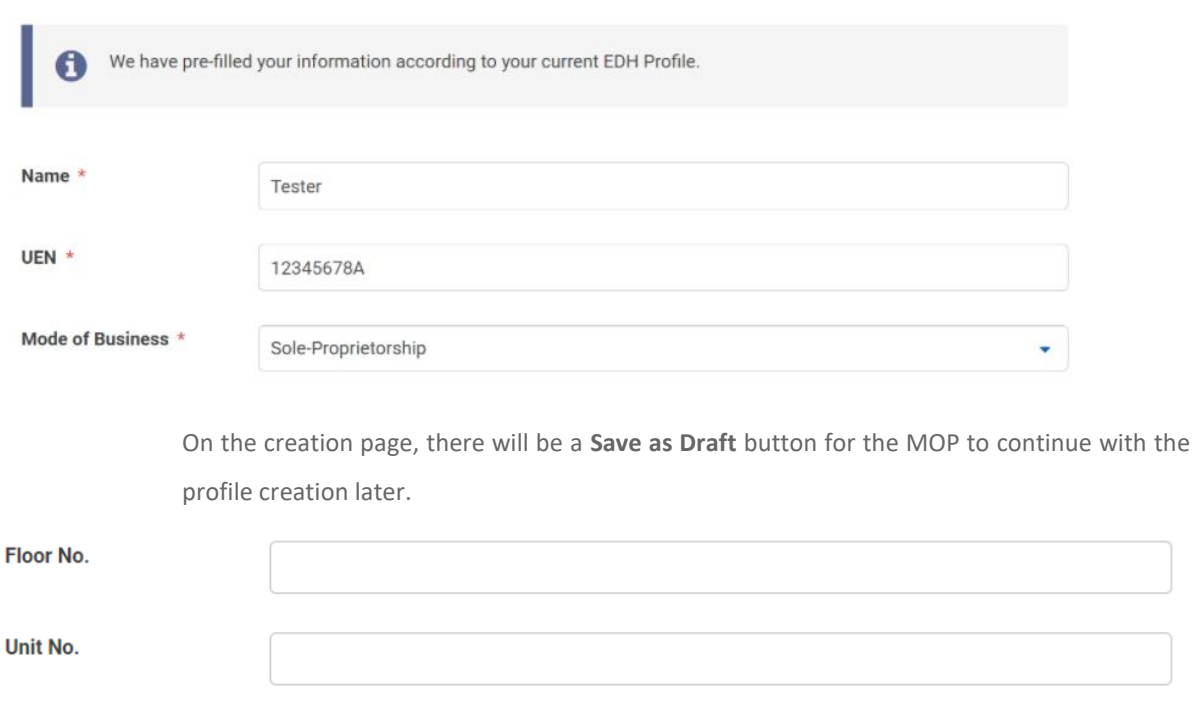

**Building Name** 

Next

Cancel

Save as Draft

Click the **Next** button.

b. **Declaration Details**

Fill in the mandatory fields with valid input and click the **Next** button.

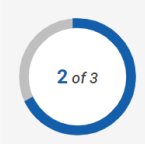

**Declaration Details** Next: Confirmation

#### **Declarations**

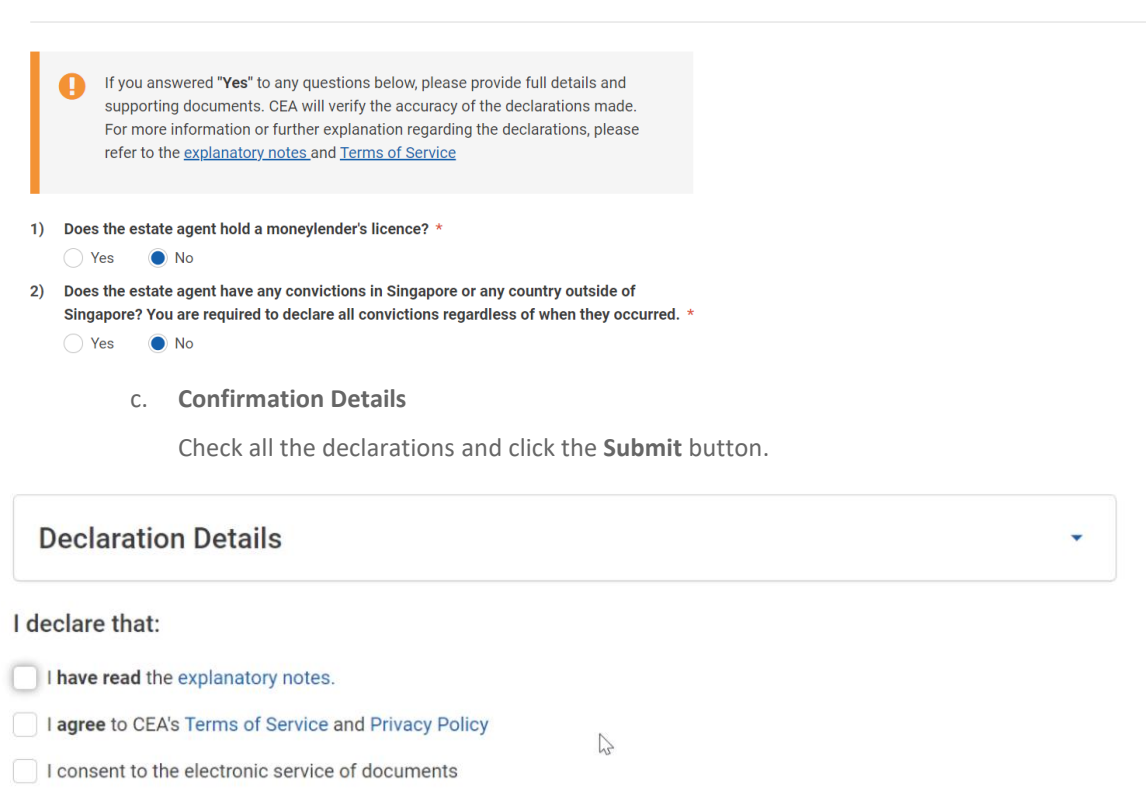

Submit Back

### ii. Viewing of Entity Profile

You can view the entity's profile by clicking the **View Your Profile** link from Workspace, or by clicking **Profile Management** on the global menu.

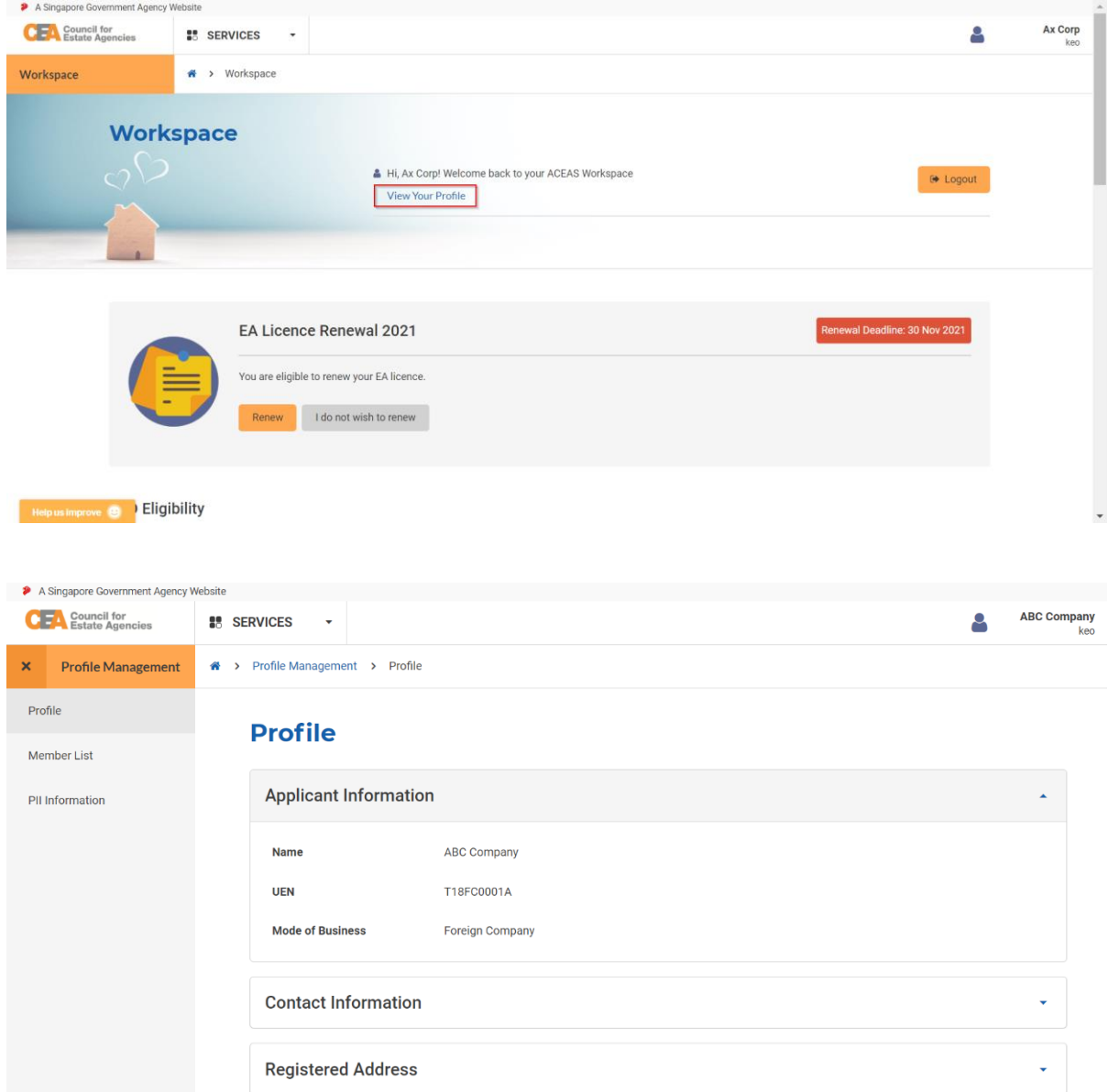

## iii. Editing of Entity Profile

You can edit the entity's profile by clicking the **Edit** button in the Profile Management page.

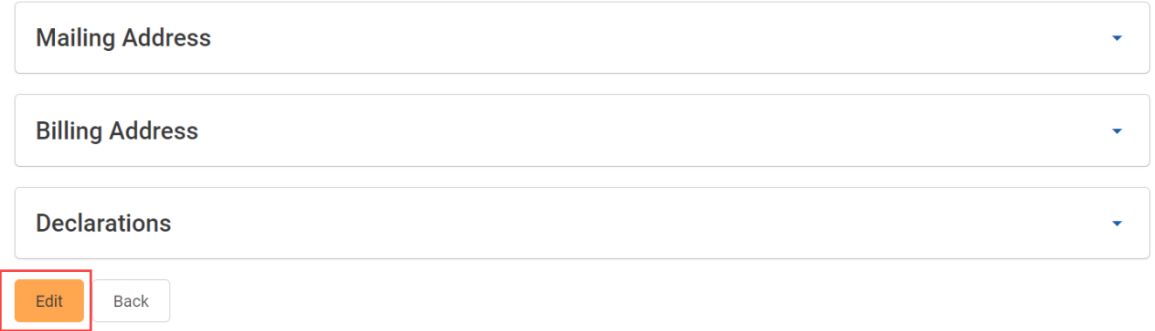

There are some data that are pulled from ACRA to your ACEAS profile, such as your company name. Once that has been updated in ACRA, simply log in to ACEAS, click **Edit** from the Profile Management page, and save the profile to update your company name in ACEAS.

When an EA profile has their profile status changed to **Licensed** [which means CEA has approved the EA license (New) application], the Member List sub-service will be available under the Profile Management service. The Member List will display the list of KEO, Directors/Partners, and RES who are registered under the EA.

There are two tabs in Member List:

 $b.$ 

a. KEO/Directors/Partners

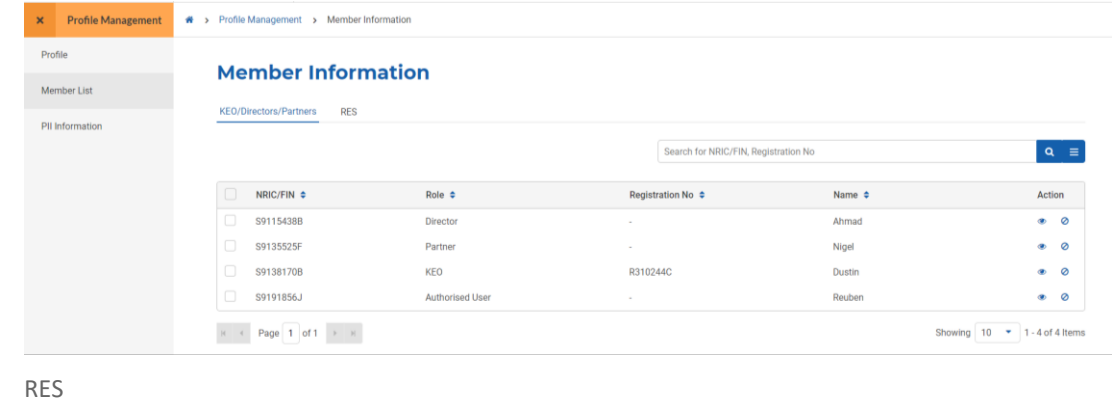

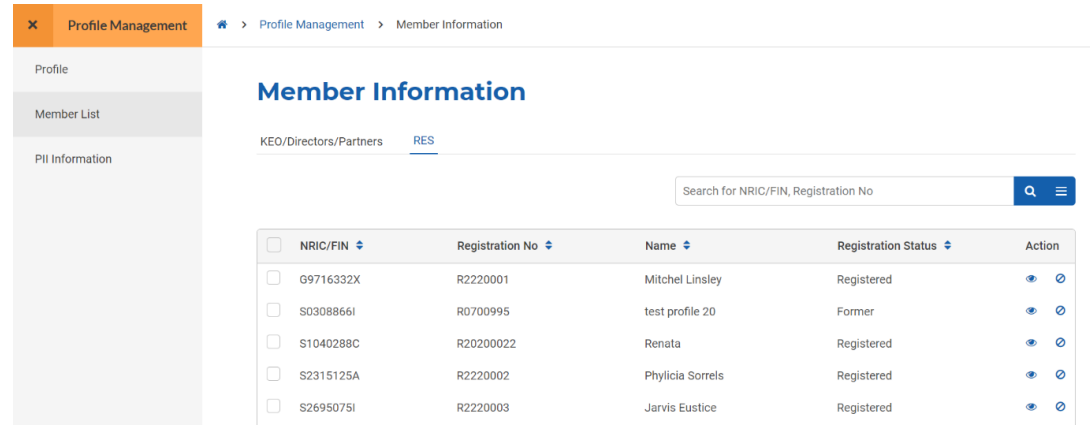

To find out whether your director/partner is practising as an RES or not, first check whether they have a registration number. If your director/partner is practising under your EA, you will also be able to find them in the RES tab.

#### iv. Addition/Removal of AU

To add/remove the AU role of a user, please ensure the user has an existing ACEAS profile, fill in the feedback form here[: https://www.cea.gov.sg/feedback](https://www.cea.gov.sg/feedback) and submit it to CEA.

# 14. Property Transaction Records (PTR)

### a. Introduction

The Property Transaction Records (PTR) Management module will enable CEA to fetch the transaction records from different sources and publish the validated records on the CEA Public Register. On the internet portal, the EA will have the ability to submit their property transaction records as well as to amend the record if it doesn't pass validation.

### b. Creation of PTR

To create the records, follow these steps:

- 1. Login with **EA** account from the internet facing ACEAS portal using **Singpass (For Corporate)**.
- 2. Hover **EA Management** then click **Property Transaction Record** on the global menu.

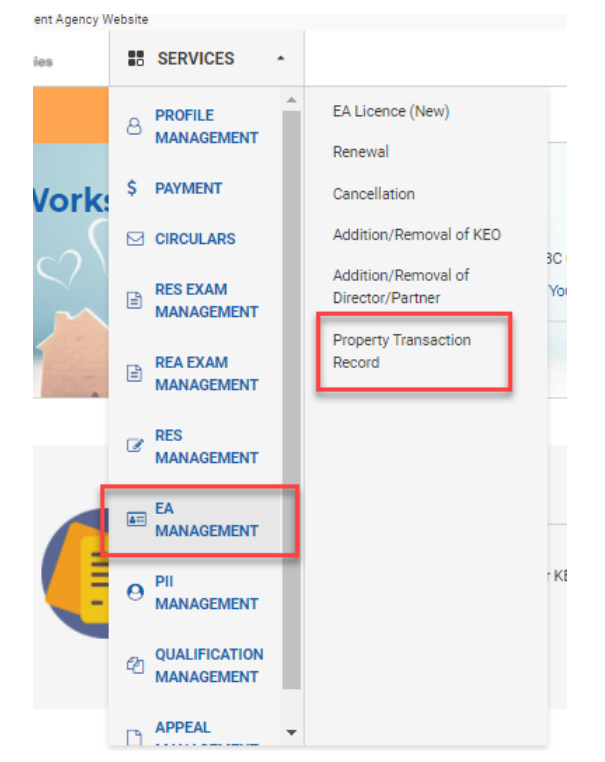

3. You will be redirected to the **Property Transaction Records** List page. The Property Transaction Records List is where you can create and submit your Property Transaction Records.

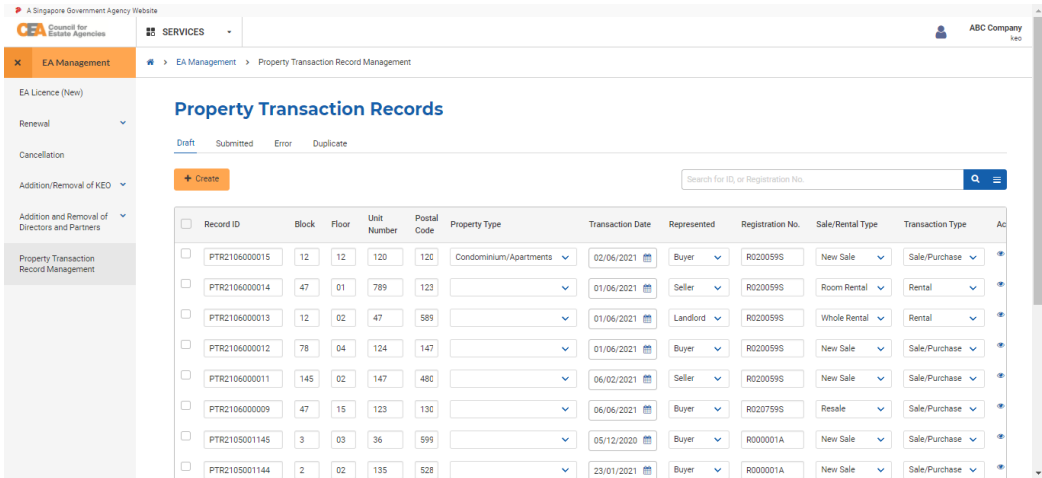

4. Click on the **Create** button. You will be redirected to Create Records page.

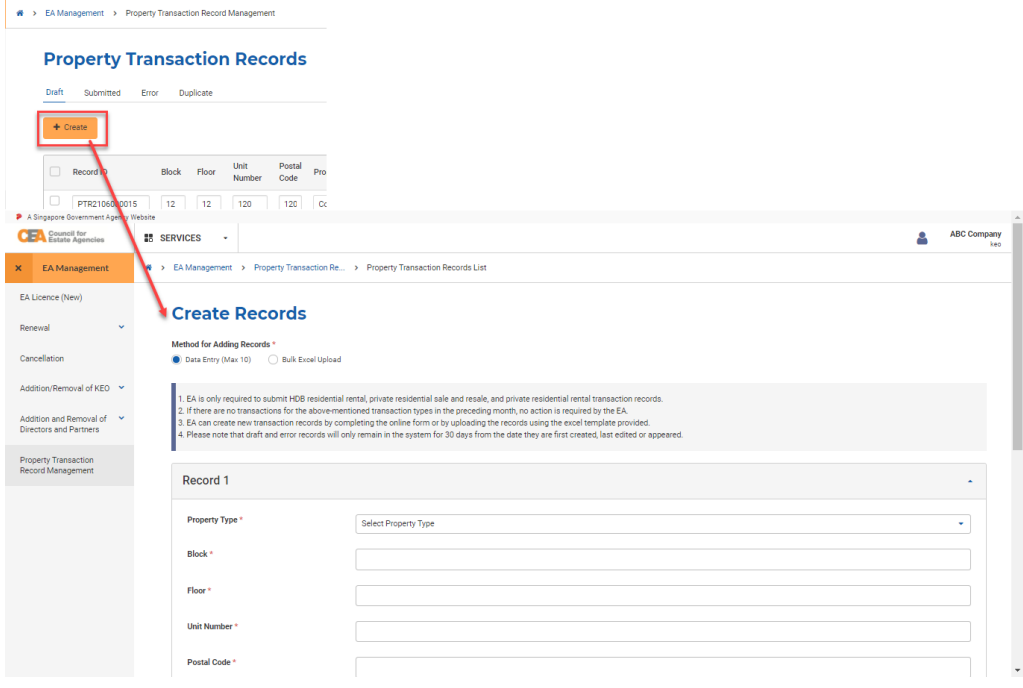

5. There are two methods of adding records: **Data Entry** and **Bulk Excel Upload**.

A > EA Management > Property Transaction Re... > Property Transaction Records List

**Create Records** Method for Adding Records \* Data Entry (Max 10) C Bulk Excel Upload 1. EA is only required to submit HDB residential rental, private residential sale and resale, and private residential r<br>2. If there are no transactions for the above-mentioned transaction types in the preceding month, no a

#### i. Creation by Data Entry

1. For the **Data Entry** method, you first need to input the record information in the provided fields. You can input more than one record in one submission (with a maximum of **10** records). You can add record by clicking the **Add** button at the bottom of the page.

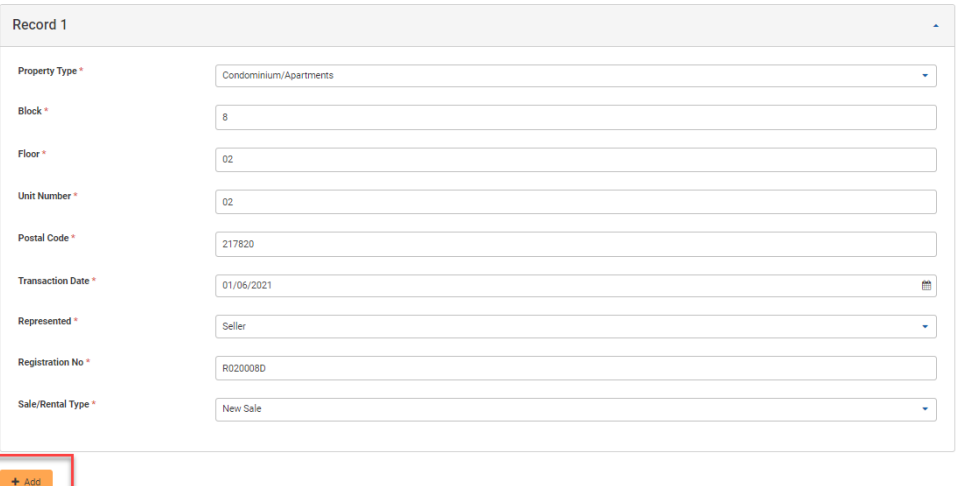

2. After you are done filling the necessary information, click the **Submit** button. You will be redirected to the **Draft** listing table, where you can see the record(s) you have just submitted in a table format.

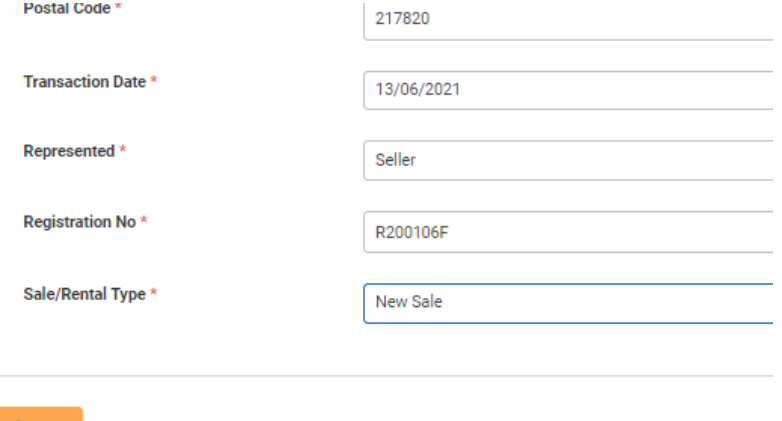

Cancel

Submit

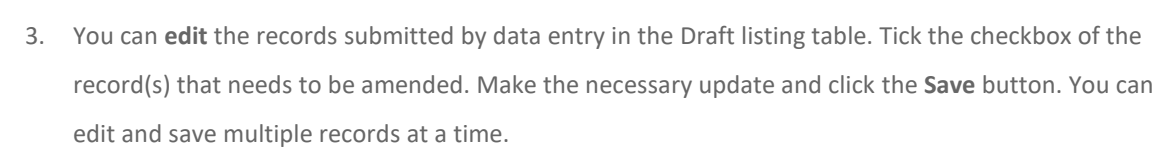

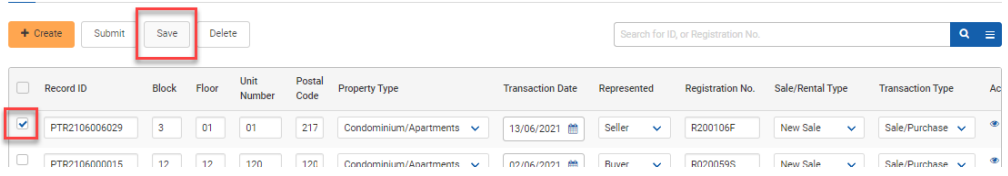

4. You can also **delete** records in the Draft listing table. Tick the checkbox of the record(s) to be deleted, then click the **Delete** button. You can delete multiple records at a time.

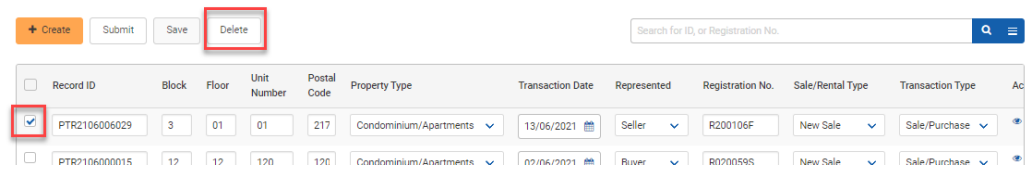

**5.** For the submission of records, please refer to section **14.c.**

### ii. Creation by Bulk Excel Upload

- 1. For the **Bulk Excel Upload** method, you need to click on the "Bulk Excel Upload" radio button from the Create Records page.
- 2. In the Records Excel File field, upload the excel template file which contains the records by clicking the **Upload a File** button. You can download the bulk excel upload template by clicking the **here** hyperlink link in the information banner.

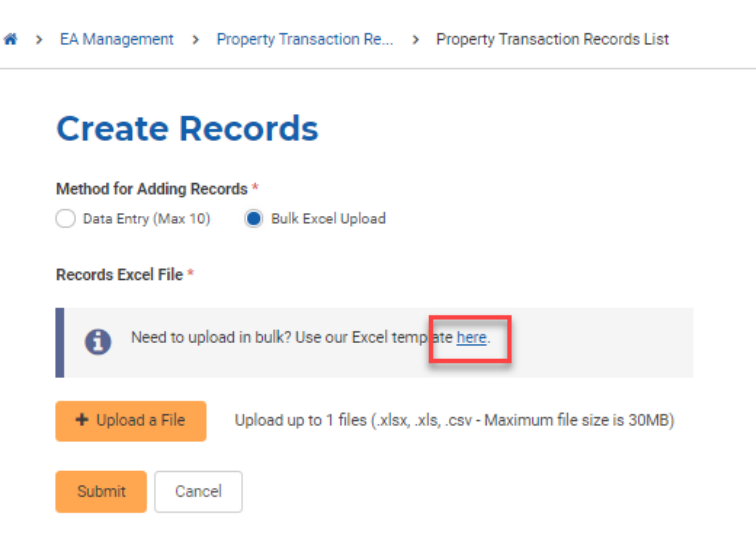

When filling in the bulk excel upload template, make sure your file is filled with the records you want to submit in the correct format.

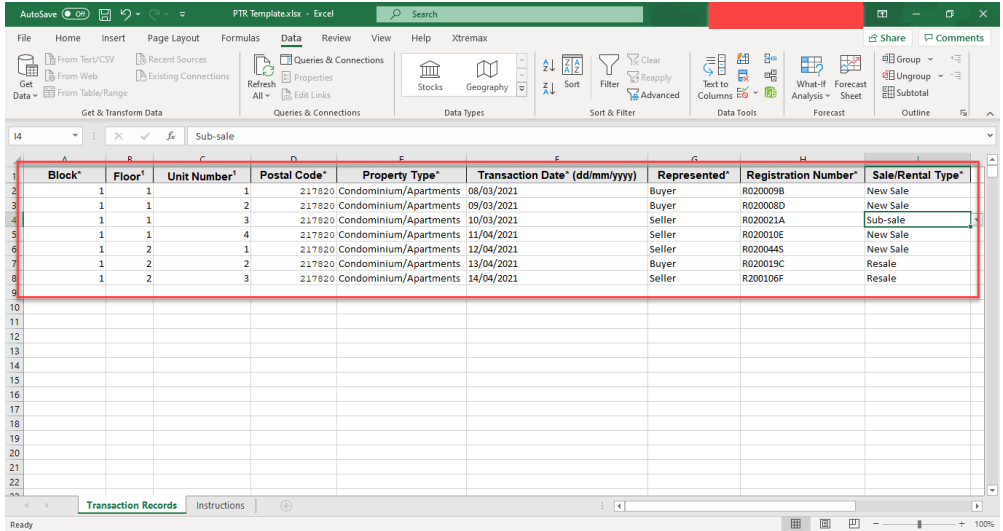

3. Click the **Submit** button.

### **Create Records**

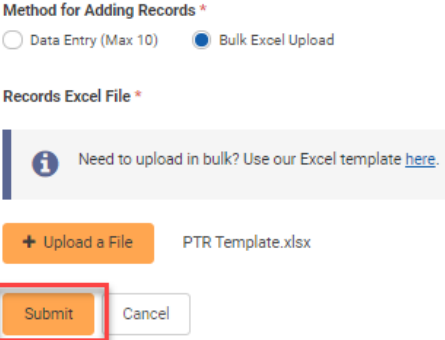

### c. Submission of PTR

To submit the created records, follow these steps:

- 1. You can **submit** records in the Draft listing table. Tick the checkbox of the record(s) to be submitted,
	- then click the **Submit** button. You can submit multiple records at a time

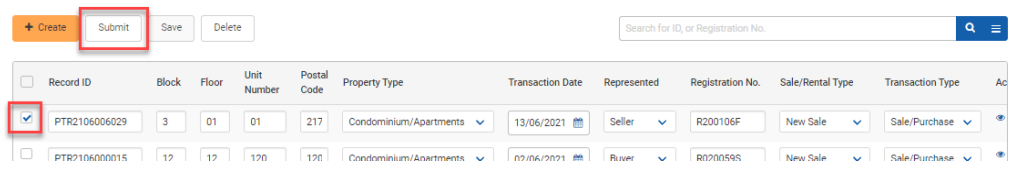

- 2. For the submission via **Bulk Excel Upload** method, the records will be directly submitted to CEA for processing.
- 3. Submitted records will undergo internal validation, and after a while, can be found in the following tables:
- a. If the record passes the validation, the record will be listed in the **Submitted** tab.
- b. If it fails the validation, the record status will change to **Pending Amendments** and will be listed in the **Error** listing table.
- c. If the submitted record is **similar** with any record that already exists, the record status will change to **Pending Assessment** and will be listed in the **Duplicate** listing table.

### d. Viewing of Submitted PTR

To view the successfully submitted records, follow these steps:

1. Click the **Submitted** tab in the PTR List. You will be brought to the **Submitted** listing page.

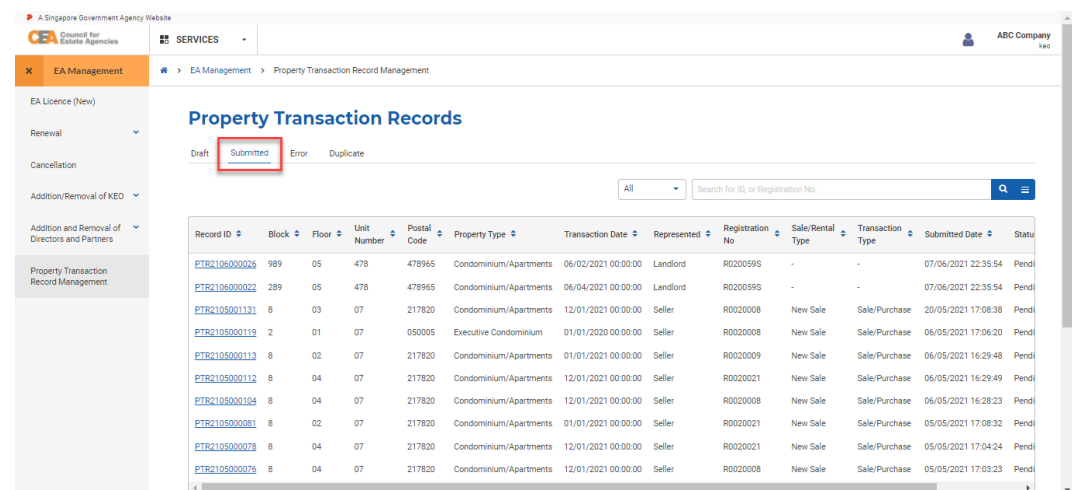

2. Click on the **View** action button of a record to view the record details. You will be brought to the Property Transaction Details page.

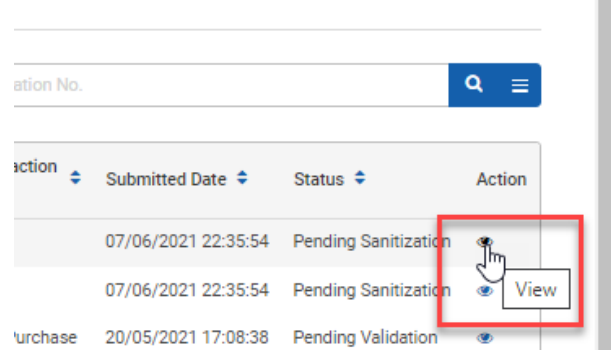

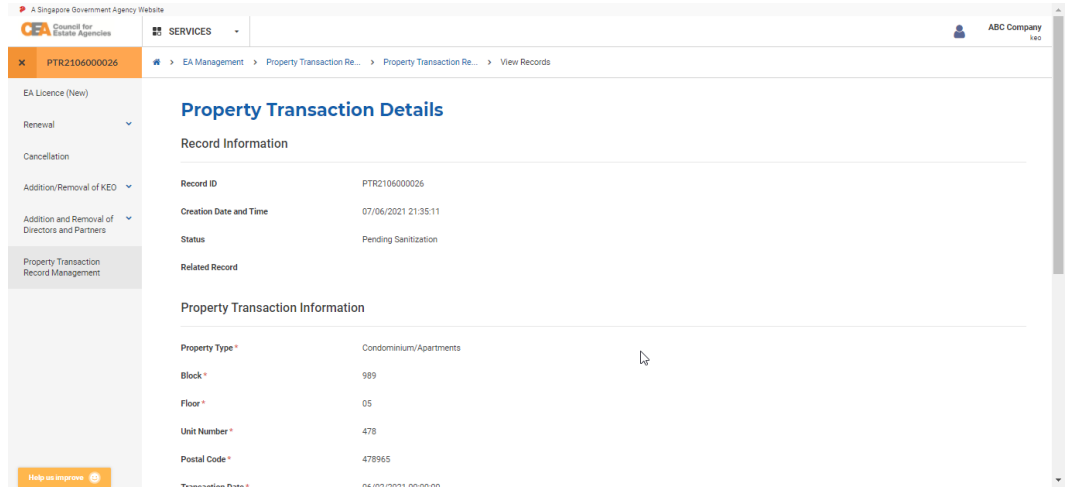

You can track the PTR processing from this table listing. Once its status is **Published**, you will be able to find this record in the CEA Public Register.

## e. Viewing of Duplicate PTR

To view duplicated records, follow these steps:

1. Click on the **Duplicate** tab in the PTR List. You will be brought to the **Duplicate** listing page.

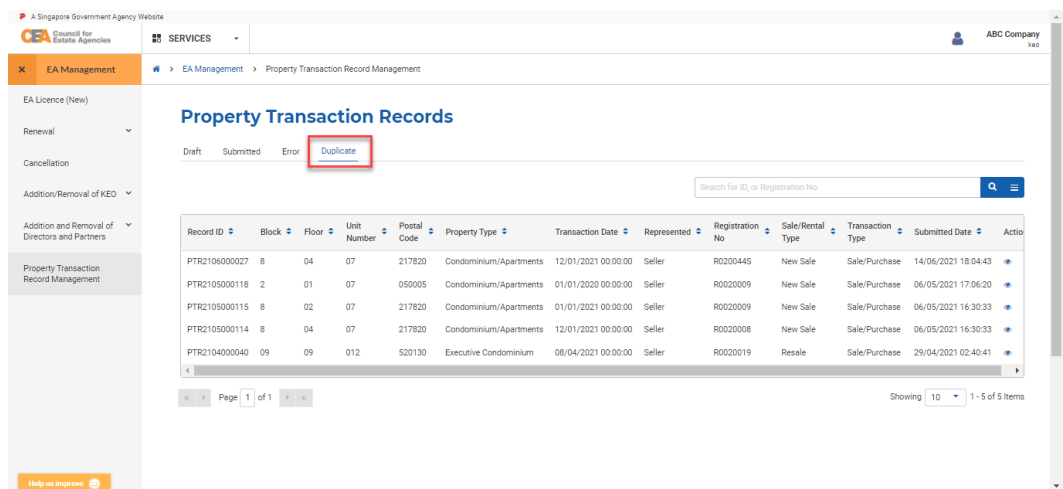

2. Click on the **View** action button of a record to view the record details. You will be directed to Property Transaction Details page.

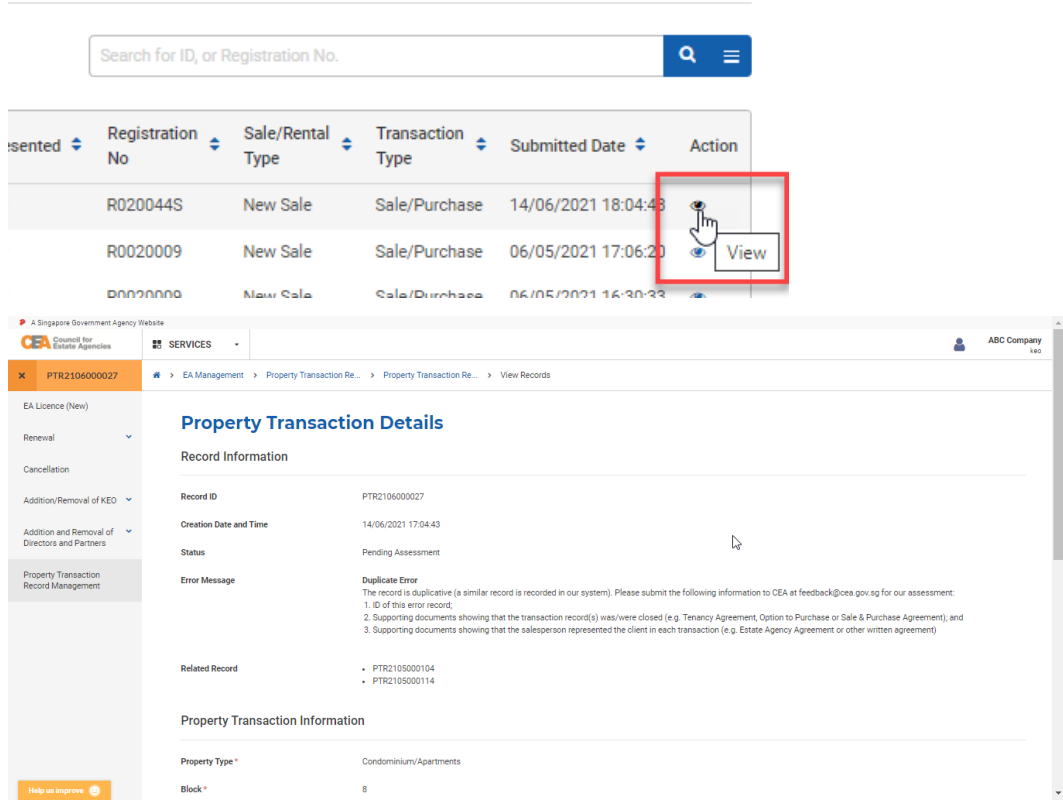

3. You can check on the reason for duplication in the Error Message field. The Record ID of the duplicated record(s) will also be displayed in the Related Record field.

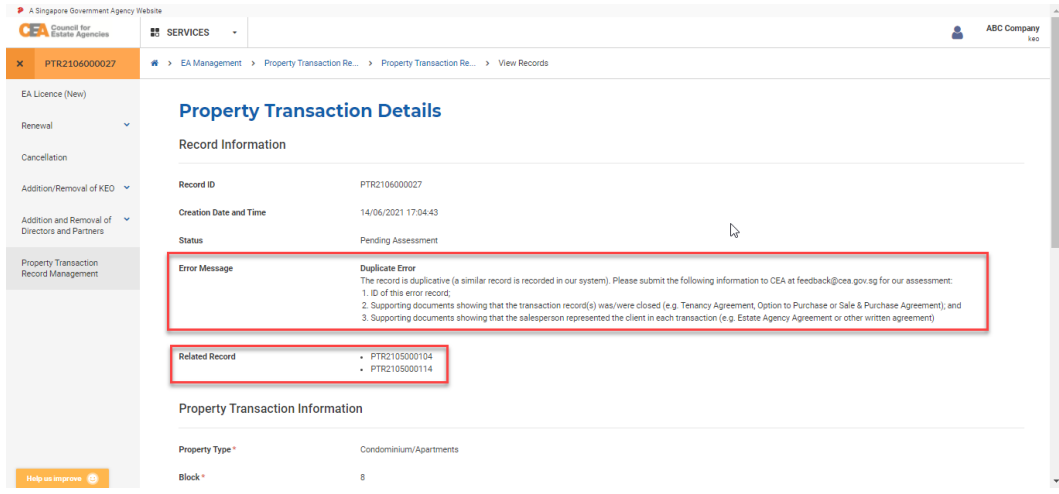

## f. Viewing of Erroneous PTR

To view and amend (if applicable) records with error(s), follow these steps:

1. Click on the **Error** tab in the PTR List. You will be brought to the **Error** listing page.

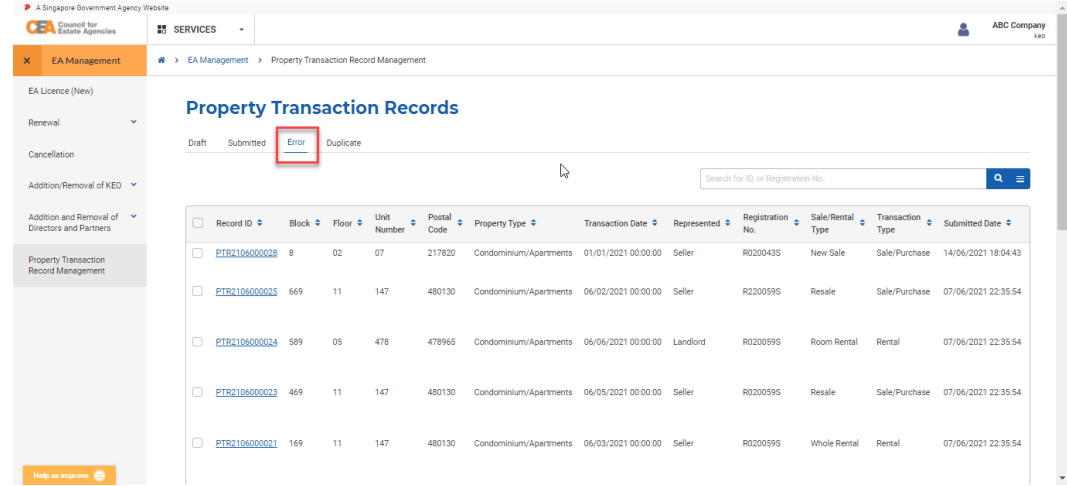

2. Click on the **View** action button of a record to view the record details. You will be directed to Property Transaction Details page.

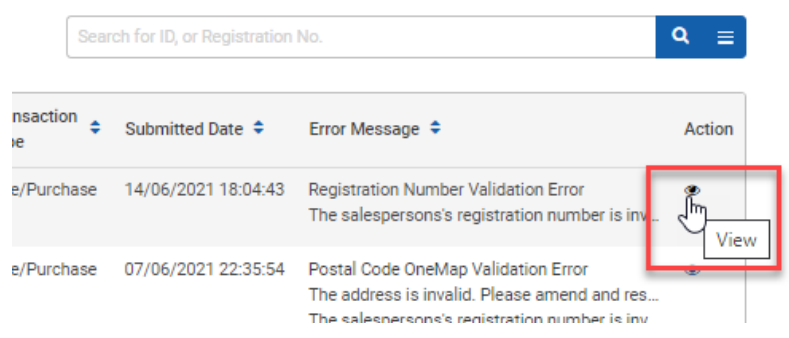

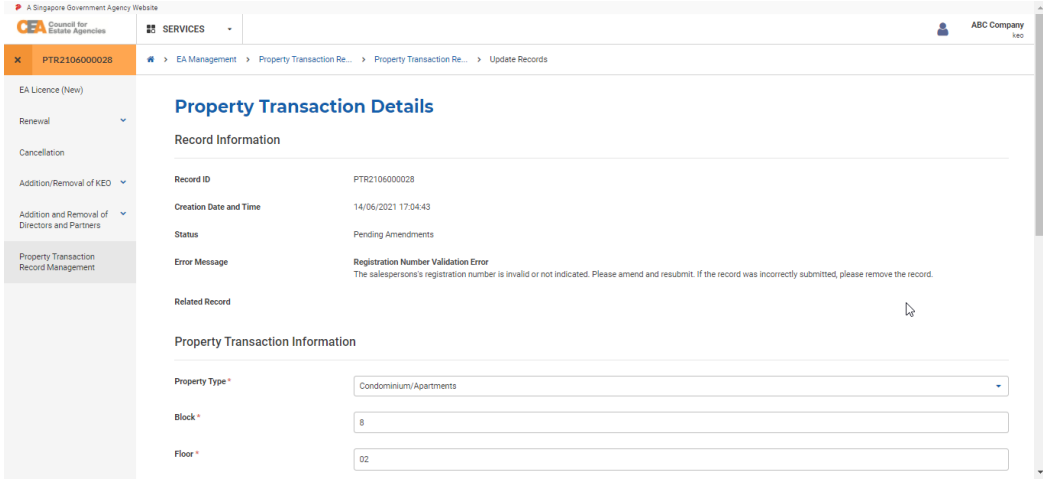

3. You can check on the error flagged out in the Error Message field.

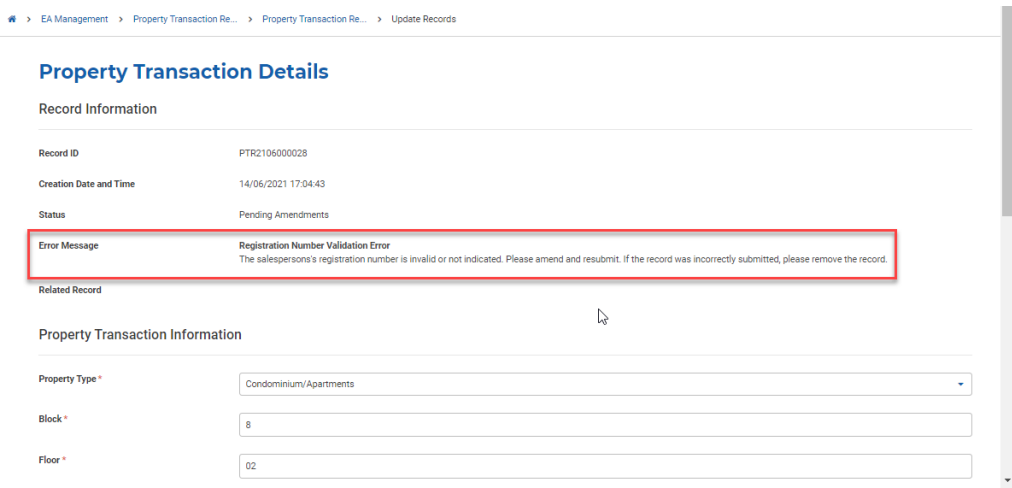

For a record with **Pending Amendments** status, you can delete or amend and resubmit the record.

- i. Deletion of Erroneous PTR
- 1. To **delete** a record, click on the **Delete** button at the bottom of the Details page.

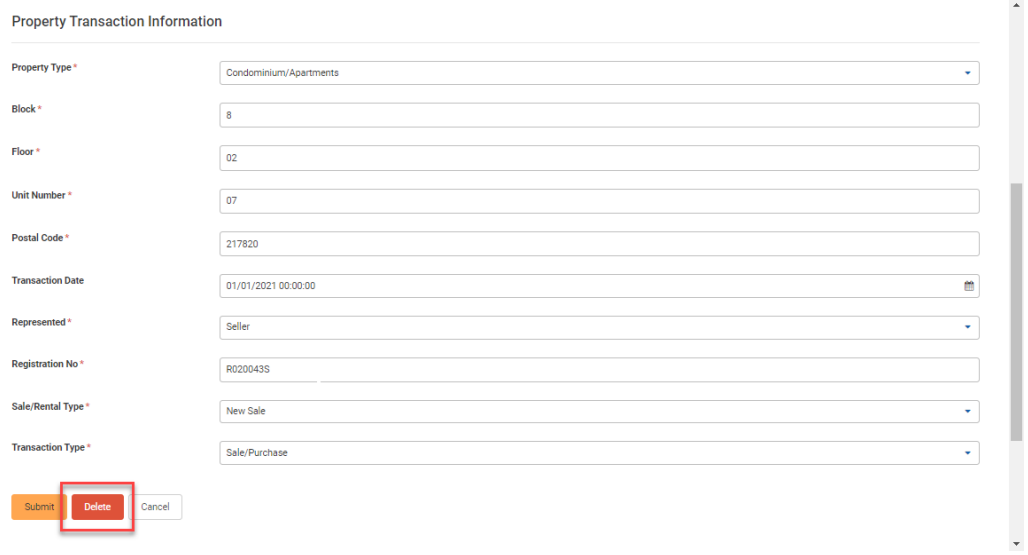

### ii. Resubmission of Erroneous PTR

2. To amend and resubmit a record, you need to **amend** the field that causing the error from the Details page. After amending the field, click on the **Submit** button at the bottom of the page.

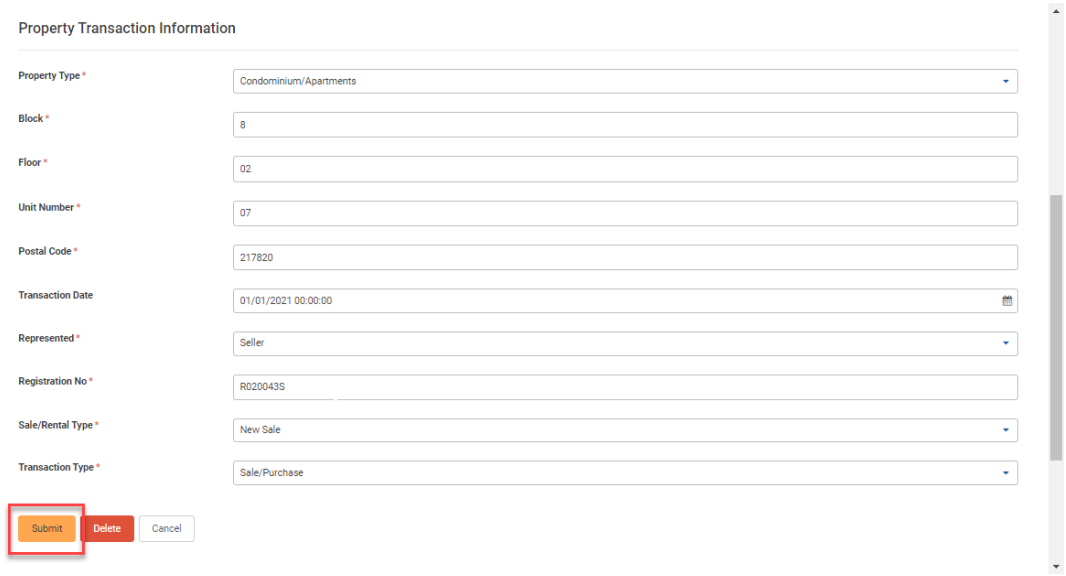

3. The record will then be validated again. This is similar to what occurs after the initial submission of PTR.

# 15. Public Register

### a. Introduction

The CEA Public Register (PR) enables MOPs to make an informed decision when choosing a salesperson or estate agent by searching and viewing details about salespersons and estate agents (i.e. RES and EA).

The CEA Public Register will be divided into:

- a. Public Register listing page
- b. Suspended/Revoked Salespersons & Estate Agents listing page

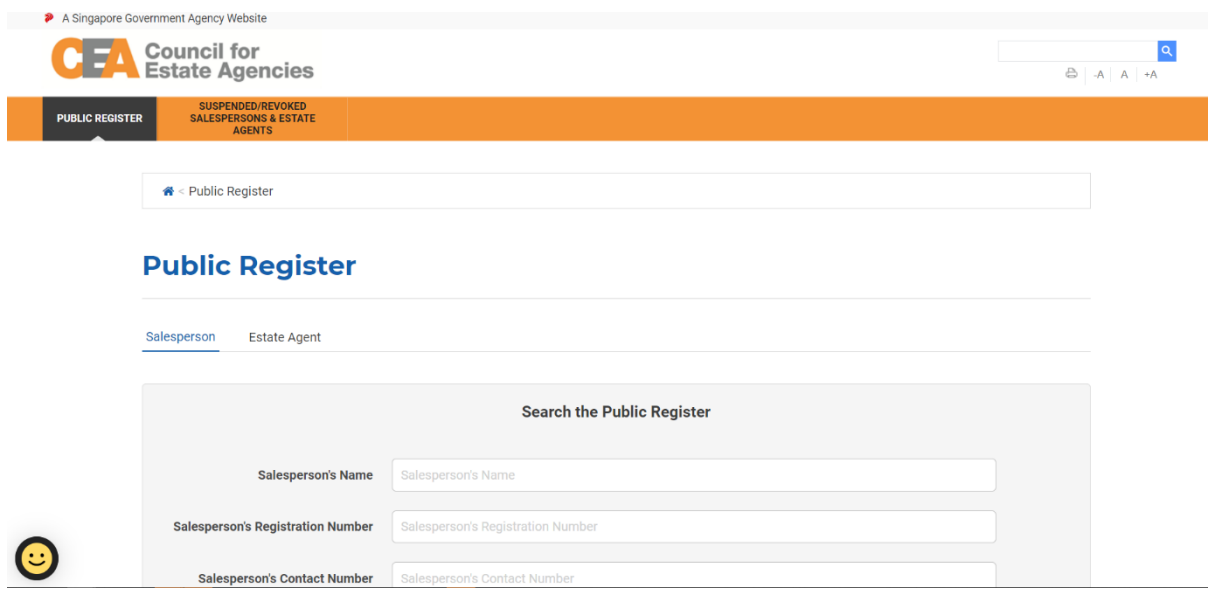

### b. The CEA Public Register Listing Page

The MOP can view the CEA Public Register listing via this URL[: https://www.cea.gov.sg/aceas/public-register/](https://www.cea.gov.sg/aceas/public-register/)

The CEA Public Register listing is made up of three parts:

1. The explanation of the CEA Public Register's purpose at the bottom of the page.

#### What is the Purpose of the Public Register of Salespersons and Estate Agents?

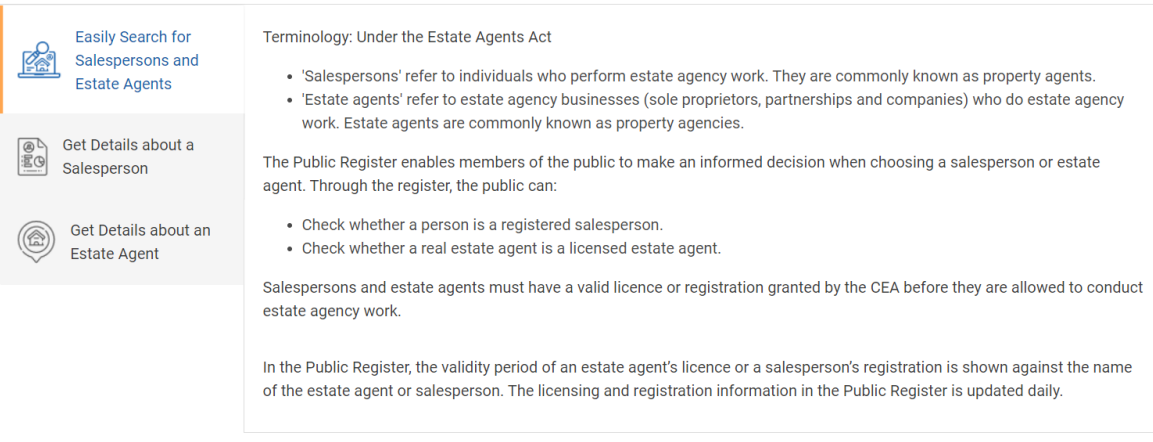

2. The Salesperson Listing in the Salesperson tab (selected by default)

### **Public Register**

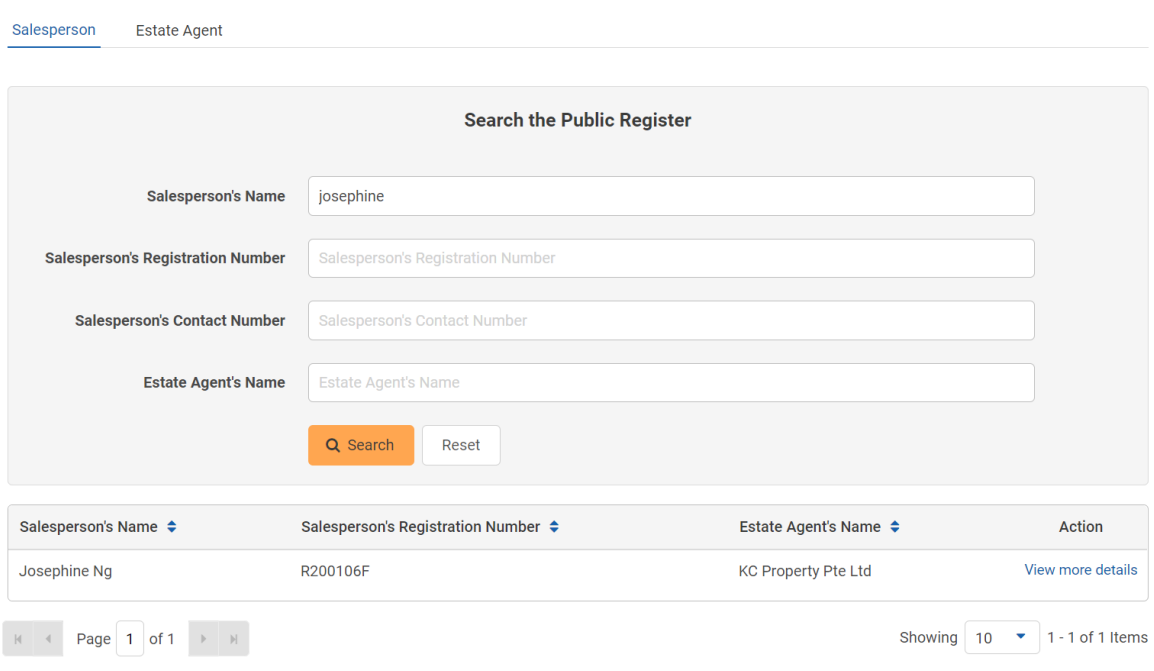

3. The Estate Agent Listing in the Estate Agent tab

### **Public Register**

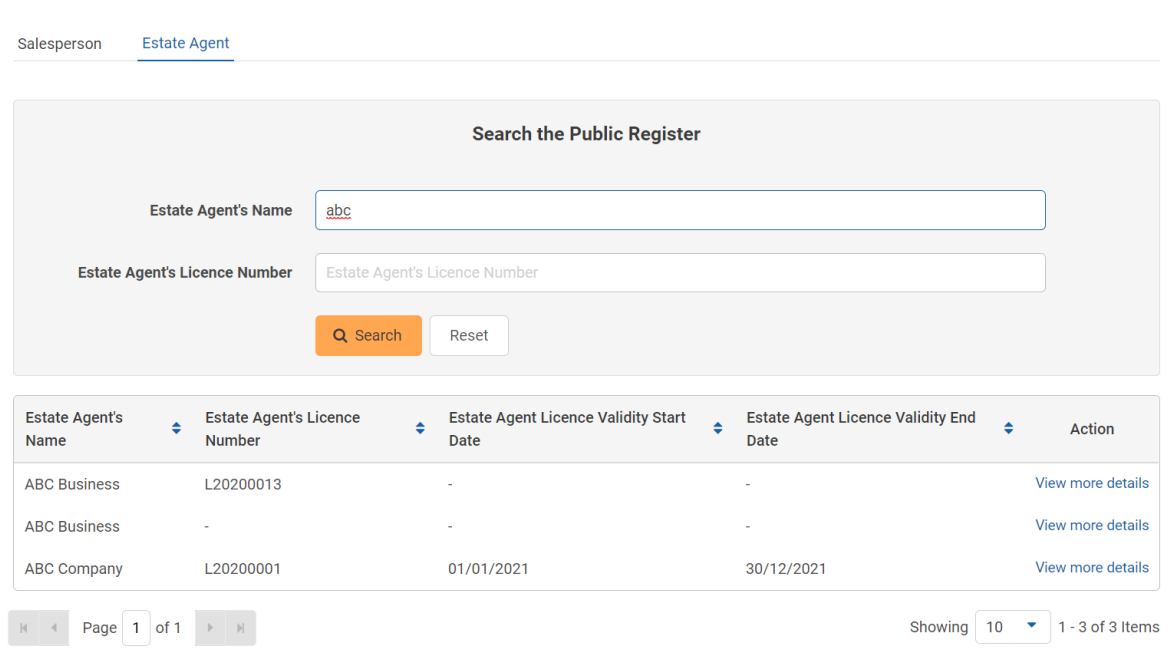

After searching/filtering for a Salesperson/Estate Agent, clicking the **View more details** button will bring you to the Salesperson/Estate Agent Details page.

There are five tabs in the Salesperson Details page:

- 1. **Salesperson** this will contain more information about the salesperson.
- 2. **HDB Resale Records** this contains a table listing of all HDB Resale Transactions carried out by the salesperson.
- 3. **HDB Rental Records** this contains a table listing of all HDB Rental Transactions carried out by the salesperson.
- 4. **Private Rental Records** this contains a table listing of all Private Rental Transactions carried out by the salesperson.
- 5. **Private Sale Records** this contains a table listing of all Private Sale Transactions carried out by the salesperson.

« Public Register

### **Josephine Ng**

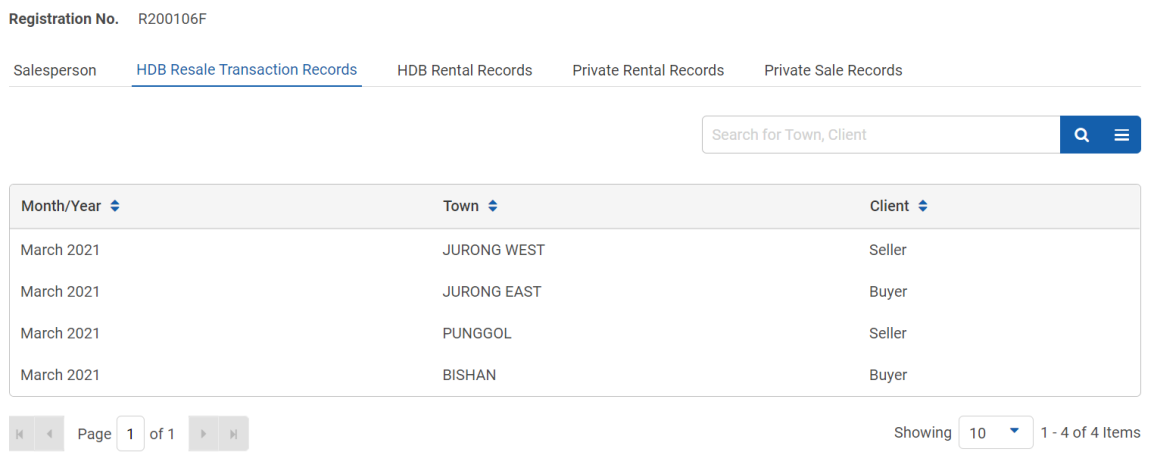

The Estate Agent Details page contains information about the KEO and list of salespersons in the EA.

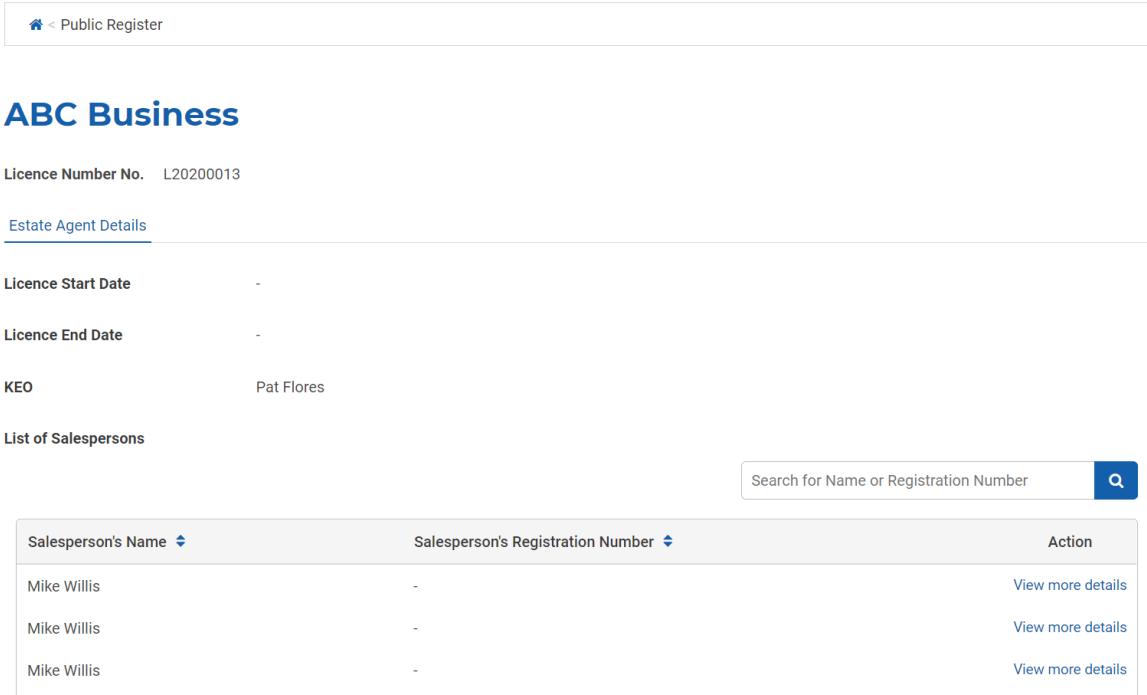

### c. Suspended/Revoked RES/EA Listing Page

The MOP can view the Suspended/Revoked Salespersons & Estate Agents listing via this URL: <https://www.cea.gov.sg/aceas/suspended-or-revoked-salespersons-&-estate-agents/>

The Suspended/Revoked Salespersons & Estate Agents page will have the following four tabs:

- 1. **Suspended Salespersons** this lists the salespersons who have been suspended / are currently suspended.
- 2. **Revoked Salespersons** this lists the salespersons who have been revoked / are currently revoked.
- 3. **Suspended Estate Agents** this lists the estate agents who have been suspended / are currently suspended.
- 4. **Revoked Estate Agents** this lists the estate agents who have been revoked / are currently revoked.

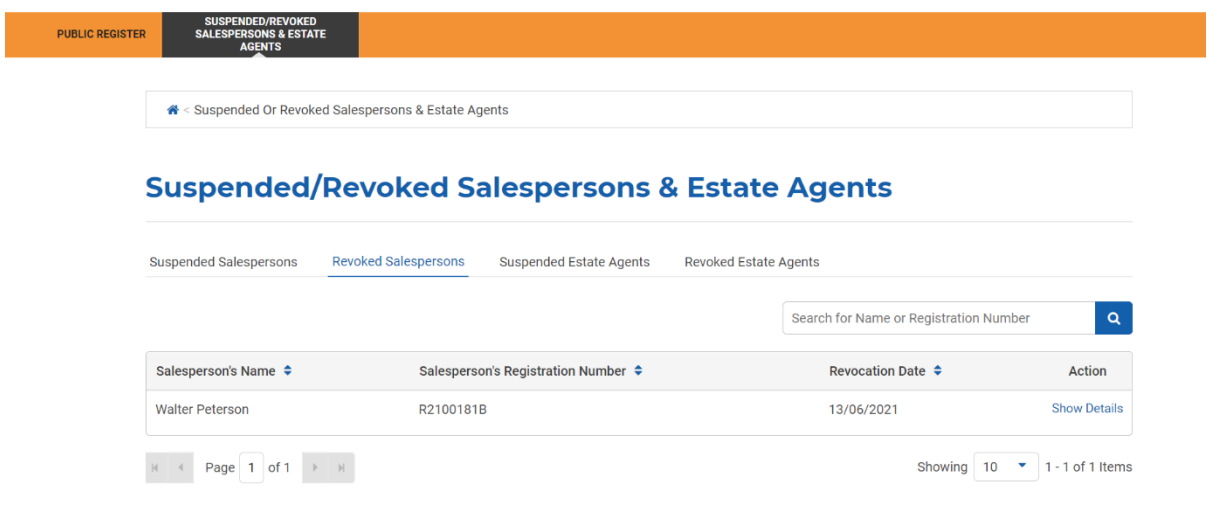

You can click on the **Show Details** action button to view more information about the suspension/revocation.

# 16. Reconsideration

### a. Introduction

The Reconsideration module is for EA to submit appeals against registration rejections, or Revocations/Suspensions that CEA has served to them or to RES (need not be under your own EA). If logging in for the first time, users will have to create/update their profile. Please refer to **section 13** for more information.

## b. Creation of Reconsideration Application

### i. Submission of Reconsideration Application

The KEO or AU can create the reconsideration application if there is an active (i.e. ongoing) suspension or revocation for their EA or for an RES. To create the reconsideration application, follow these steps:

- 1. Login with **EA** account from the internet facing ACEAS portal using **Singpass (For Individuals)**.
- 2. Click **Appeal Management** on the global menu.

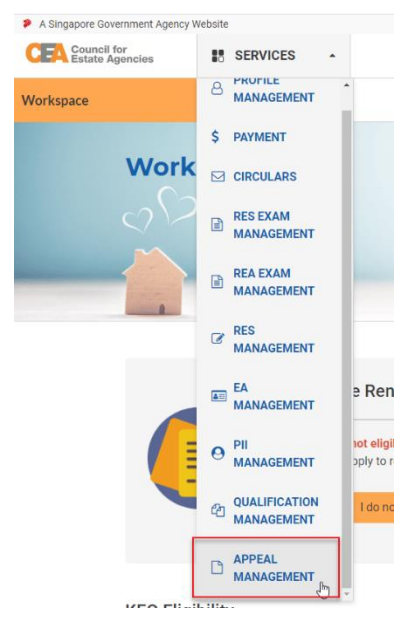

3. Click on the **Create** button.

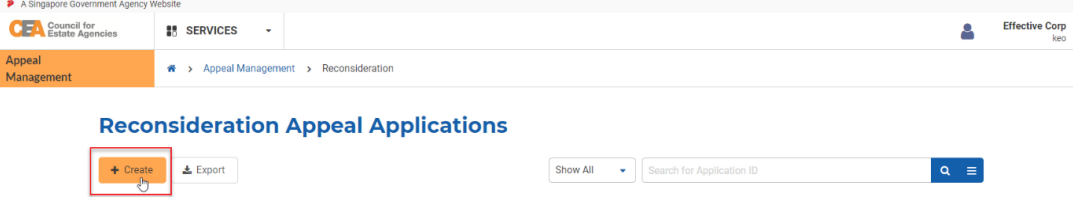

4. Click on the **Continue** button.

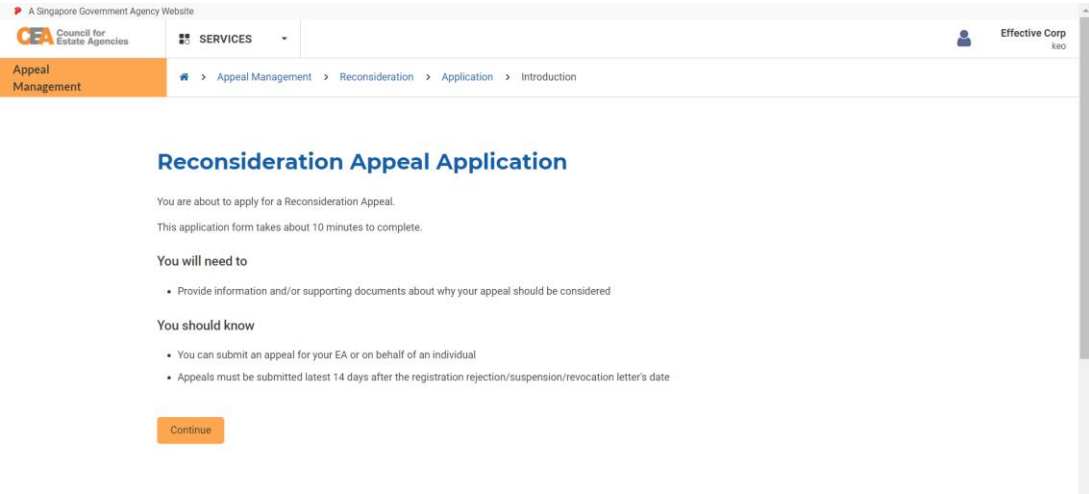

5. You will be brought to the Reconsideration Appeal Application form.

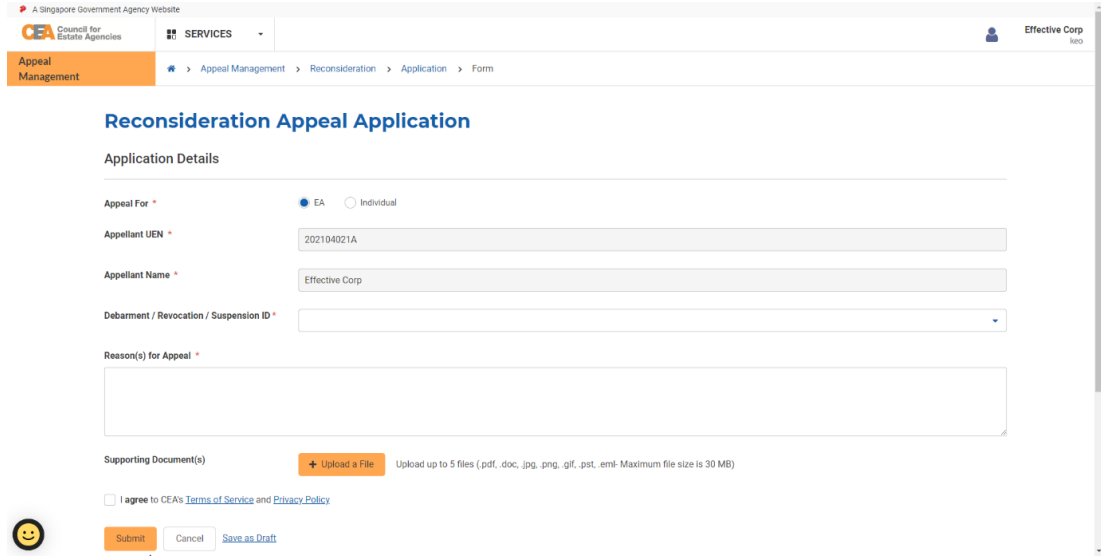

6. Fill in the mandatory fields with valid input. The EA's information will be pre-populated if "EA" is

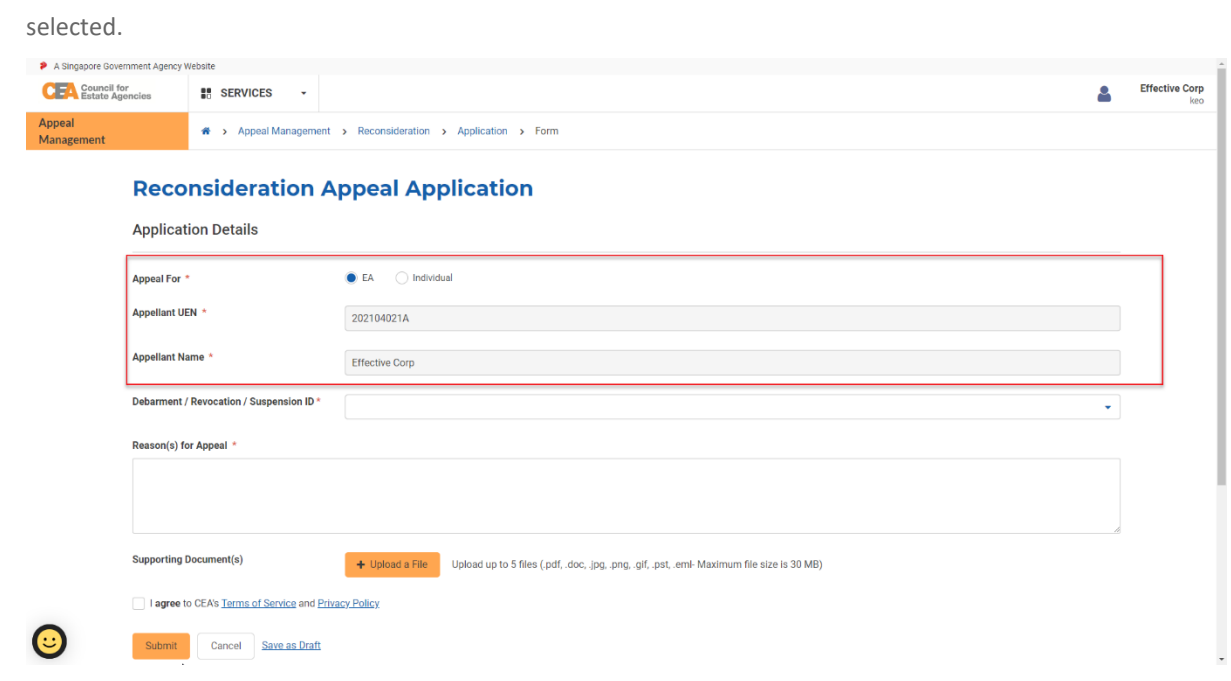

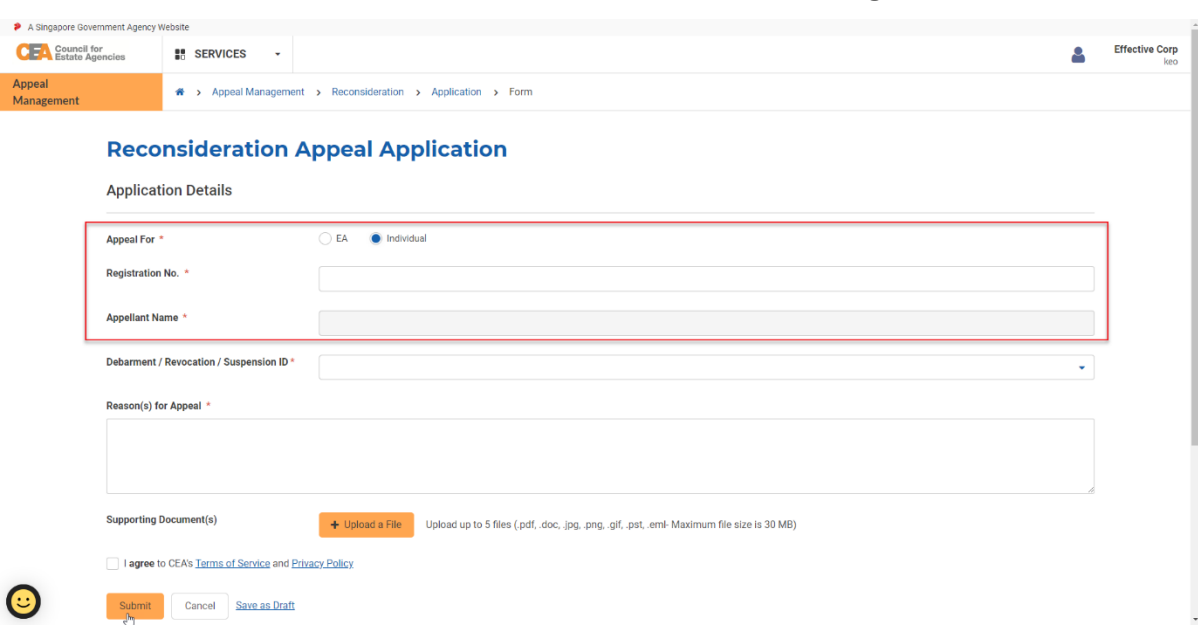

Otherwise, if "Individual" is selected, the EA will have to fill in the individual's Registration Number.

- 7. The EA should fill in the mandatory fields and upload the supporting documents (if necessary). Once complete, click on the **Submit** button.
- 8. You will be redirected to the submission page. The system will automatically send an email to the EA once CEA approves/rejects the application.

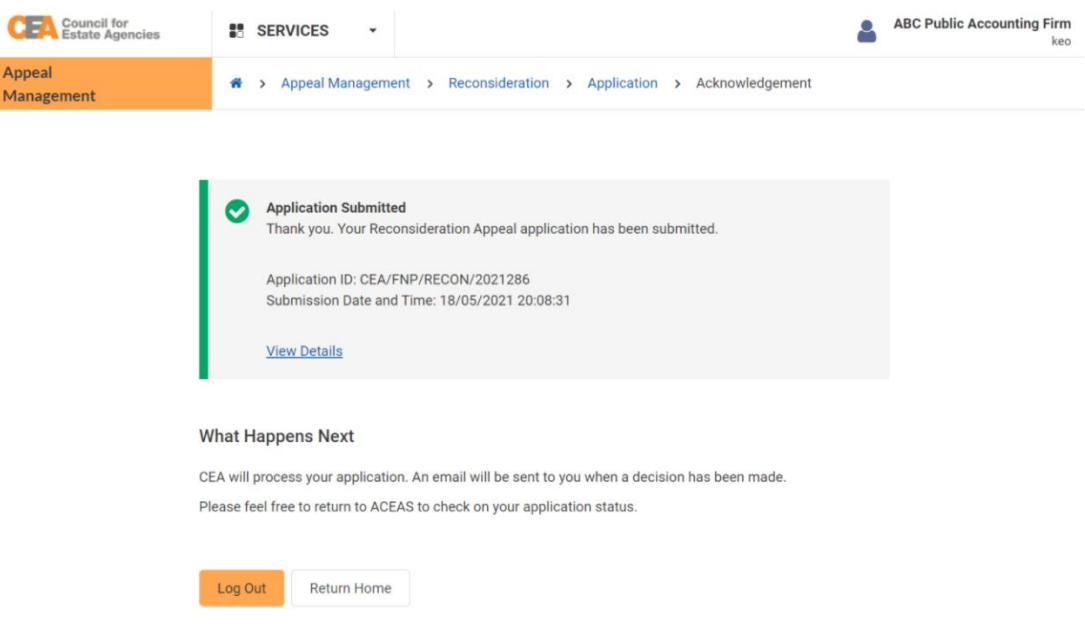

### ii. Withdrawal of Reconsideration

The EA can withdraw the appeal and this can be done at any point after the appeal is submitted to CEA and before it is approved or rejected.

- 1. Login with **EA** account from the internet facing ACEAS portal using **Singpass (For Individuals)**.
- 2. Click **Appeal Management** on the global menu.

3. Click on the **View** button in the Application ID with **Pending CEA Processing** status in the reconsideration listing page.

## **Reconsideration Appeal Applications**

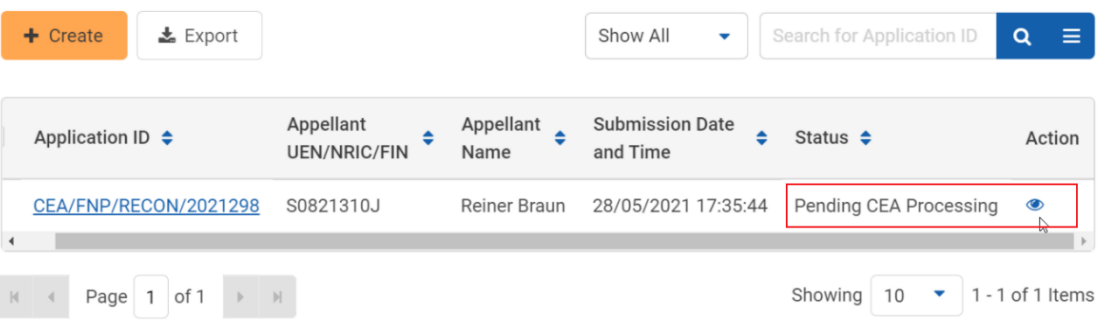

- 4. You will be brought to Application Information page.
- 5. Click on the **Withdraw** button at the end of the page.

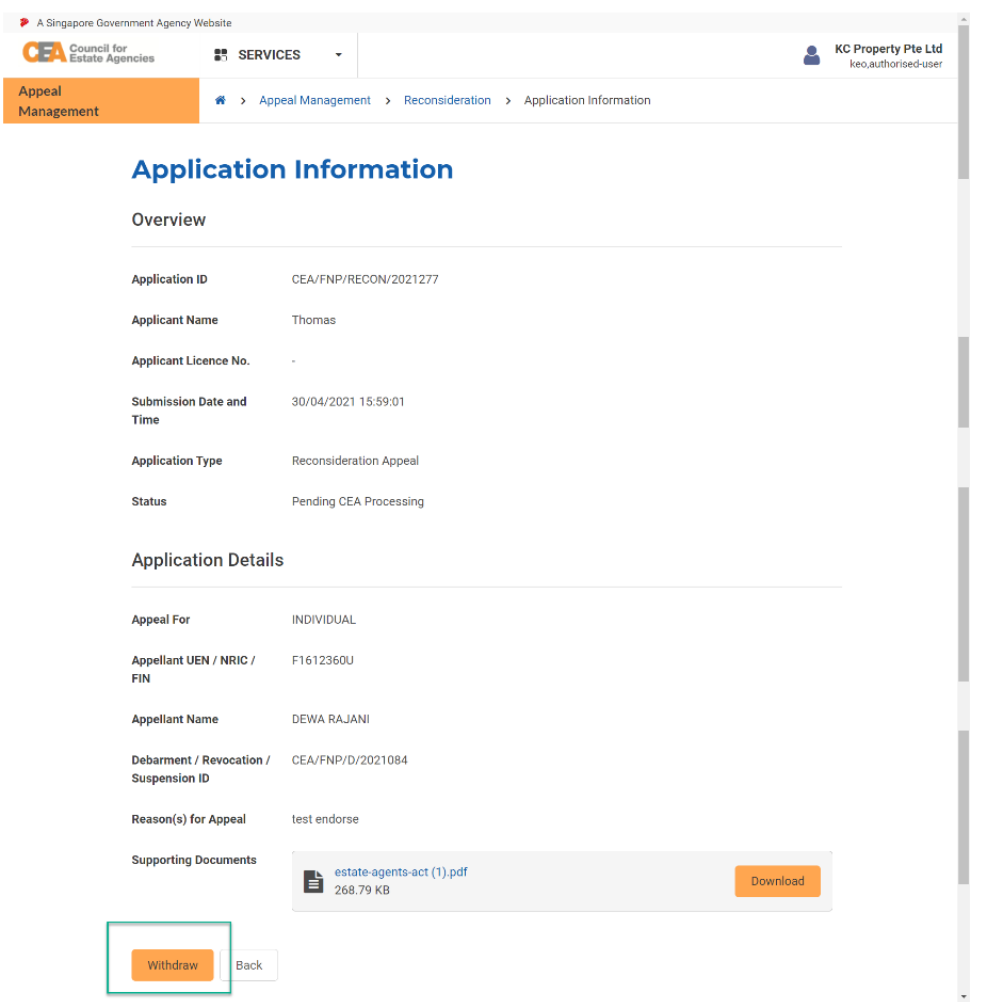

6. The existing reconsideration application record will be withdrawn, and you will be redirected to reconsideration listing page.

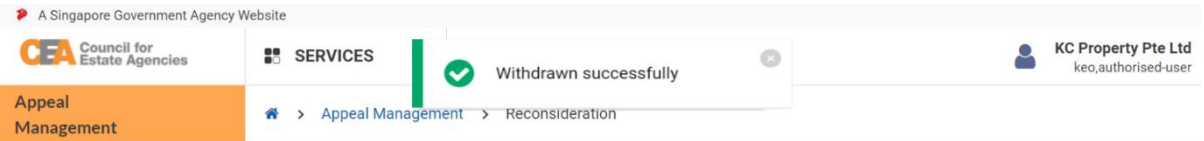

### **Reconsideration Appeal Applications**

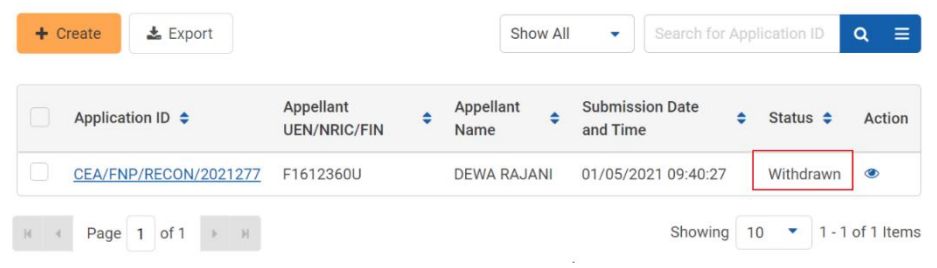

### iii. Resubmission of Reconsideration Application

Similar to the Addition of Director/Partner Application, CEA can also request for you to make amendments to the application form. The system will automatically send an email to you. You will have to resubmit the application.

- 1. Login with **EA** account from the internet facing ACEAS portal using **Singpass (For Individuals)**.
- 2. Click **Appeal Management** on the global menu.
- 3. Click on the Application ID with the **Pending Resubmission** status and update the incomplete field(s). It allows you to view more details about why the application was returned. The **Clarification/Rework Remarks** section in the details page will contain CEA's remarks/instructions.
- 4. Click the **Edit** button to make amendments to the Reconsideration application form.
- 5. Click the **Submit** button.

# 17. RES Registration (Cancellation)

### a. Introduction

The RES Registration (Cancellation) service is for authorised users of an EA (who login via **Singpass (For Corporate)**) to create/view applications for cancellation of RES Registrations when the EA no longer wishes to engage the RES as a salesperson under their EA. If logging in for the first time, users will have to create/update their profile. Please refer to **section 13** for more information.

## b. Creation of RES Registration (Cancellation)

### i. Submission of RES Registration (Cancellation) Application

To create the RES Registration (Cancellation) application, follow these steps:

- 1. Login with **EA** account from the internet facing ACEAS portal using **Singpass (For Corporate)**.
- 2. Click **Profile Management** on the global menu.

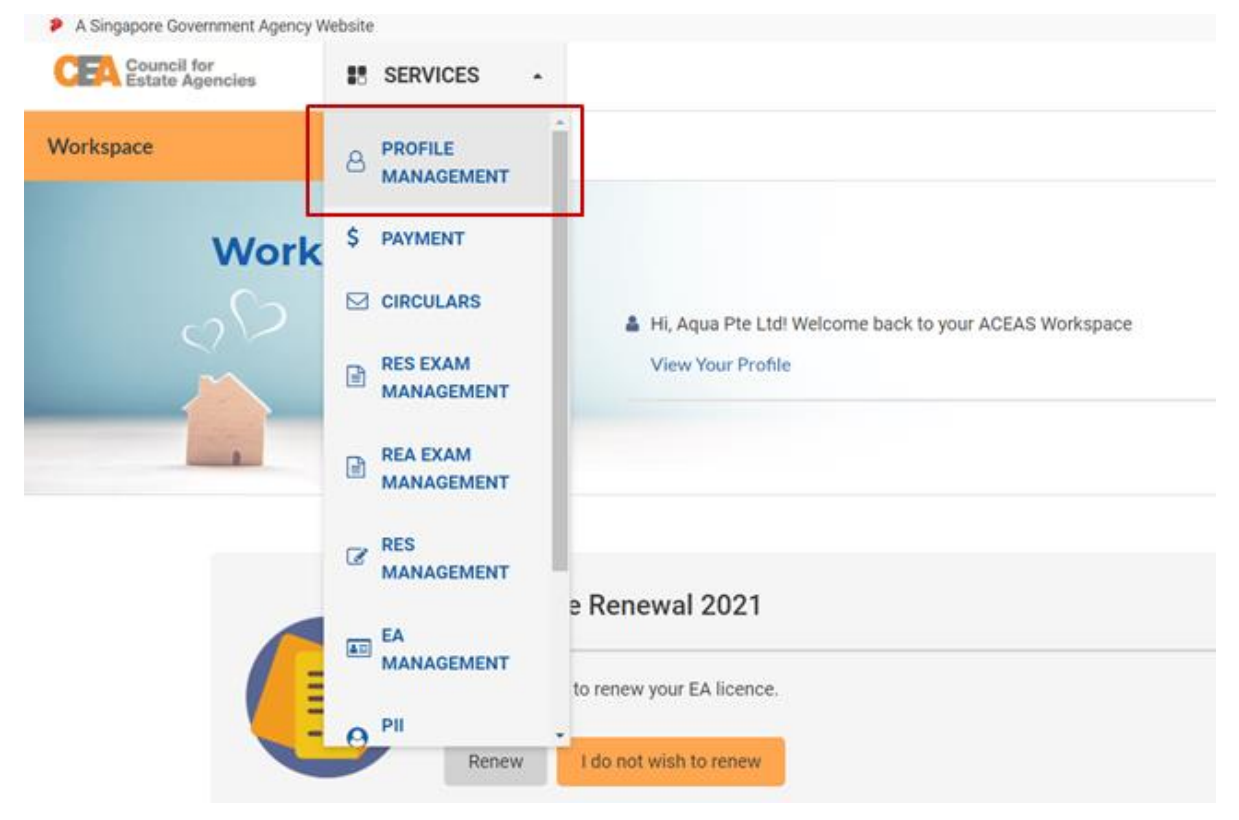

3. Click **Member List** on side menu. You will be redirected to the Members List page.

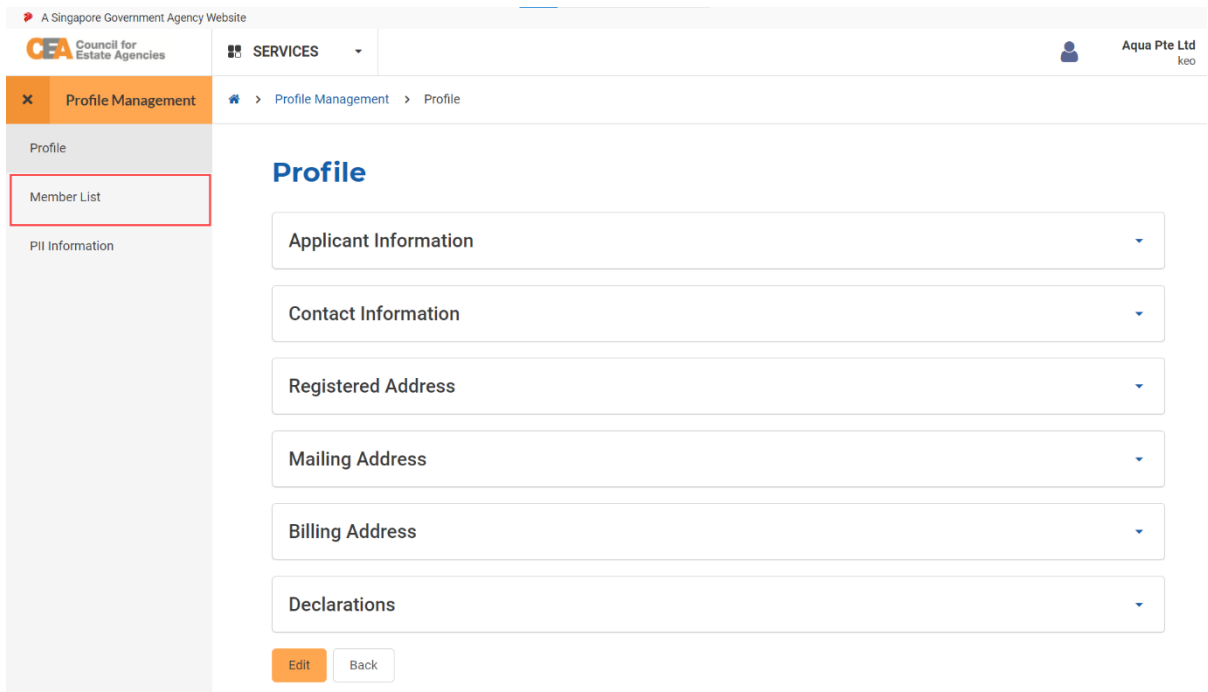

4. Click the **RES** tab. All registered RES in your EA will be listed here.

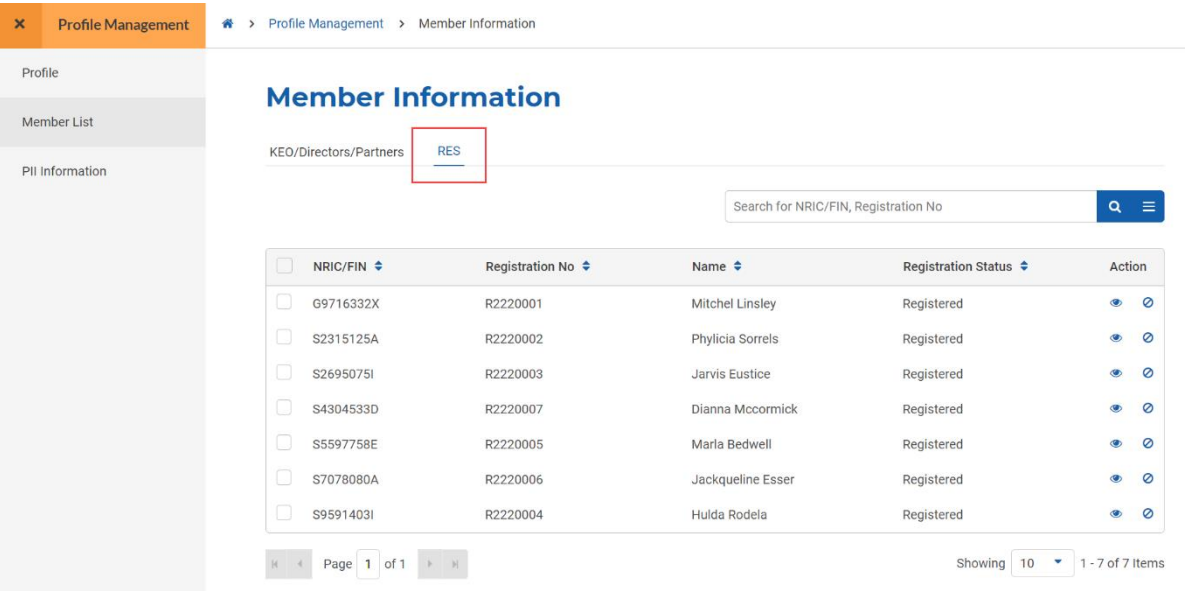

5. Click the **Cancel** action button from the row with the relevant RES. You will be brought to the Create Cancellation Application page.

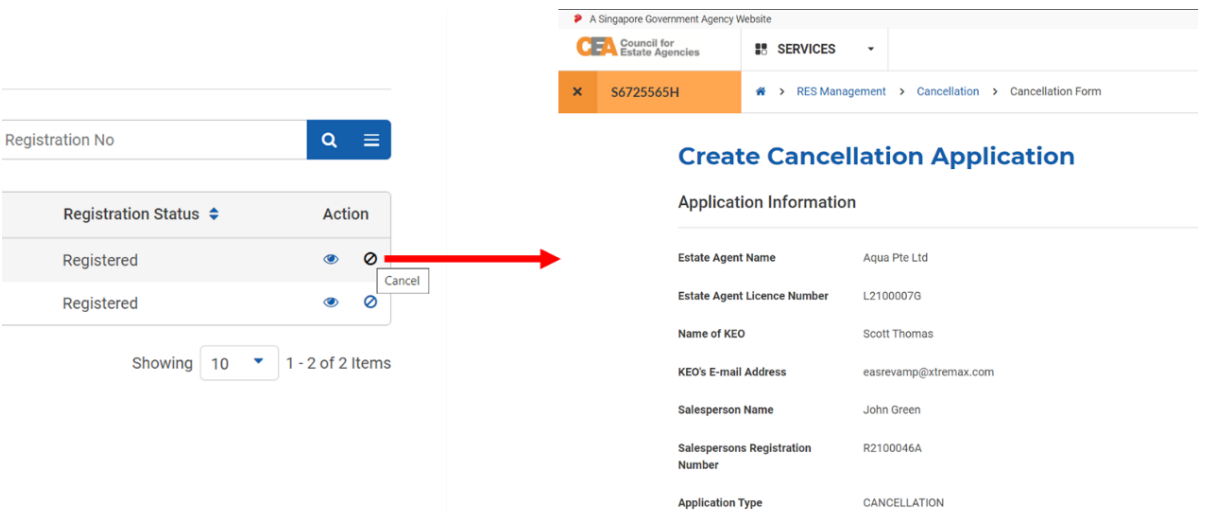

6. You can also choose to initiate Cancellation for multiple RES at once by checking their respective checkboxes on the Member List page, then click the **Cancel Registration** button that appears on the top left of the table.

### **Member Information**

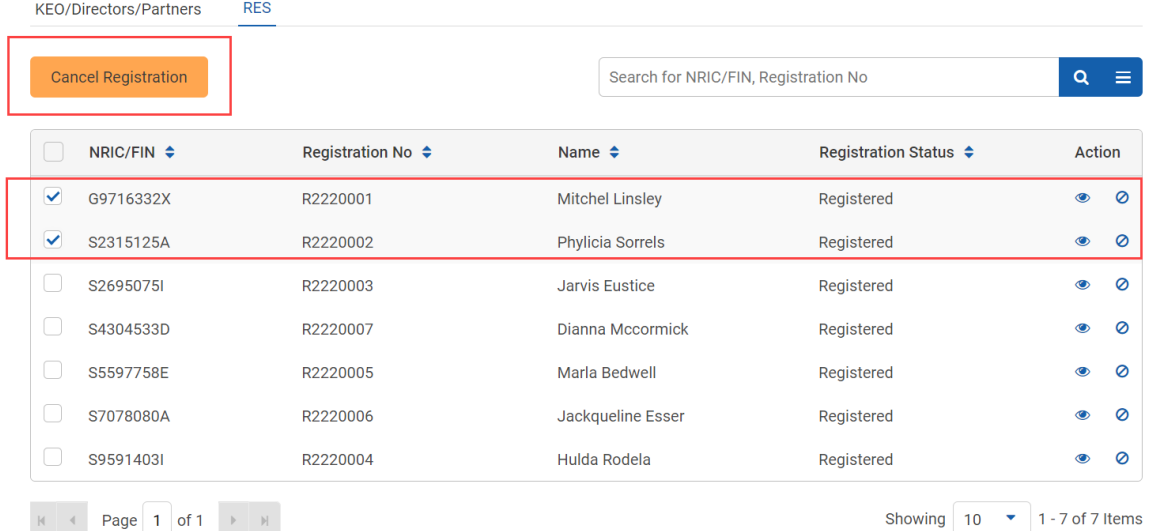

Please note that in doing so, the system will assume the selected RES to be cancelled "**Not Due to Adverse Reasons**".

7. When submitting the cancellation application form individually, the Create Cancellation Application page will detail the existing RES's information. You must fill in the reason for cancellation and remarks.

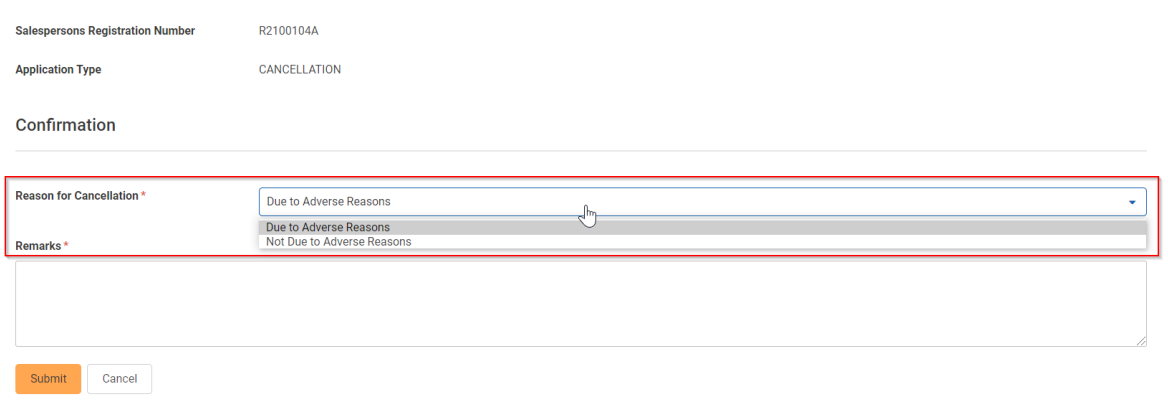

8. Click the **Submit** button. The application will be submitted and listed in Cancellation of RES Registration List.

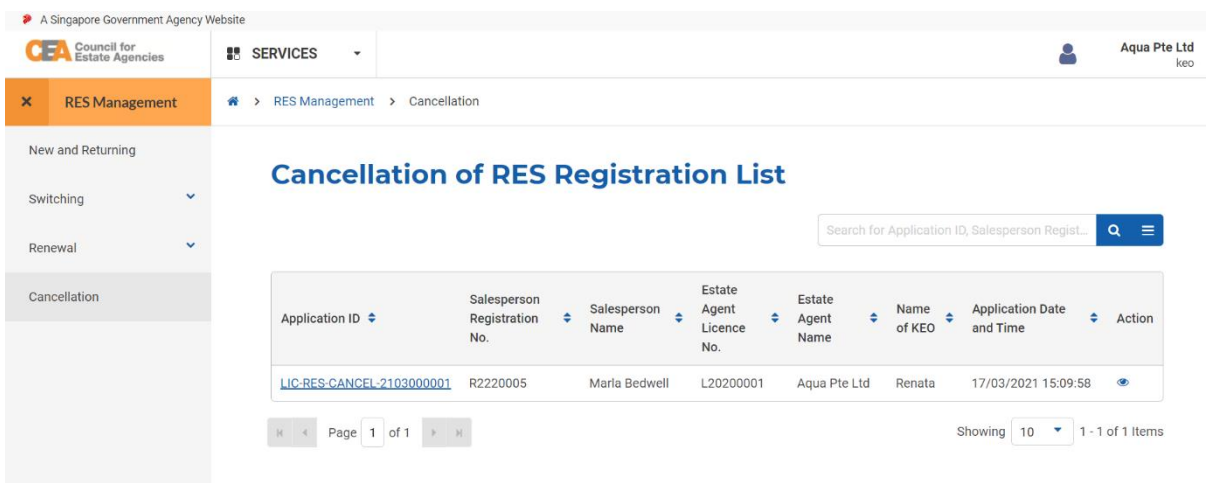

The system will automatically send an email to the RES and the EA once CEA has processed the RES Registration (Cancellation) application.

### ii. Approval of RES Registration (Cancellation)

All Cancellations will be automatically approved by the system. Upon approval, the RES' Registration status changes from **Registered** to **Cancelled**. The system will automatically remove the RES's information from the CEA Public Register.
# 18. RES Registration (New and Returning)

# a. Introduction

The RES Registration (New & Returning) service is for EAs to submit applications for an MOP for a new/returning RES Registration. If logging in for the first time, users will have to create/update their profile. Please refer to **section 13** for more information.

There are a few scenarios when this application is required, such as:

- 1. Registering as a new RES.
- 2. Used to be a registered RES in the past 2 years, stopped practising, and now returning to register as an RES.

# b. RES Registration (New & Returning)

i. Initiation of RES Registration (New and Returning)

## Application

To initiate the RES Registration (New & Returning) application, follow these steps:

- 1. Login with **KEO or Authorised User's (AU)** account from the internet facing ACEAS portal using **Singpass (For Corporate)**.
- 2. Hover over **RES Management** then click **New and Returning** on the global menu. You will be redirected to the New and Returning Applications List page. The New & Returning Applications list shows a list of the new & returning applications you have initiated for RES applicants. You can **create**  new applications and **view** past applications.

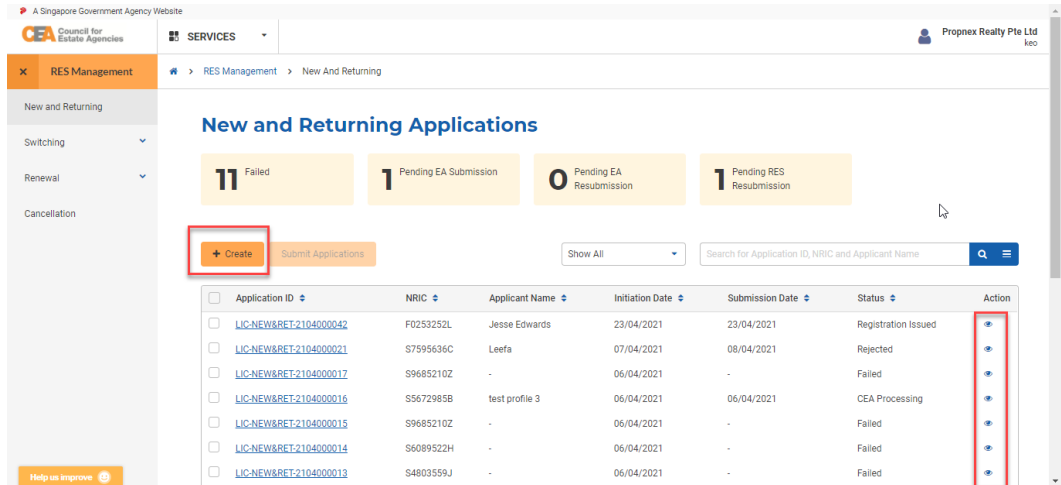

3. Click the **Create** action button. It will bring you to the Create Salesperson Applicants page. You will need to fill in the NRIC or FIN of the RES applicants. You can do so via either of 2 methods: **manual**  **data entry** or **bulk excel upload**.

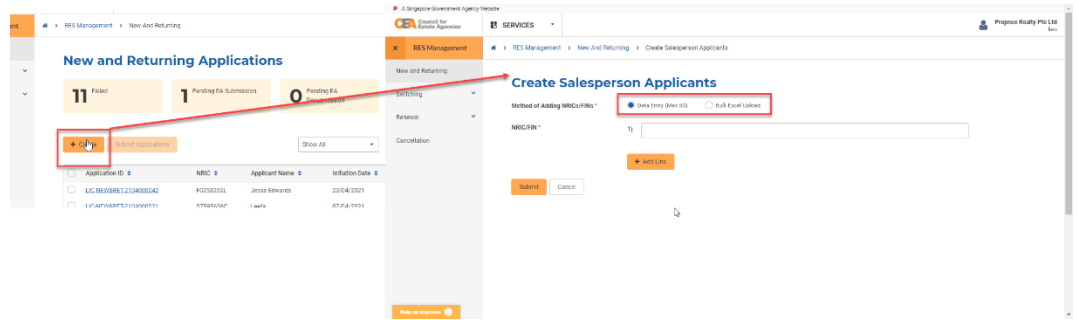

4. For manual data entry, you must fill in the NRIC/FIN field with a valid NRIC/FIN. You can add more lines by clicking on the **Add Line** button to initiate multiple applications at once. However, there is a limit of 50 applicants who can be added at a time.

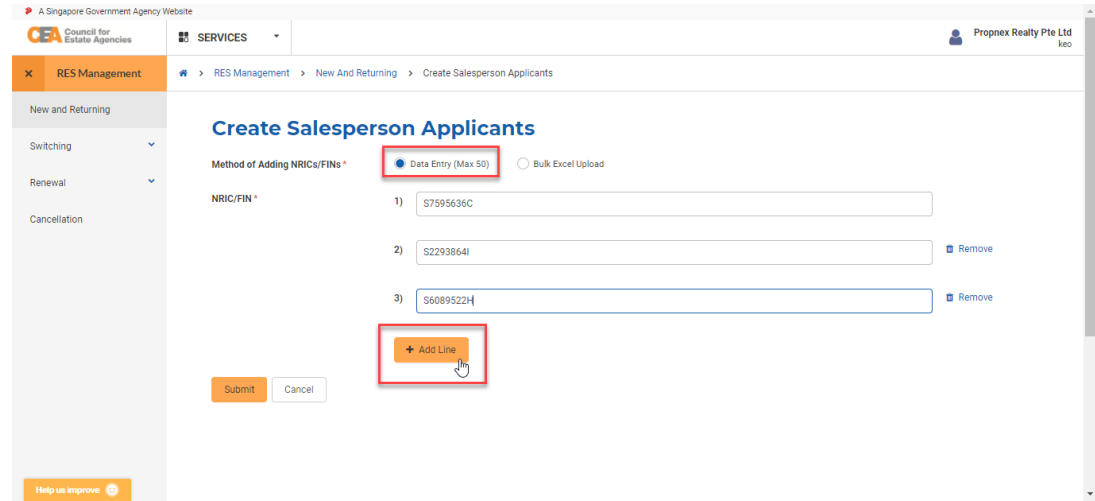

5. For bulk excel upload, click on the "**Bulk Excel Upload**" radio button.

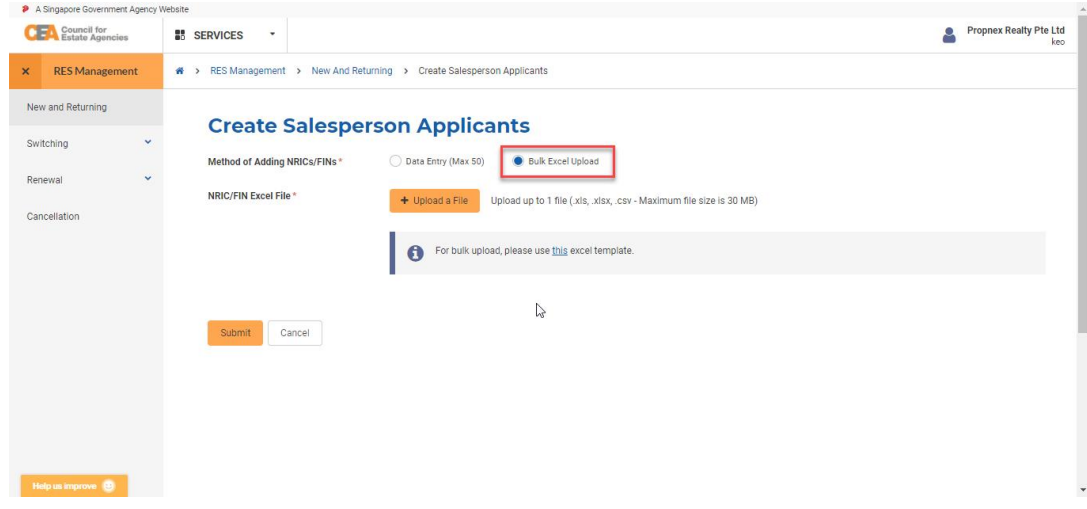

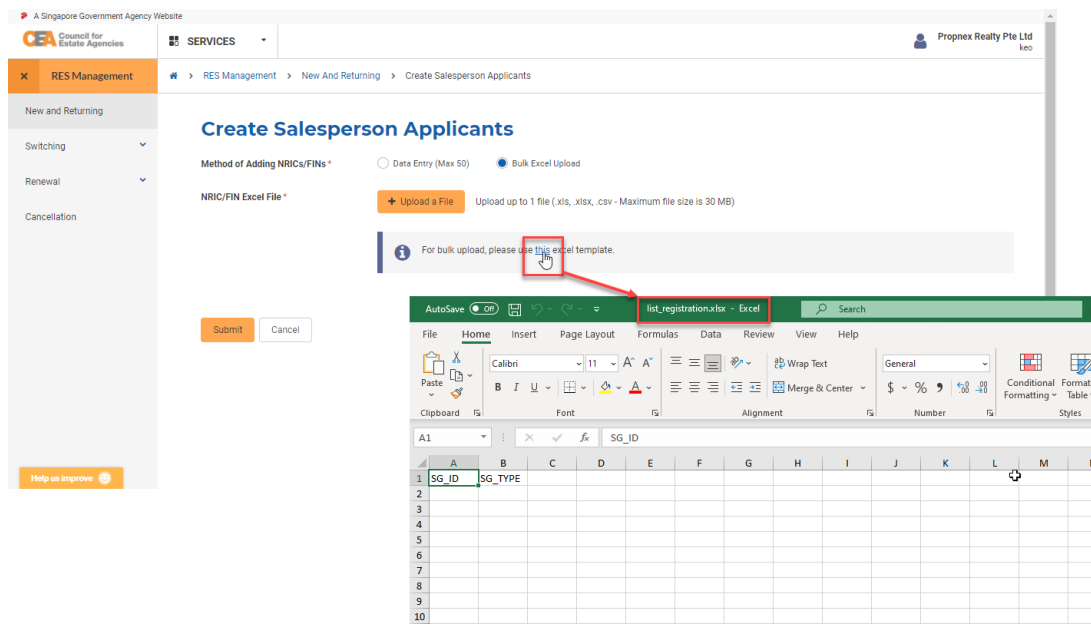

The **here** hyperlink in the help message to download the bulk excel upload excel template.

There are two columns to fill for the bulk excel upload excel sheet. The first is for the RES applicant's NRIC/FIN value, and the second is to indicate if it is "NRIC" or "FIN". We recommend submitting only up to a maximum of 100 RES applicants' NRIC/FIN per excel sheet.

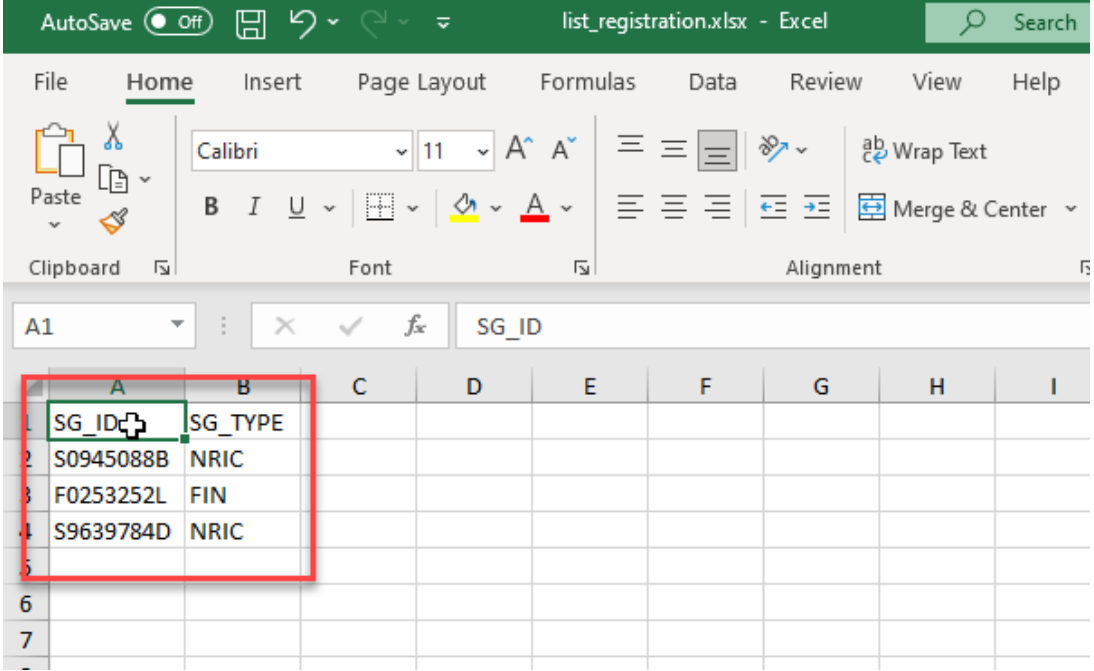

Once the bulk excel upload excel sheet is complete, you must upload the file by clicking on the

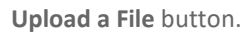

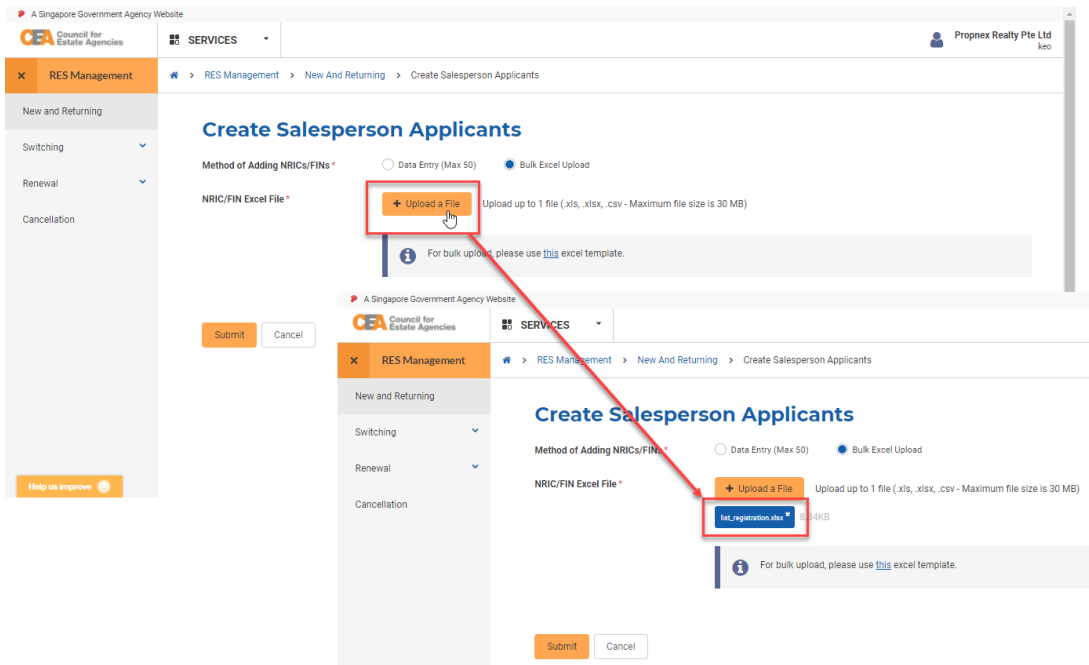

If there are any issues with the bulk excel upload excel sheet that was uploaded, the system will show you an error message, with a link to download the sheet highlighted with the error(s).

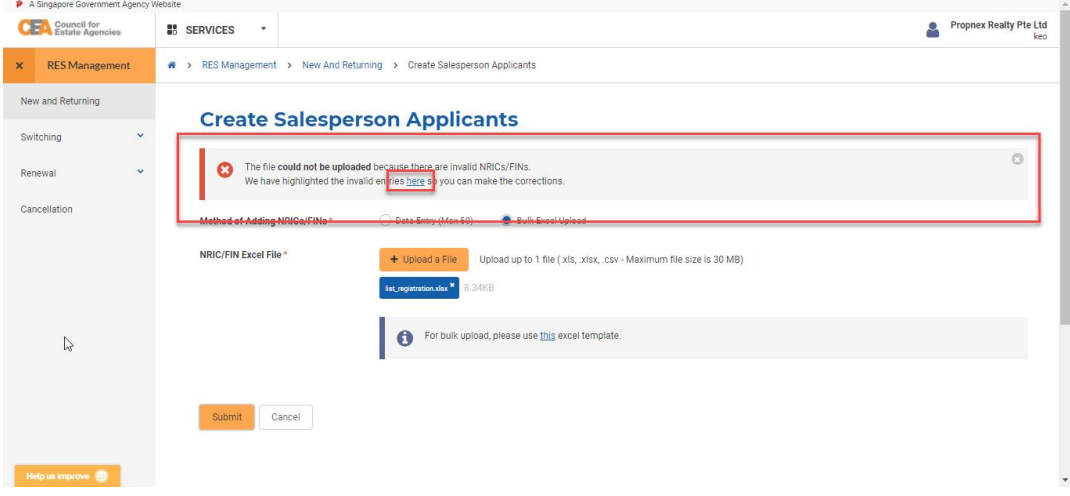

The first column of the row causing an issue will be highlighted. You should recheck the NRIC/FIN value entered, and whether the value entered corresponds with "NRIC" or "FIN".

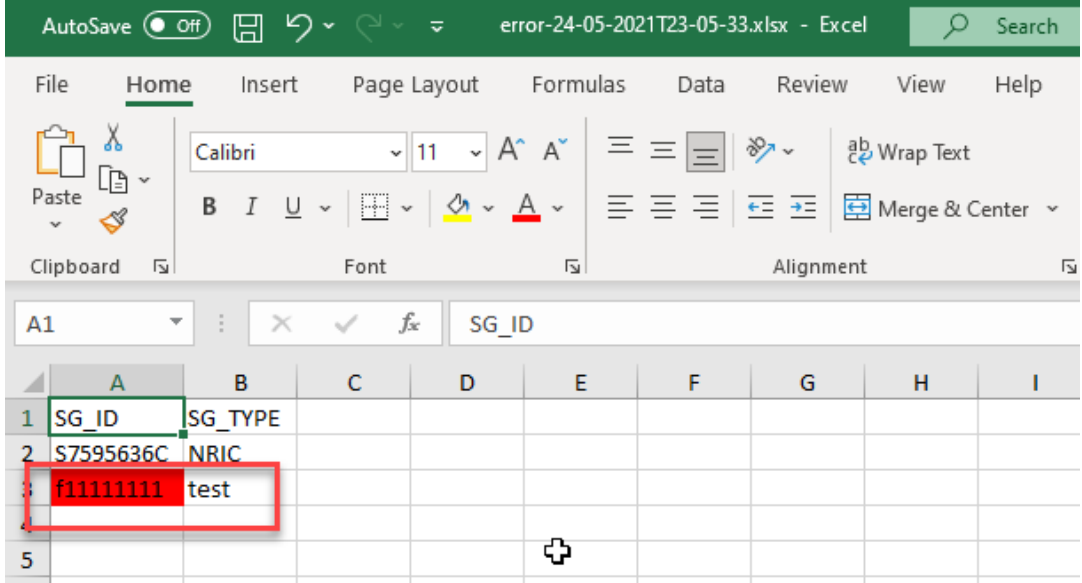

6. Click the **Submit** button. Once successfully initiated, submission will bring you back to the to the New & Returning Applications list.

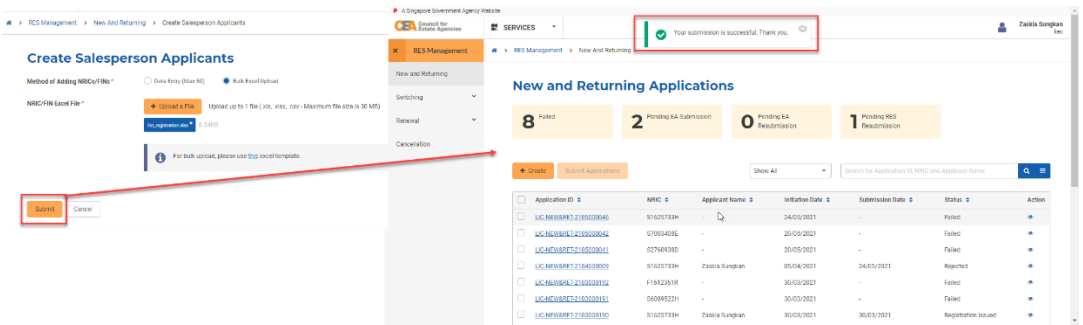

# ii. Submission of RES Registration (New and Returning)

# Application to EA

The RES applicant you initiated the RES Registration (New & Returning) Application for will receive an email notification. To submit the RES Registration (New & Returning) application to the EA, follow these steps:

1. After logging in via **Singpass (For Individuals)**, the RES applicant can view all active applications from the Dashboard.

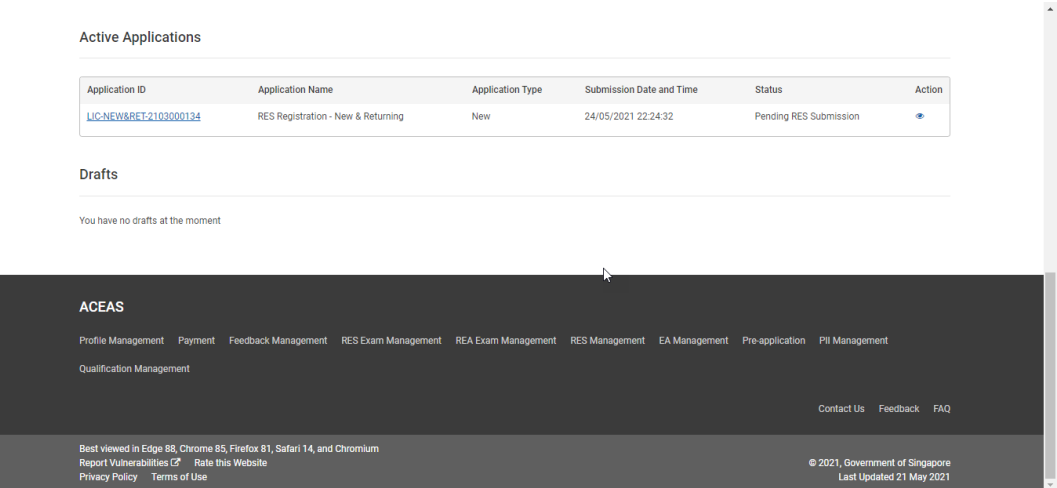

2. Hover over **RES Management** then click **New and Returning** on the global menu. You will be redirected to the New and Returning Applications List page. The New & Returning Applications list shows a list of your New & Returning RES Registration applications initiated by your EA.

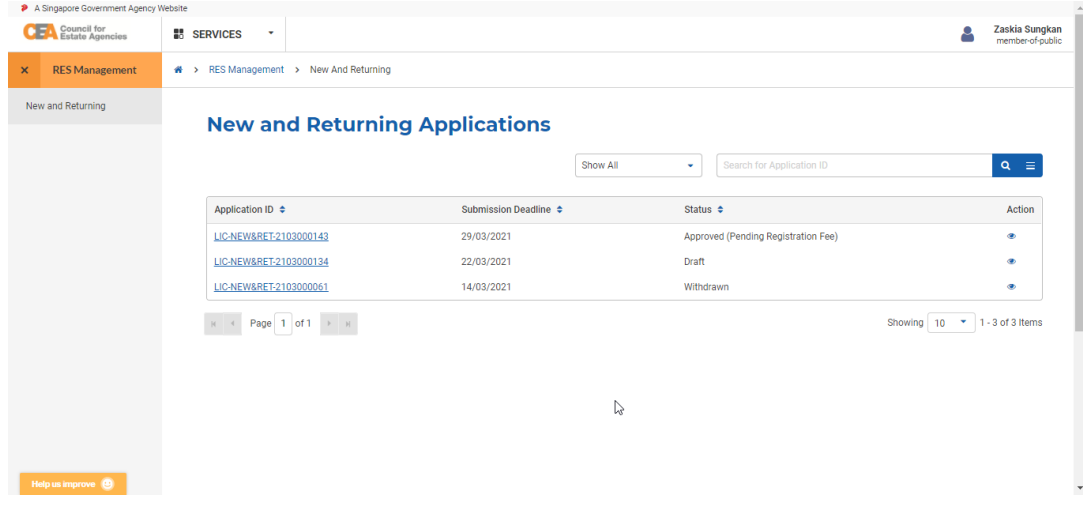

3. Click on the **View** action button. You will be brought to the New & Returning Application introduction page.

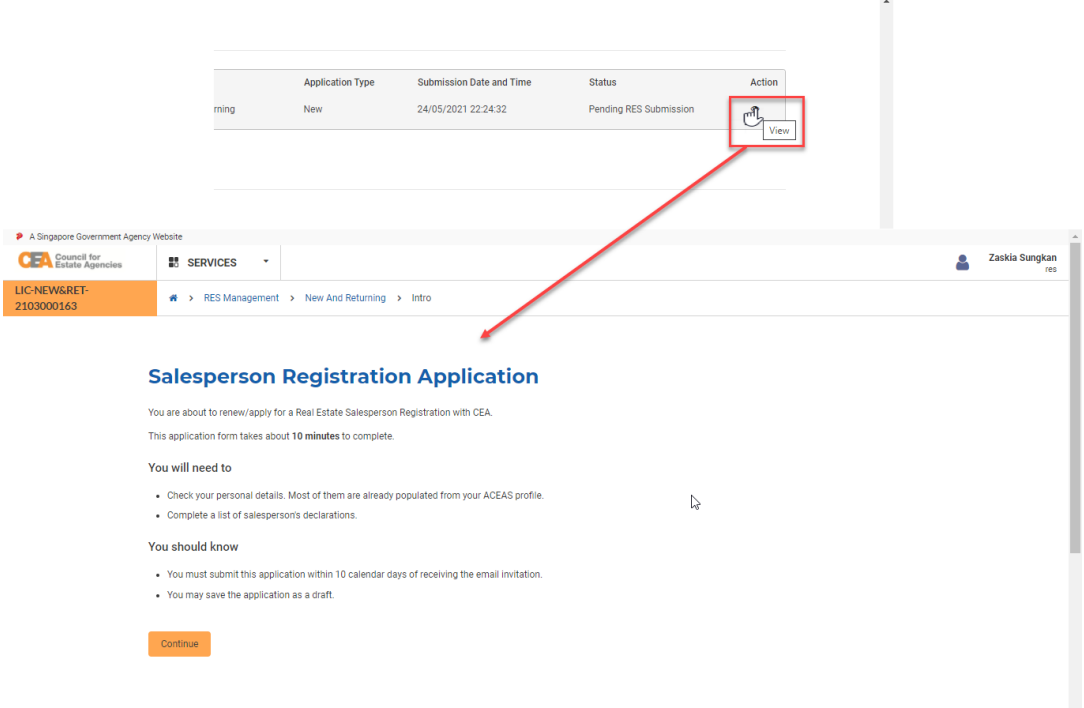

- 4. Clicking the **Continue** button will bring you to the New & Returning Application form. There are 4 steps to the form:
	- a. **Application Details**

Some of the fields will be pre-populated based on your profile. Click the **Next** button.

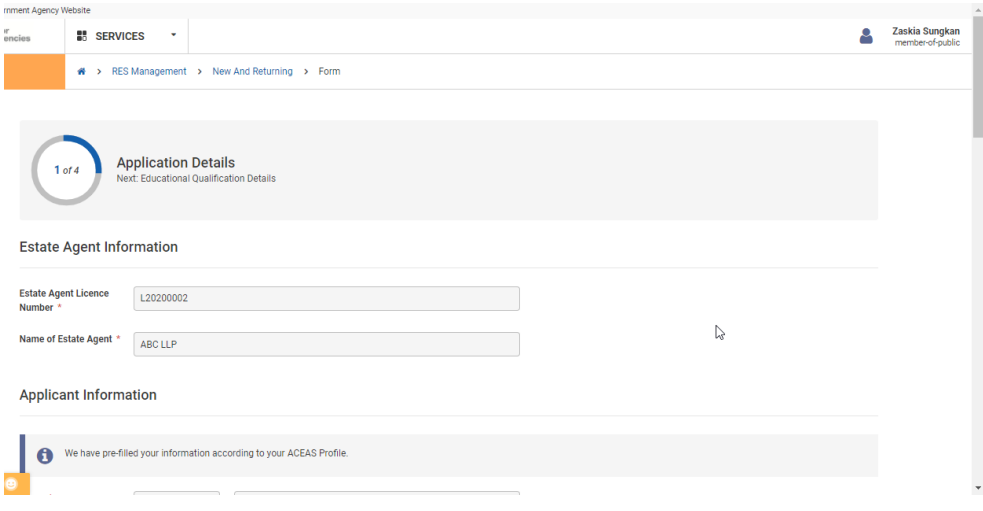

#### **b. Education and Employment Details**

Some of the fields will be pre-populated based on your profile. Click the **Next** button.

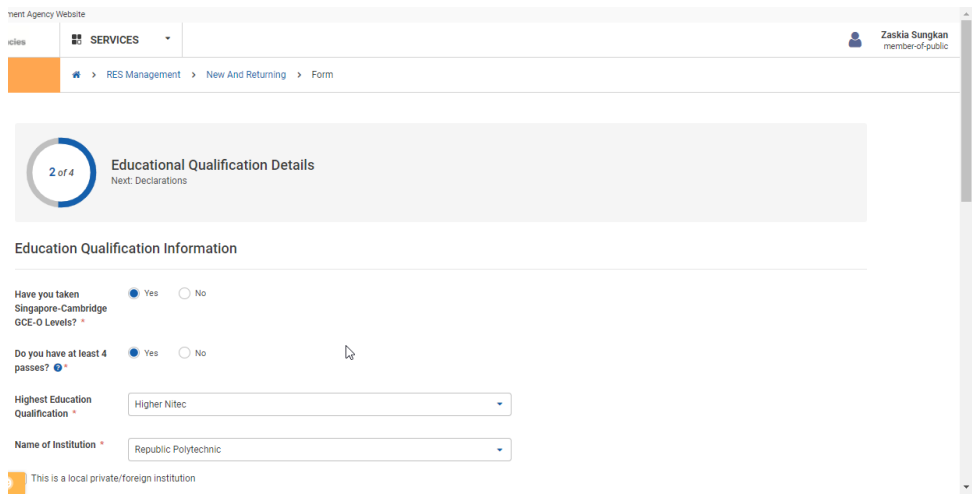

#### **c. Declaration Details**

If "**Yes**" is selected for any of the declarations, you must provide remarks and supporting

documents as proof. Click the **Next** button.

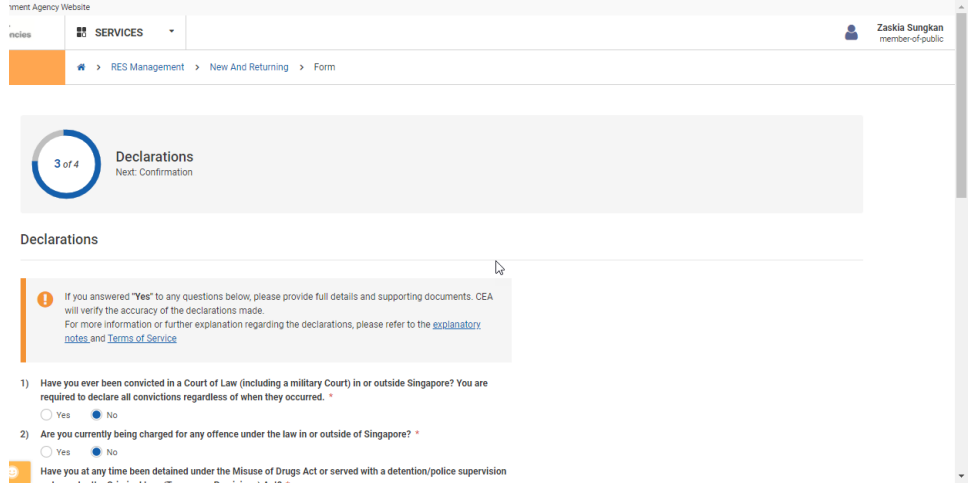

#### **d. Confirmation**

You must check all the declarations to submit the form. Click the **Submit** button.

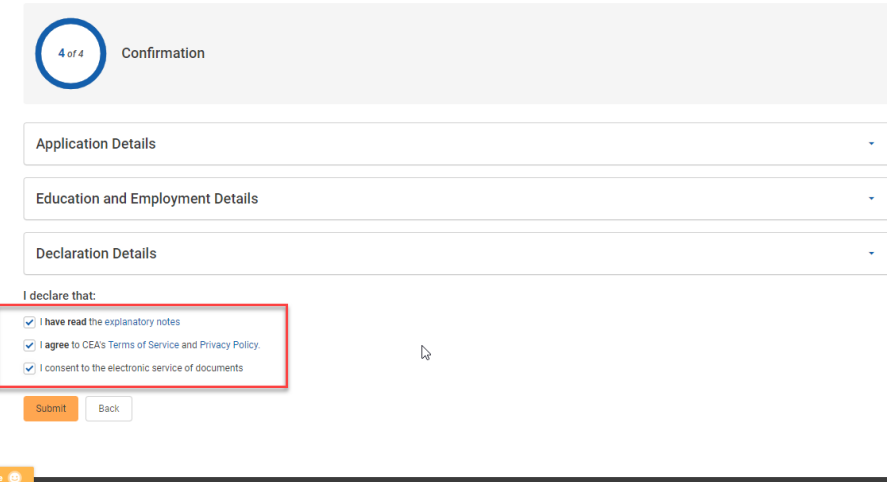

# iii. Submission of RES Registration (New and Returning) Application to CEA

The EA will receive a batch email notification of all RES applicants who have submitted the RES Registration (New & Returning) Application to you at the start of the day (if applicable). To submit the RES Registration (New & Returning) application to CEA, follow these steps:

1. After logging in via **Singpass (For Corporate)**, the authorised user(s) of the EA can also view statistics and a listing of all active (i.e. submitted) applications from the Dashboard.

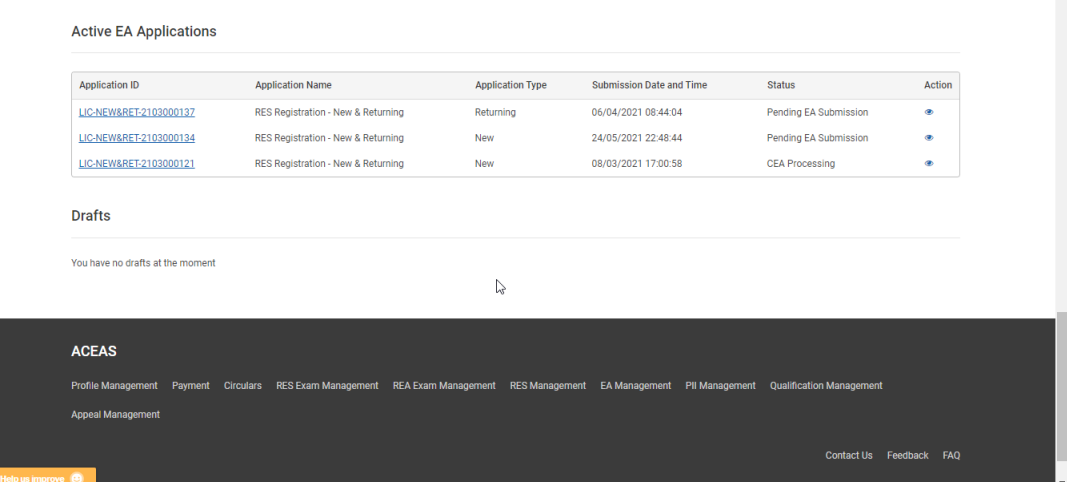

2. Click on the **View** action button (from the Dashboard or the New & Returning Applications list) to view the New & Returning Application details.

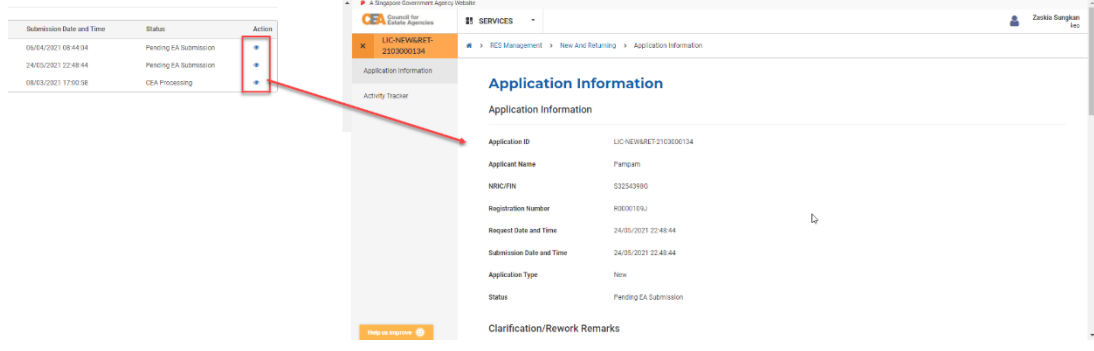

3. At the bottom of the page, the EA can choose how to process the RES applicant's application. You can choose to: **Support Application**, **Reject Application**, or **Return to Applicant**.

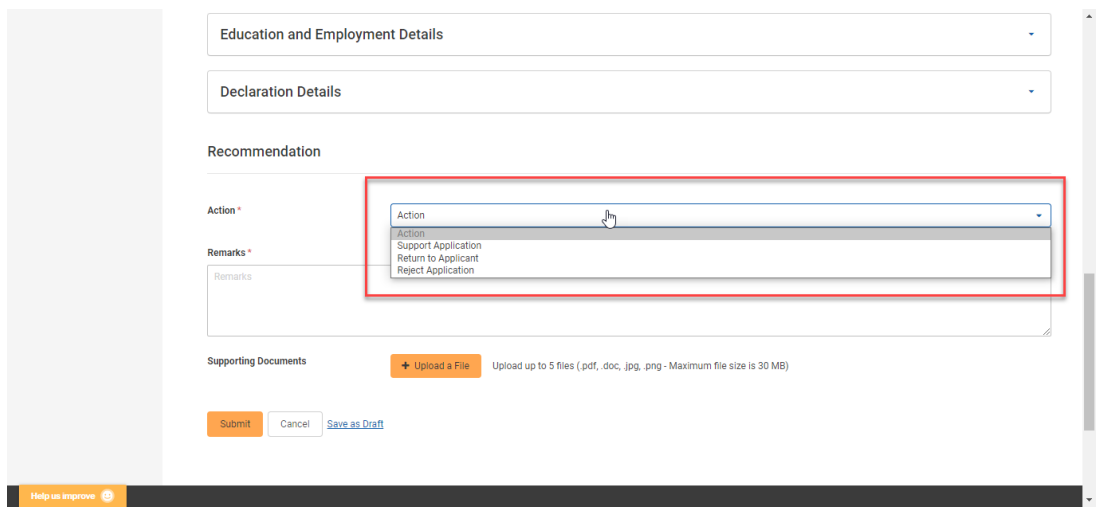

4. Choose the **Reject Application** action and click the **Submit** button to end the New & Returning Application.

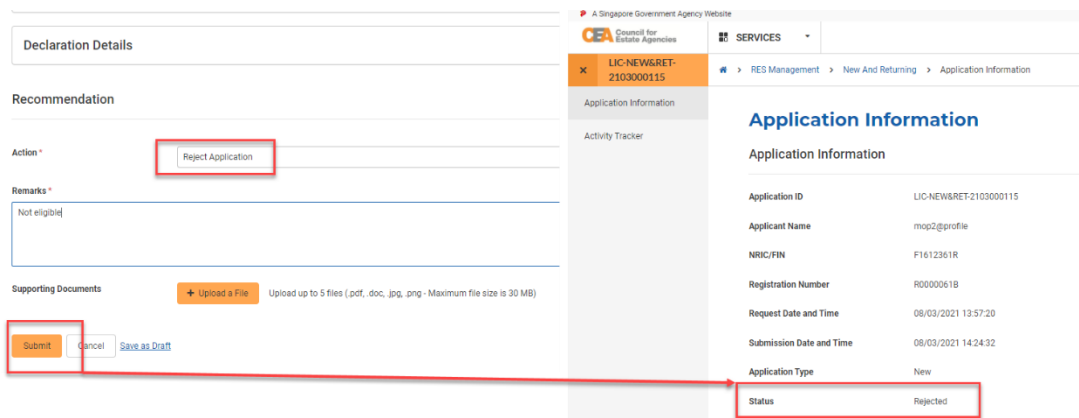

5. Choose the **Support Application** action and click the **Submit** button to submit the New & Returning Application form to CEA. You must ensure your GIRO has sufficient funds to submit the application for CEA to process.

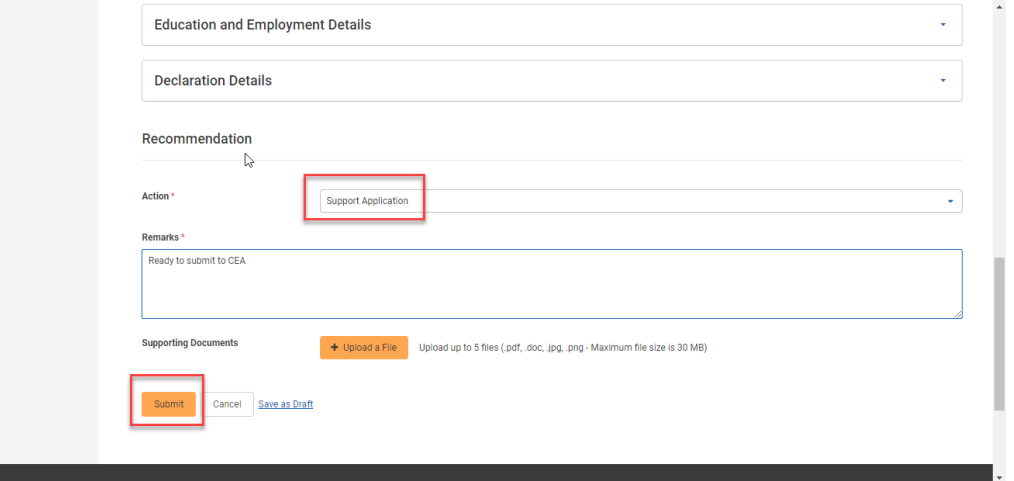

You can also submit multiple New & Returning Applications at once from the listing page. After selecting the applications using the checkbox, click on the **Submit Applications** button to submit all the selected New & Returning Applications to CEA for processing. You can only submit multiple applications with **Pending EA Submission** status.

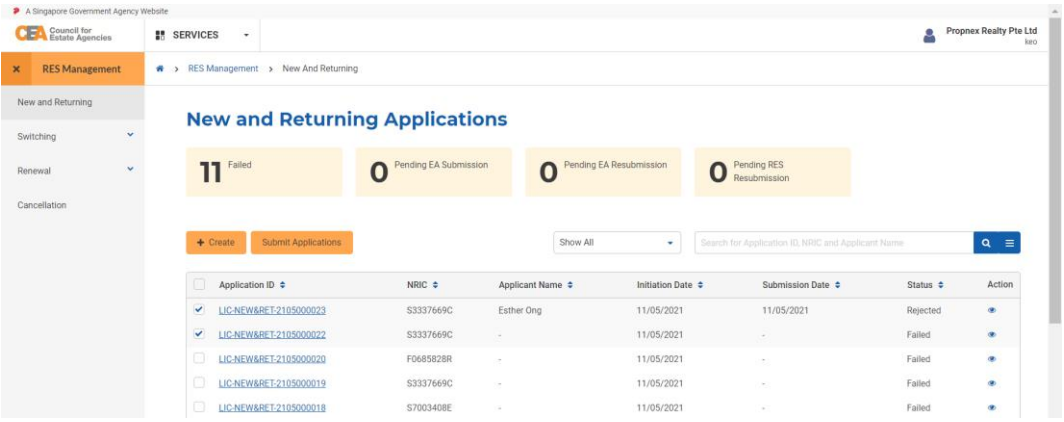

After payment, the application will be processed by CEA. You can view more information about the application pending CEA processing by clicking on the **view** action button from the applications listing page. You can also click on the Activity Tracker function in the side menu and use the activity tracker to track the processing of the application. Please refer to section **4.b.iv.Activity Tracker** for more information.

The system will automatically send an email to the EA and RES applicant after the approval/rejection of the application.

# iv. Return of RES Registration (New & Returning) Application to RES Applicant

The EA can choose the **Return to Applicant** action and click the **Submit** button to return the New & Returning Application form to the RES applicant. You can add remarks as to what should be changed for resubmission of the form. This can be done multiple times.

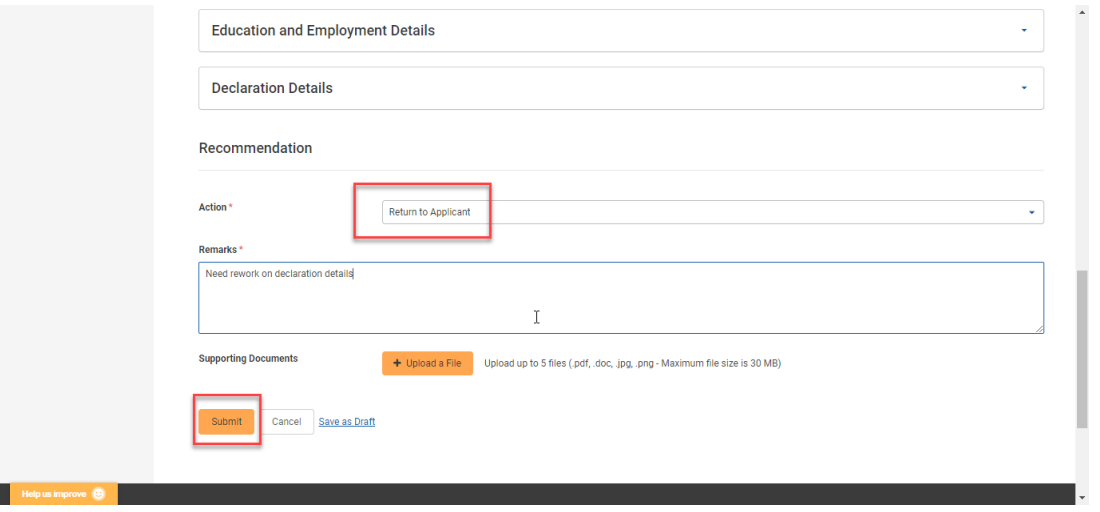

The RES applicant you have returned the RES Registration (New & Returning) Application will receive an email notification.

- 1. After logging in via **Singpass (For Individuals)**, the RES applicant can view the returned applications from the Dashboard.
- 2. Hover over **RES Management** then click **New and Returning** on the global menu. You will be redirected to the New and Returning Applications List page.
- 3. Click on the **View** action button. You will be brought to the New & Returning Application introduction page.

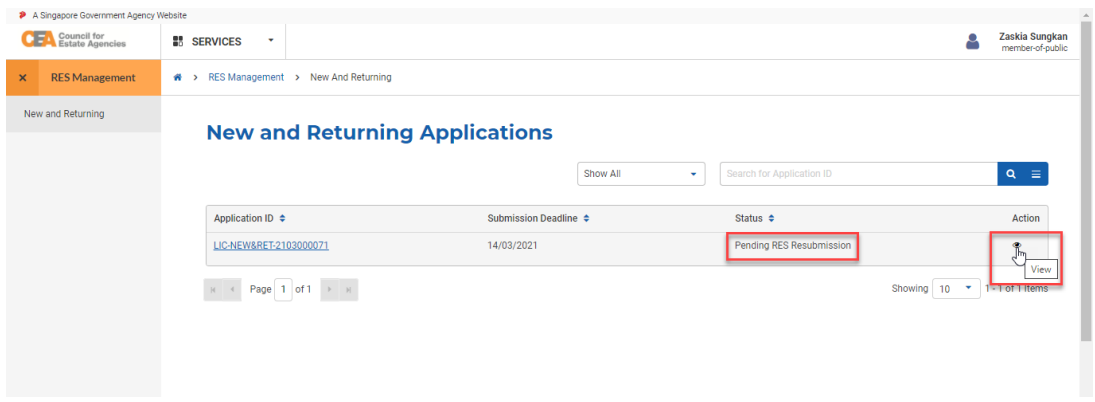

4. The EA's comments can be found in the "**Clarification/Rework Remarks**" section.

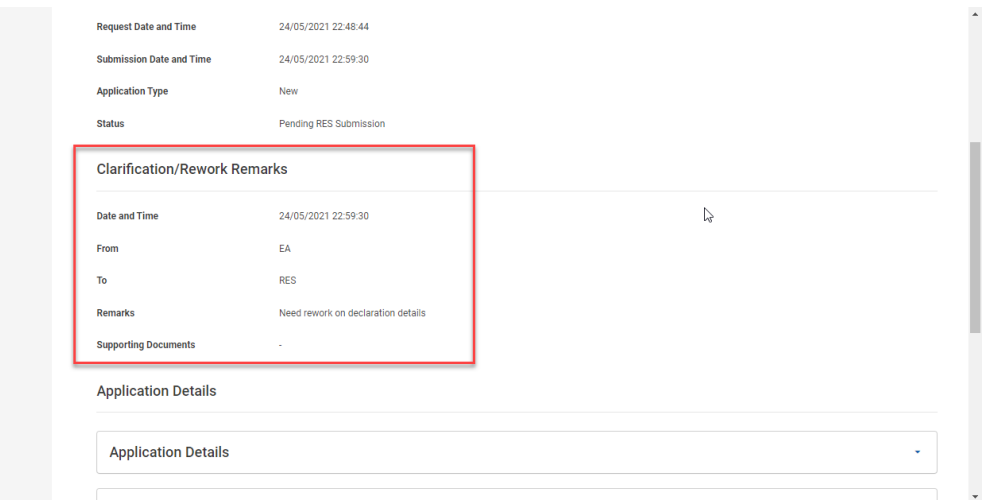

Click the **Edit** button at the bottom of the page to make amendments. You can then go through the New & Returning Application form again, make edits, and submit it back to the EA.

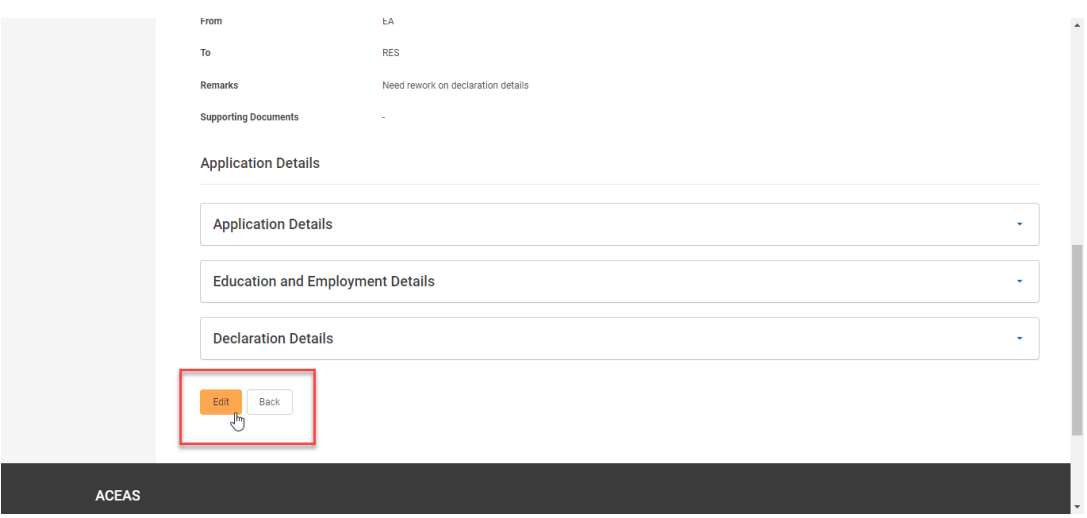

## v. Payment of RES Registration (New and Returning)

# Application Fee

Application fee payment must be made to submit the application for processing by CEA. The payment method is GIRO. For the details of GIRO payment, refer to section **10.c.ii**.

## vi. Withdrawal of RES Registration (New and Returning)

The same behaviour from the Addition/Removal of Director/Partner services applies: The EA can **withdraw** the New & Returning application. Refer to section **5.b.v.**

# vii. Resubmission of RES Registration (New and Returning)

The same behaviour from the EA Licence services applies: **CEA might return the EA the New & Returning application** for amendments, which the EA might in turn need to return to the RES applicant to edit and then resubmit. The EA must then resubmit the application, repeating the steps in section **18.b.iii**. Refer to section 8**.b.v**. for more information about the resubmission process.

# viii. Payment of RES Registration (New and Returning) Registration Fee

After CEA processes a New & Returning application, an email notification will be sent to remind the EA to ensure that the EA's GIRO account has sufficient funds for the **registration fee to be paid** to issue the RES Registration. Please refer to section **10.c.ii.** for more information.

Subsequently, after payment, the RES will be issued a Registration Number. The salesperson will also appear in the CEA Public Register. The system will also automatically send an email to the EA and RES.

# 19. RES Registration (Renewal)

# a. Introduction

The RES Registration (Renewal) service is for Singpass (For Individuals) users to create/view applications for renewal (or non-renewal) of RES Registration during the renewal period. If you are an existing RES, you will receive an email notification prompt once the renewal period arrives.

If logging in for the first time, users will have to create/update their profile. Please refer to **section 13** for more information. After logging in via Singpass (For Individuals), the RES can view Key information about the RES Registration Renewal from the Dashboard. You can choose to indicate renewing or not renewing from here.

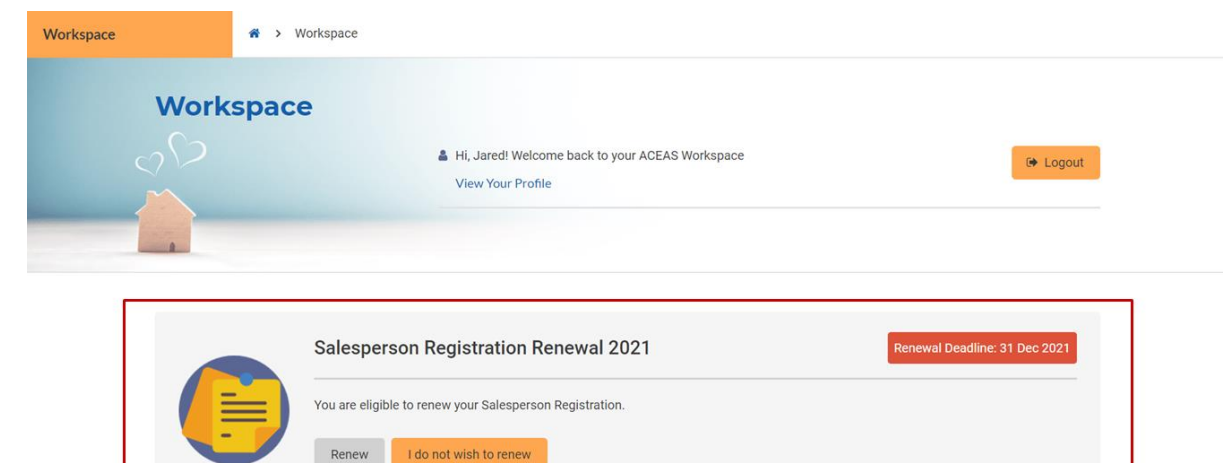

# b. Creation of RES Registration (Renewal)

The RES Registration (Renewal) workflow is shown in the figure below.

#### **RES submits RES (Renewal)** application

RES indicates that they wish to renew, then fills in and submits the RES (Renewal) application to the EA.

#### **EA submits RES (Renewal)** application

EA supports the application and submits the form to CEA by filling it in (and making payment, if necessary).

#### lafter submission to EA

#### **EA returns application to the RES** applicant

The EA might return the application for the RES applicant to make amendments. The RES applicant must resubmit it.

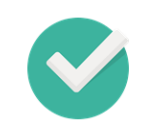

#### **CEA processes the RES (Renewal)** application

CEA approves or rejects the RES (Renewal) application. Upon approval the EA might have to ensure the registration fee is paid.

#### **A** after submission to CEA

#### **EA** withdraws application

EA can choose to withdraw the RES (Renewal) application.

#### CEA returns application to the EA

CEA might return the application for the EA to make amendments. The EA must resubmit it.

# i. Submission of the RES Registration (Renewal) Application to EA

To submit the RES Registration (Renewal) application to the EA, follow these steps:

- 1. Login with **RES** account from the internet facing ACEAS portal using **SingPass (For Individuals).**
- 2. Click the "**Renew**" button on the Dashboard to initiate the RES (Renewal) Application.

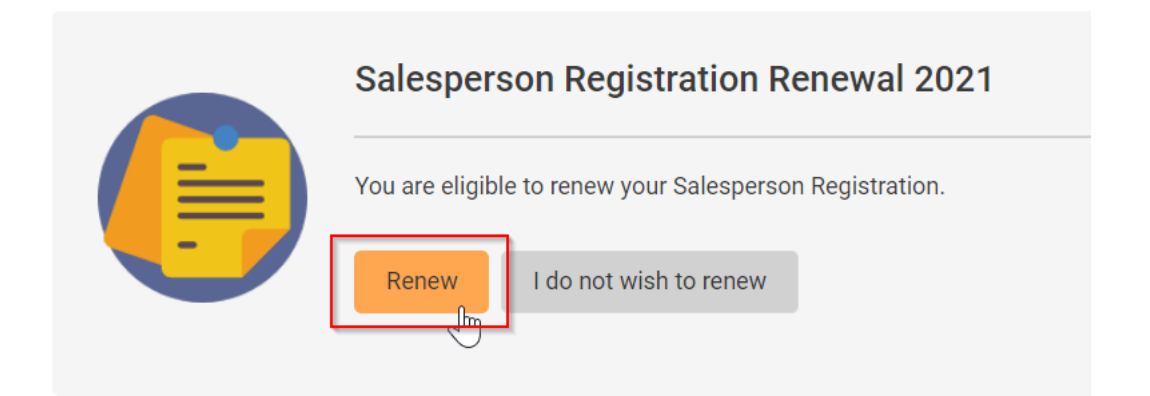

3. You will be redirected to the RES (Renewal) Application introduction page. It tells you how long it will take to fill the form, what you might need, and what you should know.

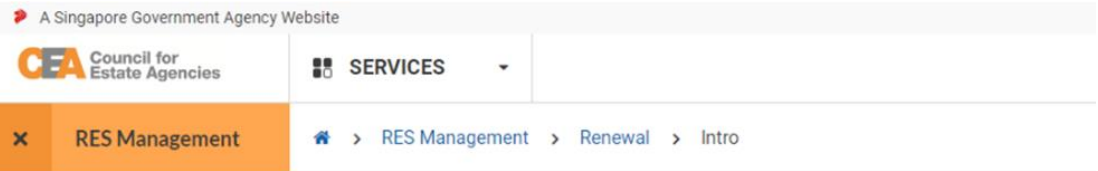

# **Salesperson Registration Application**

You are about to renew/apply for a Real Estate Salesperson Registration with CEA.

This application form takes about 10 minutes to complete.

#### You will need to

- Check your personal details. Most of them are already populated from your ACEAS profile.
- Complete a list of salesperson's declarations.

#### You should know

- . You must submit this application within 10 calendar days of receiving the email invitation.
- . You may save the application as a draft.

#### Continue

4. Click the **Continue** button.

#### You should know

- . You must submit this application within 10 calendar days of receiving the email invitation.
- You may save the application as a draft.

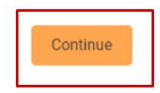

5. You will be redirected to the RES Registration (Renewal) form.

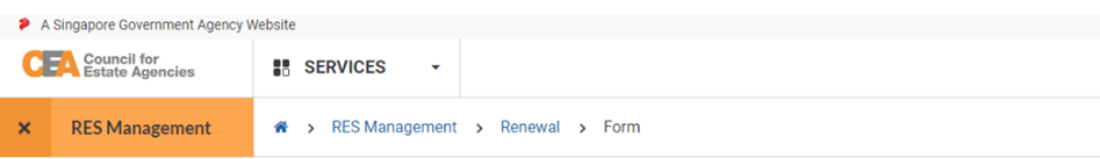

# **Salesperson Registration Application**

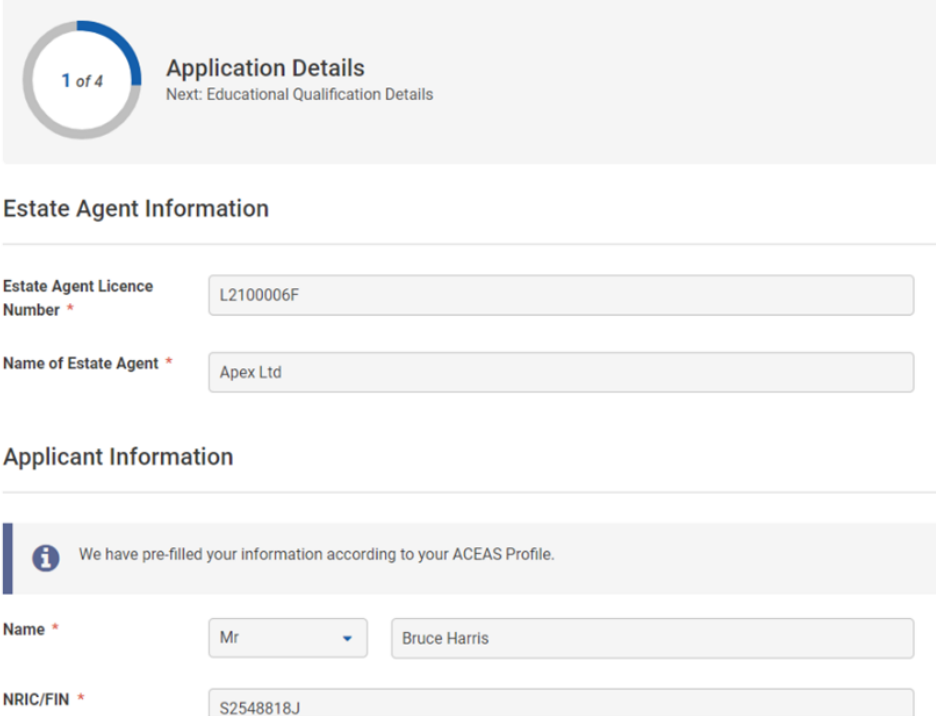

- 6. There are 4 steps (same as the New & Returning Application form) to the RES Registration (Renewal) Application form:
	- a. **Application Details**

Refer to section 18**.b.ii.4.a.**

- b. **Education and Employment Details** Refer to section **18.b.ii.4.b.**
- c. **Declaration Details** Refer to section **18.b.ii.4.c.**

#### d. **Confirmation**

Refer to section **18.b.ii.4.d.**

# ii. Submission of RES Registration (Renewal) Application to

### CEA

To submit the RES Registration (Renewal) applications to CEA, follow these steps:

- 1. Login with **EA** account from the internet facing ACEAS portal using **Singpass (For Corporate)**.
- 2. Hover **RES Management** then click **Renewal** on the global menu.
- 3. The EA can similarly view and recommend an action (**Support Application**, **Reject Application**, **Return to Applicant**) for the RES (Renewal) Application from the RES (Renewal) list. Please refer to section **18.iii.4-5.** and section **18.iv.** for more information.

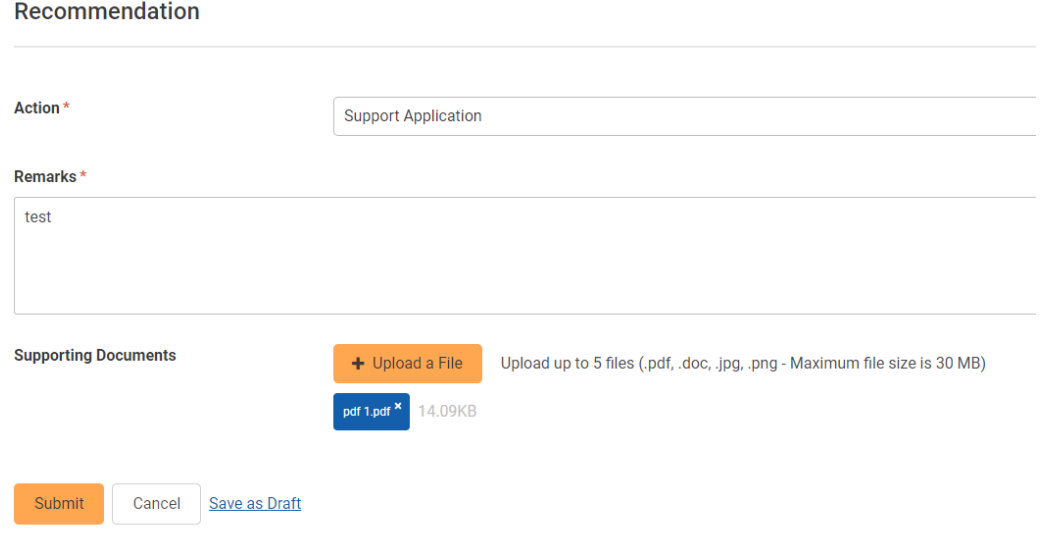

4. You can also submit multiple RES (Renewal) Applications at a time from the RES (Renewal) Application listing page by selecting the applications with status **Pending EA Submission**, then clicking the **Submit Applications** button.

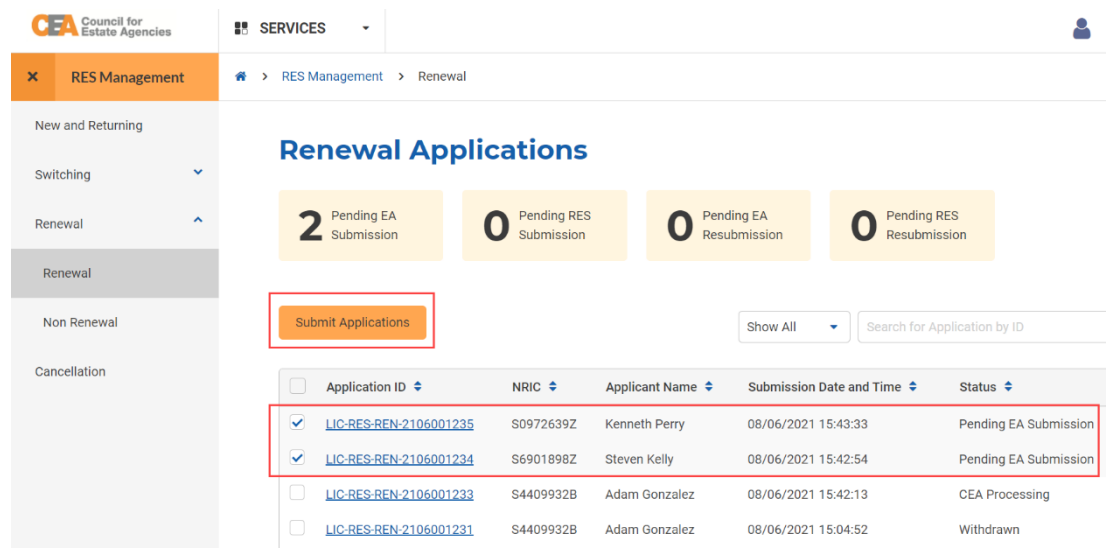

After payment, the application will be processed by CEA. You can view more information about the application pending CEA processing by clicking on the **view** action button from the applications listing page. You can also click on the Activity Tracker function in the side menu and use the activity tracker to track the processing of the application. Please refer to section **4.b.iv.Activity Tracker** for more information.

The system will automatically send an email to the EA and RES applicant after the approval/rejection of the application.

# iii. Payment of RES Registration (Renewal) Application Fee

After submission of the RES Registration (Renewal) Application, you may or may not have to make payment for the application fee (i.e. if you have paid the renewal application fee last year, the application fee is not applicable this year). The payment method is GIRO. For the details of GIRO payment, refer to section **10.c.ii**.

## iv. Withdrawal of RES Registration (Renewal) Application

Once the application has been submitted to CEA, only the EA can withdraw the renewal application. Withdrawal can be done at any point after the application is submitted to CEA and before the registration is renewed. To withdraw an application, follow these steps:

- 1. Login with **EA** account from the internet facing ACEAS portal using **Singpass (For Corporate)**.
- 2. Hover **RES Management** then click **Renewal** on the global menu.
- 3. Click the **View** action button on the record you want to withdraw.
- 4. Fill in the **Recommendation** section with the **Withdraw Application** action. You also need to fill in the remarks for the withdrawn application.

#### Recommendation

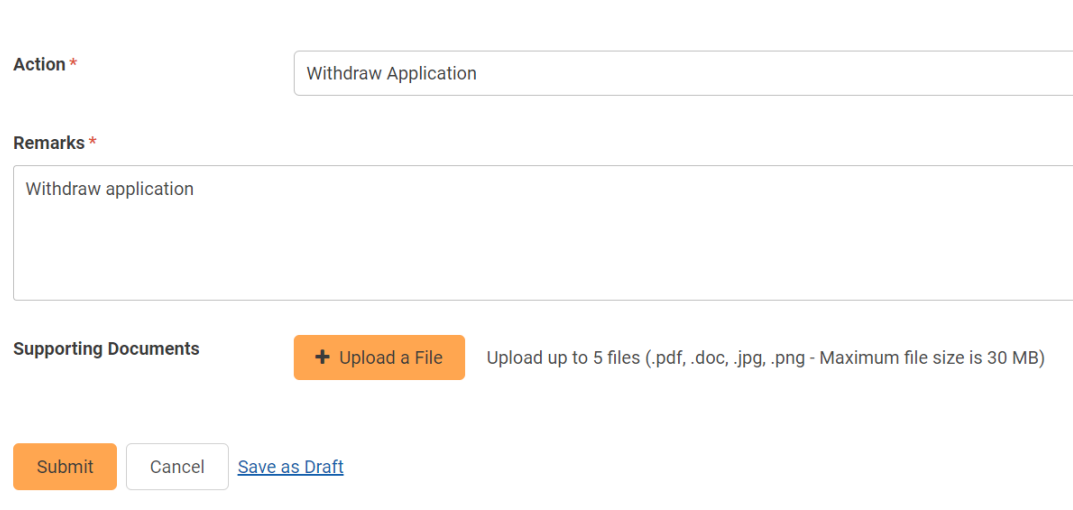

- 5. Click the **Submit** button.
- 6. The withdrawn application will be listed on the Renewal list with the **Withdrawn** status.

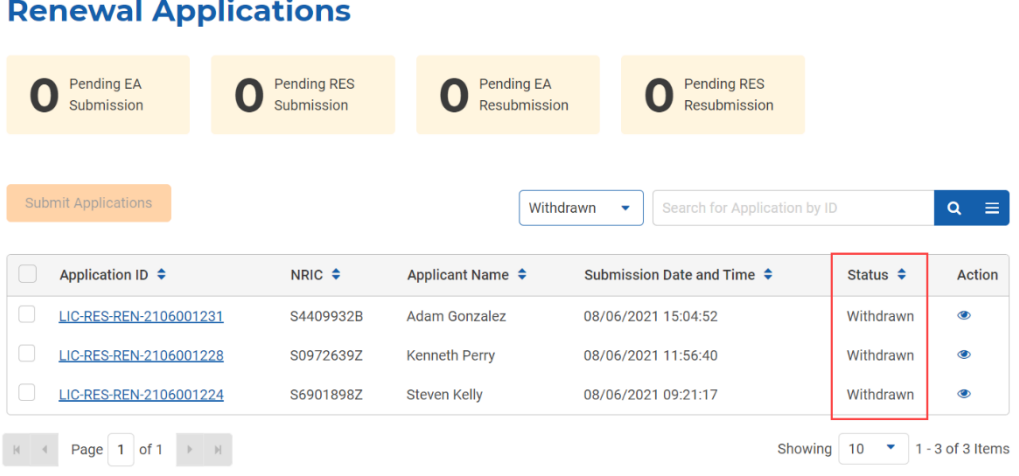

# v. Resubmission of RES Registration (Renewal)

The same behaviour from the EA Licence services applies: **CEA might return the EA the RES Registration (Renewal) application** for amendments, which the EA might in turn need to return to the RES applicant to edit and then resubmit. The EA must then resubmit the application, repeating the steps in section **19.b.ii**. Refer to section 8**.b.v**. for more information about the resubmission process.

# vi. Payment of RES Registration (Renewal) Registration Fee

After CEA processes a New & Returning application, an email notification will be sent to remind the EA to ensure that the EA's GIRO account has sufficient funds for the **registration fee to be paid** to issue the RES Registration. Please refer to section **10.c.ii.** for more information.

Upon successful payment, the RES Registration is renewed. The System will automatically update the RES's registration period in the CEA Public Register.

# c. Creation of RES Registration (Non-Renewal)

The RES Registration (Non-Renewal) workflow is shown in the figure below.

**RES submits RES (Renewal)** application

RES indicates that they do not wish to renew, then fills in and submits the RES (Non-Renewal) application to the EA.

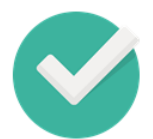

### **EA submits RES (Non-Renewal)** application

EA submits the EA Licence (Non-Renewal) application form by filling it in.

## i. Submission of RES Registration (Non-Renewal)

To indicate non-renewal of RES Registration, follow these steps:

- 1. Login with **RES** account from the internet facing ACEAS portal using **SingPass (For Individuals)**.
- 2. Click the **I do not wish to renew** button on the Dashboard to initiate the RES (Non-Renewal) Application.

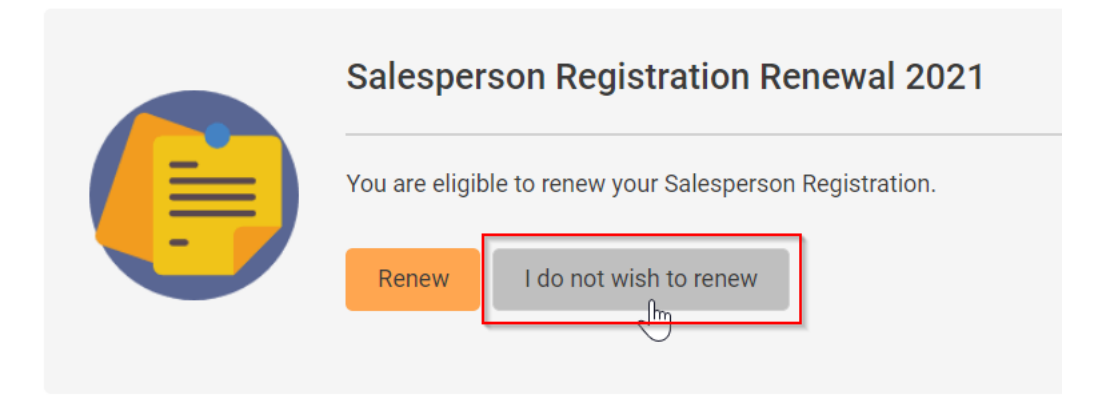

3. You will be redirected to the RES Registration (Non-Renewal) Application introduction page. It tells you how long it will take to fill the form, what you might need, and what you should know.

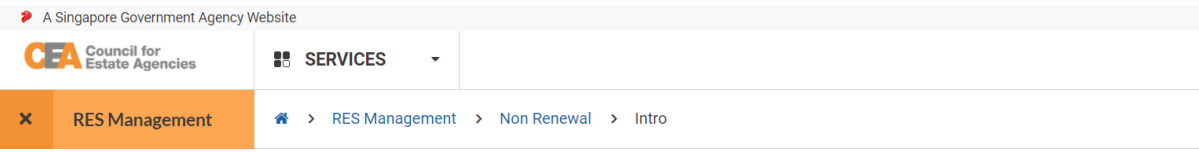

# **RES Registration (Non-Renewal) Application**

You are about to submit a non-renewal response to CEA for your RES Registration.

This application form takes about 5 minutes to complete.

#### You will need to

• Provide the reason(s) for non-renewal.

#### You should know

- Your application will be sent to your EA for approval.
- If your EA approves your application, you can no longer renew your current Registration.
- . Your current Registration will still remain valid until its validity end date.

Continue

Help us improve

4. Click the **Continue** button.

#### You should know

- Your application will be sent to your EA for approval.
- If your EA approves your application, you can no longer renew your current Registration.
- . Your current Registration will still remain valid until its validity end date.

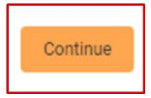

5. You will be redirected to the RES Registration (Non-Renewal) Application form. There are 2 steps to the form:

#### a. **Application Details**

Some of the fields will be pre-populated based on your profile. However, you must indicate the reasons for non-renewal. Click the **Next** button.

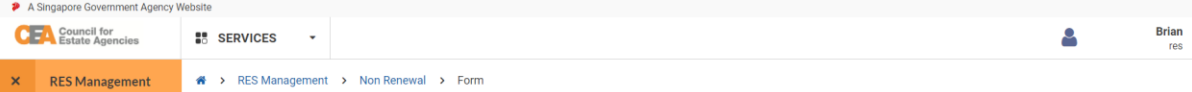

#### **RES Registration (Non-Renewal) Application**

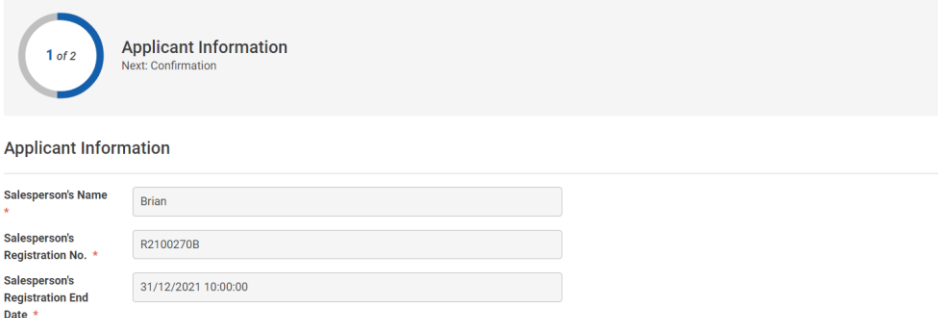

### Reason(s) for Non-Renewal

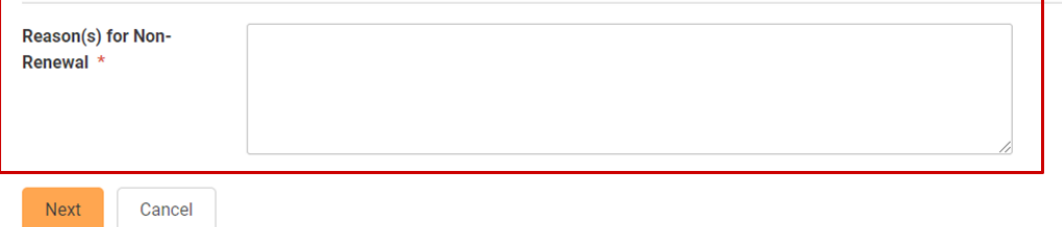

#### b. **Confirmation**

You will be redirected to the Confirmation step. You must check all the declarations to submit the form.

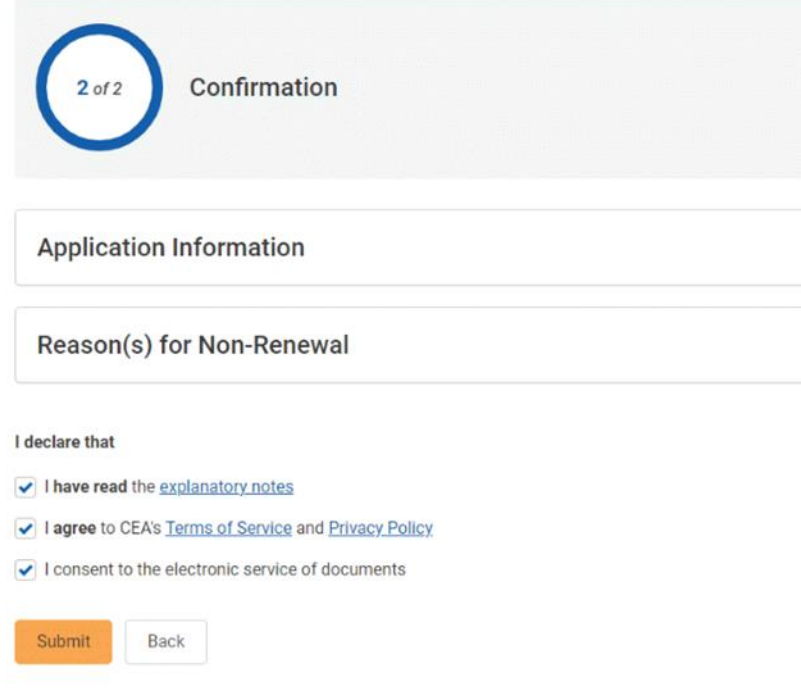

6. Click the **Submit** button.

7. Successful submission will bring you to the submission page.

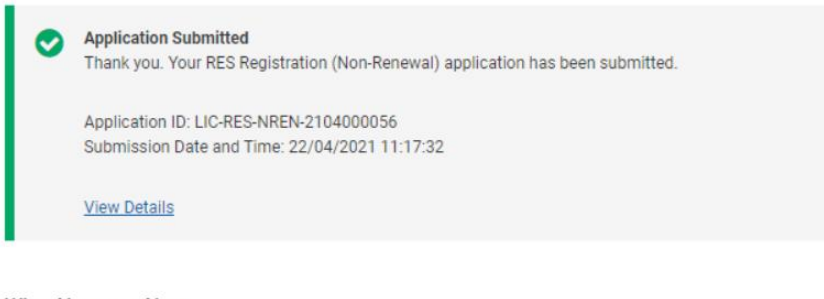

#### **What Happens Next**

If you wish to leave the industry immediately, please inform your EA to submit a RES Registration Cancellation application on your behalf. If not, your Registration will automatically expire on its validity end date.

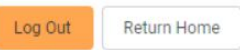

8. Your EA will receive a batch email notification regarding all RES Registration (Non-Renewal) submissions.

## ii. Submission of RES Registration (Non-Renewal) to CEA

To submit the RES Registration (Non-Renewal) applications to CEA, follow these steps:

- 1. Login with **EA** account from the internet facing ACEAS portal using **Singpass (For Corporate)**.
- 2. Hover **RES Management** then click **Renewal** on the global menu.

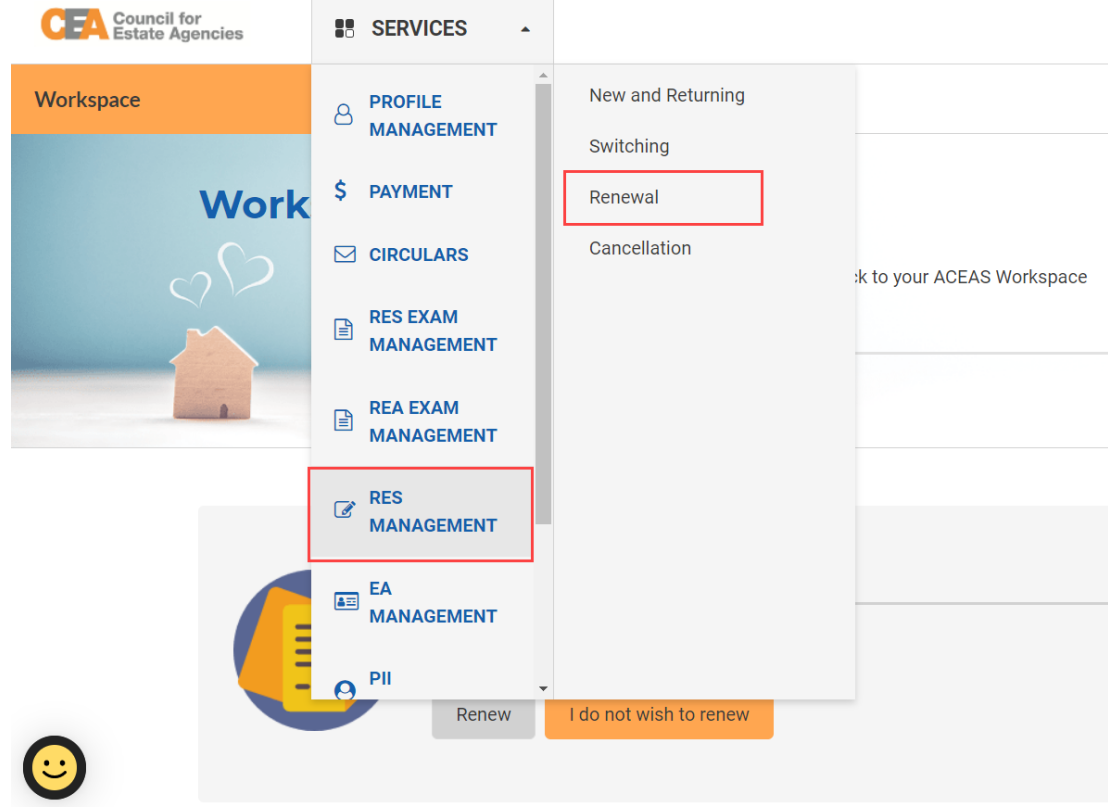

3. Click **Non Renewal** under Renewal on side menu.

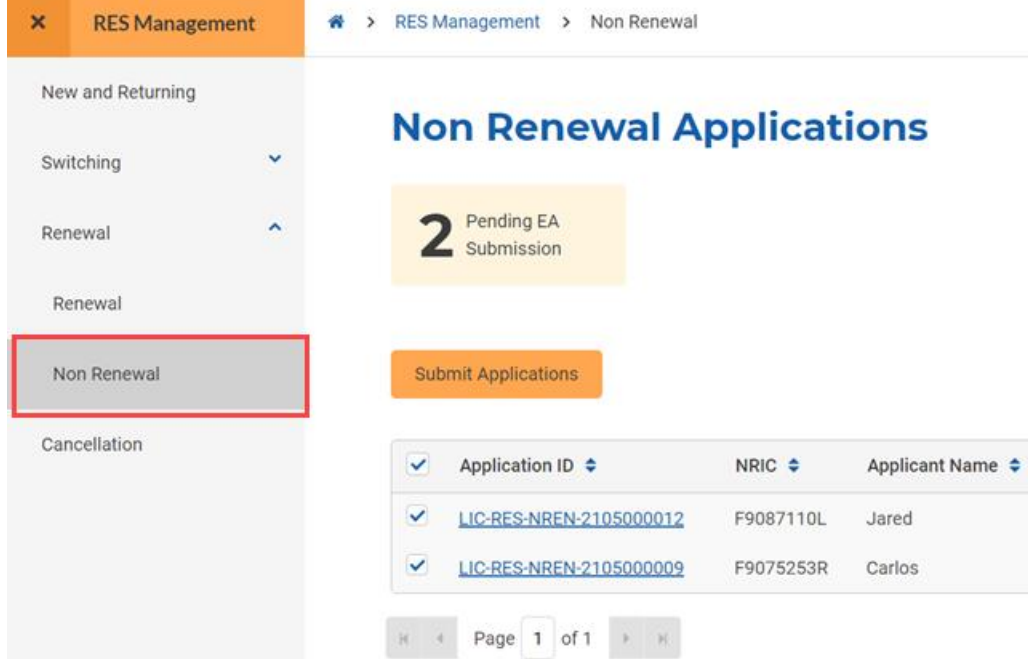

- 4. You can view the non-renewal application details by clicking on the record ID hyperlink, or the **View** action button.
- 5. Check the applications with the **Pending EA Submission** status then click the **Submit Applications** button.

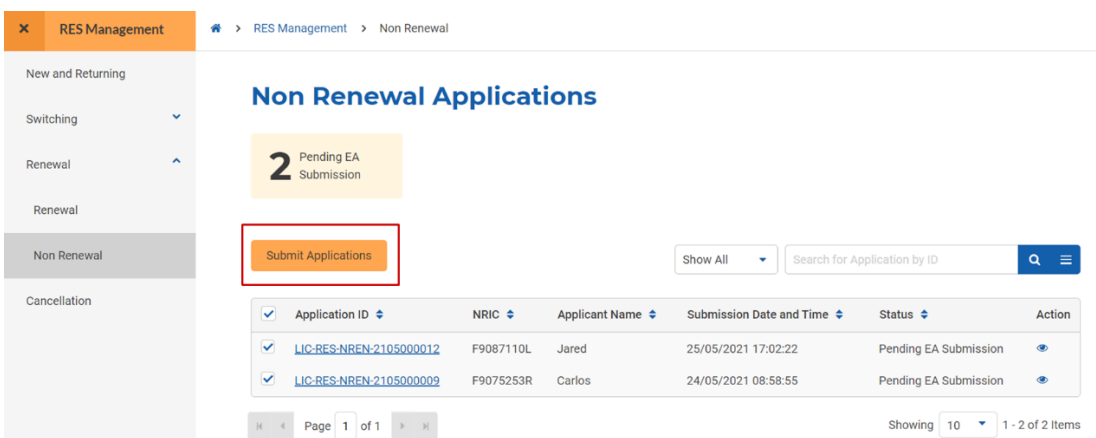

6. After the EA submits the RES's Non-Renewal Application, the RES will receive an email notification confirming the submission of the non-renewal application to CEA.

# 20. RES Registration (Switching)

# a. Introduction

The RES Registration (Switching) service is for Singpass (For Individuals) users to create/view applications to switch from their current EA to a new EA. If logging in for the first time, users will have to create/update their profile. Please refer to **section 13** for more information.

# b. Creation of RES Registration (Switching) Application

The RES Registration (Switching) workflow is shown in the figure below.

The current EA should allow the RES to continue conducting estate agency work after the switch application is submitted, and collect the estate agent card from the RES only after CEA has approved the application.

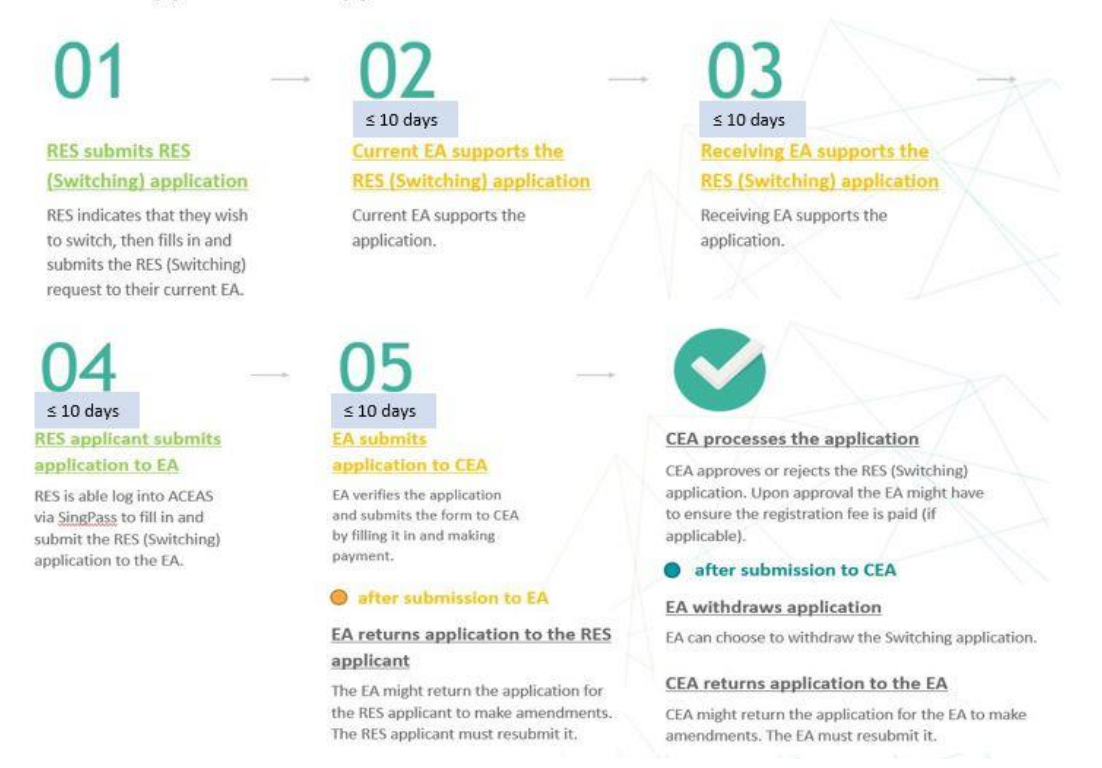

# i. Initiation of Request to Switch EAs

To initiate the RES Registration (Switching) process, follow these steps:

- 1. Login with **RES** account from the internet facing ACEAS portal using **Singpass (For Individuals)**.
- 2. Hover **RES Management** then click **Switching** on the global menu.
- 3. You will be redirected to the Switching Applications listing page. The Switching Applications list shows a list of the switching applications an RES has created. You can **create** new applications and **view** past

## applications.

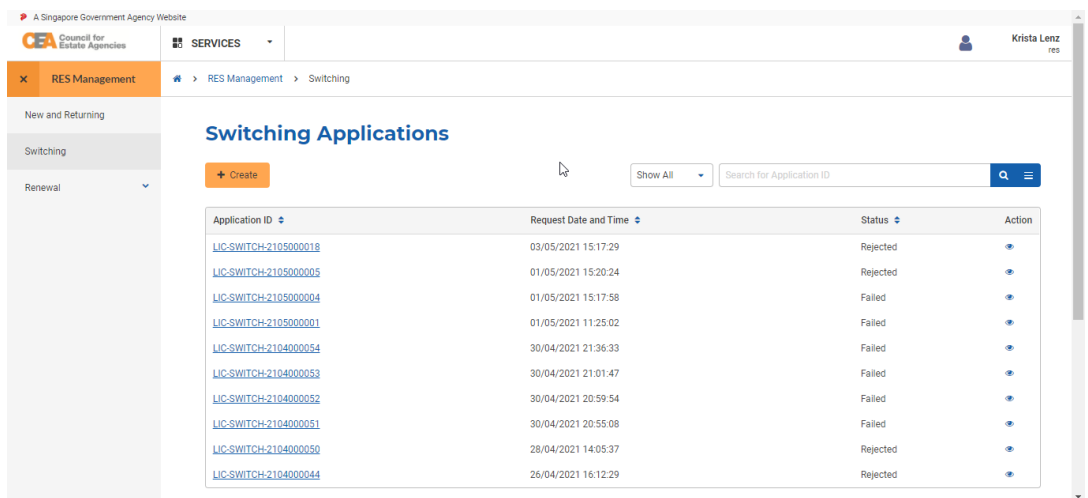

4. Click the **Create** button. It will bring you to the **Request to Switch EAs form**.

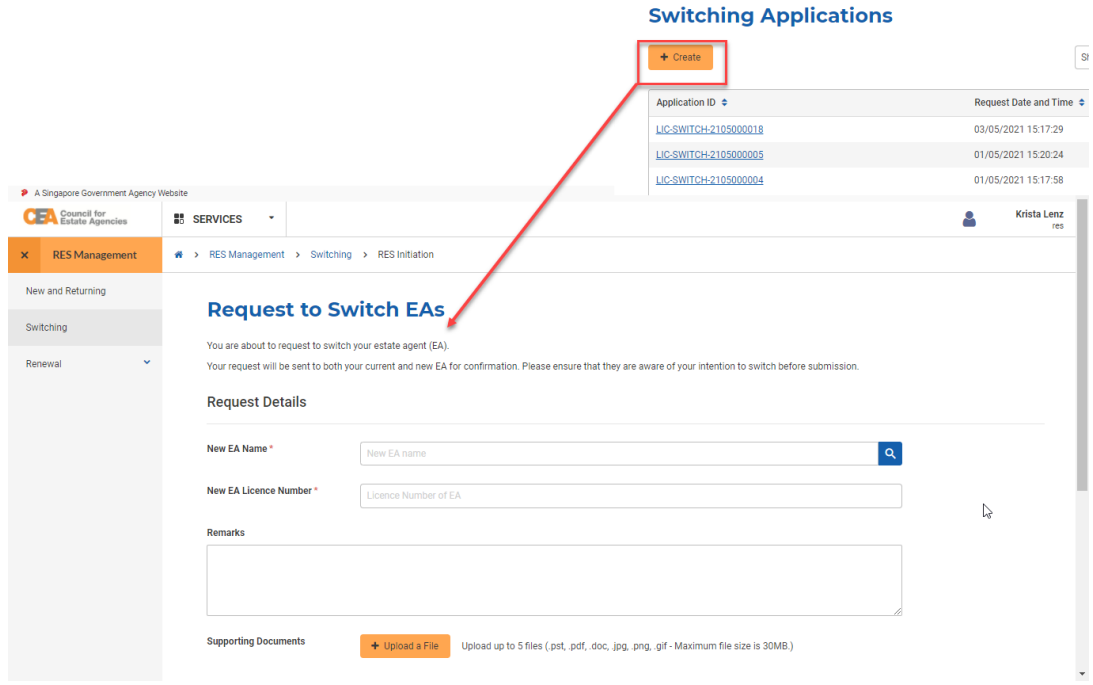

5. To indicate the new EA, enter the EA's name. Select an option from the auto-complete list of existing licensed EAs, which appear as you type the EA's name.

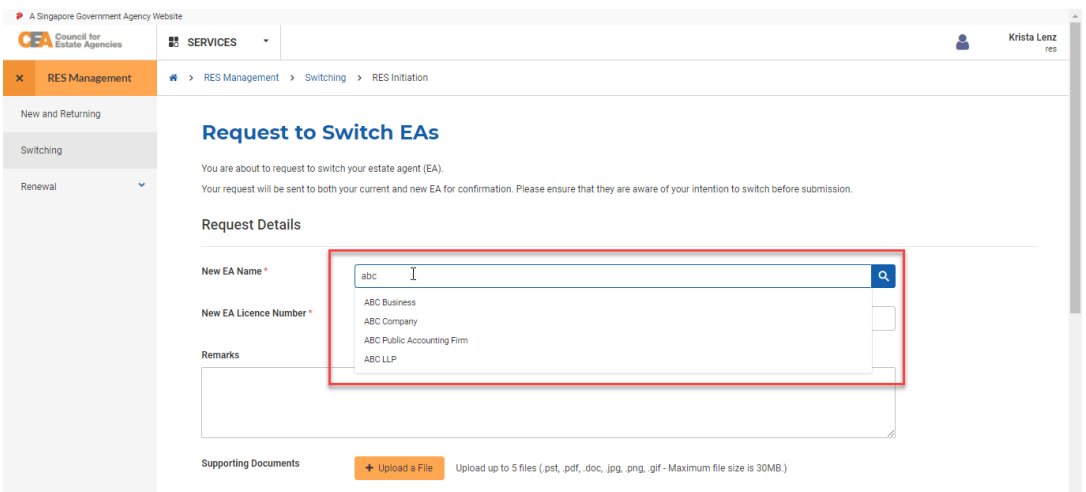

6. After indicating the new EA, Indicate the reasons for switching.

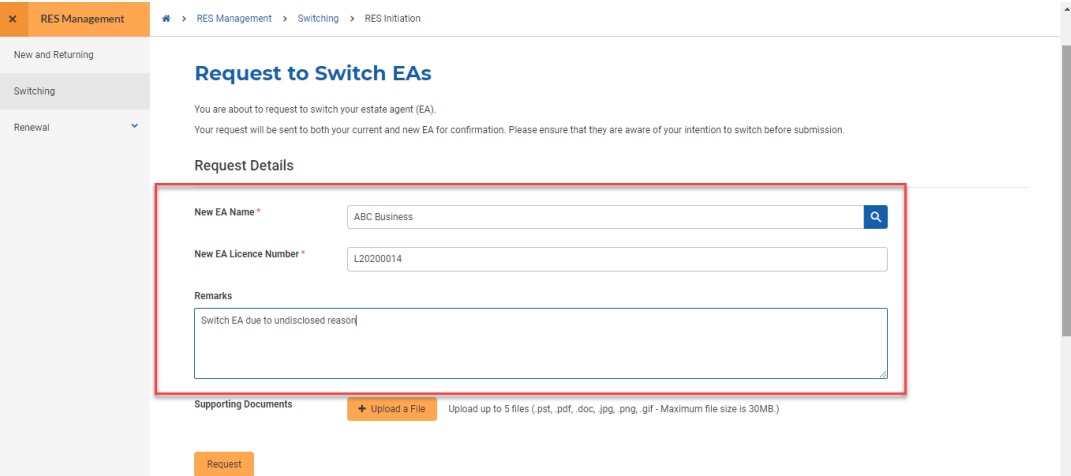

7. Click the **Request** button.

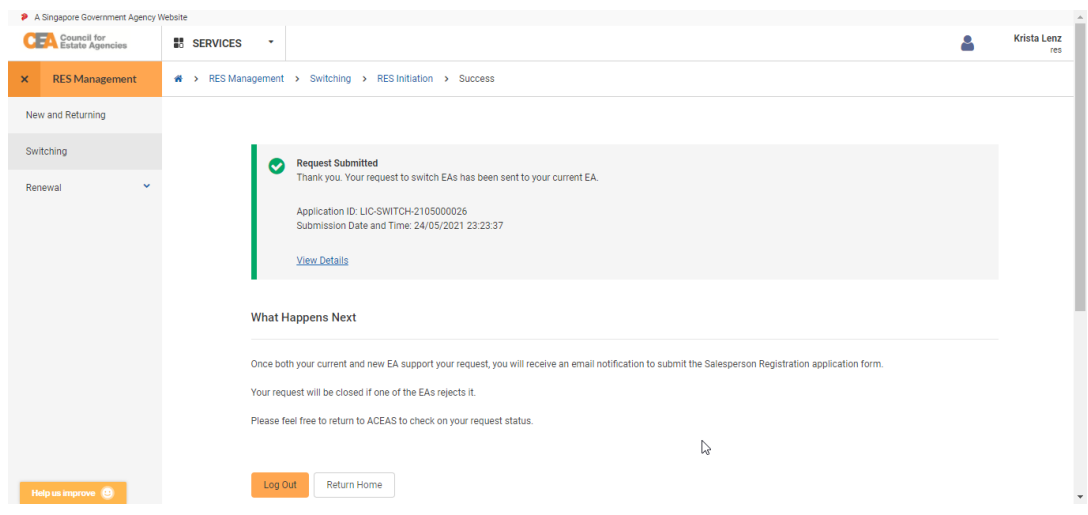

The system will automatically send an email to your current EA and indicated new EA after the submission of the form.

# ii. Processing of Request to Switch EAs by Current EA

To process the outgoing RES Registration (Switching) application(s), follow these steps:

- 1. Your Current EA will receive a batch email notification regarding the submission of any outgoing switching applications.
- 2. Login with **EA** account from the internet facing ACEAS portal using **Singpass (For Corporate)**.
- 3. Hover **RES Management** then click **Switching** on the global menu.
- 4. Click on the **Outgoing** sub-service in the side menu. The current EA can find the application in the Outgoing RES Switching Applications list.

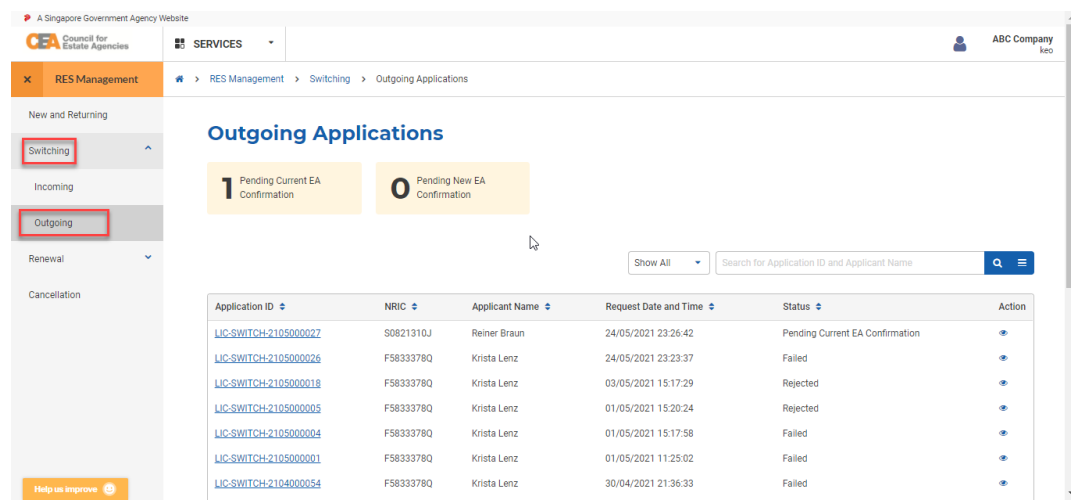

5. Click the **View** action button.

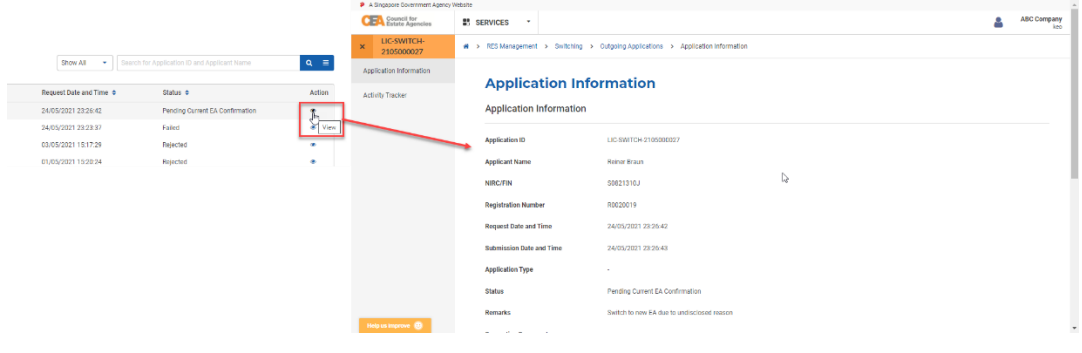

6. You will be redirected to the Application Information page. You will only see the remarks and supporting documents (if any) submitted by your RES's Request to Switch EAs form.

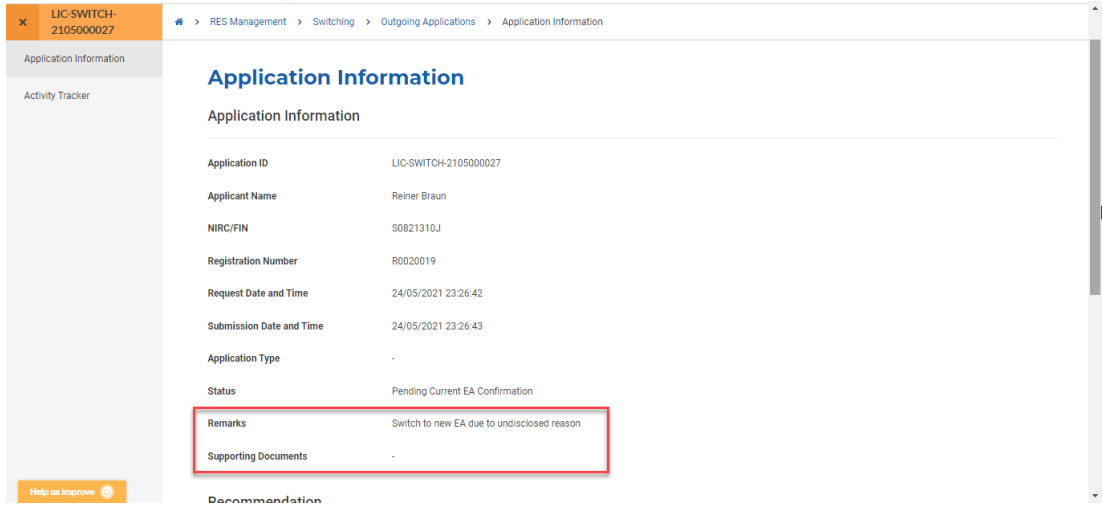

At the bottom of the page, the EA can choose how to process the RES's application. You can choose

#### to: **Support Request** or **Reject Request**.

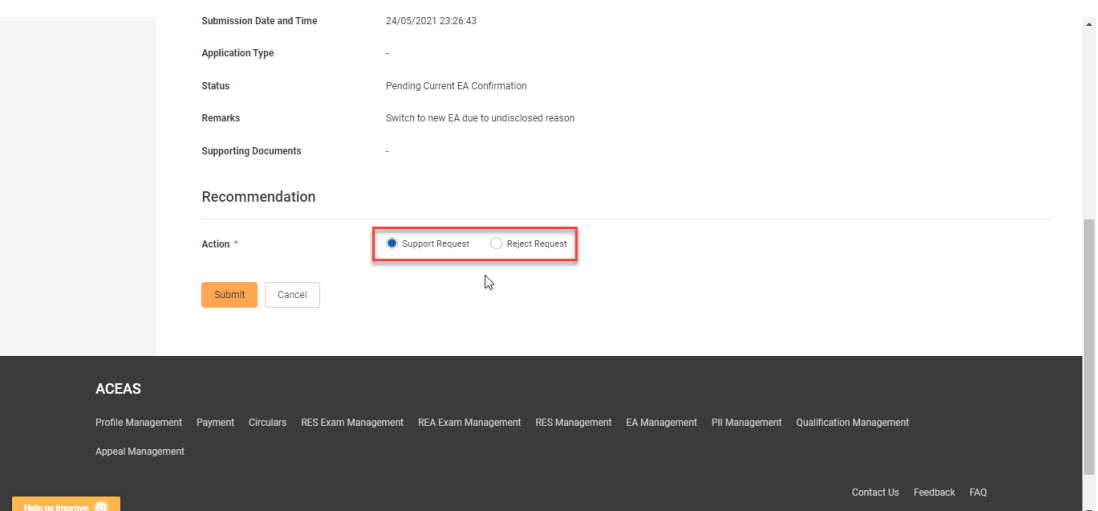

7. Choosing the **Reject Request** action and clicking the **Submit** button ends the Switching Application.

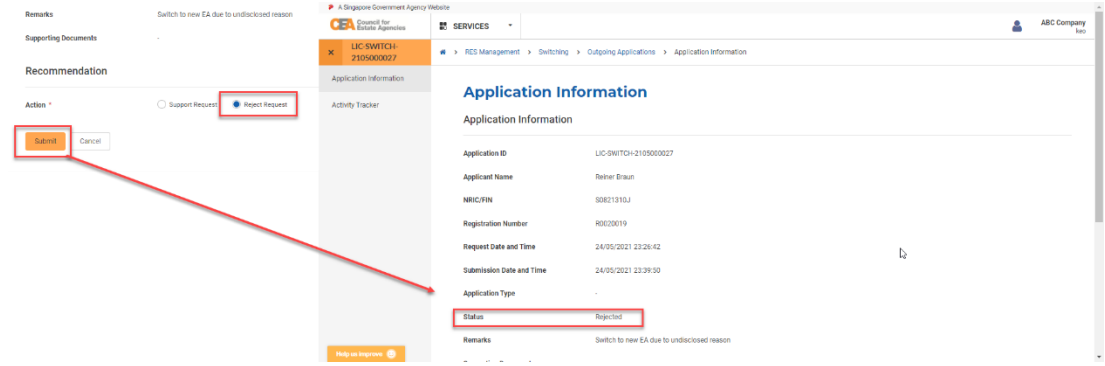

8. Choosing the **Support Request** action and clicking the **Submit** button submits the Switching Application form to the new EA.

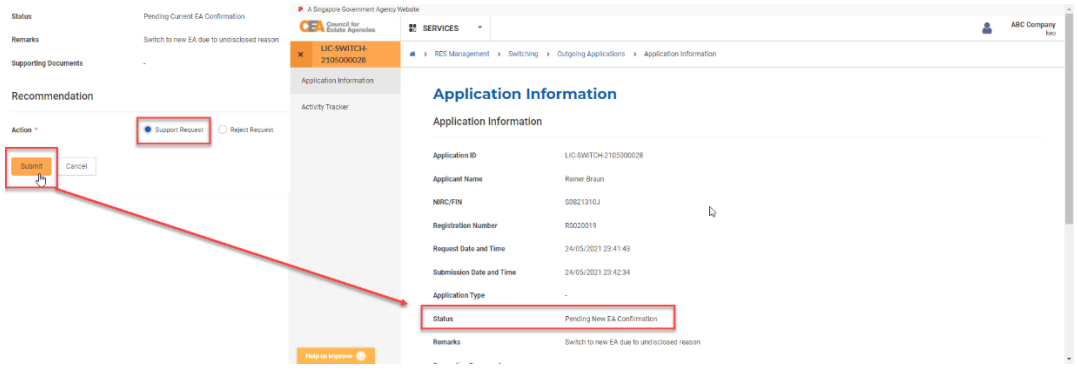

The system will automatically send an email to the new EA after the support from the current EA.

## iii. Processing of Request to Switch EAs by New EA

To process the incoming RES Registration (Switching) application(s), follow these steps:

- 1. The indicated new EA will receive a batch email notification regarding the submission of any incoming switching applications.
- 2. Login with **EA** account from the internet facing ACEAS portal using **Singpass (For Corporate)**.
- 3. Hover **RES Management** then click **Switching** on the global menu.
- 4. Click on the **Incoming** sub-service in the side menu. The EA can find the application in the Incoming RES Switching Applications list.

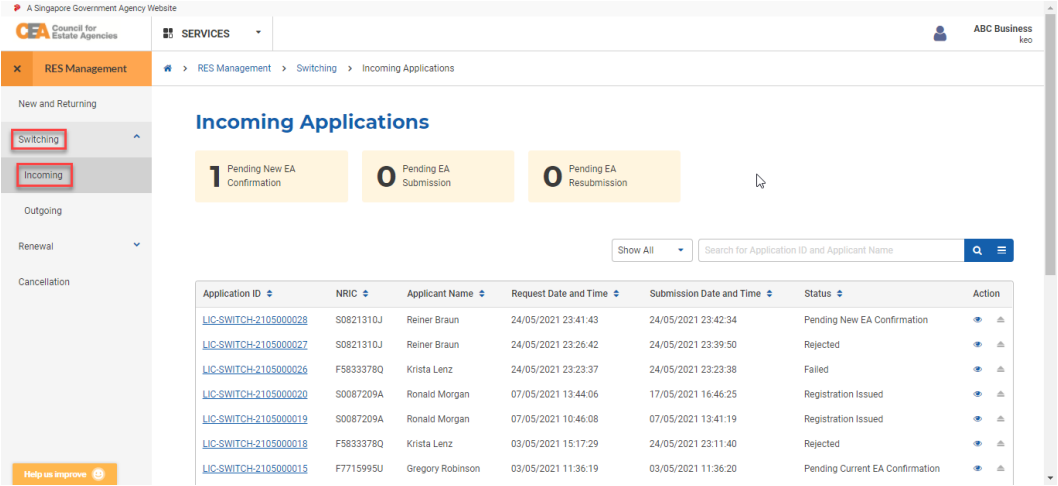

5. Click the **View** action button.

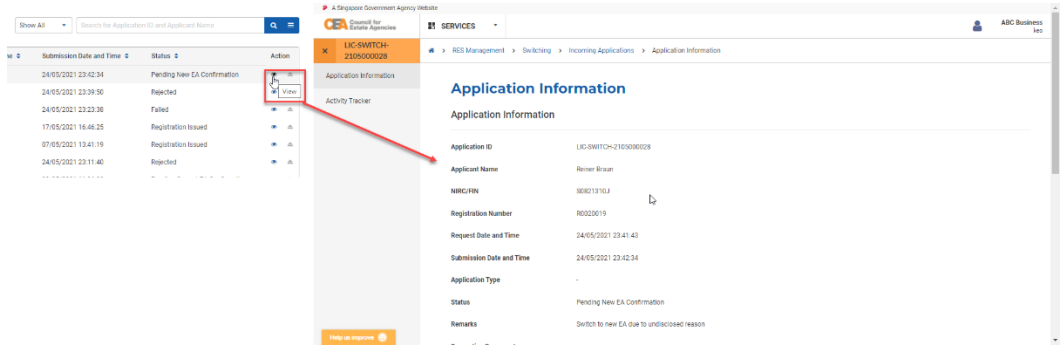

6. You will be redirected to the Application Information page. You will also see the remarks and supporting documents (if any) submitted by your RES's Request to Switch EAs form.

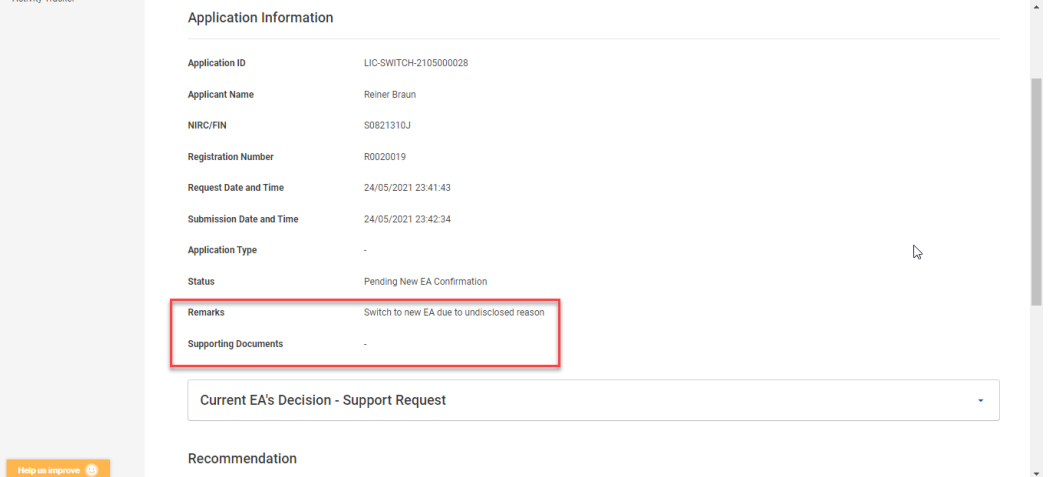

Similarly, at the bottom of the page, the EA can choose how to process the RES's application. You can choose to: **Support Request** or **Reject Request**.

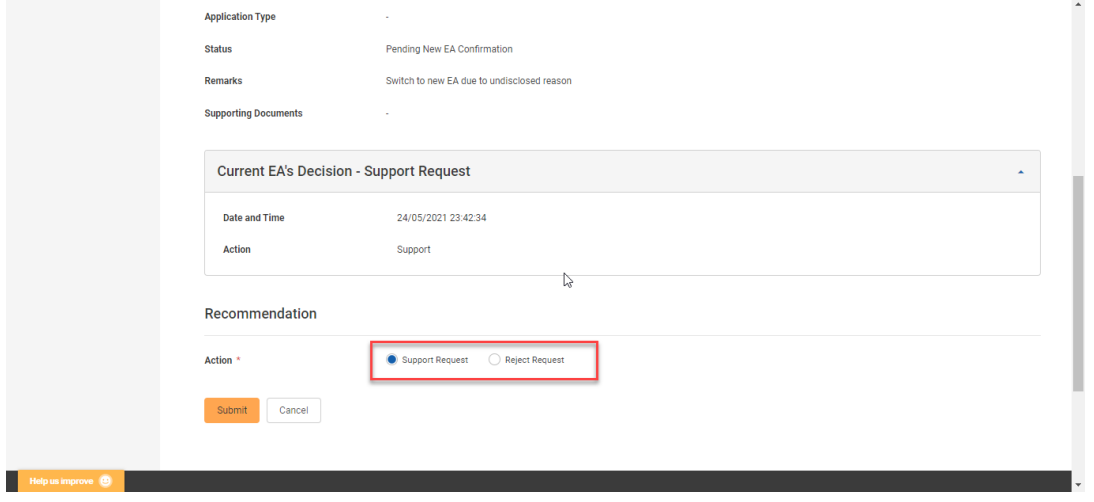

7. Choosing the **Reject Request** action and clicking the **Submit** button ends the Switching Application.

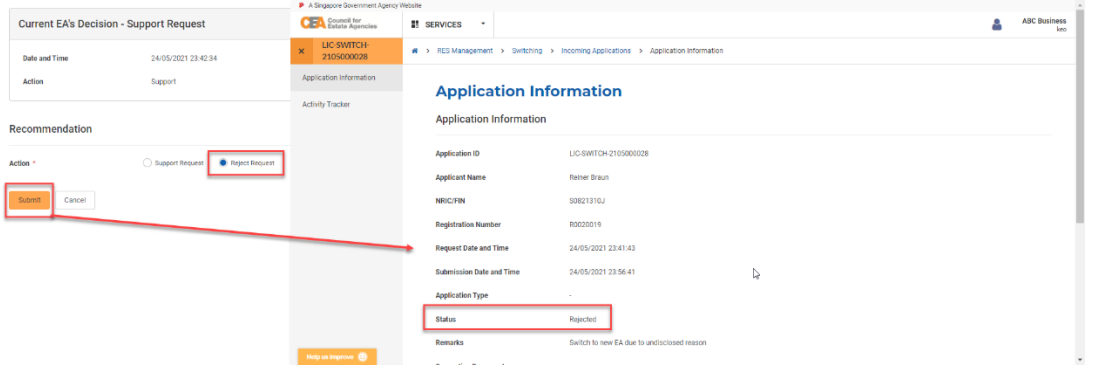

8. Choosing the **Support Request** action and clicking the **Submit** button sends the Switching Application to the RES.

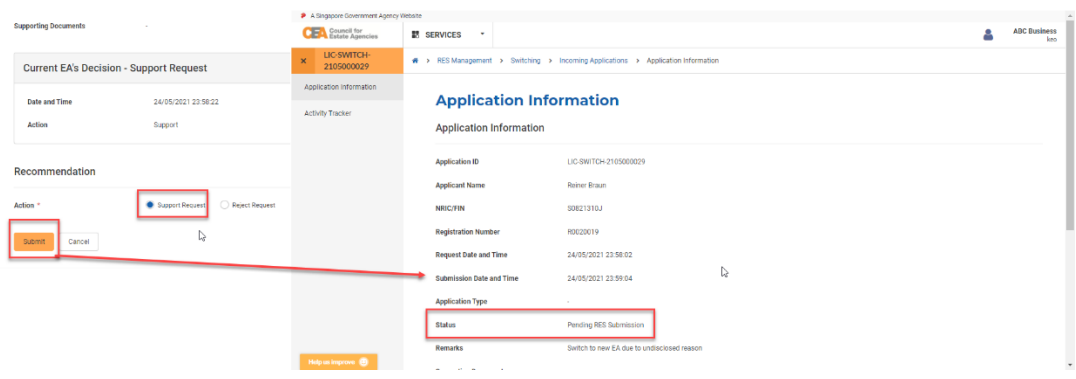

The system will automatically send an email to the RES after the support from the new EA.

# iv. Submission of RES Registration (Switching) Application to

## New EA

The RES will receive an email notification with regarding the support of their switching applications by both their current and new EA. The RES must then submit the RES Registration (Switching) Application. To submit the RES Registration (Switching) application to the new EA, follow these steps:

- 1. Login with **RES** account from the internet facing ACEAS portal using **Singpass (For Individuals)**.
- 2. Hover **RES Management** then click **Switching** on the global menu.

3. You will be redirected to the Switching Applications listing page. Click on the **View** action button.

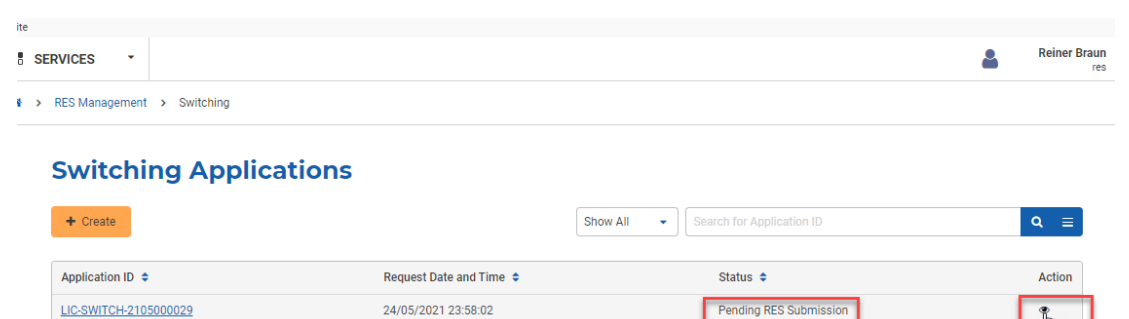

Rejected

Showing  $\boxed{10 \times 1}$  1 - 3 of 3 Items

 $\mathbb{R}$  + Page 1 of 1  $\rightarrow$   $\mathbb{R}$ 

LIC-SWITCH-2105000028

LIC-SWITCH-2105000027

4. You will be brought to the RES Registration (Switching) Application form. There are 4 steps to the RES Registration (Switching) Application form:

24/05/2021 23:41:43

24/05/2021 23:26:42

a. **Application Details**

Refer to section **18.b.ii.4.a.**

- b. **Education and Employment Details** Refer to section **18.b.ii.4.b.**
- c. **Declaration Details** Refer to section **18.b.ii.4.c.**
- d. **Confirmation** Refer to section **18.b.ii.4.d.**

# v. Submission of RES Registration (Switching) Application to **CEA**

To submit the RES Registration (Switching) applications to CEA, follow these steps:

- 1. Login with **EA** account from the internet facing ACEAS portal using **Singpass (For Corporate)**.
- 2. Hover **RES Management** then click **Switching** on the global menu.
- 3. In the Incoming Applications listing page, click on the **view** action button.
- 4. The EA can similarly recommend an action (**Support Application**, **Reject Application**, **Return to Applicant**) for the RES (Switching) Application from the Incoming Applications list. Please refer to section **18.iii.4-5.** and section **18.iv.** for more information.

After submission, and payment, you can view more information about the application pending CEA processing by clicking on the **view** action button from the applications listing page. You can also click on the Activity Tracker function in the side menu and use the activity tracker to track the processing of the application. Please refer to section **4.b.iv.Activity Tracker** for more information.

# vi. Payment of RES Registration (Switching) Application Fee

After EA submits the form to CEA, an application fee is required to be made to submit the application to CEA for processing. The payment method is GIRO. For the details of GIRO payment, refer to section **10.c.ii**.

## vii. Withdrawal of RES Registration (Switching) Application

The same behaviour from the EA Licence services applies: The EA can **withdraw** the New & Returning application. Refer to section **5.b.v.**

# viii. Resubmission of RES Registration (Switching) Application

The same behaviour from the EA Licence services applies: **CEA might return the EA the RES Registration (Renewal) application** for amendments, which the EA might in turn need to return to the RES applicant to edit and then resubmit. The EA must then resubmit the application, repeating the steps in section **20.b.v**. Refer to section 8**.b.v**. for more information about the resubmission process.

# ix. Payment of RES Registration (Switching) Registration Fee

After approval of the RES Registration (Switching) Application by CEA, the new EA may or may not have to make payment for the application fee. If the RES switches EA after their registration has been renewed, **no payment is needed** after CEA approves the Switching application. If the RES switches before their registration has been renewed, an email notification will be sent to remind the EA to ensure that the EA's GIRO account has sufficient funds for the **registration fee to be paid** to issue the RES Registration. Please refer to section **10.c.ii.** for more information.